**Analisador Automatizado de Hemoglobina Glicada Tosoh**

# **HLC-723®G11**

**Manual do Operador (Modo de Análise de Variantes)**

### **Rev. F**

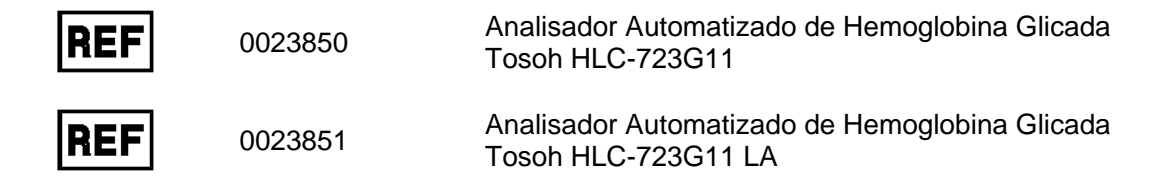

Este manual foi escrito para garantir o uso seguro e adequado do analisador. Antes de usar o analisador, leia atentamente este manual para conhecer todas as capacidades do sistema. Além disso, se você tiver alguma dúvida durante o uso diário ou quando ocorrer um problema, consulte este manual.

# **TOSOH CORPORATION DIVISÃO DE BIOCIÊNCIA**

(Data de publicação 08/2020)

#### **Sobre este manual**

**Este Manual do Operador foi projetado para garantir que você possa operar o Analisador Automatizado de Hemoglobina Glicada Tosoh HLC-723G11 de forma segura e correta.**

**Neste manual, Analisador Automatizado de Hemoglobina Glicada Tosoh HLC-723G11 pode ser abreviado como HLC-723G11.**

**Este manual destina-se a operadores que adquiriram todas as qualificações técnicas necessárias para trabalhar com o HLC-723G11.**

**Recomenda-se que os usuários leiam atentamente e se familiarizem com as informações deste manual e operem o HLC-723G11 em estrita conformidade com as instruções fornecidas.**

**Mantenha este manual em um local seguro e de fácil acesso para fins de referência.**

**Os usuários devem seguir rigorosamente todas as precauções de segurança descritas neste manual.**

**Este manual apresentado está sujeito a alterações sem notificação prévia devido a melhorias contínuas no desempenho e funcionalidade do sistema.**

**Certifique-se de incluir este manual sempre que vender ou realocar o HLC-723G11.**

**Caso note quaisquer discrepâncias, erros ou omissões nas informações fornecidas, você deverá notificar imediatamente os representantes locais da Tosoh.**

**A transferência ou cópia, no todo ou em parte, das informações contidas neste manual é estritamente proibida.**

#### **MARCAS REGISTRADAS**

**HLC, HLC-723 e TSKGel são marcas registradas da Tosoh Corporation.**

### **Visão geral da versão do Manual do Operador Modo de Variante G11 do HLC-723**

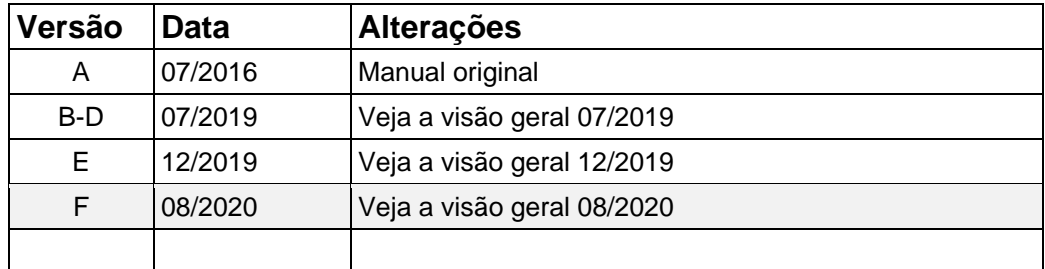

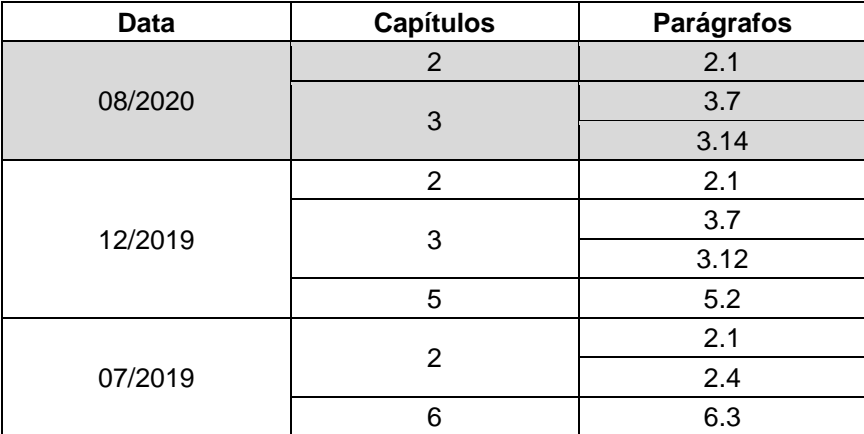

### **Precauções de segurança**

# **PREFÁCIO**

Recomenda-se que tanto os superusuários quanto os operadores leiam atentamente e se familiarizem com as precauções de segurança a seguir para garantir a operação segura e correta do analisador. As informações exibidas com os sinais "AVISO" e "CUIDADO" neste manual são fornecidas para os fins definidos abaixo.

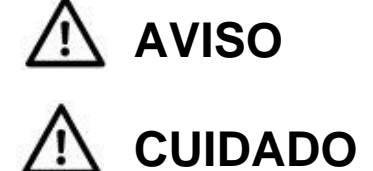

**AVISO** Indica um perigo com um nível médio de risco que, se não for evitado, pode resultar em morte ou ferimentos graves.

**CUIDADO** Indica um perigo com um baixo nível de risco que, se não for evitado, pode resultar em ferimentos leves ou moderados.

# **PRECAUÇÕES DE INSTALAÇÃO**

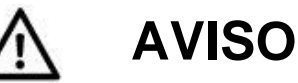

- **Opere somente de acordo com os procedimentos descritos neste manual.**
	- Tentativas de operar o HLC-723G11 usando procedimentos não prescritos neste manual podem afetar adversamente a integridade dos resultados do ensaio e causar mau funcionamento do sistema.
	- Consulte as Instruções de Uso dos Tampões de Eluição da Variante TSKGel G11 e Variante G11 e para obter instruções detalhadas.
- **Use somente colunas, tampões, soluções, componentes e acessórios designados pela Tosoh para uso com o HLC-723G11.**
	- Não use colunas, tampões, soluções ou calibradores que não tenham sido especificados para uso no HLC-723G11.
	- A Tosoh não pode ser responsabilizada por quaisquer consequências decorrentes do uso de colunas, tampões, soluções, componentes ou acessórios não especificados.
- **Use somente acessórios e consumíveis (suprimentos) listados em "2.1 Inspeção de peças".**
	- Use somente materiais obtidos da Tosoh. Não utilize materiais obtidos de outras fontes, pois o desempenho do ensaio é caracterizado estritamente com base nos materiais da Tosoh.
	- Para obter uma visão geral dos reagentes, componentes e acessórios especificados para uso no HLC-723G11, entre em contato com os representantes locais da Tosoh.
- **Evite fazer julgamentos clínicos apenas com base no resultado obtido com o HLC-723G11.**
	- Cada laboratório deve determinar um intervalo de referência correspondente às características da população que está sendo testada.
	- Para garantir a qualidade e a confiabilidade do ensaio, recomenda-se medir um controle disponível comercialmente simultaneamente com o ensaio de uma amostra.

• Os controles disponíveis comercialmente devem ser executados pelo menos uma vez por dia. Recomenda-se que pelo menos dois níveis de controle, normal e anormal, sejam usados.

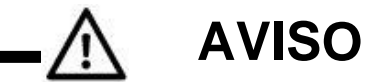

- **Conecte o analisador à fonte de alimentação adequada.**
	- Certifique-se de conectar o analisador a uma fonte de alimentação com uma potência suficientemente alta e sem flutuações de tensão.
	- Fontes de alimentação com potência insuficiente ou flutuações significativas na tensão podem causar incêndio.

#### • **Verifique cuidadosamente as conexões de aterramento.**

- A falha no aterramento adequado do analisador pode causar choque elétrico.
- O aterramento do analisador ajuda a evitar um mau funcionamento devido a ruídos que não sejam choques elétricos.
- Não conecte a linha de aterramento do analisador a tubulações de gás, tubulações de água, para-raios ou linha de aterramento do sistema telefônico.

Tubulações de gás: pode provocar incêndios e causar explosões Tubulações de água: não são aterramentos eficazes

Para-raios e linhas telefônicas: são potenciais fontes de perigo quando há descarga elétrica

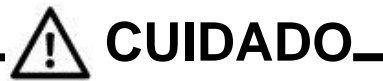

- **Selecione o local de instalação com cuidado.**
	- Consulte "**2.4 Locais de instalação**" para selecionar um local adequado para a instalação do analisador.
- **Não troque o cabo de alimentação, nem use um cabo de extensão, nem conecte muitos cabos no mesmo soquete.**
	- Eles podem causar incêndio ou choque elétrico.
	- Certifique-se de desconectar e inserir o cabo de alimentação várias vezes por ano.
	- A contaminação por poeira, a falha ao inserir o plugue firmemente no soquete de entrada ou uma conexão solta pode causar choque elétrico ou incêndio.

# **PRECAUÇÕES PARA USO**

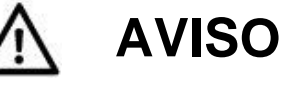

- **Manuseie os riscos biológicos com cuidado.**
	- Somente pessoal com conhecimento suficiente dos testes laboratoriais clínicos e dos procedimentos de manuseio de resíduos infecciosos está autorizado a operar o analisador.
	- Sempre existe a possibilidade de que a amostra tenha sido contaminada por agentes infecciosos. Erros de operação e manuseio podem causar a transmissão de agentes para o operador e pessoal próximo. Recomenda-se que todas as amostras sejam manuseadas com o máximo cuidado e que sejam usadas roupas de proteção adequadas (óculos, luvas, máscara etc.) o tempo todo durante a manutenção.

• Colunas, filtros, agulhas de amostragem e copos-medida usados podem estar contaminados. Recomenda-se que sejam usadas roupas de proteção adequadas (óculos, luvas, máscara etc.) em todos os momentos e que os resíduos sejam descartados de acordo com as leis e regulamentos relevantes para proteger o meio ambiente e a saúde.

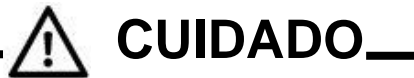

#### • **Verifique se há vazamento de eluente**

- O vazamento do Tampão de Eluição ou da Solução de Hemólise e Lavagem pode causar incêndio, choque elétrico ou corrosão.
- Quando um vazamento de eluente ou diluente for encontrado, interrompa a operação, desconecte o cabo de alimentação, coloque a proteção adequada e, em seguida, limpe o eluente ou diluente e interrompa o vazamento após certificar-se de que não há vazamento nas conexões dos tubos.
- Entre em contato com os representantes locais da Tosoh quando o vazamento não puder ser interrompido.
- **Desligue imediatamente o sistema e desconecte o plugue de alimentação quando ocorrer um problema (como cheiro de queimado) e entre em contato com os representantes locais da Tosoh.**
	- Continuar a operar o instrumento que ainda está com defeito pode causar choque elétrico ou incêndio.
- **Não coloque dedos, hastes ou outros objetos em unidades móveis ou acionadoras durante a operação.**
	- O motor está contido dentro da unidade. Dedos ou outros objetos podem ficar presos e se machucar.
- **Feche a tampa e a porta durante a operação.**
	- Mantenha a tampa e a porta frontal fechadas durante a operação. O interior do analisador contém componentes de alta temperatura e circuitos de alta tensão.
	- Dedos e mãos podem facilmente ficar presos ou emaranhados nos mecanismos, resultando em lacerações, queimaduras e choque elétrico, causando ferimentos pessoais.
- **Não tente adicionar nenhuma amostra ou rack de amostras durante a operação.**
	- Exceto para a porta STAT, não adicione nenhuma amostra ou rack de amostra durante a operação.
- **Não desligue nem inicie o sistema apenas desconectando ou inserindo o plugue de alimentação.**
	- Isso podem causar incêndio ou choque elétrico.
	- Sempre use a tecla POWER localizada na parte frontal ou no interruptor de alimentação principal no lado esquerdo do analisador.

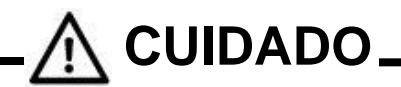

- **Não danifique o cabo de alimentação.**
	- O cabo de alimentação pode ser danificado por alongamento, dobra ou ancoragem excessivos. Isso pode causar incêndio ou choque elétrico.
	- Ao desconectar o cabo de alimentação, certifique-se de segurar o plugue.

#### • **Não toque no analisador com as mãos molhadas.**

• Isso pode causar choque elétrico.

# **CUIDADO**

- **Pessoas que não são treinadas com este analisador não devem realizar nenhuma operação diária necessária para manter a unidade.**
	- Pode causar doenças infecciosas por lesões ou contaminar amostras de sangue, a menos que o operador entenda qual procedimento é necessário, como colocar proteção (óculos, luvas, máscara) durante a manutenção diária.
	- Ao substituir a agulha de amostragem, se a agulha for movida com muita força sem desligar a alimentação principal, poderá resultar em danos ao analisador. Desligue a alimentação principal antes de realizar qualquer manutenção e tenha cuidado para que a ponta da agulha não perfure seus dedos durante a substituição da agulha.
	- Se você tiver alguma dúvida sobre manutenção, entre em contato com os representantes locais da Tosoh.
- **Descarte os resíduos de forma adequada.**
	- Tome as medidas adequadas para separar todos os copos-medida de amostra, elementos filtrantes, colunas e tampões usados. Sempre use luvas de proteção para evitar o contato direto com eles. Os resíduos devem ser eliminados de acordo com as leis e regulamentos relevantes para proteger o meio ambiente ou a saúde.

#### • **Sempre use roupas de proteção.**

- Sempre use roupas de proteção (óculos, luvas, máscara etc.) para evitar infecções ao trabalhar com a amostra, reagentes e resíduos.
- **No caso de testar algumas amostras centrifugadas, centrifugue-as em condições amenas.**
	- Se a amostra tiver sido submetida a uma centrífuga para medir a glicemia antes de ser analisada pelo analisador, certifique-se de que a centrifugação foi feita a menos de 500 G/5 min.
- **Coloque os recipientes de fluido somente em locais designados.**
	- Se o reagente cair ou derramar dentro do analisador, isso pode causar curtos-circuitos e resultar em choque elétrico.

# **REMOÇÃO DO EQUIPAMENTO DO USO PARA REPARO OU DESCARTE**

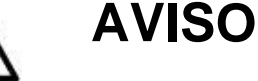

- **Use apenas pessoal de manutenção treinado.**
	- O trabalho de manutenção deve ser realizado por pessoal com conhecimento adequado dos procedimentos de manutenção do sistema e que esteja equipado com roupas de proteção adequadas (óculos, luvas, máscara etc.). Lesões físicas sofridas durante o trabalho de manutenção podem resultar em infecções de amostras. Portanto, é importante que o pessoal de manutenção conduza o trabalho de acordo com os procedimentos descritos neste manual e somente depois de receber treinamento suficiente nos procedimentos de manutenção.
	- Entre em contato com os representantes locais da Tosoh para obter informações sobre os procedimentos de manutenção.
- **Entre em contato com os representantes locais da Tosoh.**
	- Sempre existe o risco de o instrumento estar contaminado por sangue ou fluido corporal, incluindo alguns agentes infecciosos. Ao reparar, mover ou descartar o instrumento, entre em contato com os representantes locais da Tosoh.

# **OUTRAS PRECAUÇÕES**

• As etiquetas de cuidado estão fixadas à unidade. Leia atentamente as instruções e siga-as.

#### **Colocação de etiquetas de advertência e cuidado**

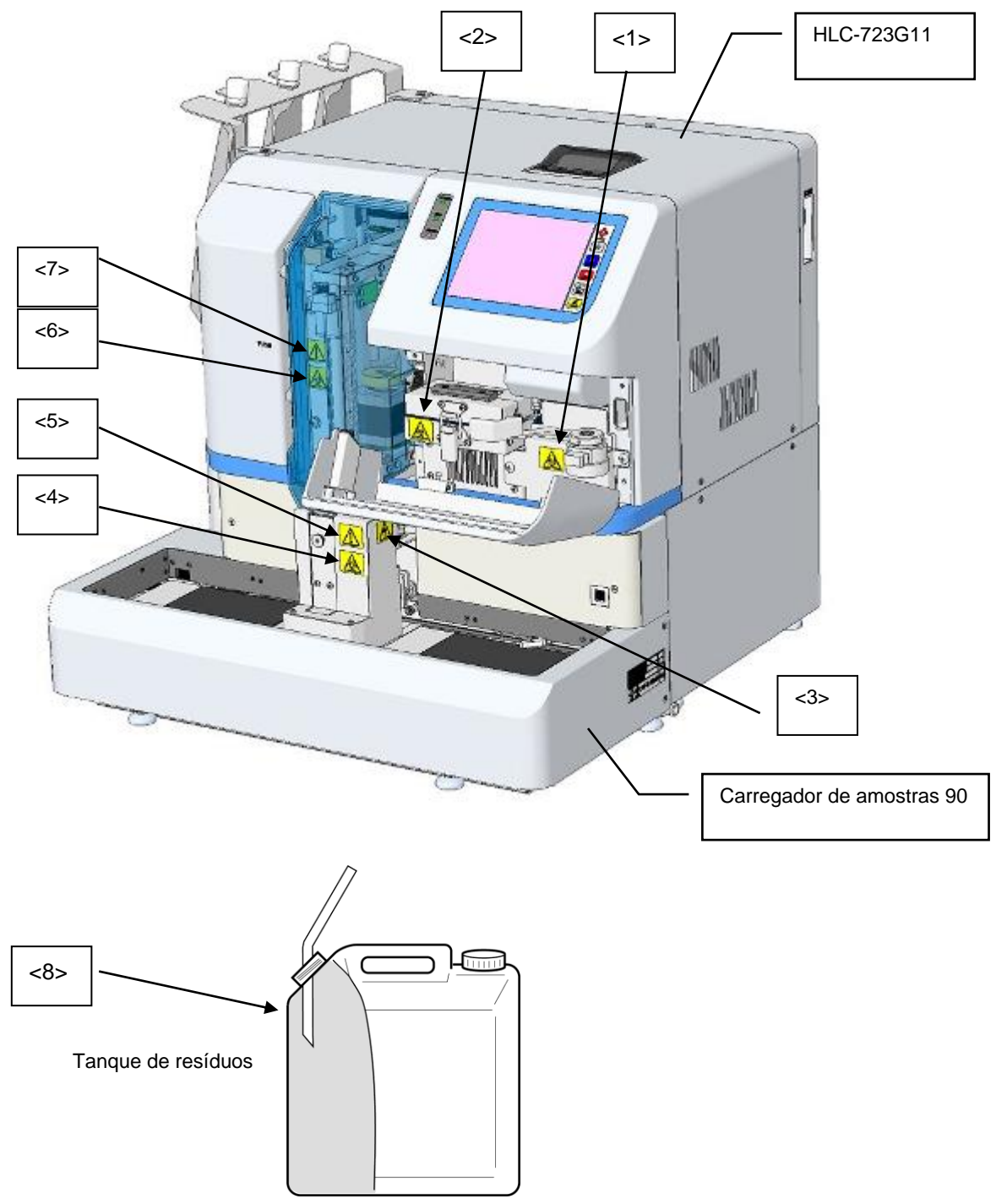

#### **<1> Etiqueta de risco biológico da unidade de filtro**

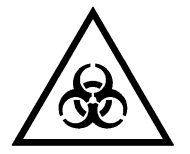

Certifique-se de usar roupas de proteção adequadas, como luvas, ao manusear a unidade de filtro, pois o elemento filtrante foi contaminado por amostras potencialmente infecciosas.

#### **<2> Etiqueta de risco biológico de forno de coluna**

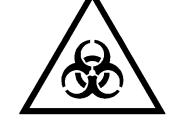

Certifique-se de usar roupas de proteção adequadas, como luvas, ao manusear o forno de coluna, pois a coluna foi contaminada por amostras potencialmente infecciosas.

#### **<3> Etiqueta de cuidado de lesões**

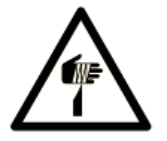

Não coloque os dedos ou qualquer outro objeto na área de amostragem do carregador de amostras. O movimento para baixo da agulha de amostragem pode causar ferimentos.

#### **<4> Etiqueta de risco biológico da porta STAT**

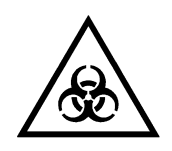

Certifique-se de usar roupas de proteção adequadas, como luvas, ao manusear a porta STAT, pois o interior da porta STAT foi contaminado por amostras potencialmente infecciosas.

#### **<5> Etiqueta de cuidado de danos por agulha**

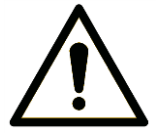

Nunca abra a porta STAT durante um ensaio STAT para evitar danificar a agulha de amostragem.

#### **<6> Etiqueta de risco biológico da agulha de amostragem**

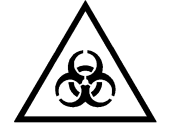

Certifique-se de usar roupas de proteção adequadas, como luvas, ao manusear aas unidades de amostragem, pois a agulha de amostragem foi contaminada por amostras potencialmente infecciosas.

#### **<7> Etiqueta de cuidado de unidades móveis**

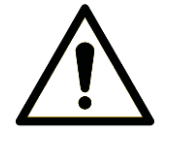

As pessoas que não foram treinadas para a substituição da agulha não devem abrir a tampa da agulha e substituir a agulha.

As unidades móveis do amostrador automático podem causar ferimentos se você substituir a agulha de amostragem sem desligar a alimentação principal.

#### **<8> Etiqueta de risco biológico do tanque de resíduos**

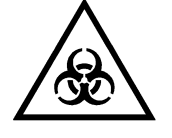

Certifique-se de usar roupas de proteção adequadas, como luvas, ao manusear o tanque de resíduos, pois o líquido residual foi contaminado por amostras potencialmente infecciosas.

• As etiquetas de cuidado fixadas ao carregador de amostras 290 são as mesmas anexadas ao carregador de amostras 90. Leia atentamente as instruções acima e siga-as.

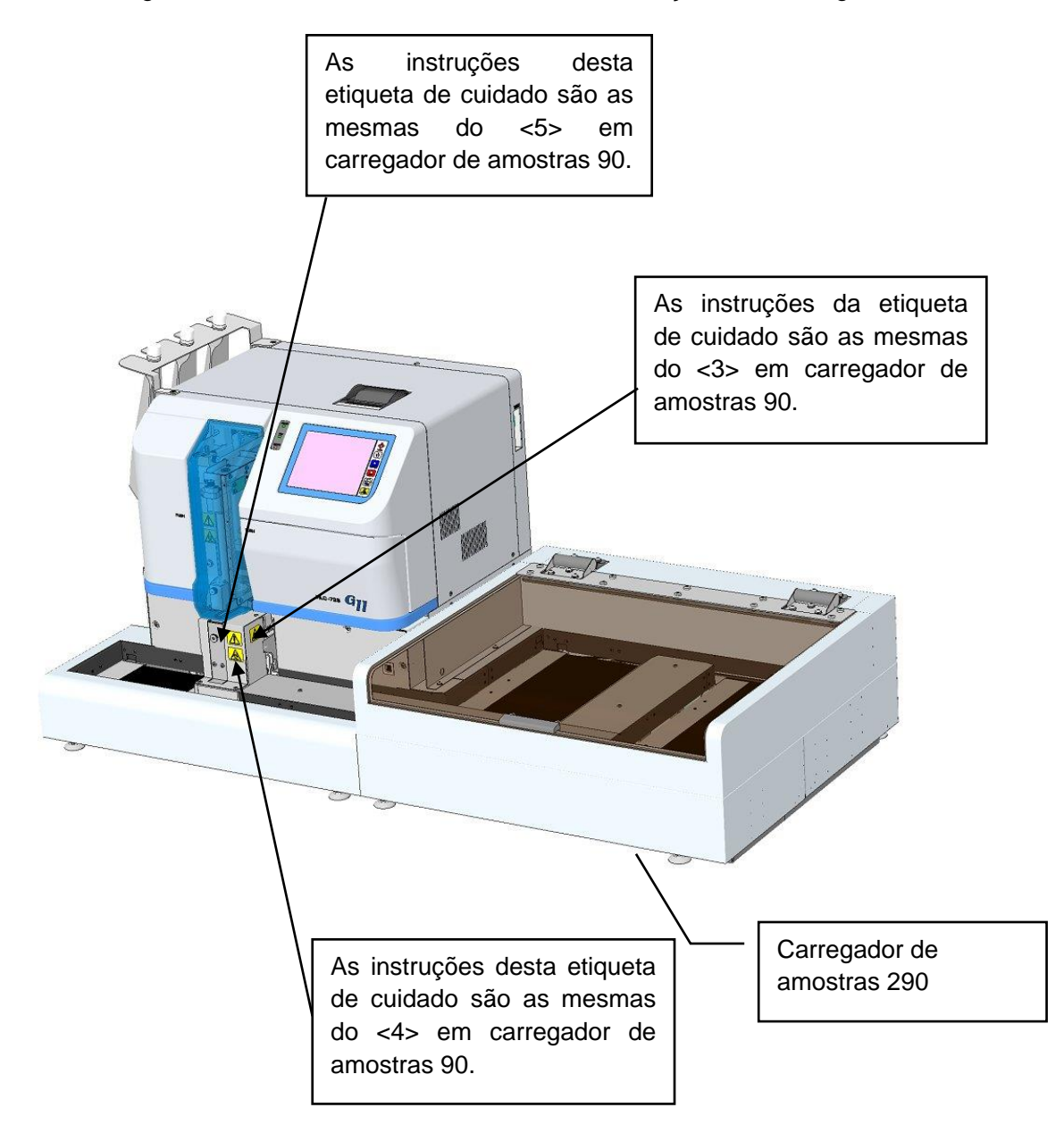

- Quando as etiquetas de cuidado estiverem desbotadas, caírem ou estiverem ilegíveis, entre em contato com o representante local da Tosoh.
- Mantenha este manual com o instrumento para que você possa lê-lo quando necessário.

# - **DIREITOS DE CÓPIA** -

- A transferência ou cópia de toda ou parte das informações contidas neste manual é estritamente proibida sem a permissão por escrito da Tosoh Corporation.
- As informações aqui contidas estão sujeitas a alterações sem aviso prévio.

**Entre em contato com os representantes locais da Tosoh ao reparar o analisador.**

• Trabalhos inadequados de desmontagem, reparo ou modificação podem causar choque elétrico ou incêndio.

# **TOSOH CORPORATION DIVISÃO DE BIOCIÊNCIA**

### **COMO USAR ESTE MANUAL**

Este manual foi elaborado para garantir que os usuários possam operar o sistema HLC-723G11 de forma correta e segura.

Este manual é organizado de acordo com a regra de layout abaixo. Use isso como referência ao ler este manual.

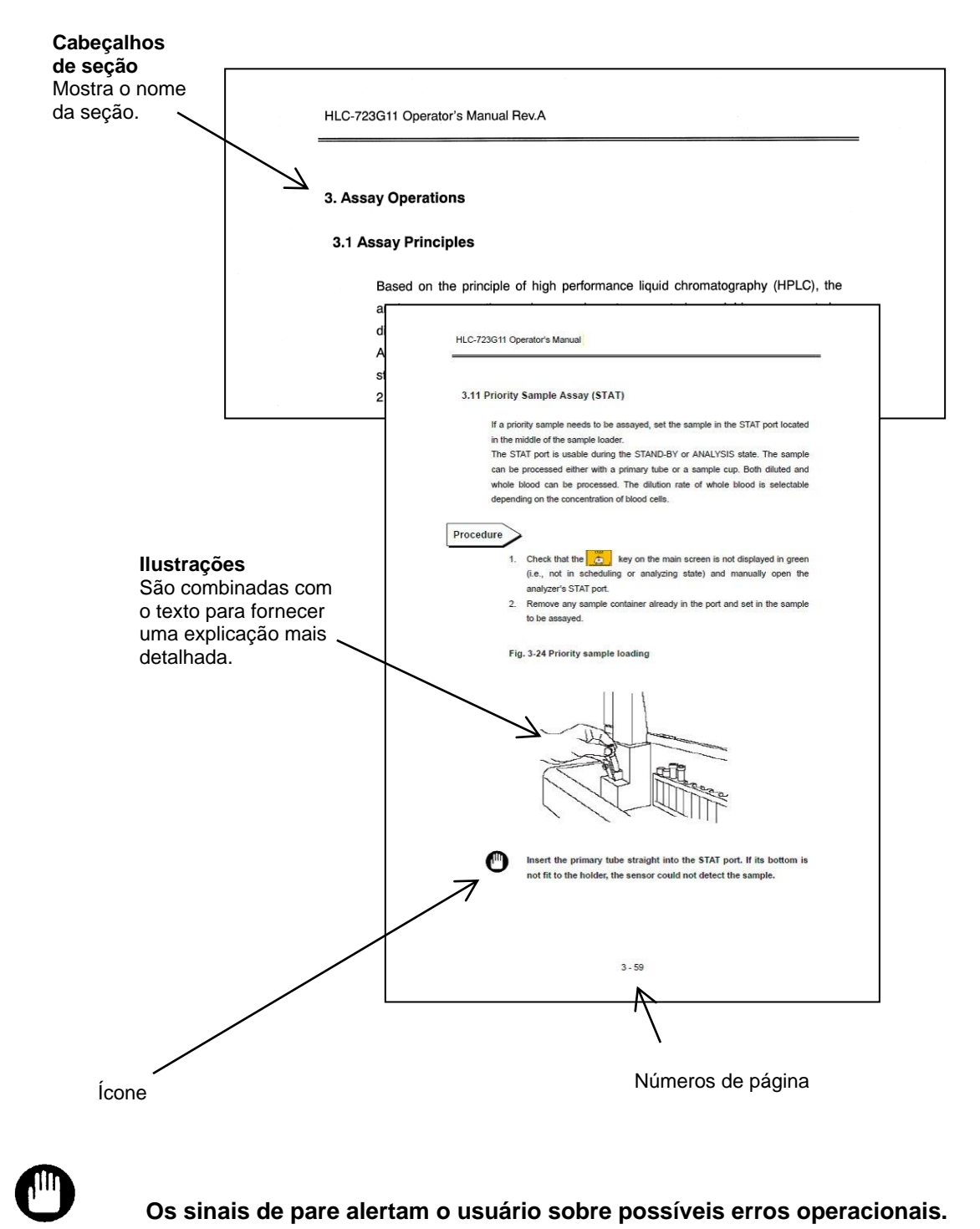

**Ponto**

**Os pontos-chave fornecem dicas úteis para dominar a operação.**

# **NOTAS**

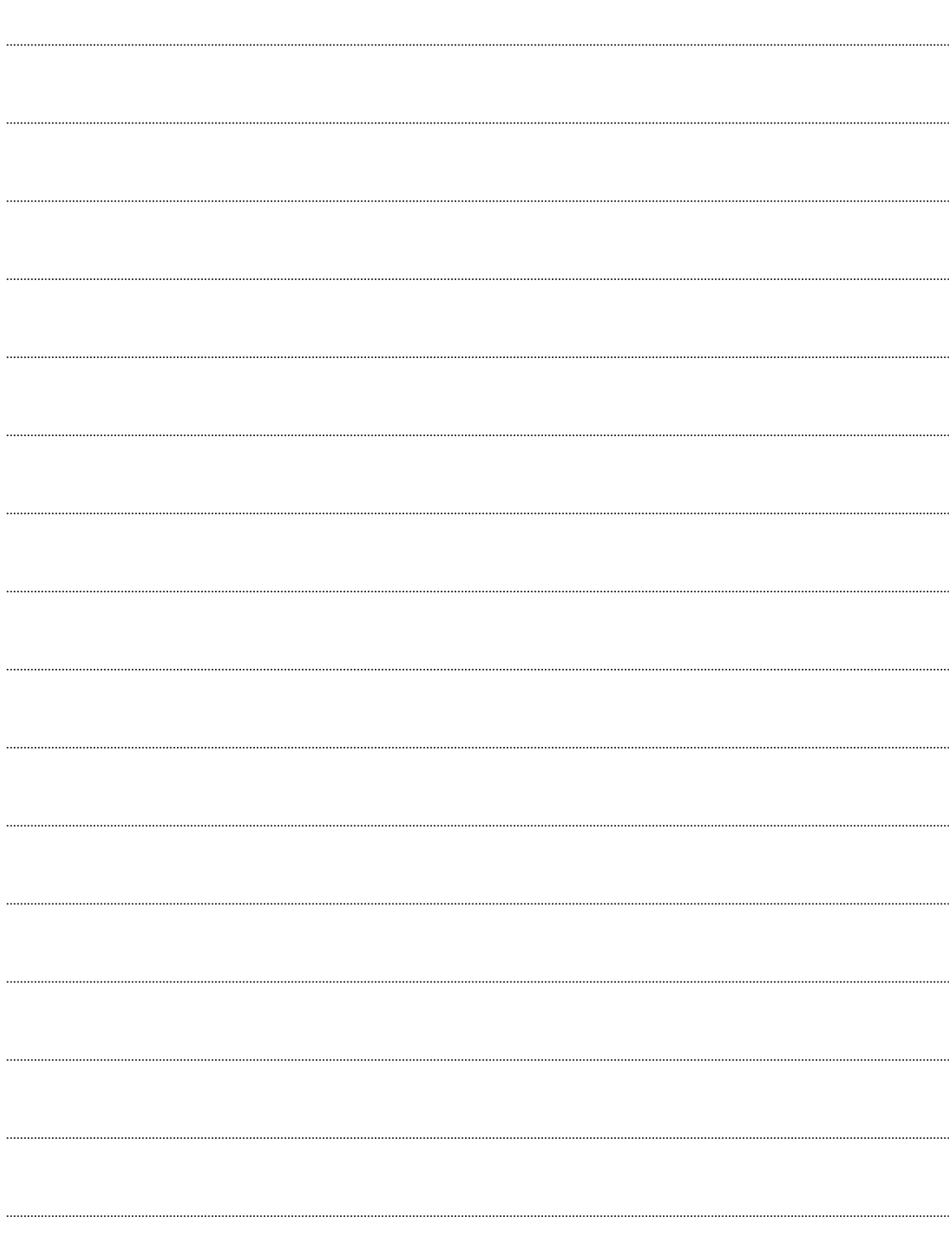

#### **Contents**

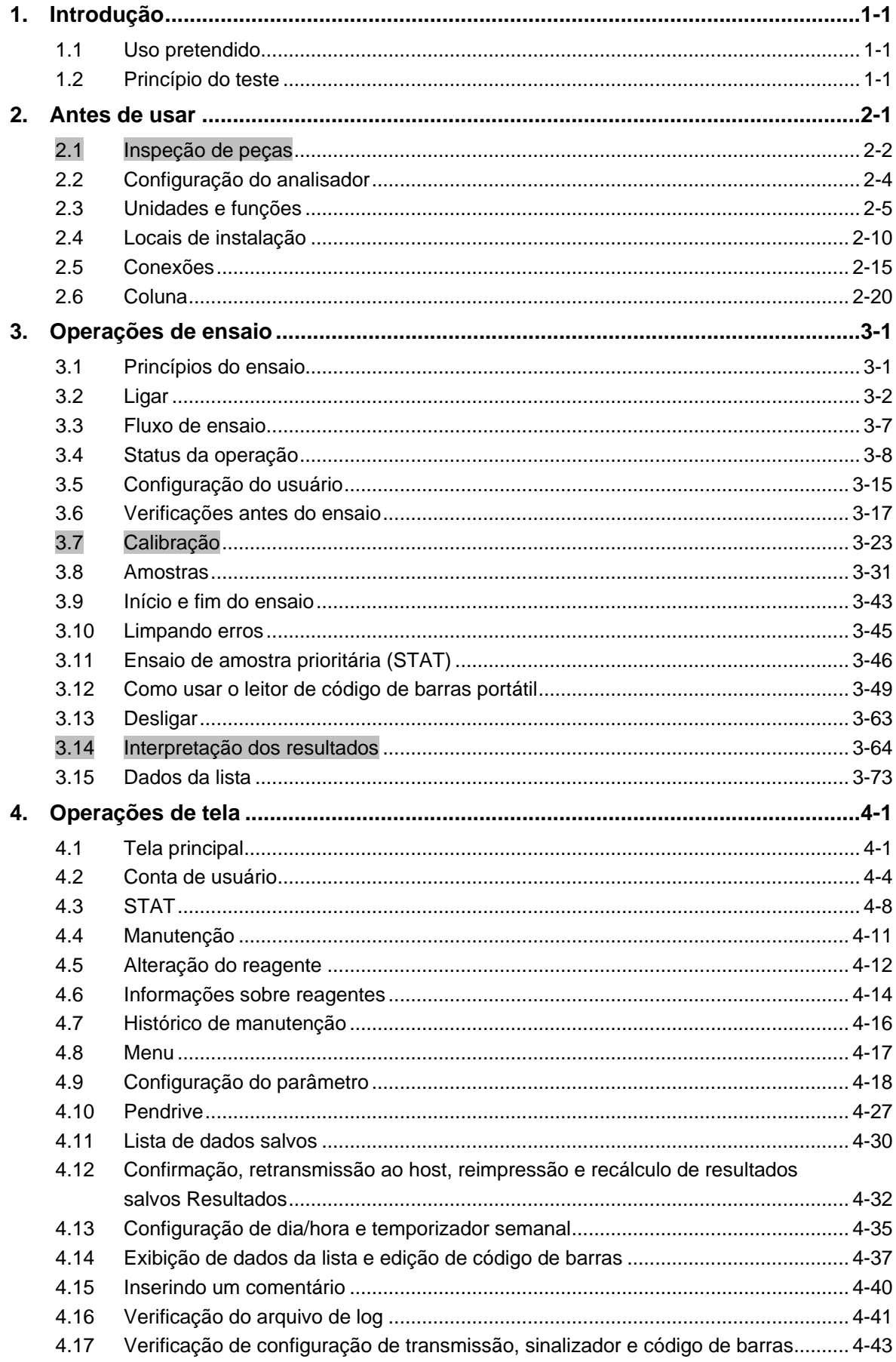

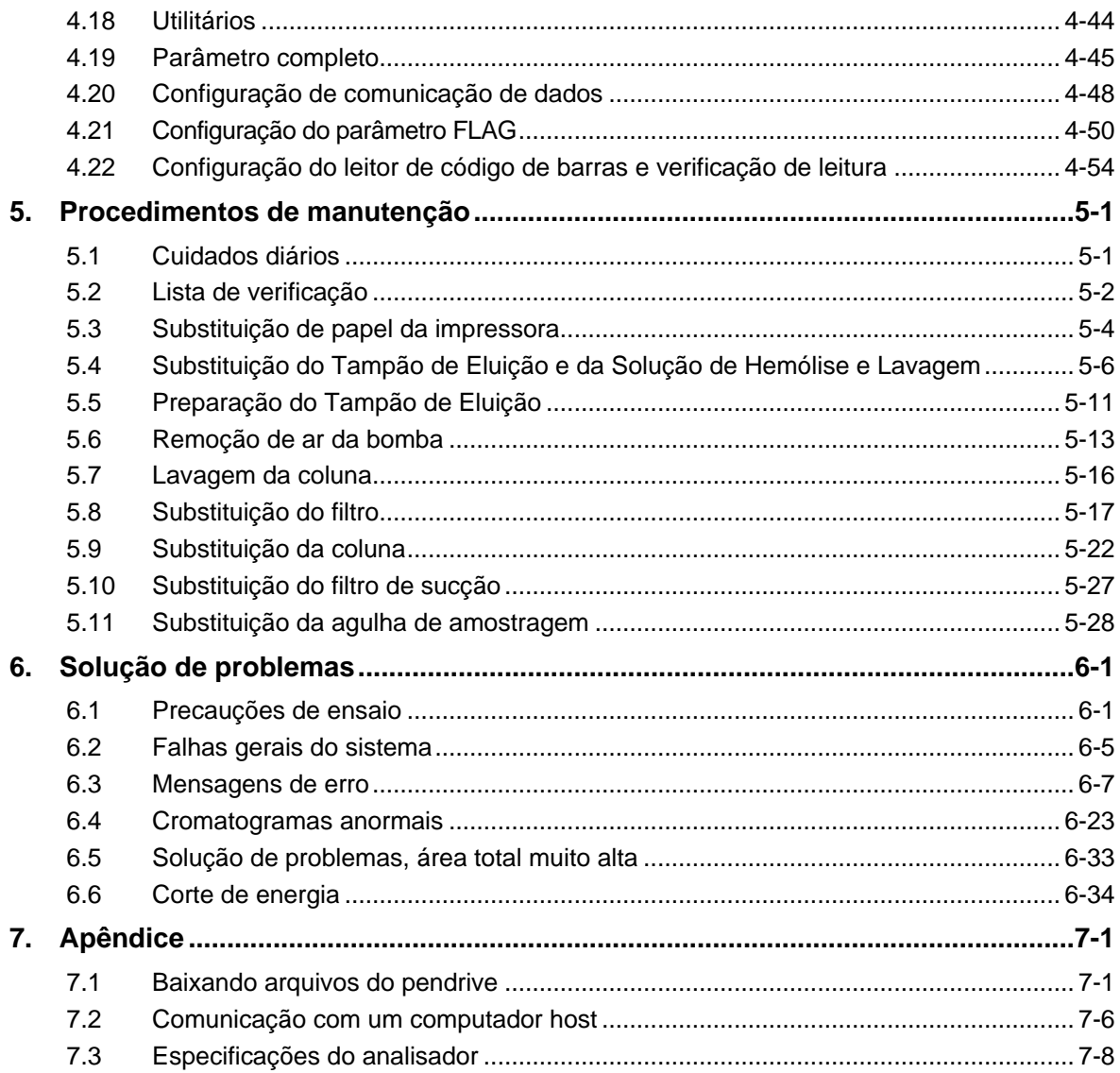

#### <span id="page-16-0"></span>**1. Introdução**

#### <span id="page-16-1"></span>**1.1 Uso pretendido**

O HLC-723G11 destina-se ao USO EM DIAGNÓSTICO IN VITRO para a determinação quantitativa percentual de hemoglobina A1c (HbA1c) em amostras de sangue total, no manejo clínico do diabetes para avaliar a eficácia a longo prazo do controle diabético em seres humanos, com base no princípio de cromatografia líquida de alto desempenho. O HLC-723G11 destina-se apenas ao uso por profissionais de saúde.

#### <span id="page-16-2"></span>**1.2 Princípio do teste**

O HLC-723G11 destina-se a dosar HbA1c (% ou mmol/mol) da hemoglobina total no sangue para uso em diagnóstico in vitro com base no princípio da cromatografia líquida de alto desempenho com o trocador de íons catiônico não poroso usando a diferença iônica. Para usar o analisador, basta colocar o tubo primário no rack do carregador de amostras, e o analisador fará o teste de HbA1c (% ou mmol/mol) a cada 1 minuto com amostragem e diluição.

Este manual do operador é fornecido para ajudá-lo a entender melhor e usar corretamente o analisador. Leia este manual com atenção e compreenda completamente seu conteúdo antes de usar o analisador.

Consulte este manual sempre que encontrar problemas ou pontos pouco claros. O analisador é chamado neste manual de HLC-723G11.

Use a coluna, os tampões de eluição e a Solução de Hemólise e Lavagem dedicados a este sistema. Nenhuma outra coluna ou reagente funcionará. É nosso dever lembrá-lo que o uso, no sistema, de qualquer outra coluna ou reagente que não seja o nosso no sistema deve ocorrer sob sua responsabilidade.

A coluna dedicada para o Analisador Automatizado de Hemoglobina Glicada Tosoh HLC-723G11:

Variante TSKGel G11

Os tampões dedicados para o Analisador Automatizado de Hemoglobina Glicada Tosoh HLC-723G11:

Tampão de Eluição Variante G11 Nº 1 (S) Tampão de Eluição Variante G11 Nº 2 (S) Tampão de Eluição Variante G11 Nº 3 (S) Solução de Hemólise e Lavagem HSi (L) e (LL)

# **NOTAS**

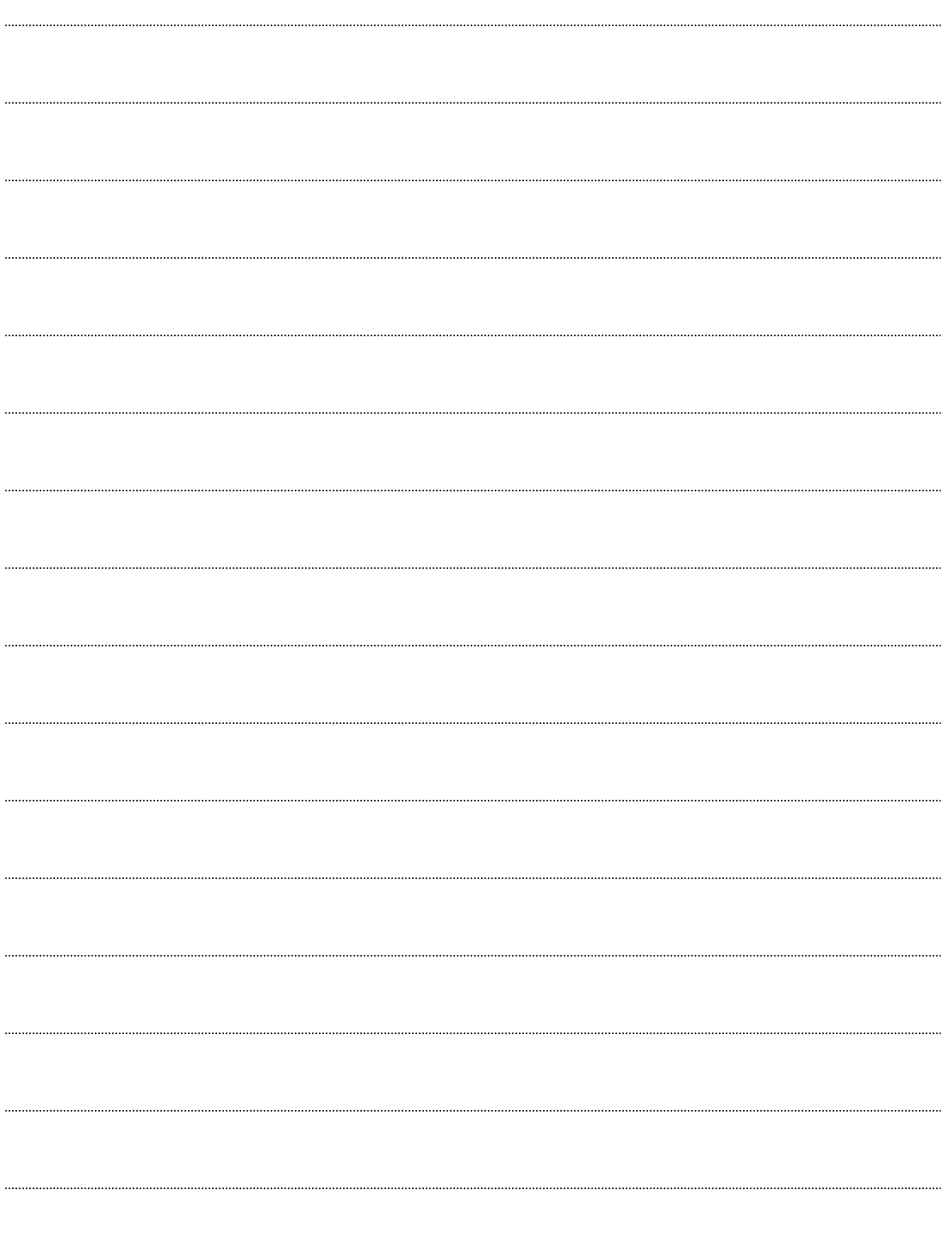

#### <span id="page-18-0"></span>**2. Antes de usar**

#### **Um representante de serviço autorizado ou da TOSOH com treinamento suficiente instalará as unidades do analisador.**

Um representante de serviço removerá o painel da unidade principal durante a instalação, descobrindo conjuntos de alta tensão. O contato é extremamente perigoso.

Nunca tente instalar ou desembalar o dispositivo sozinho. Além disso, certifique-se de entrar em contato com seu representante de serviço autorizado ou da TOSOH para mover a unidade, independentemente da distância a ser movida.

#### <span id="page-19-0"></span>**2.1 Inspeção de peças**

Os componentes do analisador são embalados separadamente e consistem na unidade principal, nos acessórios e no carregador de amostras. Estão disponíveis dois tipos de carregador de amostras, 90SL com 9 racks e 290SL com 29 racks. Cada componente vem com os acessórios indicados abaixo. Verifique se todos os acessórios estão presentes.

#### **1. Unidade principal (HLC-723G11)**

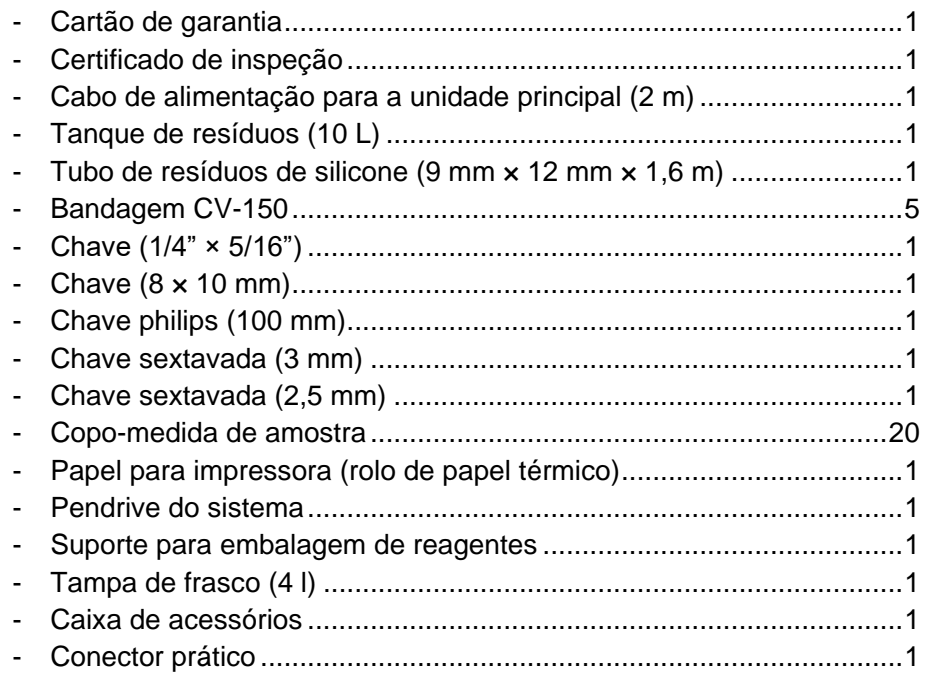

#### **2. Carregador de amostras 90 (G11-90SL)**

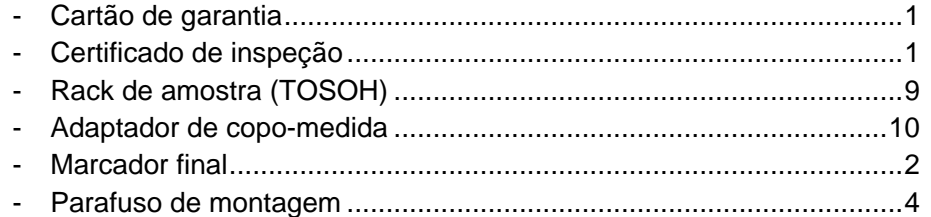

#### **3. Carregador de amostras 290 (G11-290SL)**

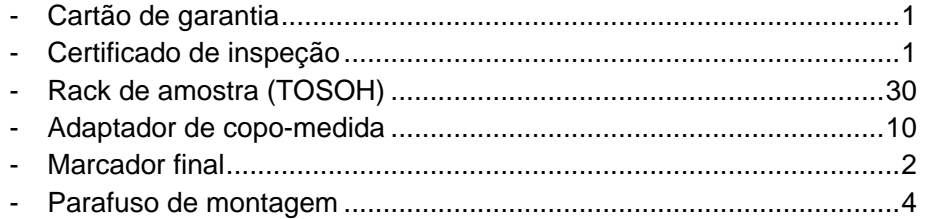

#### **4. Consumíveis e componentes opcionais**

#### - **Coluna, Reagentes**

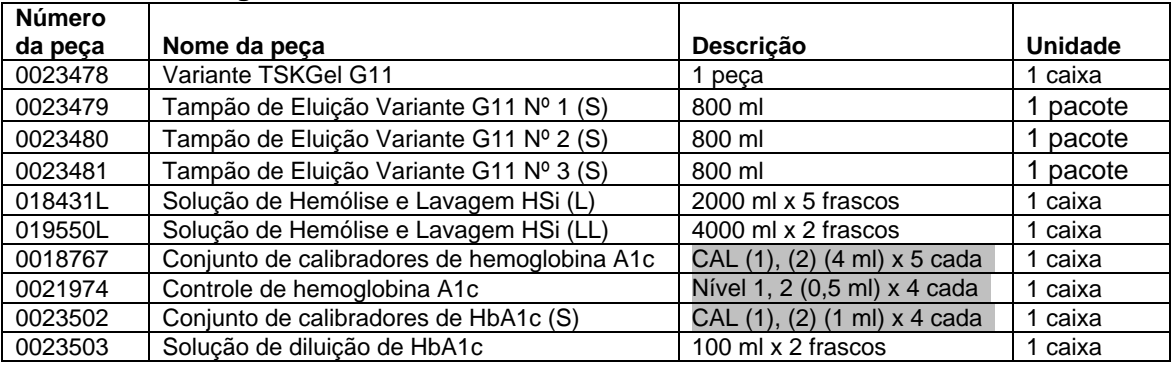

**- As datas de validade da coluna e dos tampões estão indicadas nos rótulos dos produtos.**

#### - **Consumíveis**

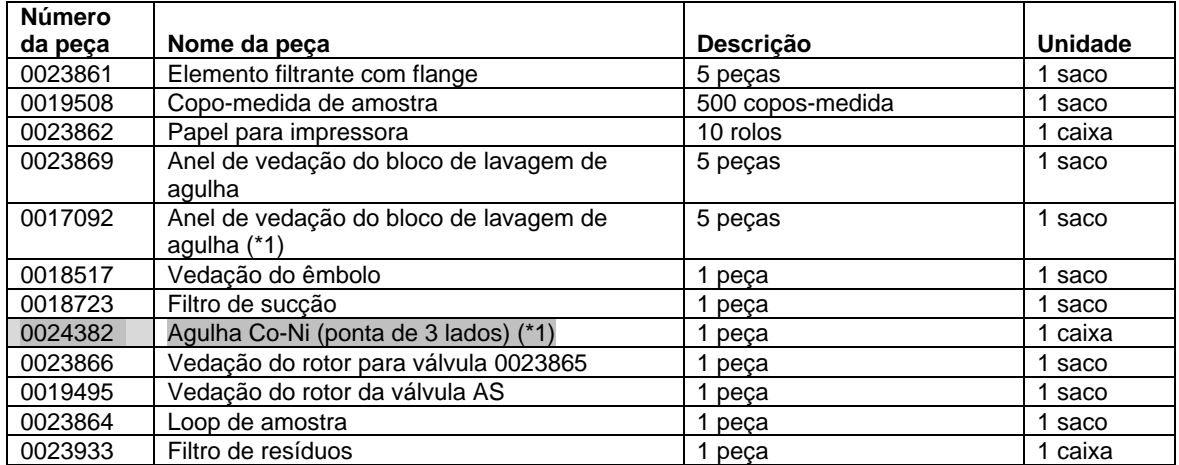

(\*1): Quando a marca esculpida "A" não for encontrada na parte superior do bloco de lavagem da agulha, ela deverá ser substituída pelo bloco de lavagem da agulha para Co-Ni (nº da peça: 0023940). Para substituição, entre em contato com o representante local da Tosoh.)

#### - **Componentes opcionais**

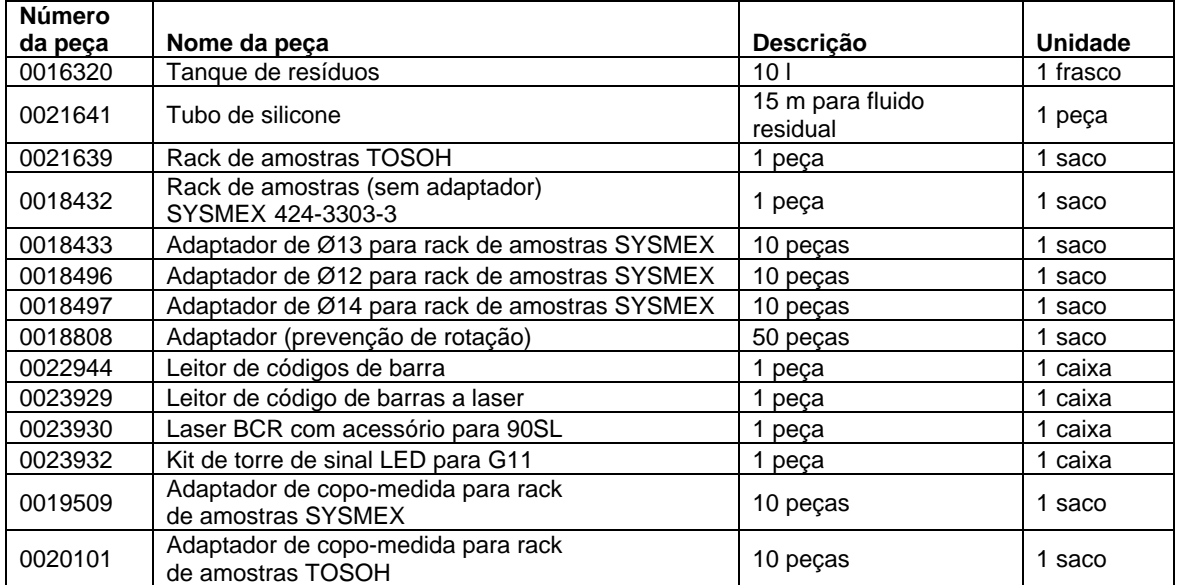

### <span id="page-21-0"></span>**2.2 Configuração do analisador**

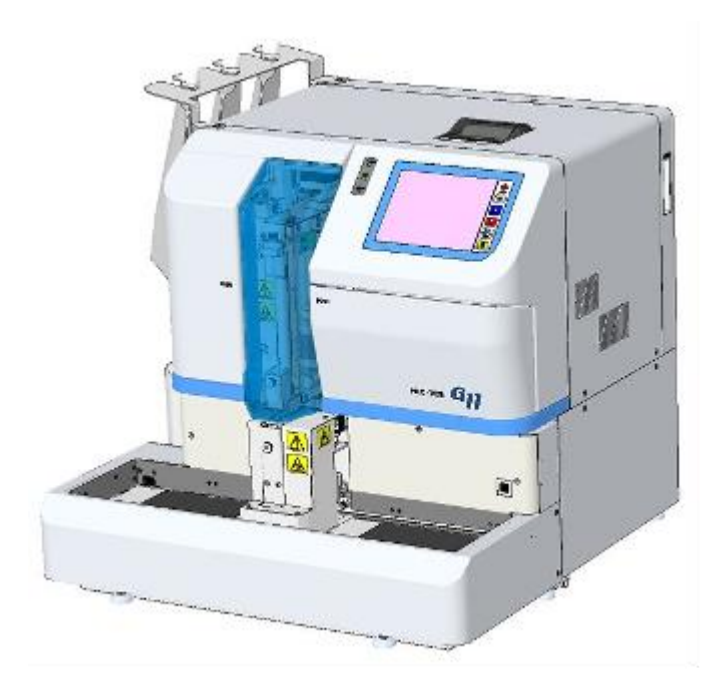

**Fig. 2-1 Aparência externa (com 90SL conectado)**

**Fig. 2-2 Aparência externa (com 290SL conectado)**

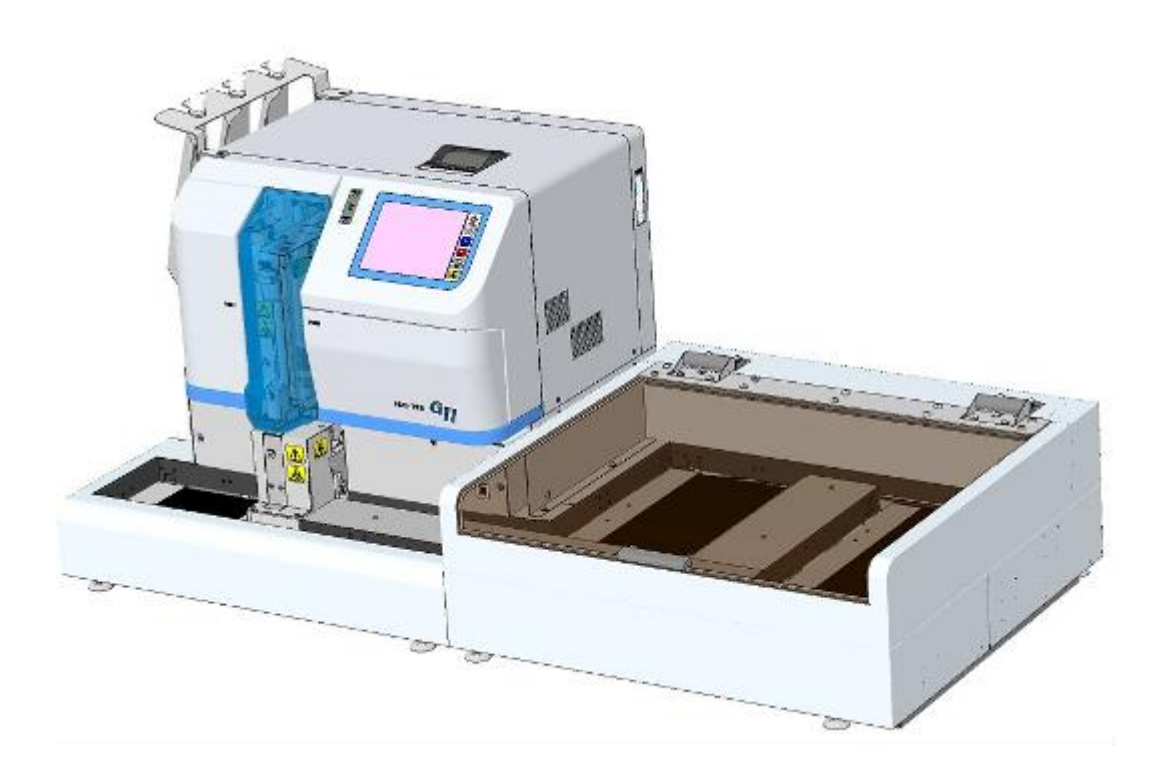

#### <span id="page-22-0"></span>**2.3 Unidades e funções**

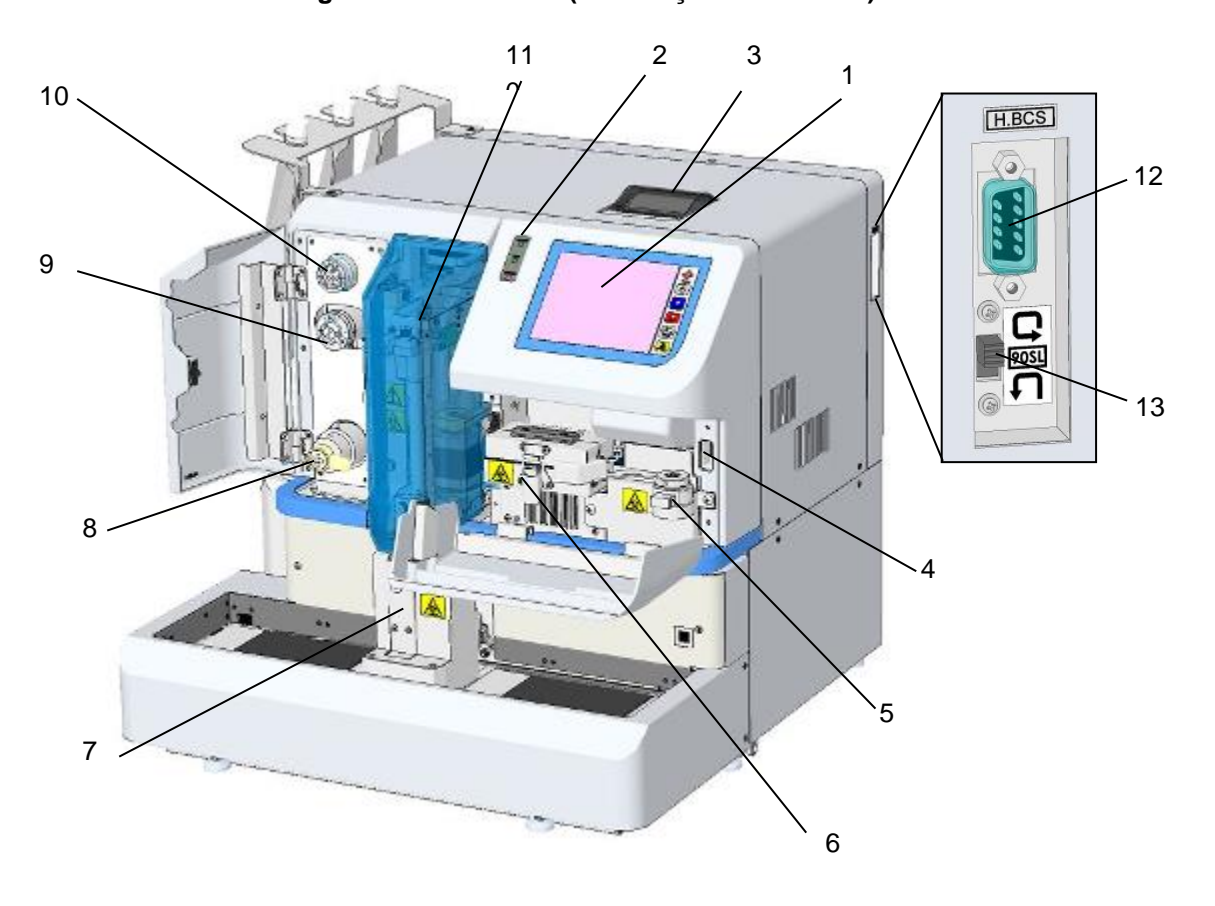

#### **Fig. 2-3 Vista frontal (localização da unidade)**

1. Painel de operação

O painel de controle é um painel de toque LCD colorido. Várias configurações podem ser feitas na tela.

As teclas de funções básicas individuais, como POWER, START, STOP, HOME e ERROR RESET, são fornecidas no lado direito da tela. As operações de rotina são executadas com essas chaves.

2. Painel de LED

Três tipos de diodos emissores de luz (LEDs) indicam o status do analisador: POWER, RUN e ERROR.

3. Impressora

A impressora precisa de um rolo de papel termossensível. Ela imprime resultados de ensaios, mensagens de erro e status de parâmetros. Os resultados do ensaio podem ser impressos em vários tipos de formatos. Cerca de 270 resultados de ensaio podem ser impressos com um rolo de papel que depende do formato de impressão.

#### 4. Soquete de memória USB

O analisador está equipado com uma porta USB externa. Ele é usado para armazenar resultados de ensaios, parâmetros de backup e atualizar o programa. Observe que a capacidade de memória necessária para um conjunto de resultados de ensaio é de 5 kB. Isso significa que uma memória de 1 GB pode armazenar aproximadamente 200 mil conjuntos de resultados de ensaios. Os últimos 800 conjuntos de resultados de ensaios também são salvos automaticamente na memória interna do analisador.

- **O número de conjuntos de resultados de ensaios que podem ser armazenados no pendrive depende do formato do arquivo, da capacidade do pendrive e dos tipos de arquivos armazenados. Além disso, o número de conjuntos em um pendrive que é novo ou usado anteriormente em outros aplicativos pode ser menor devido a um formato diferente. Ao salvar os resultados do ensaio, use um pendrive que tenha espaço suficiente para eles.** 

- **Dispositivos de memória externa que não sejam pen drives não podem ser usados. Pendrives USB seguros não podem ser usados.**
- 5. Filtro de linha

O filtro de linha evita que impurezas (como partículas de uma vedação de válvula desgastada) entrem na linha de ensaio. O elemento filtrante pode ser substituído manualmente com facilidade.

#### 6. Forno de coluna

O forno de coluna contém uma coluna, que é um componente crítico no ensaio. A coluna deve ser mantida a uma temperatura constante o tempo todo para evitar que a flutuação da temperatura afete os resultados do ensaio. O forno de coluna mantém a temperatura constante enquanto o interruptor de alimentação principal (o disjuntor na lateral do instrumento) estiver ligado. A coluna pode ser conectada ao tubo sem usar nenhuma ferramenta.

7. Porta STAT

Coloque uma amostra prioritária aqui. Um copo-medida de amostra dedicado ou um tubo primário está disponível. Não abra a porta STAT durante a amostragem.

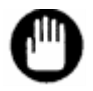

#### **A altura total de um tubo primário, incluindo uma tampa, deve ser inferior a 110 mm.**

#### 8. Válvula de drenagem

Se as bolhas entrarem na bomba, abra esta válvula para expelir as bolhas por uma descarga de drenagem. Não abra esta válvula durante um ensaio.

#### 9. Válvula de injeção

Esta válvula é usada para injetar uma amostra diluída na linha de ensaio. O volume do loop de amostra é de 5 µl.

#### 10. Válvula rotativa

A válvula rotativa é usada para alternar os caminhos de fluxo durante a amostragem e a preparação do tampão de eluição.

#### 11. Mecanismo de amostragem

O analisador reconhece automaticamente o tipo de recipiente de amostra colocado nele e coleta uma amostra de sangue total. A amostra de sangue total é automaticamente diluída e introduzida na linha de ensaio. Quando o ensaio começa, o rack de amostras é transferido e a amostragem continua até que o marcador de extremidade de metal, que indica o último rack, ou um rack vazio no carregador seja detectado. Quando amostras com códigos de barras são colocadas em racks e solicitações são recebidas de um computador host, apenas as amostras solicitadas pelo computador host serão medidas.

#### 12. Conector de leitor de código de barras portátil

Este conector é usado para conectar um leitor de código de barras portátil opcional (P/N: 0022944) para o analisador. Os usuários podem inserir informações de reagentes no analisador por meio de um leitor de código de barras portátil. Consulte "**3.12 Como usar o leitor de código de barras portátil**" neste manual.

#### 13. Interruptor de rotação do rack de amostra

Este interruptor altera a configuração da rotação do rack de amostras (somente quando o G11-90SL está conectado). Leia as instruções abaixo.

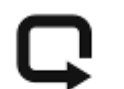

: Rotação (os racks de amostras são girados)

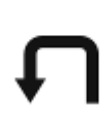

: Sem rotação (os racks de amostras não são girados)

Antes de alterar a configuração, certifique-se de desligar a alimentação principal. Consulte "**3.8 Amostras - Rotação do rack de amostras**" para obter detalhes.

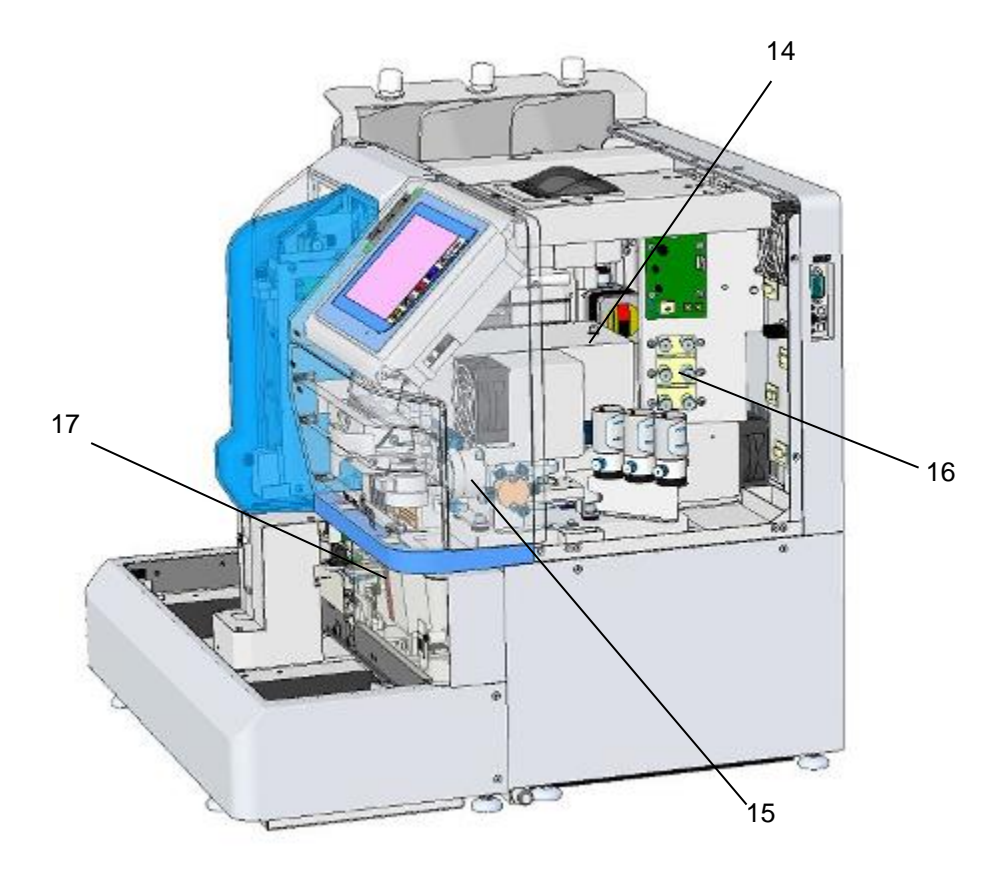

#### **Fig. 2-4 Vista lateral direita (localização da unidade)**

14. Detector

O detector é usado para detectar alterações no nível de absorbância da hemoglobina na amostra separada com a coluna. A fonte de luz é um LED azul. A temperatura do detector e da coluna é controlada pelo forno de coluna.

15. Bomba

A bomba usa o método do êmbolo para fornecer o Tampão de Eluição necessário para o ensaio. A bomba opera continuamente para fornecer o Tampão de Eluição durante o ensaio e alimenta três Tampões de Eluição de diferentes concentrações de sal em ciclos de 1 minuto, comutando as válvulas solenoides. Também forma um gradiente (gradiente de concentração) e as frações de hemoglobina são separadas pela coluna.

16. Unidade de desgaseificação

A unidade de desgaseificação remove as bolhas de ar no Tampão de Eluição bombeado. A bomba de vácuo funciona intermitentemente para manter uma pressão de vácuo constante na câmara.

17. Leitor de código de barras

O leitor de código de barras lê a etiqueta do código de barras no tubo primário e o analisador a imprime no relatório no campo ID. As informações do ensaio podem ser solicitadas ao host usando o código de barras. Quando você estiver usando um copo-medida de amostra, coloque uma etiqueta de código de barras em um adaptador de copo-medida, coloque o adaptador no rack e coloque o copo-medida de amostra no adaptador.

18. Interruptor de alimentação principal

O interruptor de alimentação principal também atua como um disjuntor. Normalmente, a alimentação da unidade principal permanece ligada e, usando a tecla POWER no lado direito da tela, o instrumento pode ser ligado e desligado.

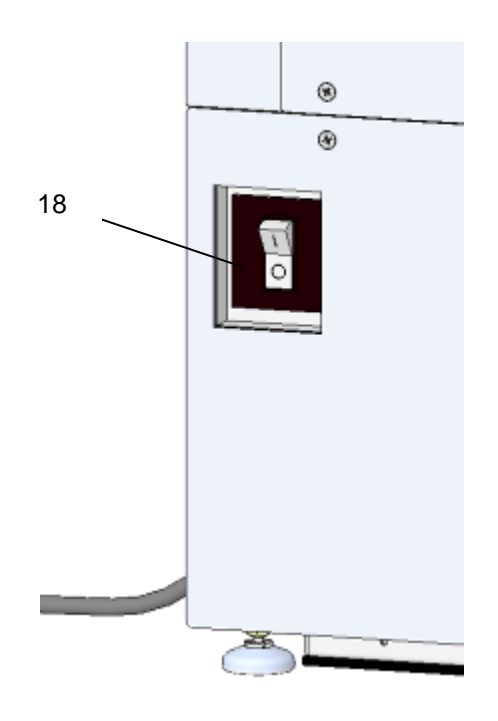

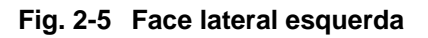

#### <span id="page-27-0"></span>**2.4 Locais de instalação**

#### **Local de instalação**

Não instale a unidade nos locais a seguir. Caso contrário, o resultado pode não ser confiável.

- **Locais com grandes flutuações na fonte de alimentação**
- **Locais com mudanças rápidas de temperatura**

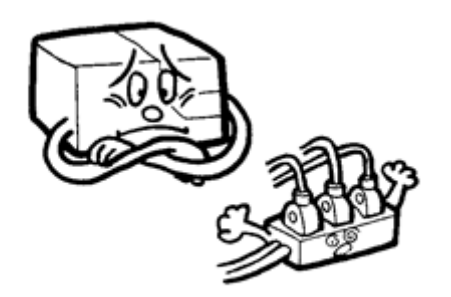

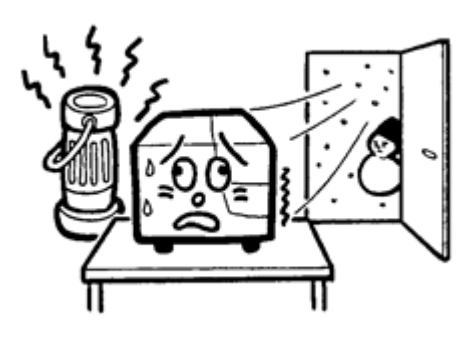

- **Locais no caminho das correntes de ar diretas**
- **Locais com grandes quantidades de poeira ou sujeira**

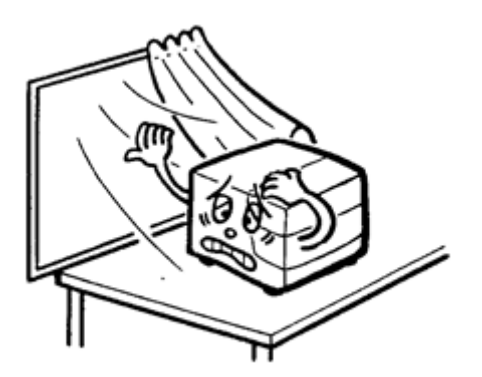

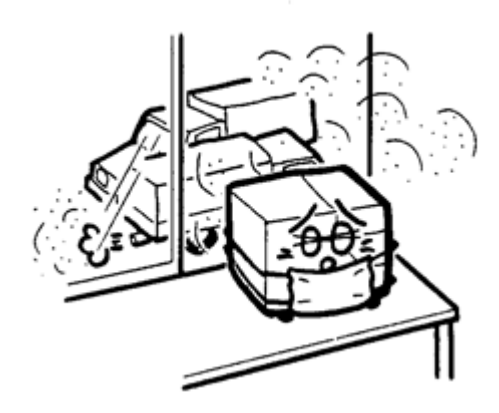

• **Locais com vibração excessiva**

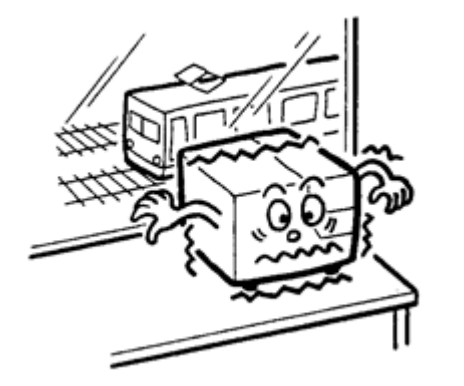

• **Locais com alta umidade e/ou possibilidade de aplicação direta de água, como pia**

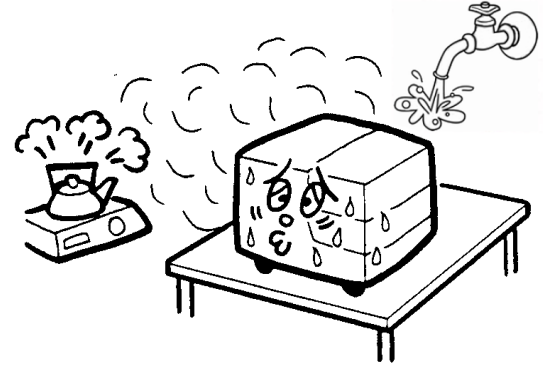

• **Locais com pouca ventilação**

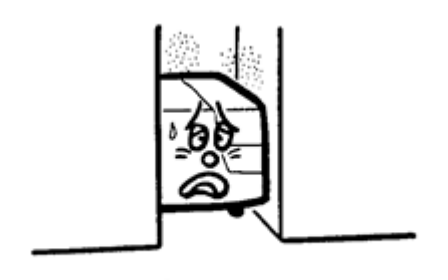

• **Locais instáveis**

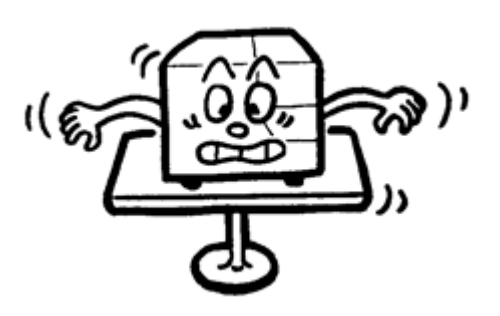

• **Locais com chama nas proximidades**

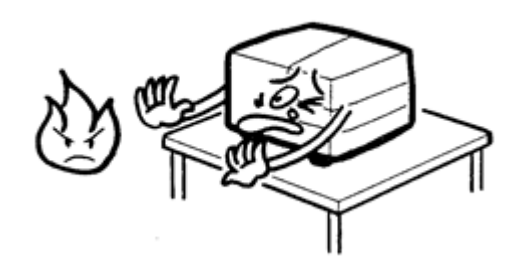

• **Locais onde campos magnéticos fortes ou altas frequências podem ser gerados.**

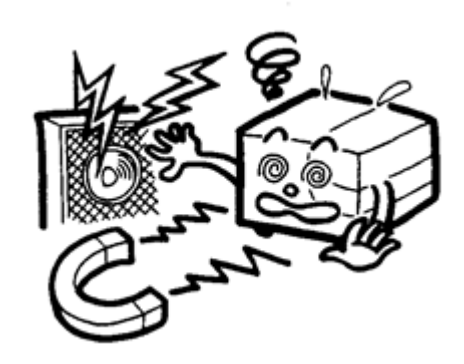

#### **Ambiente de instalação**

Instale a unidade em uma mesa uniforme sem luz solar direta, correntes de ar, gases venenosos, poeira ou vibração.

Opere a unidade nas condições indicadas abaixo.

#### **Condições ambientais**

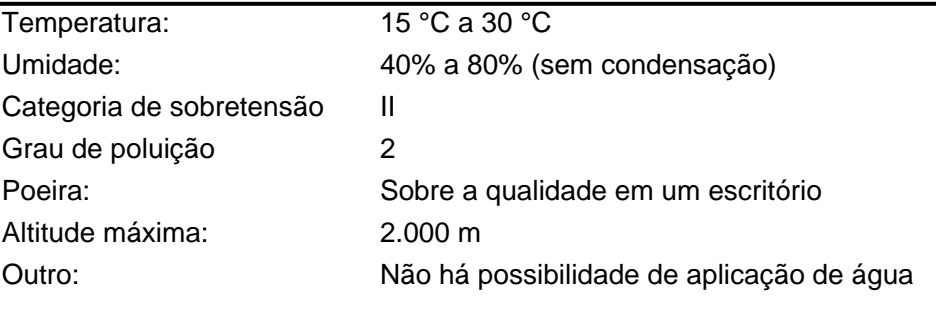

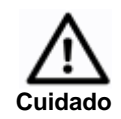

**Não use em um ambiente com flutuações bruscas de temperatura. A condensação pode causar um mau funcionamento e um curto-circuito.**

#### **Ambiente de transporte e armazenamento**

Transporte e armazene nas condições a seguir.

Temperatura: 0 °C a 50 °C

Umidade: 80% ou menos (sem condensação) Outro: Mantenha seco e armazene em ambientes fechados

O analisador só deve ser movido por duas ou mais pessoas usando as duas mãos para segurar a parte inferior do analisador (Fig. 2-6).

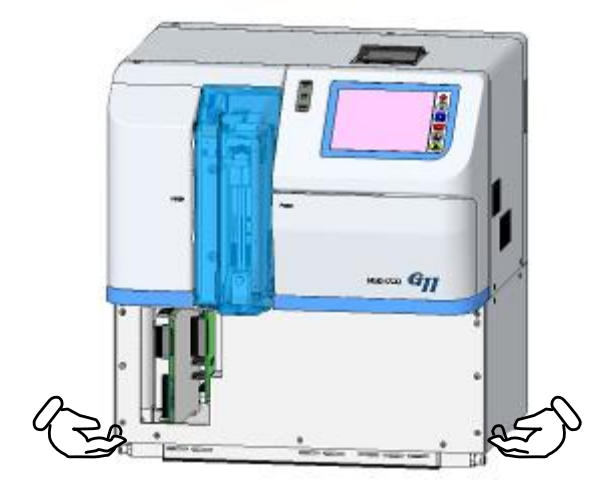

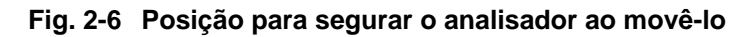

#### **Espaço de instalação necessário**

Consulte as figuras abaixo e certifique-se de garantir espaço suficiente ao redor do analisador para evitar que o ventilador na parte traseira seja bloqueado. Forneça também uma altura de cerca de 880 mm, igual a 400 mm mais a altura da unidade principal (480 mm). Além disso, evite a ventilação direta de outros instrumentos.

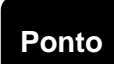

**A alça do filtro sobressai do instrumento quando o elemento filtrante é substituído. Instale o instrumento com espaço suficiente no lado direito ao ajustar o G11-90SL.**

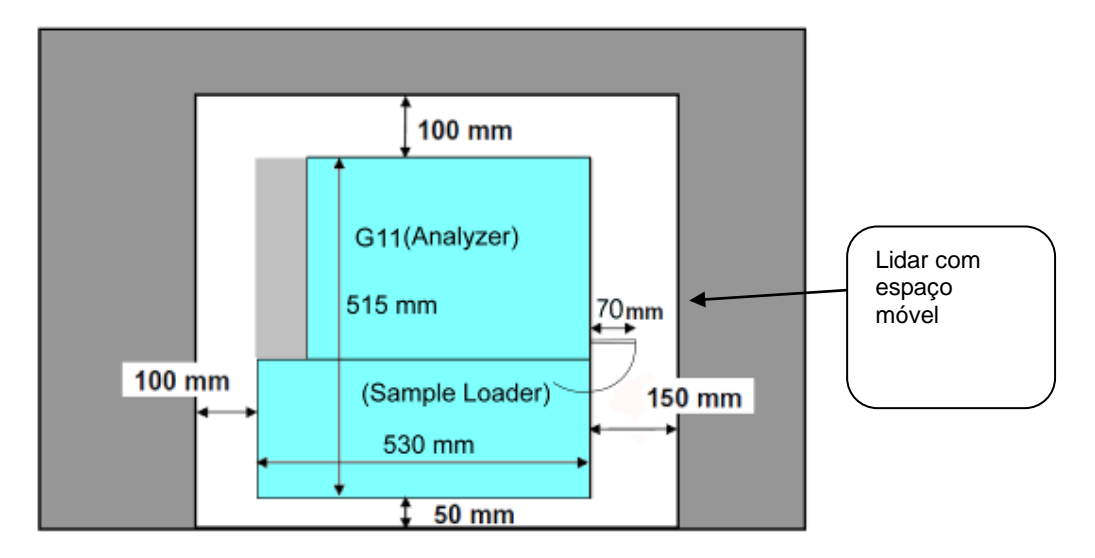

**Fig. 2-7 Espaço de instalação (unidade principal + 90SL)**

**Fig. 2-8 Espaço de instalação (unidade principal + 290SL)**

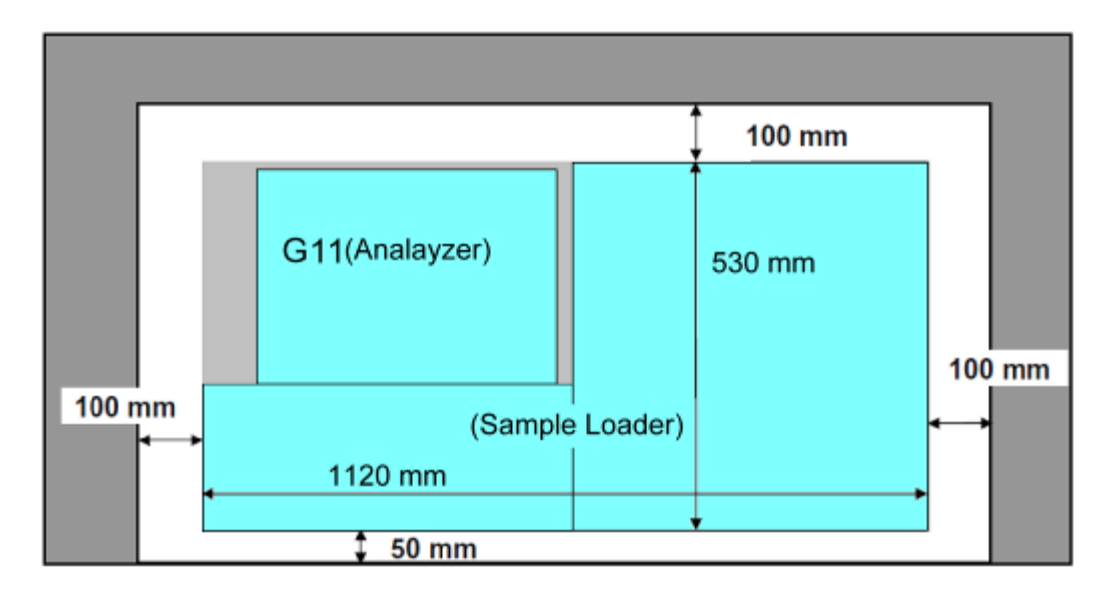

#### <span id="page-32-0"></span>**2.5 Conexões**

#### **Tubo de resíduos**

Insira o tubo de resíduos firmemente na porta de resíduos localizada na parte inferior da unidade principal. (Consulte a Fig. 2-9). Aperte firmemente o tubo de resíduos com a bandagem fornecida na caixa de acessórios.

Insira a outra extremidade do tubo no tanque de resíduos.

Nota: Se o tubo de resíduos estiver dobrado, o eluente residual pode não drenar suavemente. Ajuste (corte) o comprimento do tubo abaixo de 5 m e mantenha a extremidade do tubo acima do nível do eluente residual.

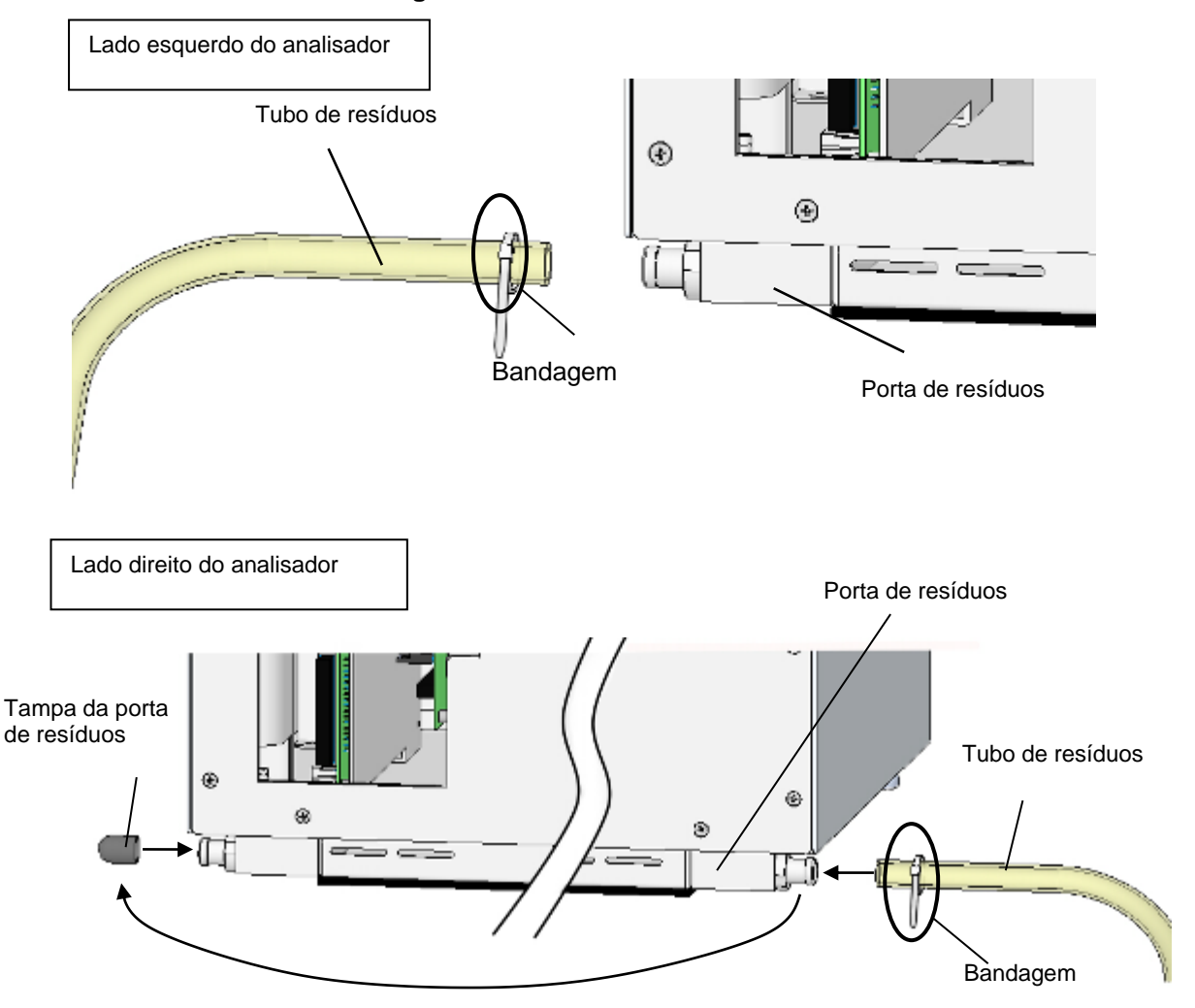

**Fig. 2-9 Conexão do tubo de resíduos**

Ao mover o analisador para outro local, certifique-se de que o tubo de resíduos não esteja dobrado e que o eluente residual seja descarregado suavemente. Ao realocar o analisador, o carregador de amostras deve ser destacado das unidades principais. Entre em contato com os representantes locais da Tosoh de antemão.

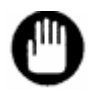

**Se o tubo de resíduos estiver dobrado, o eluente residual pode não drenar suavemente e o sensor de eluente de resíduos pode interromper a análise. Não levante nem mova o tubo de resíduos durante a análise.**

**A bomba drena o eluente residual automaticamente. Não é um problema que haja bolhas de resíduos eluentes no tubo de resíduos. Ponto**

#### **Tubo tampão de eluição**

Combine a marca de cor do tubo com a cor do rótulo dos tampões de eluição nº 1, 2 e 3, insira o tubo no saco de alumínio e feche firmemente a tampa do frasco. Um filtro de sucção é conectado à ponta do tubo tampão de eluição para evitar que corpos estranhos entrem no analisador.

> **Tampão de eluição nº 1: verde Tampão de eluição nº 2: vermelho Tampão de eluição nº 3: amarelo**

#### **Ponto**

**Se o tubo estiver dobrado, a ponta pode não alcançar o fundo do saco de alumínio. Conecte o tubo depois de endireitar as dobras.**

#### **Fig. 2-10 Conexão do tubo do tampão de eluição**

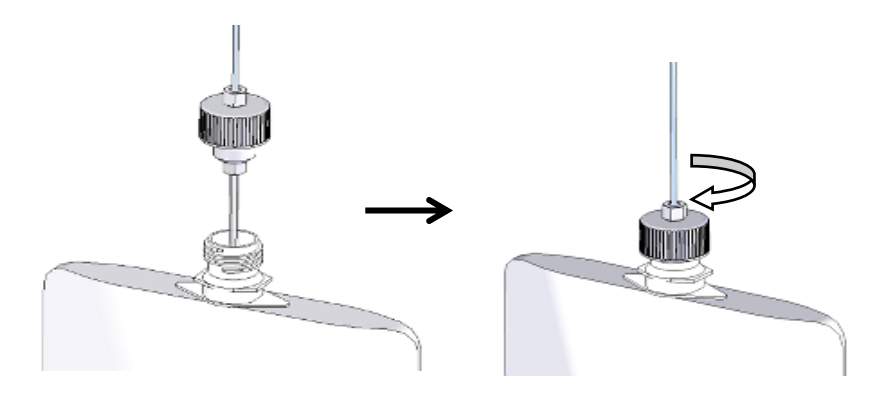

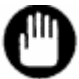

**Ao conectar o tubo ao saco de alumínio, feche parcialmente a tampa e retire o excesso de ar usando as mãos antes de fechar bem a tampa. O excesso de ar no saco pode causar degradação do tampão ou sucção deficiente.**

#### **Tubo com Solução de Hemólise e Lavagem**

Abra a tampa do frasco na Solução de Hemólise e Lavagem, insira o tubo da Solução de Hemólise e Lavagem (com a âncora e a tampa do frasco) e feche a tampa do frasco. Verifique se a âncora atinge o fundo da garrafa.

Ao usar a Solução de Hemólise e Lavagem (LL), use a tampa do frasco de 4 l (acessórios padrão) e troque a configuração "H/W BOTTLE TYPE" na tela PARAMETER (consulte "**4.9 Configuração do parâmetro**" para ver mais detalhes).

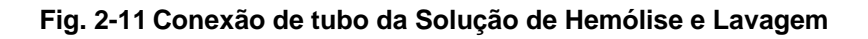

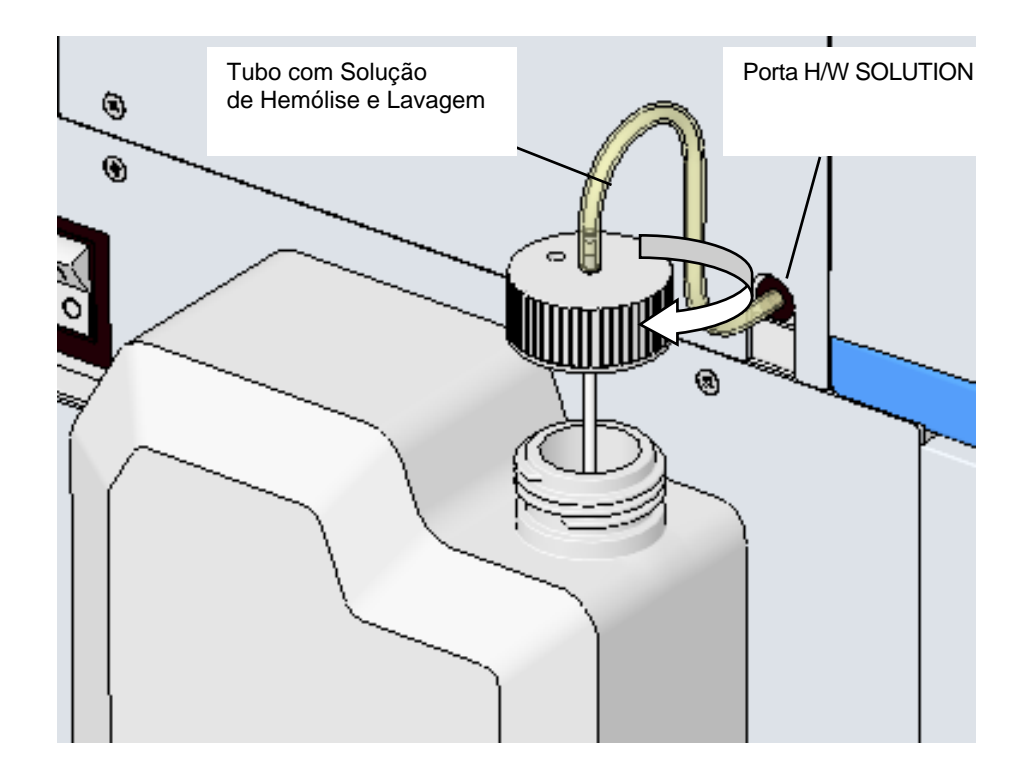
#### **Fonte de alimentação**

Conecte com segurança o cabo de alimentação à entrada CA da unidade principal. Certifique-se de que o interruptor principal de alimentação esteja desligado (O) antes de inserir o plugue na tomada. A fonte de alimentação requer uma capacidade acima de 10A e mais de 2 pinos com um terminal de aterramento.

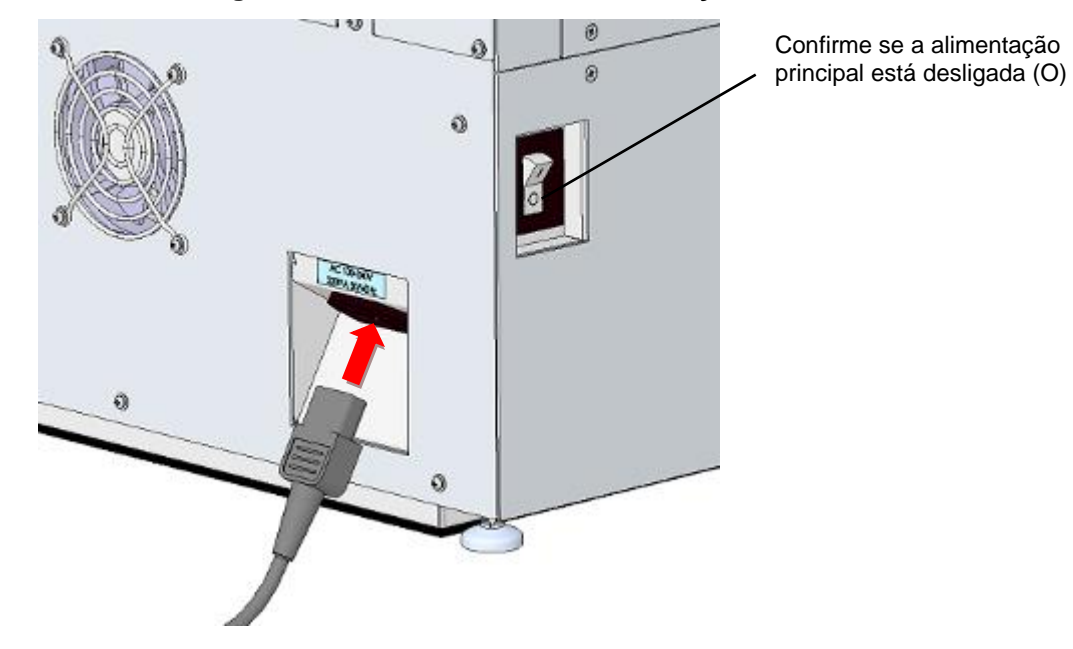

#### **Fig. 2-12 Conexão do cabo de alimentação**

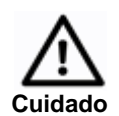

- **1. Não use a mesma fonte de alimentação usada para equipamentos de alta capacidade, como um refrigerador ou um compressor.**
- **2. Não toque na fonte de alimentação com as mãos molhadas. Isso pode causar choque elétrico.**
- **3. Aterre a unidade.**
- **4. Para permitir que a energia seja facilmente desligada em caso de emergência, não coloque nada na frente do interruptor de alimentação principal.**
- **5. Deixe espaço suficiente para permitir que o cabo de alimentação seja desconectado da entrada CA.**
- **6. Não use um cabo de extensão e um adaptador de distribuição de energia.**

#### **2.6 Coluna**

A coluna dedicada para HLC-723G11 é a Variante TSKGel G11. Nunca use essa coluna com qualquer outro instrumento que não seja o HLC-723G11.

Consulte as Instruções de Uso da Variante TSKGel G11 e "**Substituição de Coluna 5.9**" deste manual para obter informações sobre como conectar a coluna. Verifique se há danos na embalagem ou nos componentes da embalagem antes de usar. Se algum dano for observado, entre em contato com um representante local da Tosoh. Em seguida, confirme se as inserções a seguir estão incluídas na coluna.

- Instruções de uso 1
- Relatório de inspeção de coluna 1

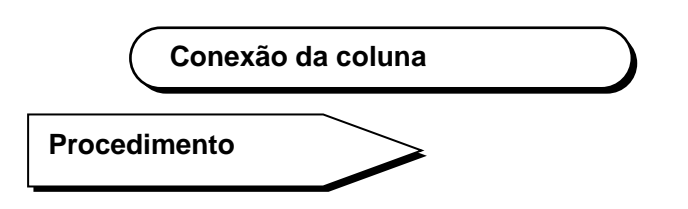

- 1.Espere a coluna atingir temperatura ambiente antes de usar.
- 2. Retire a coluna da caixa e remova os plugues nas duas extremidades. Não jogue fora esses plugues, pois eles são necessários para armazenamento.
- 3. Certifique-se de que a entrega do eluente foi completamente interrompida (o status "STAND-BY" é exibido na tela principal). Abra o forno de coluna e desconecte a linha de fluxo e remova a coluna usada.
- 4. Pressione a tecla , localizada no lado inferior direito da tela. A tecla para

a aplicação manual do eluente é exibida. Pressione a tecla  $\boxed{\mathcal{Q}}$  para operar a bomba e confirmar que o eluente está sendo entregue a partir da

extremidade da linha de fluxo da coluna. Pressione a tecla **para parar** a bomba. Tenha cuidado para não derramar o eluente drenado da linha de fluxo para a unidade. Limpe com papel, se necessário.

PUMP

- 5.Verifique a direção correta do fluxo da coluna, que é indicada no rótulo da coluna, direção (→), e conecte a linha de fluxo ao lado de entrada da coluna. Pressione a tecla da tela para acionar a bomba e verifique se o eluente está drenando pelo lado da saída da coluna. Pare a bomba e conecte o lado de saída da coluna à linha de fluxo.
- 6. Pressione a tecla  $\frac{1}{\sqrt[3]{6}}$  na tela principal (primeira tela) e selecione a tecla COL. WASH  $\triangle$ para abrir a tela REAGENT CHANGE. Pressione a tecla  $+83$

para executar a lavagem da coluna. Verifique se a pressão está subindo rapidamente e se não há vazamento nas conexões da linha de fluxo. Depois disso, feche o forno de coluna. COL. RESET

7. Pressione a tecla  $\boxed{\rightarrow}$  na tela REAGENT CHANGE para redefinir o contador da coluna para zero.

#### **Precauções de uso da coluna**

- 1. Este Manual do Usuário deve ser lido em conjunto com as Instruções de Uso (IFU) dos reagentes HLC-723G11 relevantes.
- 2. Depois de mudar a coluna, analise uma amostra de sangue total três vezes e verifique os cromatogramas.
- 3. A coluna deve ser usada com o mesmo lote de Tampão de Eluição da Variante G11. O ID do lote da coluna é indicado por um único caractere alfabético maiúsculo (A, B etc.) no rótulo da coluna. O rótulo do tampão de eluição exibe um caractere alfabético correspondente ao número de lote da coluna, como mostrado abaixo.

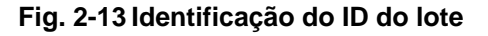

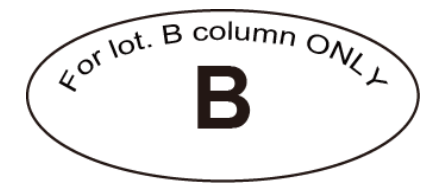

- 4. A coluna deve seguir a direção do fluxo indicada pela seta no rótulo, nunca fluir na direção oposta.
- 5. Quando a coluna não for utilizada durante um longo período (uma semana ou mais), retire-a da unidade e fixe os tampões de proteção para a proteger de secar e conservar em local fresco e escuro entre 4 e 15 °C.
- 6. Manuseie a coluna com cuidado. Não deixe a coluna cair nem a deixe bater.
- 7. Se a pressão for mais de 4 MPa (indicada no Relatório de Inspeção da coluna), primeiro substitua o elemento filtrante. Se a pressão ainda não cair, substitua a coluna.
- 8. A coluna usada esteve em contato com amostras de sangue. Use roupas de proteção (óculos, luvas, máscara etc.) e tome cuidado suficiente para evitar possíveis infecções durante a instalação e o manuseio.
- 9. Se você usar as informações de registro da coluna no HLC-723G11, insira as informações do código de barras impressas na etiqueta da caixa com um prático leitor de código de barras opcional.

## **3. Operações de ensaio**

#### **3.1 Princípios do ensaio**

Com base no princípio da cromatografia líquida de alta eficiência (HPLC), o analisador usa uma coluna de troca catiônica para separar os componentes da hemoglobina por diferentes cargas iônicas. As várias frações da hemoglobina, incluindo a hemoglobina A1c, são rapidamente (1 minuto por amostra) separadas em 6 frações e analisadas. Um gradiente escalonado com três diferentes concentrações de sal (Tampão de Eluição da Variante G11 Nº 1, Nº 2 e Nº 3) é usado para separação.

Cada Tampão de Eluição é desgaseificado pelos desgaseificadores online e comutado pelas válvulas solenoides conforme programado, depois entregue pela bomba à coluna após passar por uma válvula de injeção e filtro. Aproximadamente 3 µl da amostra de sangue total no tubo primário são aspirados para um adaptador perfurante e diluídos pela Solução de Hemólise e Lavagem na porta de diluição. Em seguida, a amostra diluída é aspirada no adaptador e injetada na linha de ensaio e depois entregue na coluna.

A absorbância dos vários componentes da hemoglobina, separados na coluna, é então continuamente monitorada pelo detector. Após a conclusão do ensaio, os resultados das várias frações de hemoglobina são enviados para a impressora como porcentagens junto com o cromatograma.

#### **3.2 Ligar**

#### **Ligar a alimentação principal**

O interruptor de alimentação principal do analisador está localizado na face lateral esquerda.

O lado marcado com "**I**" indica ligado e o lado marcado com "**O**" indica desligado.

#### **Fig. 3-1 Ligar a alimentação principal**

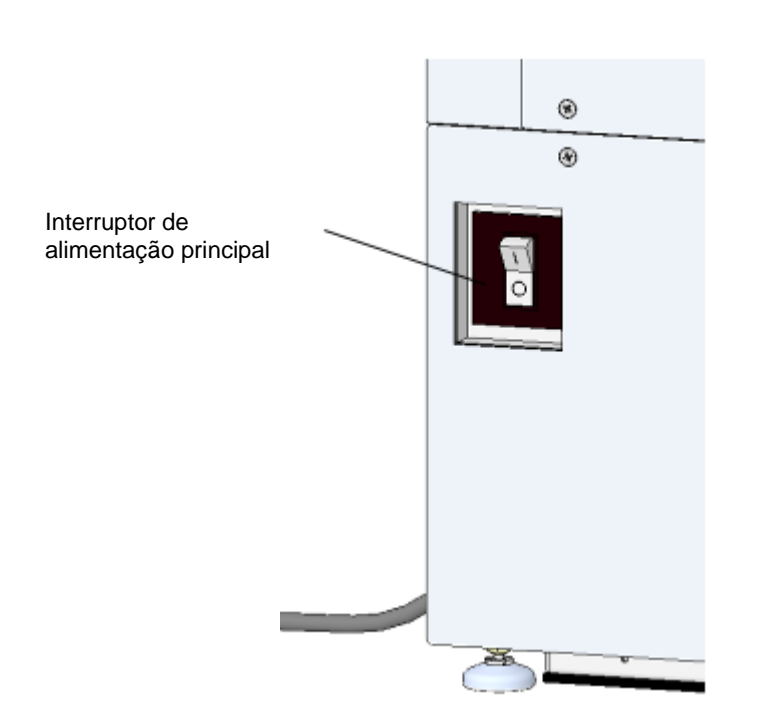

Face lateral esquerda

O interruptor de alimentação principal também atua como um disjuntor. Se o interruptor de alimentação principal for desligado imediatamente após a alimentação ser ligada, o analisador poderá entrar em curto-circuito. Se isso ocorrer, tome cuidado para não tocar em nenhuma parte metálica do analisador. Desligue imediatamente a alimentação principal, desconecte o cabo de alimentação da tomada e entre em contato com os representantes locais da Tosoh.

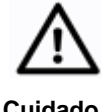

**Não toque na fonte de alimentação, na tecla de operação ou na tela com as mãos molhadas. Você pode receber um choque de corrente elétrica.**

**Cuidado**

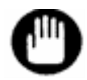

**A memória é limpa quando o analisador é enviado. Ao iniciar o analisador pela primeira vez, insira o pendrive do sistema com antecedência para ler o programa do sistema.**

**Se o sistema já estiver instalado, certifique-se de que não haja um pendrive do sistema no soquete USB ou que haja um pendrive instalado para salvar os resultados no soquete antes da inicialização.**

# **Procedimento**

1. Ligue a alimentação principal.

O analisador emite um bipe na inicialização e a Tela 3-1 é exibida. Em seguida, o analisador executa automaticamente uma verificação dos circuitos internos. As mensagens na Tela 3-2 aparecerão e a luz de fundo na tela escurecerá temporariamente.

#### **Tela 3-1 Logo após ligar a alimentação principal**

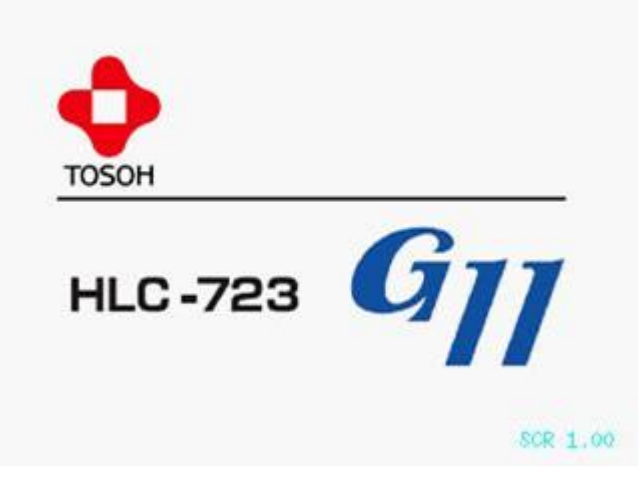

**Tela 3-2 Exibição após a alimentação principal ser ligada, antes que a tecla POWER seja pressionada (operação normal)**

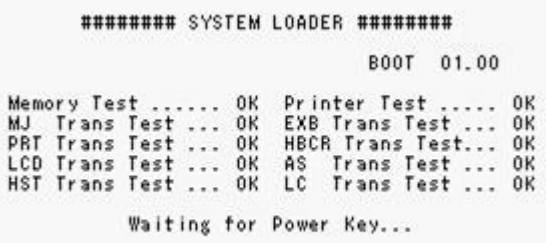

2. Certifique-se de que não haja um pendrive do sistema no soquete USB ou que haja um pendrive instalado para salvar os resultados no soquete antes da inicialização.

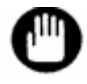

**Se um pendrive do sistema estiver no soquete, ele será lido durante a inicialização e a memória interna será substituída.**

3. Pressione a tecla POWER localizada na parte superior da tecla de operação no lado direito do painel de controle.

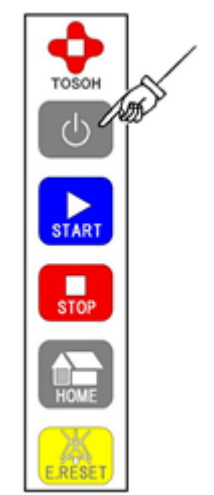

#### **Fig. 3-2 Pressionar a tecla POWER**

4. O programa do sistema, o programa AS (Auto Sampler) e os parâmetros de backup serão todos verificados automaticamente.

**Tela 3-3 Exibição após a tecla POWER estar ligada e antes da inicialização do sistema (status operacional normal quando o pendrive do sistema não é lido)**

> ######## SYSTEM LOADER ######## BOOT 01.00 Memory Test ...... OK Printer Test ..... OK<br>MJ Trans Test ... OK EXB Trans Test ... OK<br>PRT Trans Test ... OK HBCR Trans Test... OK<br>LCD Trans Test ... OK AS Trans Test ... OK<br>HST Trans Test ... OK LC Trans Test ... OK<br>Sampl Searching System ... Not Found Checking Result .... Alive<br>Checking Param ..... Alive Launching System...

Se não houver problemas com o programa de backup ou outros parâmetros, o analisador será iniciado automaticamente e a tela principal será exibida.

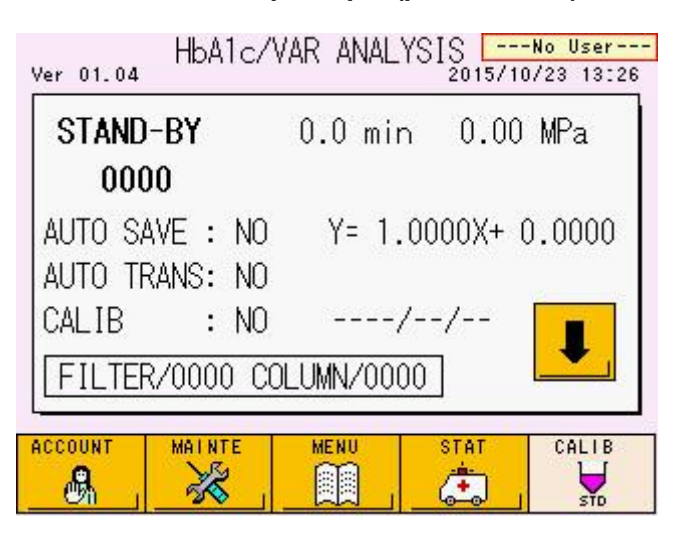

#### **Tela 3-4 Tela principal (primeira tela)**

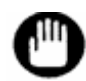

**Se o interruptor de alimentação principal estiver ligado e a tela não for exibida, ou se ocorrer um problema durante a inicialização, ou se um erro for exibido, o analisador poderá ter um problema. Desligue o interruptor de alimentação principal e siga os procedimentos da Etapa 1 no procedimento mencionado acima. Se o analisador ainda não iniciar, entre em contato com os representantes locais da Tosoh.**

#### **Sobre a bateria de reserva**

O analisador usa uma bateria interna para armazenar as informações a seguir, mesmo se o interruptor de alimentação principal estiver desligado.

- Programa do sistema (programa para operar todo o analisador)
- Programa AS (programa para operar a unidade de amostragem e o carregador de amostras)
- Parâmetros de ensaio (arquivos de parâmetros relacionados às condições de operação do analisador)
- Dados do resultado (resultados do ensaio armazenados na memória da unidade principal)

Portanto, não há necessidade de carregar as informações do sistema a partir do pendrive do sistema, exceto ao atualizar o programa do sistema. A bateria interna tem uma vida útil de aproximadamente 5 anos. Isso pode variar dependendo do uso. Se a energia da bateria falhar, as informações indicadas acima não serão copiadas quando a alimentação principal for desligada. Uma mensagem indicando que nenhum programa do sistema foi carregado pode aparecer quando o analisador é iniciado nessas circunstâncias. Se isso acontecer, você deve instalar o programa do sistema usando o pendrive. Consulte "**7.1 Baixando arquivos do pendrive**" para obter detalhes sobre como carregar programas e dados do pendrive. Mesmo que as baterias não estejam mais funcionando, enquanto o interruptor principal de alimentação estiver ligado, as informações indicadas acima são copiadas e a operação pode ser executada normalmente. Entre em contato com os representantes locais da Tosoh para substituição da bateria.

#### **3.3 Fluxo de ensaio**

O fluxo das operações de ensaio padrão é mostrado abaixo.

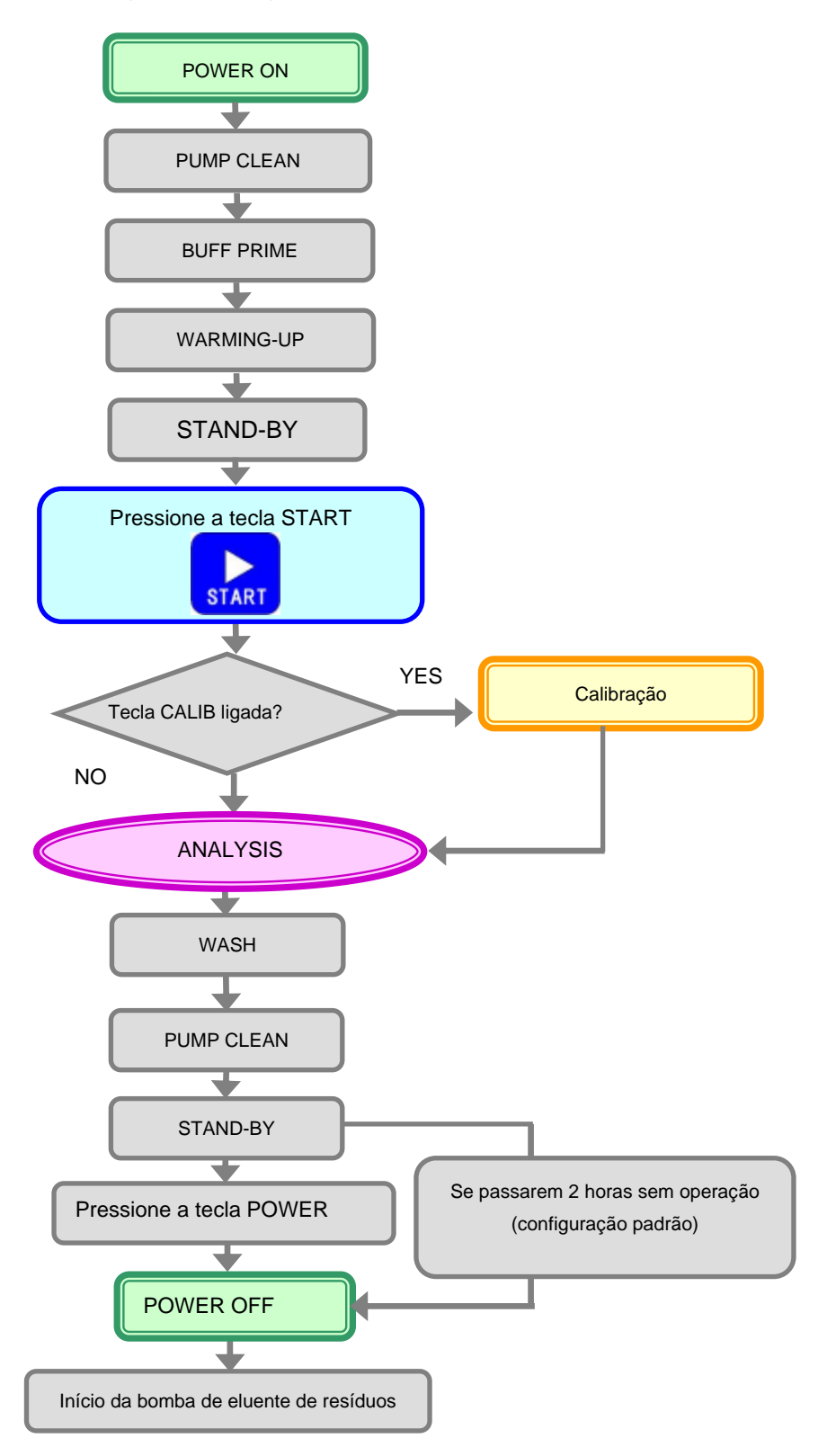

#### **Fig. 3-3 Fluxograma do ensaio**

#### **3.4 Status da operação**

Após a tecla POWER ser pressionada, a primeira tela exibida é a tela principal (primeira tela). HbA1c / VAR ANALYSIS é exibido na parte superior da tela. Durante a análise, a tela principal deve permanecer exibida. O status da operação atual é exibido no canto superior esquerdo da tela. As indicações de status a seguir são exibidas.

#### **Status**

- WARMING-UP
- STAND-BY
- **ANALYSIS**
- **WASH**
- COL.WASH
- **BUFF PRIME**
- **PUMP CLEAN**
- PURGING

Consulte as páginas a seguir para obter mais detalhes.

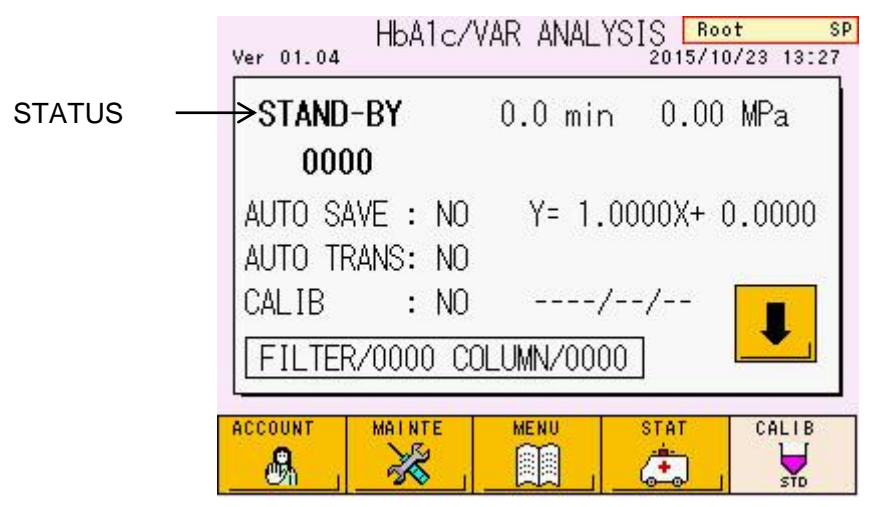

### **Tela 3-5 Tela principal (primeira tela)**

#### **Status**

#### • **WARMING-UP**

Pressione a tecla POWER. Após PUMP CLEAN e BUFF PRIME, a bomba começa a funcionar e equilibra automaticamente as linhas de ensaio e a coluna de análise. Depois de bombear cada Tampão de Eluição sequencialmente por cerca de 8 minutos, o analisador entrará no estado STAND-BY e interromperá o fluxo. Durante esse processo, a linha de amostragem será lavada duas vezes. Embora a operação WARMING-UP possa ser cancelada pressionando a tecla STOP, certifique-se sempre de executar a operação WARMING-UP antes do primeiro ensaio do dia para garantir resultados confiáveis. Durante a operação WARMING-UP, ajuste as amostras e os calibradores a serem testados e pressione a tecla START. O analisador entrará no estado ANALYSIS automaticamente e iniciará os ensaios após concluir a operação WARMING-UP.

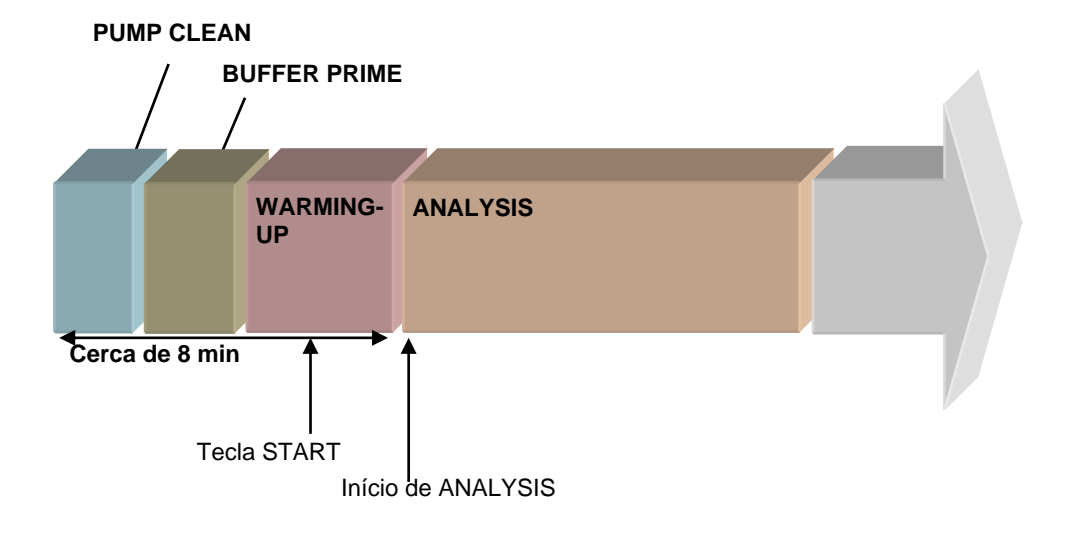

**Fig. 3-4 Comando de início durante a operação WARMING-UP**

#### • **STAND-BY**

Quando a operação WARMING-UP estiver concluída, o analisador entra no estado STAND-BY. Nesse estado, a bomba interrompe um fluxo e o Tampão de Eluição não é consumido. Se decorrerem 2 horas (configuração padrão) sem pressionar nenhuma tecla de operação ou painel de toque, a energia será desligada automaticamente. O tempo de espera antes do desligamento pode ser alterado com a configuração OFF TIMER na tela PARAMETER. Consulte "**4.9 Configuração do parâmetro**" para obter detalhes.

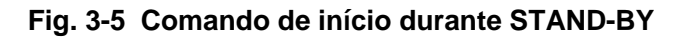

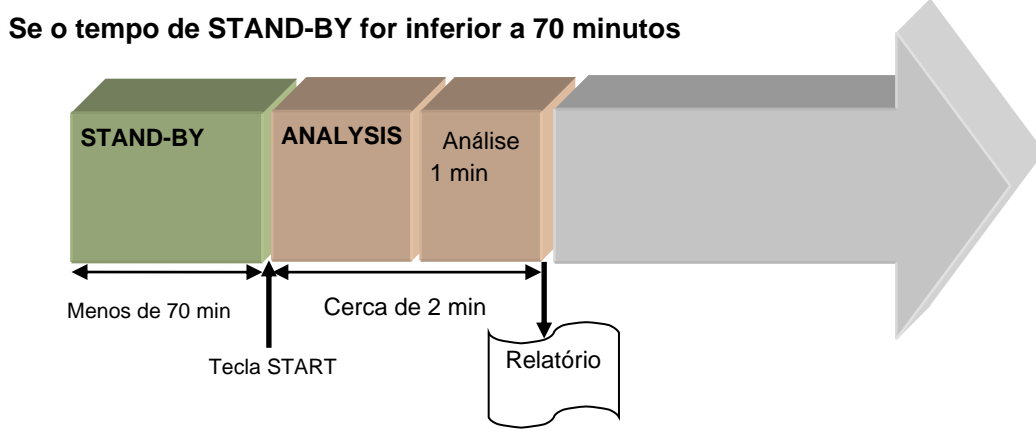

#### **a) Se o tempo de STAND-BY for inferior a 70 minutos**

#### **b) Se o tempo de STAND-BY continuar por 70 minutos ou mais**

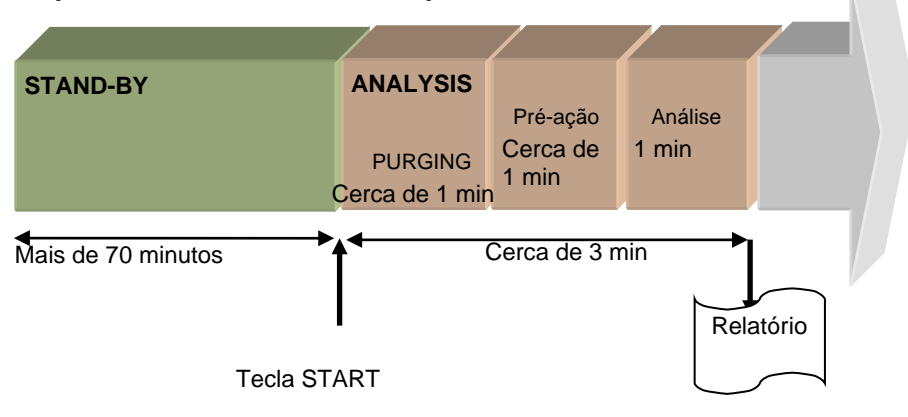

#### • **ANALYSIS**

Defina os calibradores, controles e amostras e pressione a tecla START. O ensaio será iniciado e o analisador entrará no estado ANALYSIS. Quando o sistema inicia a partir do estado STAND-BY, o analisador inicia o bombeamento/amostragem quando os recipientes de amostra são detectados. Se a amostra for de sangue total, é diluída com a Solução de Hemólise e Lavagem (taxa de diluição: 1/201) antes da injeção. A amostra diluída é então injetada no circuito de amostra. Ao mesmo tempo, a pré-ação (fluxo preliminar do reagente) na linha de ensaio é executada (por um total de cerca de 1 minuto) e o ensaio da primeira amostra então começa (injeção de amostra). Em seguida, as amostras subsequentes são processadas em um ciclo de 1 minuto. O resultado, incluindo o valor do ensaio (HbA1c (%) e/ou (mmol/mol)) é emitido pela impressora. Demora aproximadamente 2 minutos até que o primeiro resultado do ensaio seja impresso a partir do momento em que o primeiro recipiente de amostra é detectado. No entanto, se o analisador estiver no estado STAND-BY por 70 minutos ou mais, uma operação PURGING é feita para substituir o Tampão de Eluição Nº 1, Nº 2 e Nº 3 restantes na linha, e para limpar a linha. Como a operação PURGING leva aproximadamente 1 minuto, levará um total de aproximadamente 3 minutos até que o resultado do primeiro ensaio seja impresso neste caso.

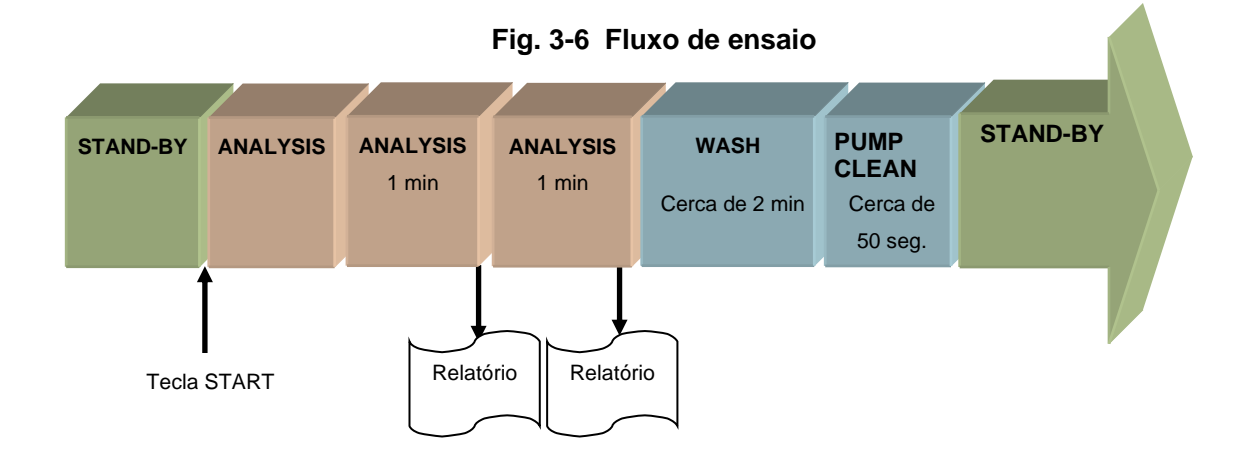

A tecla STOP pode ser pressionada a qualquer momento durante ANALYSIS para cancelar o ensaio.

#### **A) Parada de análise**

- Pressione a tecla STOP. A mensagem será exibida.
- Se a tecla  $\boxed{\circ}$  ou a tecla STOP for pressionada, após a conclusão da amostra que está sendo testada, os resultados desse ensaio serão impressos e a operação WASH será executada

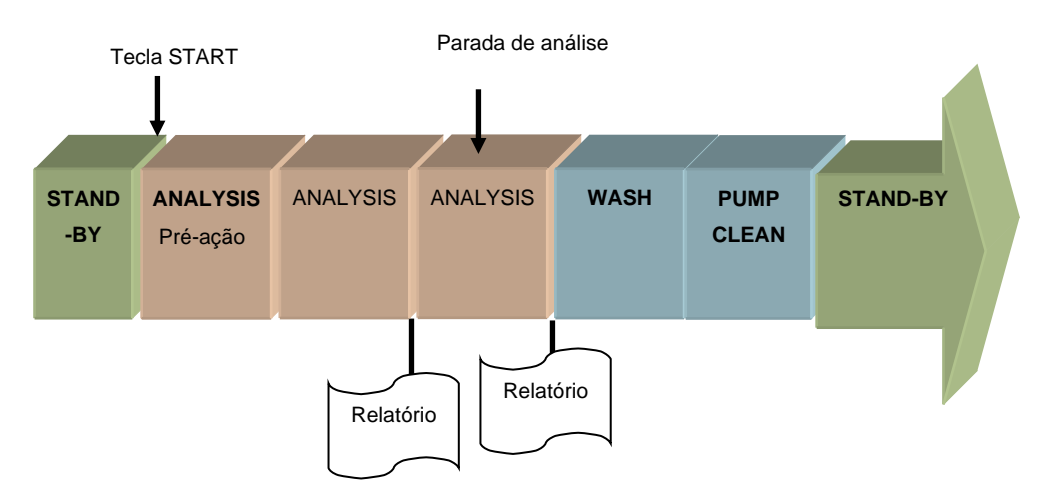

**Fig. 3-7 Parada de ANALYSIS**

#### **B) Parada de emergência**

- Se a tecla STOP for pressionada três vezes em série durante ANALYSIS, ou uma vez após a ação "A) Parada da análise", uma parada de emergência será executada. O ensaio é imediatamente cancelado e a operação de lavagem é iniciada. O resultado da amostra que está sendo testada atualmente não é impresso.
- Se a tecla STOP for pressionada duas vezes durante o processo WASH, o processo WASH será cancelado; o analisador entra no estado STAND-BY e o fluxo é interrompido.

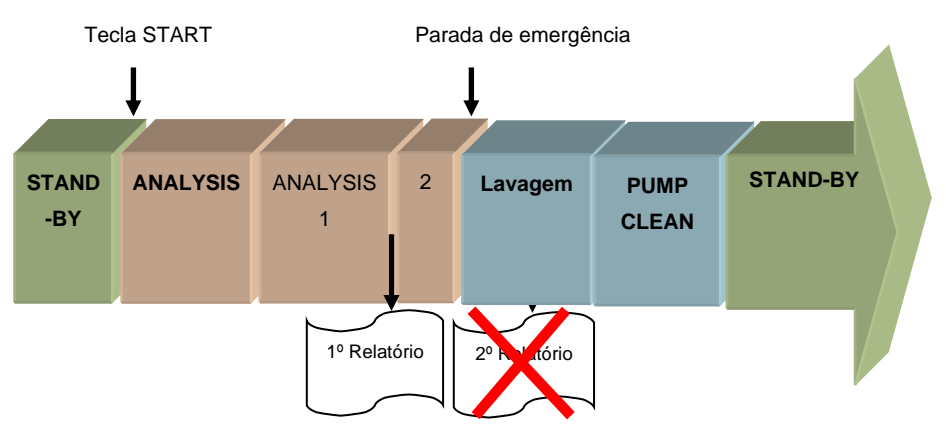

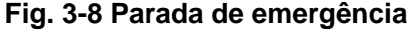

Quando o sensor detecta o marcador final metálico na extremidade de um rack de amostras ou um rack vazio passa pela posição de amostragem, o analisador reconhece o final do ensaio, emite os resultados e executa a operação WASH.

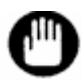

**Ao usar o carregador de amostras 90 com o interruptor de circulação do rack ativado ou o carregador de amostras 290, certifique-se de colocar um marcador final ou um rack vazio para interromper o processo de ensaio. Se isso não for feito, as amostras serão processadas novamente até que a ação de parada seja operada manualmente.**

**Consulte "3.8 Amostras" para obter detalhes sobre a circulação do rack de amostras e marcadores finais.**

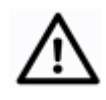

**Cuidado**

**Os tubos primários podem permanecer abertos devido à ação de perfuração após o ensaio. Se a amostragem for feita a partir do tubo novamente nesse estado, a agulha do analisador poderá ser danificada.**

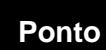

**O tempo decorrido desde o momento em que a tecla START é pressionada até que a amostra seja detectada depende da localização da amostra. Para acelerar a detecção, coloque a amostra na posição mais próxima do Leitor de código de barras (BCR). No entanto, a posição de colocação do rack está limitada à faixa indicada na Fig. 3-16 e Fig. 3-17 (consulte "3.8 Amostras"). O ensaio termina colocando um marcador final ou um rack vazio, ou pressionando a tecla STOP.**

#### • **WASH**

O analisador entra no estado WASH após a conclusão do ensaio. Neste estado, o Tampão de Eluição Nº 3 é executado automaticamente por 0,5 minuto e, em seguida, o Nº 1 é executado por 1,5 minuto para lavar a coluna. Os volumes de eluição para o estado WASH são 1,1 ml de Tampão de Eluição nº 1 e cerca de 3,3 ml de Tampão de Eluição nº 3. Quando o "WASH MODE" na tela PARAMETER for ajustado para "NORMAL", o analisador entrará no estado PUMP CLEAN depois que o estado WASH for concluído. Quando o "WASH MODE" é ajustado para "SIMPLE", o analisador faz apenas uma operação de proteção para a linha da seringa sem entrar no estado PUMP CLEAN. Consulte **"4.9 Configuração do parâmetro"** para obter mais detalhes.

A operação WASH pode ser cancelada pressionando a tecla STOP duas vezes; em seguida, o analisador entra no estado STAND-BY e interrompe o fluxo. Sempre execute uma operação WASH após a conclusão de um ensaio. Se as operações de lavagem forem insuficientes, a vida útil da coluna será reduzida e os resultados para a próxima amostra a ser testada poderão ser afetados. Além disso, quando uma parada de emergência é executada durante a ANALYSIS e o fluxo é interrompido (a tecla STOP é pressionada 4 vezes), a amostra atualmente em ensaio permanecerá na coluna. Nesse caso, execute a operação COL.WASH para não encurtar a vida útil da coluna.

#### • **COL.WASH**

A lavagem da coluna é executada pressionando a tecla  $\Box$   $\Box$  na tela "REAGENT" CHANGE". Durante a lavagem, o status do analisador é "COL.WASH" e após o sistema ter sido lavado, o analisador entra automaticamente no estado "STAND-BY". O volume de

COL WASH

eluição para a lavagem da coluna é de aproximadamente 1,1 ml de cada Tampão de Eluição Nº 1, Nº 2 e Nº 3.

A operação COL.WASH pode ser cancelada pressionando a tecla STOP.

#### • **BUFF PRIME**

Quando a energia é inicialmente ligada, o analisador aspira automaticamente e fornece 5 ml de cada Tampão de Eluição para substituir o tampão na linha de fluxo por líquido fresco (isto é chamado de operação PRIME).

Quando o PRIME ou CHANGE for executado na tela REAGENT CHANGE, o status BUFF PRIME também será exibido durante a execução.

#### • **PUMP CLEAN**

Para limpar a contaminação ou o sal precipitado do êmbolo da bomba, a superfície traseira da vedação do êmbolo é lavada automaticamente com Solução de Hemólise e Lavagem (aproximadamente 5 ml) após a alimentação ser ligada ou a conclusão de um ensaio.

#### • **PURGING**

Quando a purga de ar estiver sendo executada na tela REAGENT CHANGE, o estado PURGING será exibido durante a execução. Os volumes de eluição para o estado PURGING são 15 ml de Tampão de Eluição nº 1 e 5 ml cada de Tampão de Eluição nº 2 e nº 3.

#### **3.5 Configuração do usuário**

Antes de iniciar um ensaio, selecione o nome de usuário exibido na tela USER ACCOUNT para fazer logon.

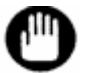

**Você não pode executar nenhuma operação sem fazer logon.**

# **Ponto**

**Existem dois tipos de usuários, "Superusuário" e "Operador". "Operador" tem autoridades limitadas em algumas operações em comparação com "Superusuário". Consulte "4.2 Conta de Usuário" para obter detalhes**

#### • **Como fazer logon**

1. Pressione a tecla  $\frac{6}{\sqrt{2}}$  na tela principal para abrir a tela USER ACCOUNT.

#### **Tela 3-6 Tela principal**

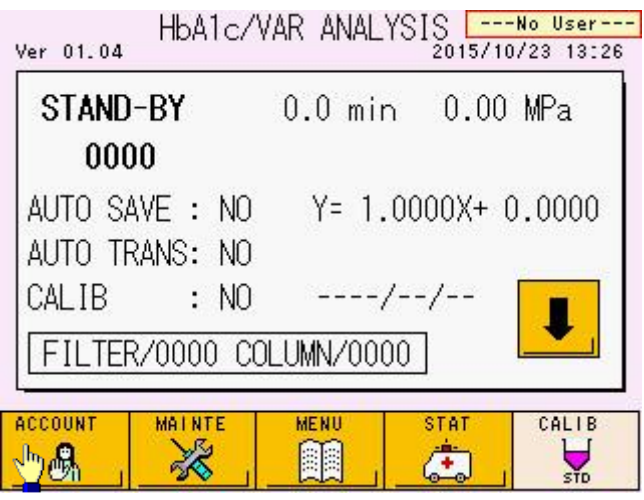

2. Verifique se a tecla  $\begin{array}{c} \boxed{\mathbb{R}}$  é exibida em verde e selecione o nome de usuário registrado. Digite a senha no teclado numérico

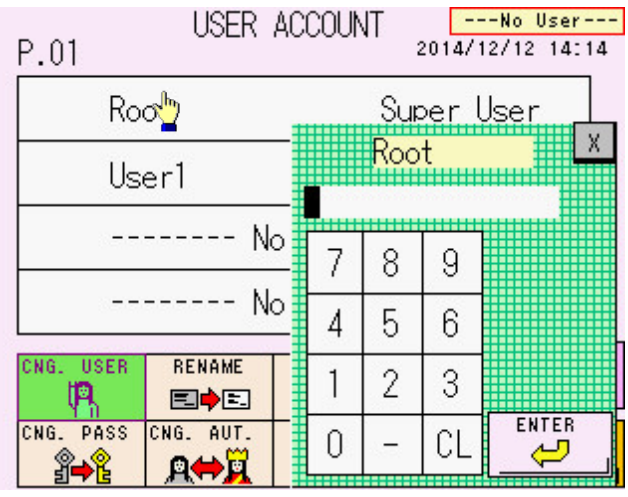

#### **Tela 3-7 Tela USER ACCOUNT**

3. Depois de digitar a senha, confirme o nome de usuário exibido na parte superior direita da tela.

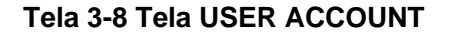

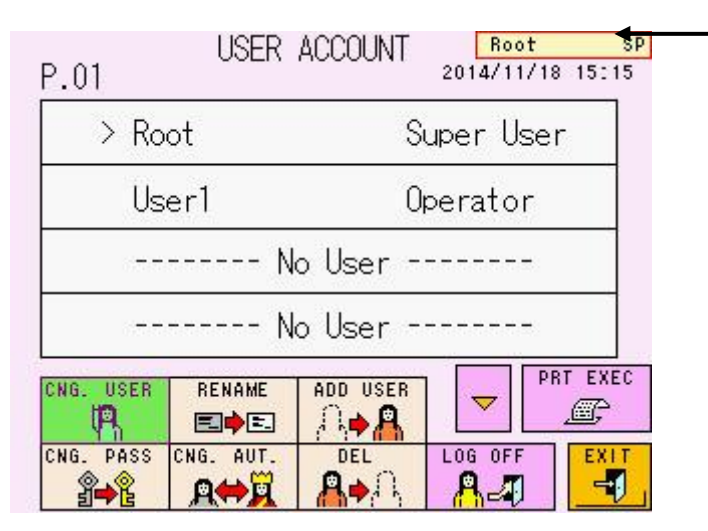

# **Ponto**

**Se você fizer logon no estado WARMING-UP, não poderá alterar usuários. Aguarde até que o analisador entre no estado STAND-BY.**

**Ponto**

**Se decorrer uma hora (padrão) sem pressionar nenhuma tecla de operação ou painel de toque, o usuário será desconectado automaticamente. O tempo de atraso antes do logoff automático pode ser alterado nas configurações do LOG OFF TIMER na tela PARAMETER. Consulte "4.9 Configuração do parâmetro" para obter mais detalhes.**

# **Ponto**

**Você pode alterar usuários com um leitor de código de barras portátil opcional. Consulte "3.12 Como usar o leitor de código de barras portátil".**

#### **3.6 Verificações antes do ensaio**

Certifique-se de verificar os itens a seguir antes de iniciar um ensaio (comando START).

**Configuração de calibração** 

Na tela principal (primeira tela), verifique a configuração de calibragem. Certifique-se de calibrar nas seguintes situações:

- **Quando os fatores de calibração exibidos na tela principal são valores padrão (Y = 1,0000X + 0,0000).**
- **Passaram-se 30 dias ou mais desde a última calibração.**

Consulte "**3.7 Calibração**" para obter informações sobre o método de entrada.

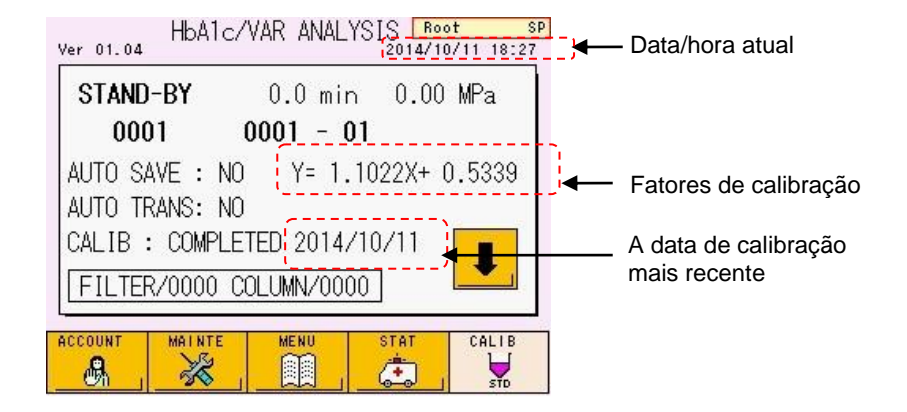

**Tela 3-9 Tela principal (primeira tela)**

### **Tela 3-10 Tela principal (primeira tela) (quando a calibração deve ser executada)**

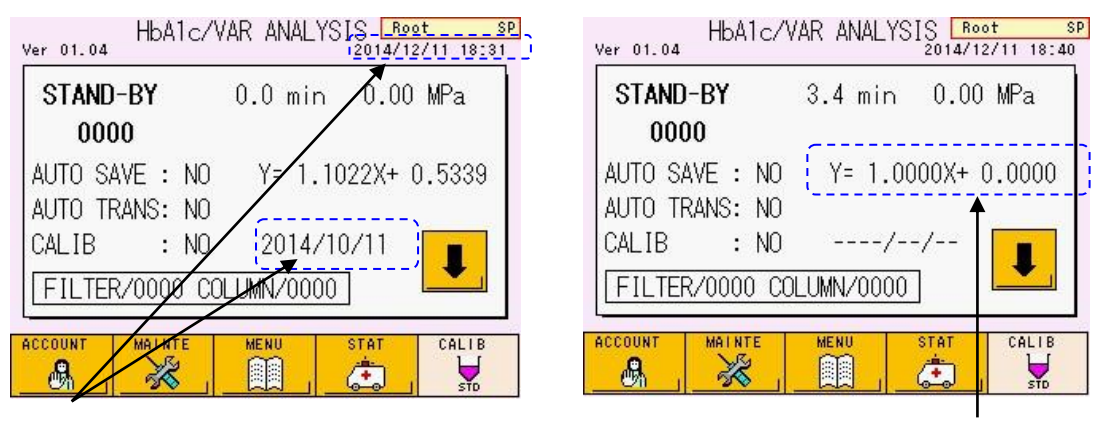

Passaram-se mais de 30 dias desde a última calibração.

Os fatores de calibração são valores padrão.

#### **Números de contagem de colunas e filtros**

Certifique-se de verificar os números de contagem do filtro e substitua o filtro quando o período de substituição seguinte tiver passado. A coluna é substituída conforme necessário. O período de substituição da coluna é o seguinte. Consulte "**5.8 Substituição do filtro**" ou "**5.9 Substituição da coluna**".

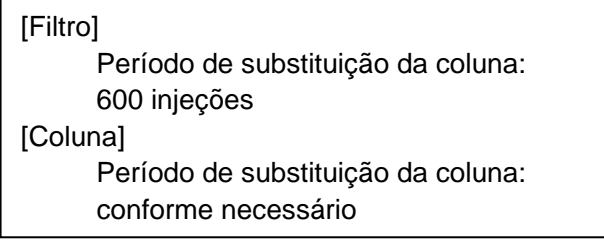

**Tela 3-11 Tela principal (primeira tela) (Os números de contagem de filtro e coluna)**

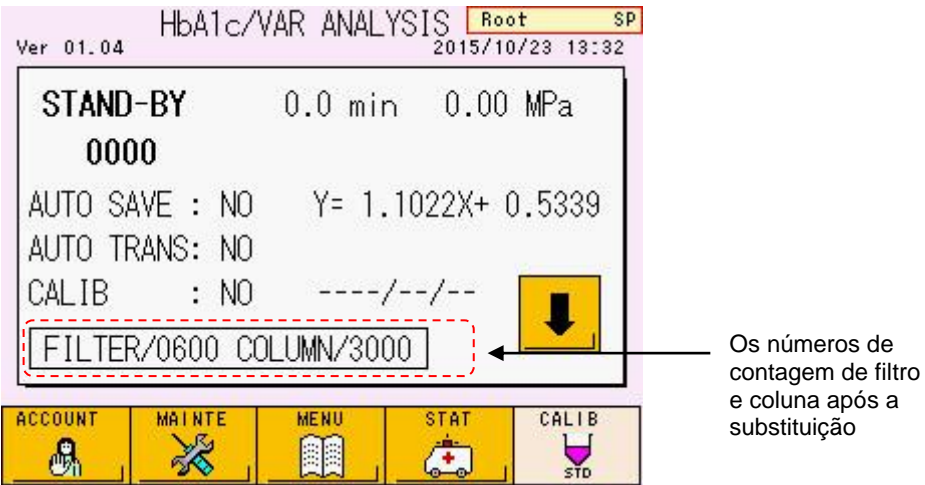

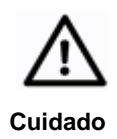

**Substitua o filtro quando o contador do filtro atingir 600 injeções. Como a vida útil do filtro depende das condições de ensaio, meça a amostra de controle regularmente para confirmar se ela está dentro da faixa padrão ou se não ocorre nenhum erro.**

#### **Os volumes restantes de Tampões de Eluição e Solução de Hemólise e Lavagem**

Pressione a tecla  $\begin{array}{|c|c|} \hline \end{array}$  na parte inferior direita da tela principal (primeira tela). A tela (segunda tela) aparecerá e os gráficos de barras mostrarão os volumes restantes de cada tampão.

Os volumes de consumo aproximados são mostrados abaixo para cada tampão.

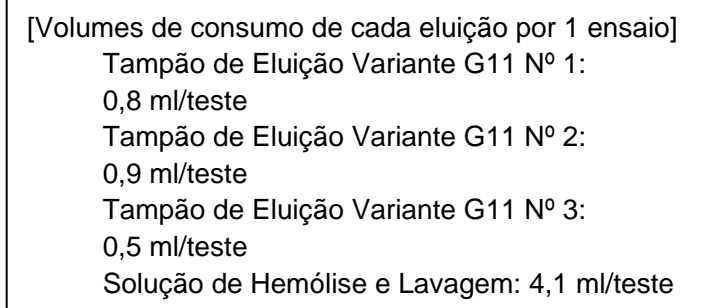

Além disso, esteja ciente de que alguns reagentes são usados nas operações PUMP CLEAN, BUFF PRIME, PURGING e COL.WASH. Confirme se os volumes restantes são suficientes. Substitua os Tampões de Eluição e a Solução de Hemólise e Lavagem o mais cedo possível quando os volumes restantes estiverem baixos. Não reutilize o Tampão de Eluição restante ou a Solução de Hemólise e Lavagem ou misture o reagente restante com um diferente ou novo.

Consulte "5.4 Substituição dos Tampões de Eluição e da Solução de Hemólise e Lavagem" para o método de substituição.

# **(primeira tela) (segunda tela)**

# **Tela 3-12 Tela principal Tela 3-13 Tela principal**

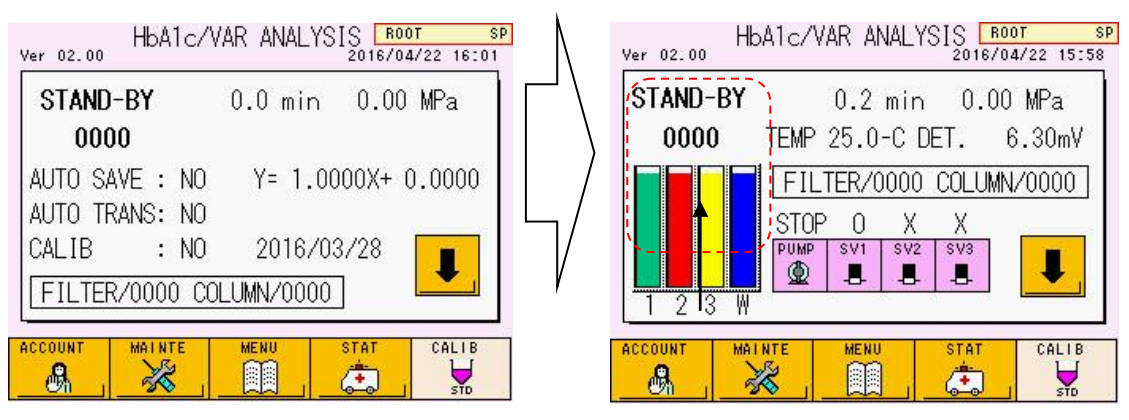

Volumes restantes

#### **Pendrives para armazenamento de resultados de ensaios**

**USB STICK** Insira um pendrive no soquete e selecione a tecla  $\Box$  na tela MENU. Uma lista de pastas de resultados de ensaios armazenadas no pendrive será exibida e a porcentagem de espaço do pendrive usado será exibida no canto superior esquerdo da tela.

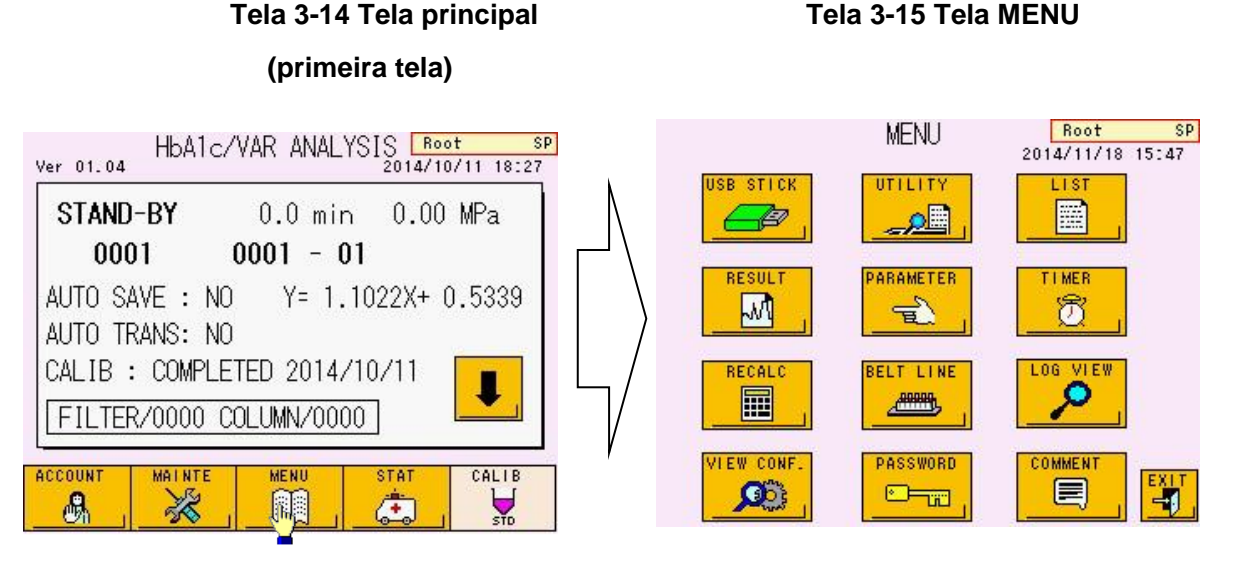

#### **Tela 3-16 Tela USB STICK: FOLDER**

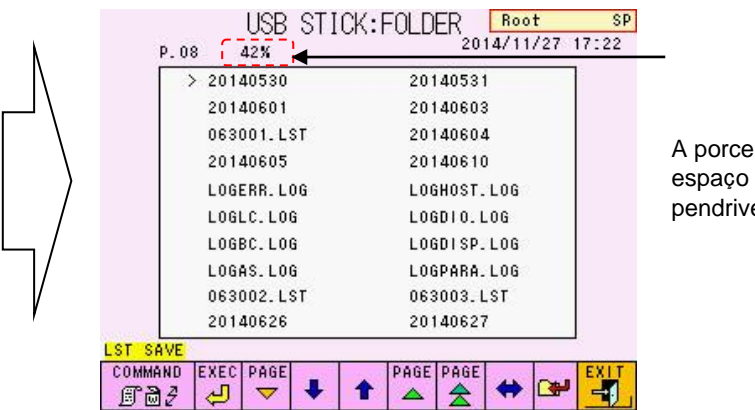

A porcentagem de espaço usado do pendrive

A capacidade de memória necessária para um conjunto de resultados de medição (dados RWV) é de 5 KB. Isso significa que uma memória de 1 GB pode armazenar 200 mil conjuntos de resultados. Ao salvar os resultados do ensaio, use um pendrive que tenha espaço livre adequado disponível. Observe que quando você pretende salvar os dados da lista também, o número de conjuntos de dados que podem ser armazenados será reduzido.

Use a tela PARAMETER para definir o tipo de dados a serem armazenados. Consulte "**4.9 Configuração do parâmetro**".

Como os resultados do ensaio também são armazenados na memória RESULT na unidade principal, salvar os resultados em um pendrive não é totalmente necessário. Até 800 resultados de ensaios podem ser armazenados na memória RESULT. Quando esse número é excedido, os dados existentes são substituídos, começando pelos resultados mais antigos.

# **Ponto**

- **O conteúdo exibido na tela "USB STICK: FOLDER" são as pastas e arquivos dentro da pasta "G11" no diretório raiz do pendrive.**
- **Se outros dados além dos dados do ensaio (dados RWV) forem armazenados no pendrive, o número de conjuntos de dados do ensaio que podem ser salvos será reduzido. Além disso, observe que você não pode formatar o pendrive enquanto o ensaio estiver em andamento. Antes de emitir uma instrução de início, verifique o espaço livre disponível e, antes de iniciar o ensaio, obtenha um pendrive formatado.**
- **Se o pendrive foi usado anteriormente em outro aplicativo, o formato pode ser diferente. Antes de usar o pendrive, formate-o para o formato FAT32 usando o analisador ou um PC. O pendrive formatado com o analisador pode ser usado em um PC.**

#### **Papel restante da impressora**

Verifique o volume restante do papel da impressora (rolo de papel térmico). Uma barra colorida indica um pequeno volume restante. Substitua o rolo por um novo rolo quando essa barra aparecer. Depois que uma barra colorida aparecer, cerca de 10 resultados de amostra (formato padrão) podem ser impressos.

Mesmo que o papel da impressora acabe durante um ensaio, uma vez que os resultados são armazenados na memória RESULT na unidade principal, o resultado pode ser impresso usando o RECALC (recálculo) após a conclusão de todos os ensaios de amostra. As transmissões para o host continuarão independentemente do status do papel da impressora.

Um rolo pode lidar com cerca de 270 resultados de amostra, mas depende do formato. Consulte "**3.14 [Interpretação de resultados](#page-103-0)**".

#### **Fig. 3-9 Unidade de impressora**

Papel para impressora

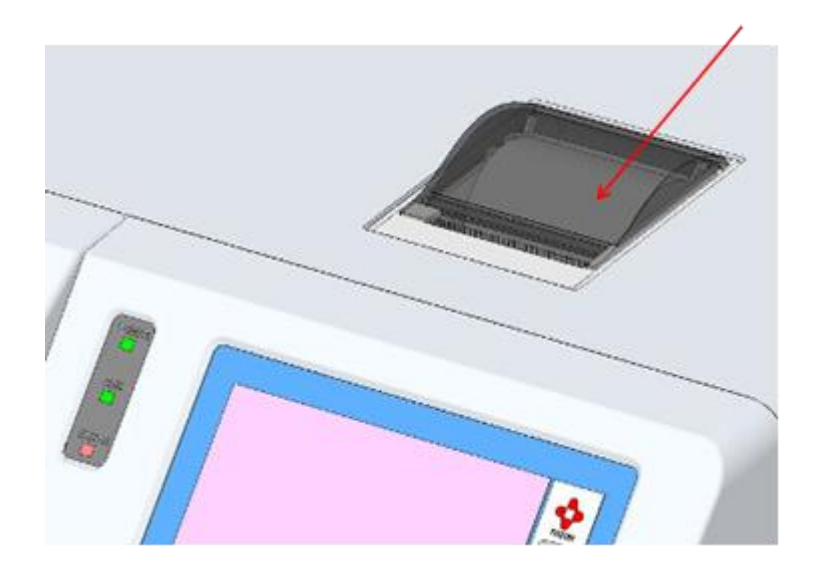

# **Tanque de resíduos**

Certifique-se de verificar o volume do fluido residual antes de iniciar um ensaio. Quando o tanque estiver cheio com o fluido residual, esvazie o tanque de resíduos. Consulte "**2.5 Conexões – Tubo de resíduos**''.

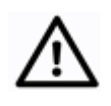

**Cuidado**

**Se o tanque de resíduos não estiver vazio, o fluido residual pode transbordar durante um ensaio.** 

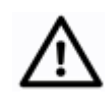

**Cuidado**

**O fluido residual inclui componentes sanguíneos. Nunca manuseie o tanque de resíduos ou o tubo de resíduos com as próprias mãos. Sempre use roupas de proteção (óculos, luvas, máscaras etc.) para evitar possíveis infecções durante o manuseio. Descarte o fluido residual de acordo com os procedimentos padrão da sua instalação.**

#### **Data de validade da coluna e dos reagentes**

A coluna, os Tampões de Eluição e a Solução de Hemólise e Lavagem têm uma data de validade. A data de validade é impressa nas posições a seguir. Nunca use reagentes vencidos e substitua-os por novos. Consulte "**5.9 Substituição da coluna**'' e ''**5.4 Substituição do Tampão de Eluição e da Solução de Hemólise e Lavagem**''.

[Posição impressa da data de validade]

Coluna: Etiqueta da caixa, etiqueta da coluna Tampão de eluição: Etiqueta da caixa, etiqueta da embalagem de alumínio Solução de Hemólise e Lavagem: Etiqueta do frasco

No entanto, a data de validade do reagente após a abertura é "90 dias após a abertura" ou "a data de validade indicada no rótulo", o que ocorrer primeiro.

#### **3.7 Calibração**

O analisador é calibrado usando o Calibrador HbA1c (1) e (2) com diferentes valores alinhados HbA1c. Use o "Conjunto calibrador de hemoglobina A1c" ou "Conjunto de calibrador HbA1c (S)" para calibração (P/N: 0018767 ou 0023502).

Certifique-se de calibrar nas seguintes situações.

- **Quando os valores de controle testados estão fora do intervalo** Calibre quando o valor do ensaio de controle estiver fora da faixa padrão. Meça a amostra de controle novamente para confirmar que ela está dentro da faixa padrão antes de testar uma amostra real.
- **Após a substituição da coluna** Nunca deixe de executar a calibração após a instalação de uma nova coluna.
- **Após a manutenção do analisador** Certifique-se de calibrar após a substituição da vedação do êmbolo ou outra manutenção ou reparo do analisador.
- **Quando as condições de ensaio definidas do analisador são alteradas** Calibre quando um valor de parâmetro definido do analisador, como o fator de fluxo, for alterado.
- **Quando os fatores de calibração expirarem.** A data de validade dos fatores de calibração é de 30 dias após a última calibração. Se os fatores de calibração tiverem expirado, um erro será exibido quando o ensaio começar.

Cada laboratório deve realizar o teste diário das amostras de controle e verificar os resultados quanto às boas práticas laboratoriais.

Use o "Conjunto de Controle de Hemoglobina A1c" (P/N: 0021974) junto com os calibradores para os resultados diários do ensaio.

#### **Calibração automática**

Verifique a mensagem CALIB na tela principal (primeira tela). As mensagens a seguir podem ser exibidas.

#### - **CALIB : YES**

A calibração automática será executada antes de as amostras serem testadas (veja a tela 3-18)

#### - **CALIB : COMPLETED**

CALLE

Isso indica que a calibração automática está completa (veja a tela 3-19). Posteriormente, a calibração automática não será executada mesmo se a tecla START for pressionada. Defina as amostras reais para iniciar o ensaio. Elas serão analisadas de acordo com os fatores exibidos na tela.

Quando a tecla **et de la constituto de pressionada** na tela principal, a mensagem da tela mudará para YES e a calibração será feita novamente. A tela mudará para NO quando a energia for desligada com a tecla liga/desliga ou pelo temporizador.

#### - **CALIB : NO**

CALLE

A tecla  $\frac{1}{20}$  não está selecionada. A calibração automática não será executada. O resultado do ensaio será corrigido pelos fatores exibidos na tela. Para alterar os fatores de calibração para resultados de ensaios anteriores, insira os novos fatores na tela RECALC. Em seguida, recalcule os dados armazenados na memória do analisador ou em um pendrive.

#### **Calibração automática programada**

Pressione a tecla  $\frac{1}{2}$   $\frac{1}{2}$  localizada na parte inferior direita da tela principal. A tecla será exibida em verde e a tela de entrada de valor alinhado do calibrador será aberta. Confirme o valor alinhado. Se o lote do calibrador tiver sido alterado ou se o valor inserido estiver incorreto, insira o valor correto. Para alterar as unidades de valores de ensaio, pressione a linha "CALIB TYPE" e selecione o tipo desejado de valores de ensaio.

# **Ponto**

**Quando um leitor manual de código de barras estiver conectado ao analisador, você poderá inserir automaticamente o valor alinhado do calibrador lendo as folhas de código de barras anexadas ao "Conjunto do calibrador de hemoglobina A1c" ou "Conjunto do calibrador HbA1c (S)". Consulte "3.12 Como usar o leitor de código de barras portátil" para obter detalhes.**

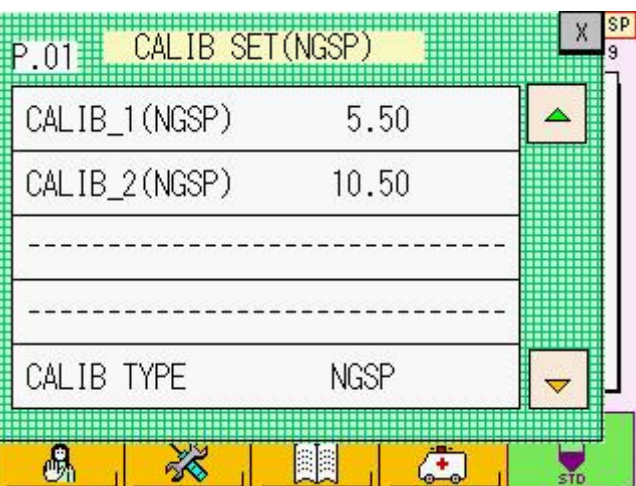

**Tela 3-17 Tela de entrada de valor alinhado (para unidade NGSP)**

# **Ponto**

**O analisador aceita valores alinhados do calibrador em unidades NGSP (National Glycohemoglobin Standardization Program) (%) e IFCC (International Federation of Clinical Chemistry and Laboratory Medicine) (mmol/mol). Os valores alinhados em cada unidade são impressos nas Instruções de Uso do "Conjunto calibrador de hemoglobina A1c" ou "Conjunto do calibrador HbA1c (S)".**

A linha de título da tela de entrada de valor alinhado exibe a unidade de valores alinhados que devem ser inseridos.

#### **Para entrar em unidades NGSP**

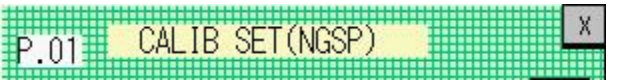

#### **Para entrar em unidades IFCC**

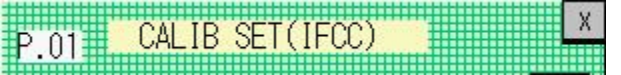

Após inserir valores alinhados, feche a tela de entrada de valor alinhado pressionando

a marca  $\frac{X}{X}$  no canto superior direito da tela. Verifique se a tecla  $\frac{X}{X}$  na tela principal é exibida em verde e a mensagem CALIB é YES (veja a tela 3-18).

HbA1c/VAR ANALYSIS Root SP Ver 01.04 2015/10/23 13:34 STAND-BY  $0.0$  min  $0.00$  MPa 0000 AUTO SAVE : NO  $Y = 1.0000X + 0.0000$ AUTO TRANS: NO  $: YFS$ CAL IB FILTER/0000 COLUMN/0000 ACCOUNT **MAINTE MENU STAT** CALIB 风 88 圓圓 鵆

**Tela 3-18 Tela principal (CALIB: YES)**

Primeiro ajuste os calibradores LEVEL 1 e LEVEL 2 nos copos de amostra nas posições Nº 1 e Nº 2 do primeiro rack. Pressione a tecla START. A calibração será processada automaticamente antes que as amostras sejam testadas.

Assim que a calibração automática for concluída, a mensagem CALIB mudará para COMPLETED com a data da calibração e a tecla CALIB será exibida em branco. Além disso, o CALIBRATION REPORT será impresso. Ele fornece a data de calibração, os fatores de calibração antigos e novos e os números de contagem de filtros e colunas.

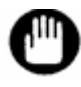

**A calibração requer 500 µl ou mais do Calibrador (1) e (2). A falta deles poderia interromper a operação de calibração.**

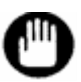

**Coloque o calibrador (1) e (2) nos copos de amostra no rack. Calibradores em tubos primários causarão um erro de calibração.**

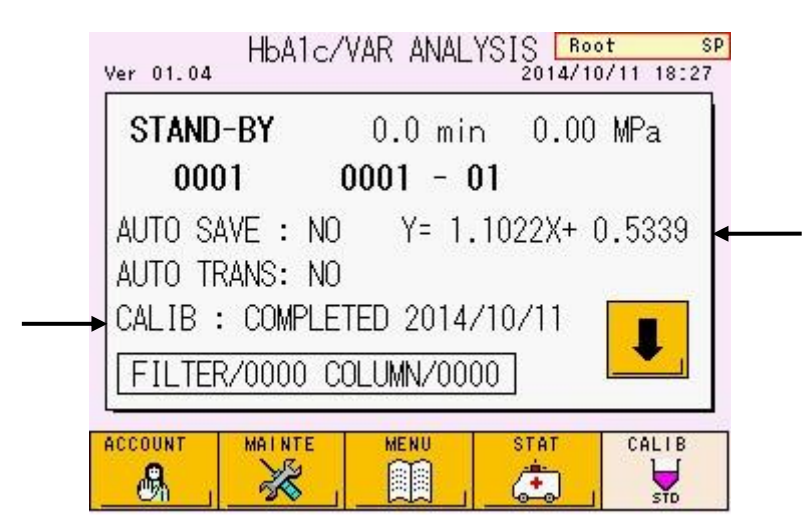

#### **Tela 3-19 Tela principal (CALIB: COMPLETED)**

**Fig. 3-10 CALIBRATION REPORT**

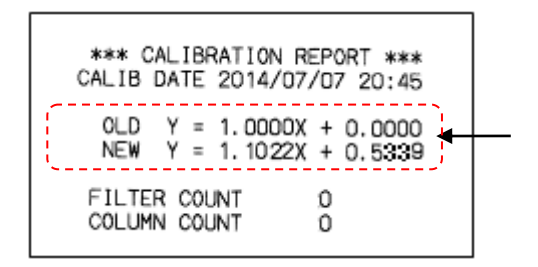

Os fatores de calibração calculados são automaticamente inseridos na tela PARAMETER e exibidos na tela principal com a data de calibração na forma de  $Y = AX + B$  (no caso da Tela 3-19, Y=1,1022X+0,5339).

Atrás dos calibradores no rack, coloque as amostras que serão testadas e seus valores serão corrigidos usando os fatores de calibração recém-calculados.

#### **Data de expiração dos fatores de calibração**

A data de validade dos fatores de calibração é de 30 dias após a última calibração. Quando os fatores de calibração expirarem, um erro será exibido quando um ensaio for iniciado. Execute a calibração novamente

Para verificar a data de validade, pressione a tecla na tela na tela principal e abra a tela MAINTE.

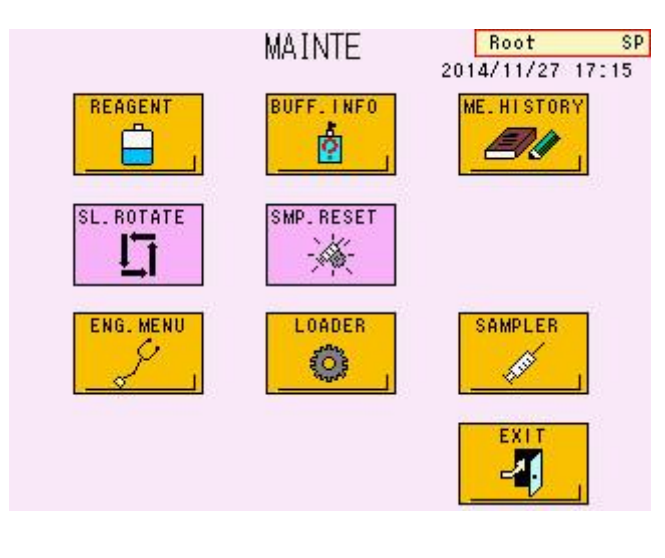

#### **Tela 3-20 Tela MAINTE**

Pressione a tecla  $\frac{\phi}{\phi}$ . A tela REAGENT INFO será aberta.

Vá para a segunda página pressionando a tecla  $\Box$  A data de calibração (data de início) e a data de expiração dos fatores de calibração serão exibidas na linha "CalSet".

#### **Tela 3-21 Tela REAGENT INFO (P.01) Tela 3-22 Tela REAGENT INFO (data de validade dos fatores de calibração) (P.02)**

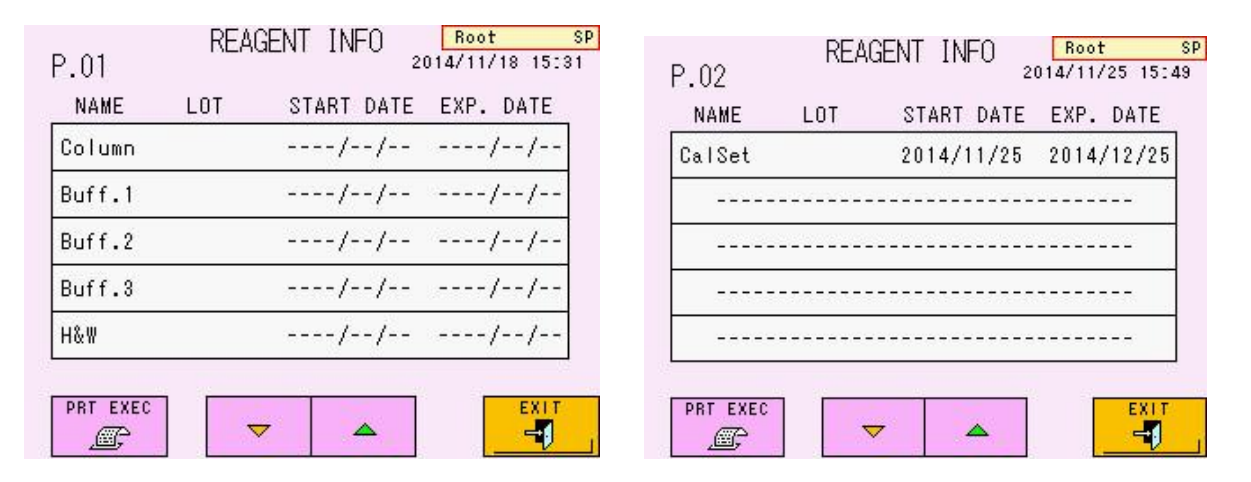

#### **Reconstituição do calibrador**

Consulte as Instruções de Uso para obter detalhes sobre o manuseio adequado do "Conjunto calibrador de hemoglobina A1c" ou "Conjunto do calibrador HbA1c (S)". Preste atenção especial aos seguintes pontos:

1. O conjunto do calibrador contém componentes de hemoglobina humana liofilizados selados em frascos para injetáveis. Guarde os frascos fechados na geladeira e use antes do prazo de validade.

Ao usar o calibrador, abra o frasco e dissolva o material de acordo com as Instruções de Uso do "Conjunto calibrador de hemoglobina A1c" ou "Conjunto do calibrador HbA1c (S)".

Depois que o material estiver suficientemente dissolvido, coloque o volume necessário em um copo-medida de amostra. Use logo após a dissolução e não deixe em temperatura ambiente por um longo período.

2. Sele o calibrador restante no frasco para injetáveis e guarde-o em um refrigerador após o uso. A estabilidade do calibrador reconstituído é indicada nas Instruções de Utilização do "Conjunto do calibrador da hemoglobina A1c" ou do "Conjunto do calibrador HbA1c (S)". Nunca use o reagente cuja data de validade tenha expirado.

#### **Procedimento do calibrador para determinar os fatores após a calibração**

Os itens a seguir são para um caso que insere valores alinhados em unidades NGSP. Para um caso que insere valores alinhados em unidades do IFCC, os cálculos são feitos da mesma maneira.

O calibrador (1) é o calibrador de baixo valor (aproximadamente 6,0%) e o calibrador (2) é o calibrador de alto valor (aproximadamente 10,8%). O calibrador de baixo valor é testado 3 vezes e o calibrador de alto valor é testado 2 vezes.

O resultado do primeiro ensaio para o Calibrador (1) é descartado e a % média de HbA1c do 2º e 3º ensaios é calculada como o resultado para o Calibrador (1). A média da % de HbA1c do 4º e 5º ensaios é calculada como resultado para o Calibrador (2). Com base nos resultados do ensaio e nos valores alinhados, a seguinte equação linear é usada para calcular os fatores de calibração.

**Objeto de correção:** HbA1c (%) **Fórmula de correção:** (HbA1c (%) após correção)  $= A x$  (HbA1c (%) antes da correção) + B A = (CAL (2) valor alinhado – CAL (1) valor alinhado) / (CAL (2) valor testado – CAL (1) valor testado)  $B = CAL$  (2) valor alinhado – (CAL (2) valor testado  $\times$  A)

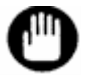

**Quando valores alinhados em unidades IFCC (mmol/mol) são inseridos, os fatores de calibração são calculados da mesma maneira usando as equações acima.**

#### **Erro de calibração**

Um erro de calibração ocorre quando os resultados do teste do calibrador atendem às seguintes condições.

- **Condições de erro**
	- **1. A diferença no valor de HbA1c (%) entre o 2º e o 3º resultado do ensaio é de 0,3% ou mais.**
	- **2. A diferença no valor de HbA1c (%) entre o 4º e o 5º resultado do ensaio é de 0,3% ou mais.**
	- **3. A média de HbA1c (%) dos resultados do 2º e 3º ensaios difere mais de 30% do valor alinhado.**
	- **4. A média de HbA1c (%) dos resultados do 4º e 5º ensaios difere mais de 30% do valor alinhado.**

Além disso, o erro de calibração ocorrerá quando o analisador reconhecer os tubos primários durante a calibração.

Quando ocorre um erro, o ensaio para automaticamente e o analisador entra no estado STAND-BY. As amostras colocadas atrás do calibrador não são analisadas. A mensagem

CALIB na tela principal muda para "NO" e a tecla  $\frac{1}{20}$  é exibida em branco. Execute a calibragem novamente porque ela não foi concluída.

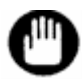

**Quando valores alinhados em unidades IFCC (mmol/mol) foram inseridos, o erro de calibração será verificado após a conversão automática dos valores inseridos em unidades NGSP (%) usando o equalizador mestre: NGSP (%) = 0,09148 x IFCC (mmol/mol) + 2,152.**

Esses erros podem ser causados pelas razões a seguir.

- **1. Os calibradores (1) e (2) estão colocados em posições erradas do rack.**
- **2. O valor alinhado inserido do calibrador está incorreto.**
- **3. O calibrador não está reconstituído de acordo com o procedimento correto.**
- **4. A data de validade dos calibradores foi excedida.**
- **5. Amostras diferentes do calibrador foram testadas.**
- **6. O ID do lote da coluna não corresponde ao ID do lote do Tampão de Eluição.**
- **7. A data de expiração da coluna ou dos Tampões de Eluição foi excedida.**
- **8. Os calibradores estão em tubos primários, não em copos de amostra.**

Execute a calibração novamente após verificar as posições dos copos de amostra, verificando o valor alinhado inserido, substituindo o tampão, o filtro e a coluna, preparando um novo calibrador e confirmando os recipientes de amostra.

#### **3.8 Amostras**

#### **Recipientes de amostra**

Tubos primários e copos de amostra especiais podem ser processados no analisador.

#### - **TUBO PRIMÁRIO**

Tubos com tampas de borracha podem ser ajustados diretamente no rack de amostras. Os tamanhos dos tubos que podem ser ajustados diretamente são de 12 a 15 mm de diâmetro × 75 mm e 12 a 15 mm de diâmetro × 100 mm.

Por segurança, um protetor de dedo para tubos primários de 75 mm é conectado ao analisador. Remova o protetor de dedo ao usar tubos primários de 100 mm. Se você quiser remover o protetor de dedo, entre em contato com os representantes locais da Tosoh.

O volume mínimo de amostra necessário é de aproximadamente 1 ml para sangue total. Para amostras com hematócrito baixo, as células sanguíneas não podem ser amostradas. É aconselhável usar copos de amostra.

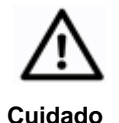

**Se a amostra tiver sido submetida a uma centrífuga para medir a glicemia antes de ser analisada pelo analisador, certifique-se de que a centrifugação foi feita a menos de 500 G/5 min.**

**Pode obter resultados diferentes entre amostras centrifugadas a mais de 500 G/5 min e amostras misturadas à mão em doentes anémicos ou doentes em diálise. Recomenda-se usar o sangue total misturado girando completamente os tubos primários de cabeça para baixo para obter resultados corretos.**

#### - **- Ao usar um rack SYSMEX**

Se você usar um rack SYSMEX, conecte um adaptador de rack ao rack de amostras para tubos primários de 12 a 14 mm de diâmetro. O adaptador para tubo de 13 mm de diâmetro está incluído como acessório padrão. Adaptadores para tubos de 12 mm e 14 mm de diâmetro estão disponíveis como opções. (adaptador 12: P/N 0018496, adaptador 14: P/N 0018497)

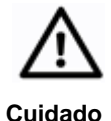

**Se o adaptador do tubo primário estiver muito solto, o tubo pode inclinar durante a amostragem e a agulha de amostragem pode não perfurar no local correto. Na pior das hipóteses, a agulha pode estar dobrada ou quebrada. Certifique-se de usar um tamanho de adaptador apropriado para o diâmetro do tubo primário.**

#### - **COPOS DE AMOSTRA**

Use um copo-medida de amostra ao processar amostras diluídas, calibradores, controle ou pequenos volumes de sangue total. Ao usar um copo-medida de amostra, certifique-se de conectar um adaptador de copo-medida (P/N: 0020101). Se houver apenas uma pequena quantidade de amostra no tubo primário, impedindo que as células sanguíneas sejam amostradas, uma amostra de sangue total pode ser movida para um copo-medida de amostra (o volume mínimo da amostra é de 100 µl) ou pode ser diluída manualmente em um copo-medida de amostra para um ensaio na porta STAT (consulte "**3.11 Ensaio de amostra prioritária (STAT)**"). Siga o procedimento abaixo para diluir um sangue total.

$$
\text{Proceedimento} \color{red}\bigg\}
$$

- 1. Dispense 1 ml de Solução de Hemólise e Lavagem em um copo-medida de amostra.
- 2. Adicione 5 µl de sangue total e misture bem (taxa de diluição: 201 vezes)

Quando o hematócrito é baixo, a TOTAL AREA dos resultados do ensaio pode cair abaixo de 400. Se isso acontecer, dilua 10 µl de sangue total em 1 ml de Solução de Hemólise e Lavagem (taxa de diluição: 101 vezes).

#### **Tela 3-23 Configuração do parâmetro LOADER SMP MODE**

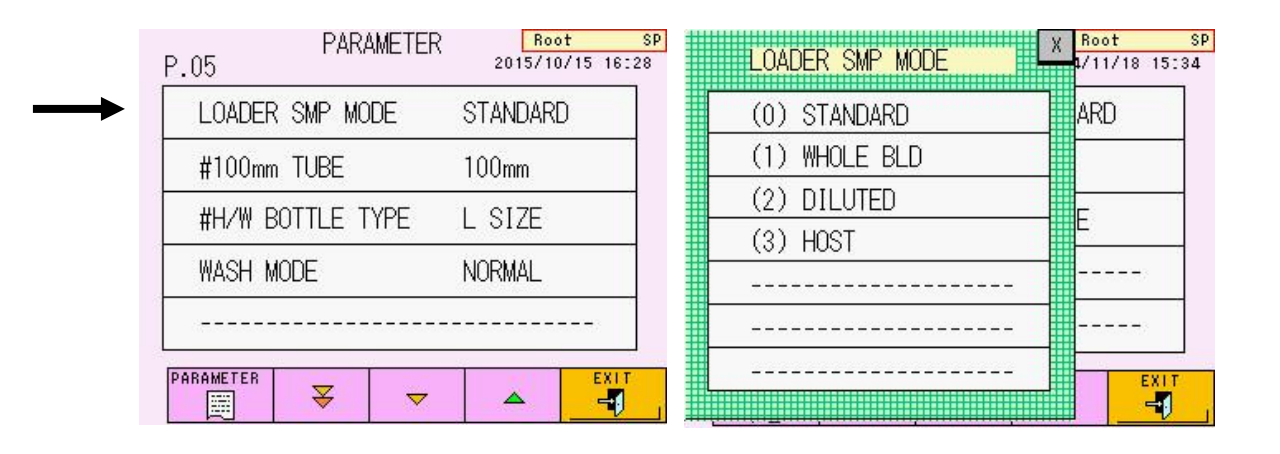
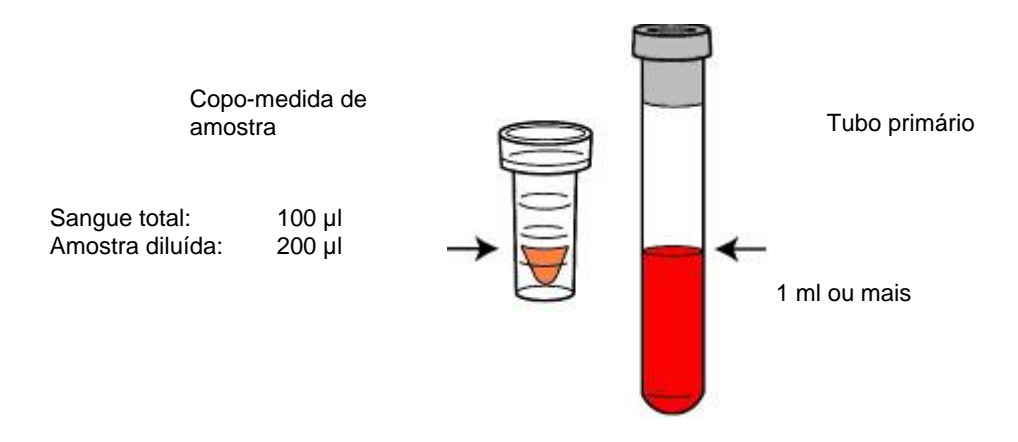

### **Fig. 3-11 Volume mínimo de amostra**

Os anticoagulantes usados em tubos primários não têm influência particular nos valores dos ensaios.

Geralmente, um tubo primário contendo EDTA é usado para o ensaio HbA1c. Um tubo primário contendo EDTA e NaF é usado ao processar um ensaio de HbA1c e um ensaio de glicose (com outro sistema) com o mesmo tubo primário.

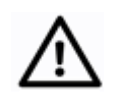

- **1. Se os tubos primários estiverem soltos no rack TOSOH, ajuste o suporte do rack para segurar firmemente os tubos primários. A agulha de amostragem poderá ser dobrada se os tubos estiverem soltos.**
- **Cuidado**
- **2. Insira os tubos primários diretamente nos racks. Se o tubo primário não estiver reto ou sua parte inferior não encaixar no suporte, a agulha de amostragem poderá ser dobrada.**
- **3. Certifique-se de colocar os tubos primários ou os copos de amostra da posição n 1 do rack. Se não houver um recipiente de amostras na posição n 1, os ensaios de carregamento poderão não ser iniciados.**
- **4. Se os tubos primários com etiquetas e aqueles sem rótulos forem misturados no mesmo rack, ou quando diferentes tipos de tubos primários de diferentes fabricantes forem misturados no mesmo rack, certifique-se de que todos os tubos estejam firmemente presos no lugar. Se os tubos estiverem excessivamente soltos, prepare racks com diâmetros de adaptador diferentes para cada tipo de tubo primário.**
- **5. O volume máximo de amostra para um copo-medida de amostra é de 1 ml.**
- **6. Se os tubos primários e os copos de amostra forem misturados no mesmo rack e o rack não puder ser transportado sem problemas, prepare racks para diferentes recipientes de amostra.**

### **Fig. 3-12 Método de carregamento para tubos primários e copos de amostra (exemplo)**

(Para rack TOSOH)

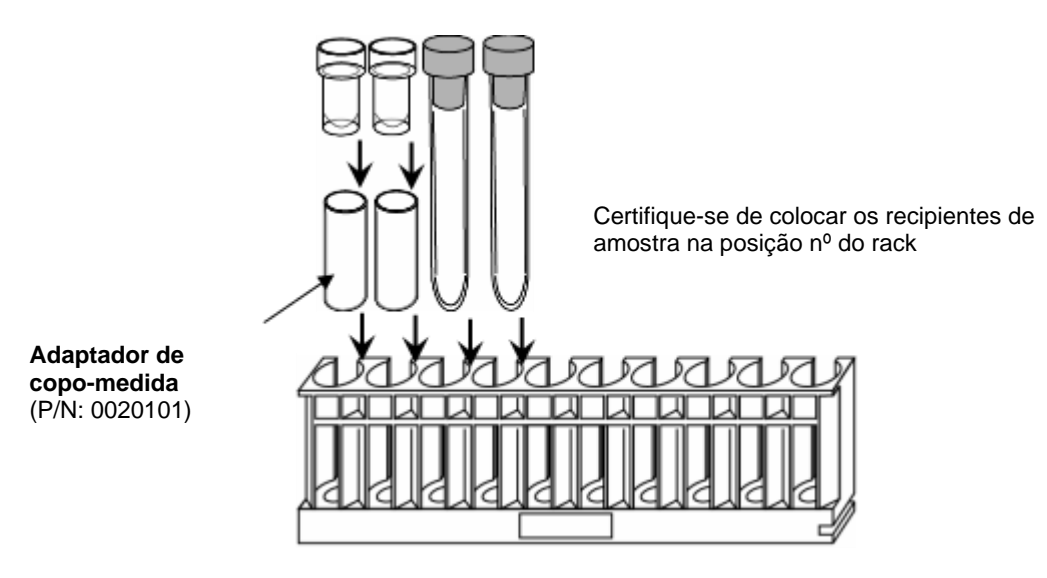

(Para rack SYSMEX com ADAPTADOR)

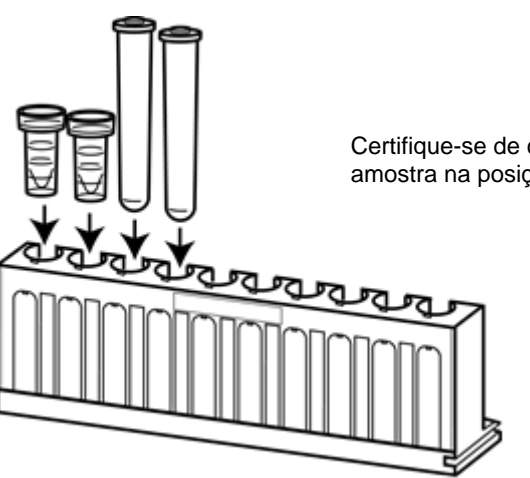

Certifique-se de colocar os recipientes de amostra na posição nº do rack

### **Confirmação da etiqueta do código de barras**

O leitor de código de barras neste analisador permite a leitura do ID do código de barras na etiqueta anexada ao tubo primário. Em seguida, o analisador pode transferir consultas de informações de amostra e resultados de ensaios com os IDs de leitura para o host. O ID do código de barras também será impresso no relatório de medição a partir da impressora integrada do analisador. Se um contêiner sem código de barras for processado, o ID da medição será enviado ao host e impresso junto com a medição.

Ao colocar os tubos primários no suporte de amostras, a etiqueta do código de barras deve estar voltada para a fenda (o código de barras, portanto, ficará voltado para a unidade principal quando o suporte for colocado no analisador). No caso de copos de amostra, use o adaptador de copo-medida opcional anexando etiquetas de código de barras.

### **Fig. 3-13 Direção da etiqueta e posição de ajuste do adaptador de copo em um rack**

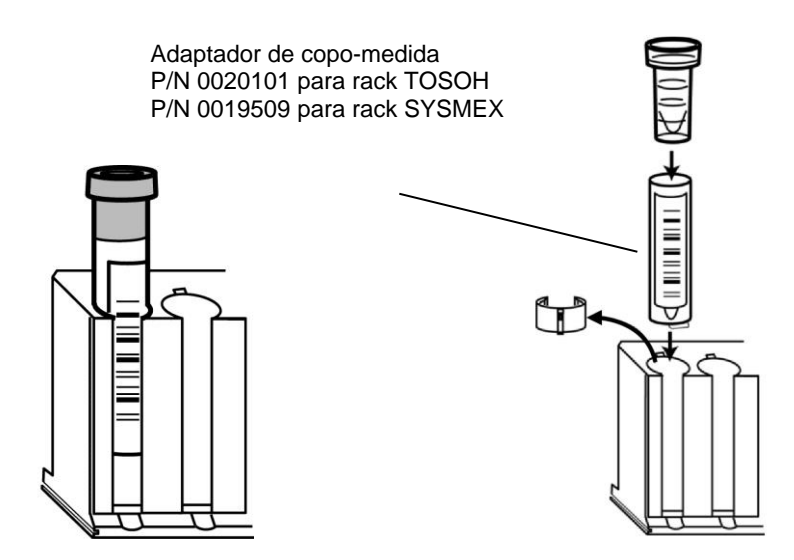

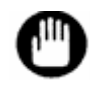

**Além disso, é necessária uma margem de 5 mm (espaço em branco) na parte superior e inferior do código de barras impresso. Veja a Fig. 3-14 abaixo.**

**O analisador pode detectar a etiqueta do código de barras anexada ao rack de amostras como código de barras da amostra. Não coloque a etiqueta do código de barras no rack de amostras.**

**Se um código de barras não puder ser lido ou um recipiente de amostra não tiver código de barras, o número do rack e a posição no rack (1 a 10) serão atribuídos automaticamente. O rack da primeira amostra do START é reconhecido como número 0001 (0001-03, 0008-01 etc.).**

Fixe as etiquetas verticalmente, conforme mostrado na Fig. 3-14. Um erro de leitura ocorrerá se o rótulo estiver definido em um ângulo ou se estiver enrugado.

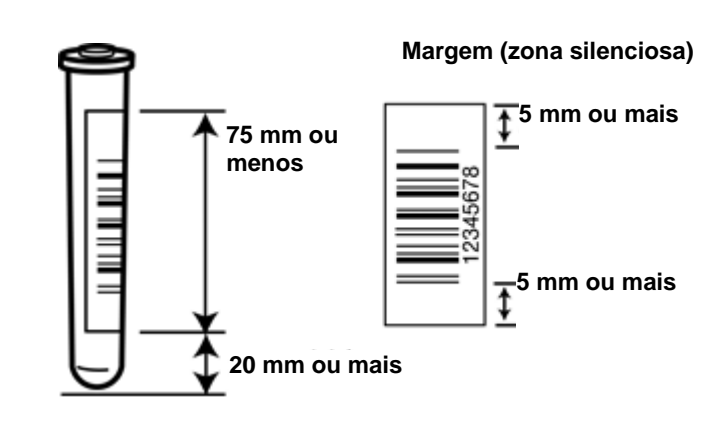

### **Fig. 3-14 Posição e tamanho do anexo da etiqueta de código de barras**

Existem especificações de impressão rigorosas para cada código padrão usado na codificação de barras. Etiquetas que não estejam em conformidade com as especificações (linhas muito finas etc.) resultarão em uma baixa taxa de leitura ou podem ficar completamente ilegíveis. Entre em contato com o fabricante da impressora de etiquetas para obter informações sobre essas especificações.

Embora o analisador seja compatível com a maioria dos padrões de código de barras, algumas especificações de código de barras não especificam uma configuração inicial e pode ser necessária uma redefinição.

Consulte "**7.3 Especificações do analisador**" para especificações de código. Consulte "**4.22 Configurações do leitor de código de barras e verificação de leitura**" para obter detalhes sobre como alterar as configurações.

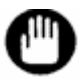

**A etiqueta do código de barras não deve ter um ângulo superior a 5°. Você também deve deixar uma margem (zona silenciosa) de 5 mm ou mais à esquerda e à direita do código de barras, conforme indicado na Fig. 3-15.**

### **Anexo do marcador final**

Quando o marcador final é anexado ao último rack, o ensaio termina automaticamente quando a análise de todas as amostras definidas no rack é concluída.

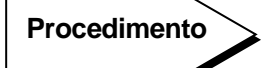

Aperte o marcador final com os dedos até que a abertura tenha 6 a 8 mm de largura. Coloque o marcador final na posição mostrada na Fig. 3-15.

Orientação: Coloque a superfície plana na borda frontal (o lado sem fenda) e a superfície curva na borda traseira (o lado com uma fenda). Posição: Parte superior da porta nº 10 no último rack.

**Fig. 3-15 Anexo do marcador final**

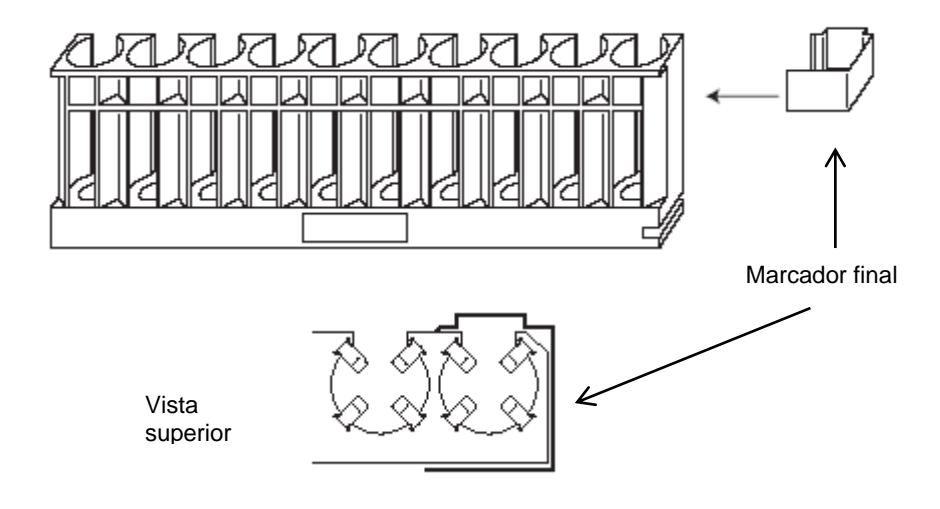

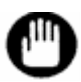

**Anexe o marcador final correto. Um marcador final incorreto pode resultar em operação inadequada e danos à máquina e seus componentes.**

**Carregamento de rack de amostra**

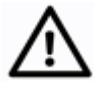

**Cuidado**

**Nunca defina racks, nem adicione ou remova amostras durante uma análise. Caso contrário, os usuários podem prender os dedos nas partes móveis.**

# **Procedimento**

- 1. Os racks de amostra podem ser carregados nas posições do rack (sombreadas) mostradas na Fig. 3-16 e Fig. 3-17. Um mandril de carregador é fornecido na fenda na parte inferior direita do rack para evitar tombamento.
- 2. Com o carregador de amostras 90, o primeiro rack é colocado em A e os racks subsequentes são colocados em sequência.

Até 9 racks podem ser configurados e 1 espaço de rack deve permanecer vazio.

- 3. Com o carregador de amostras 290, o primeiro rack é configurado em B e os racks subsequentes são configurados em sequência. Até 29 racks podem ser configurados.
- 4. Quando os códigos de barras devem ser lidos nos tubos primários, verifique se as etiquetas estão voltadas para o lado da fenda do rack (lado da unidade principal).
- 5. Anexe um marcador de extremidade ao último rack. Um rack vazio sem amostras também pode ser definido como o último rack.
- 6. Verifique novamente a direção e a configuração do rack.

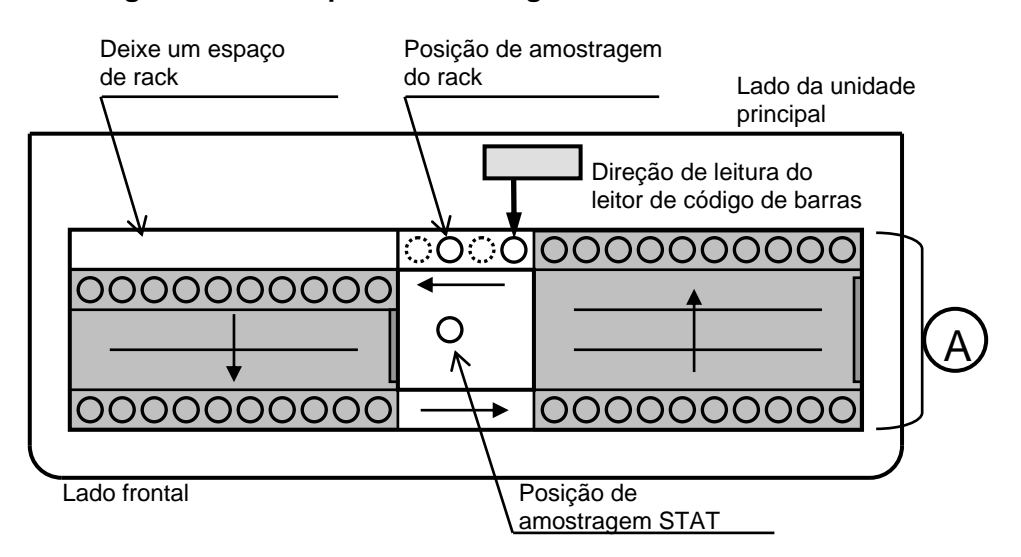

### **Fig. 3-16 Vista superior do carregador de amostras 90**

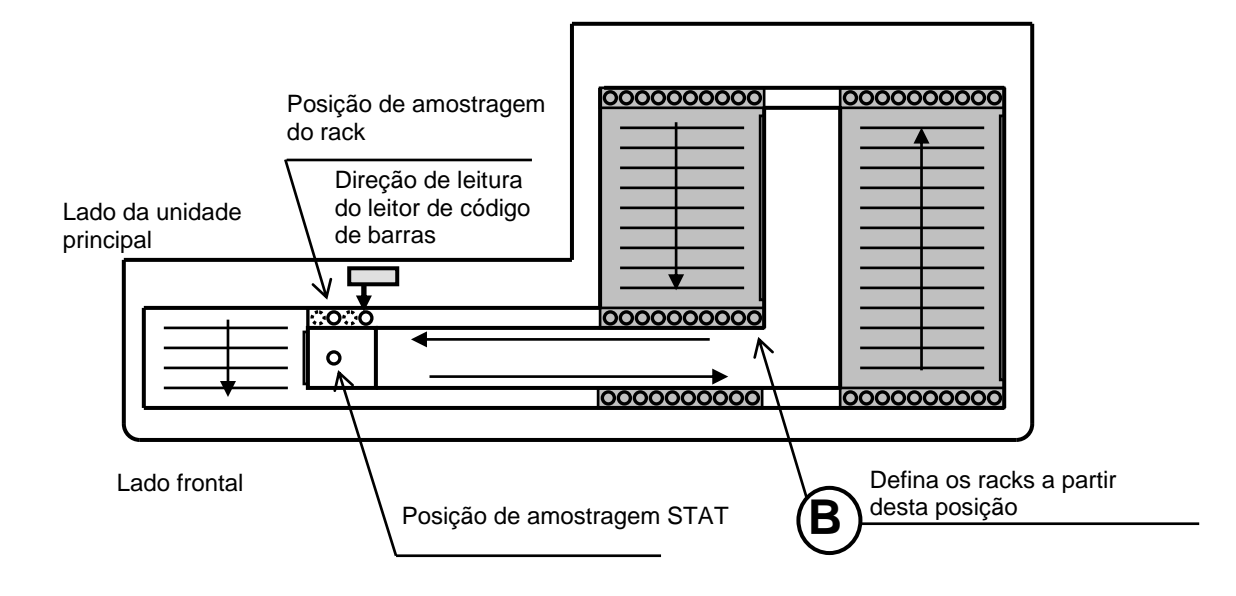

### **Fig. 3-17 Vista superior do carregador de amostras 290**

**Carregue o rack quando o analisador estiver no estado WARMING-UP ou STAND-BY. Durante ANALYSIS, se o sensor for ativado, um RACK POS ERROR aparecerá e o ensaio será abortado. Nunca defina racks, nem adicione ou remova amostras durante uma análise. Certifique-se de carregar primeiro todas as amostras e racks de amostras antes de pressionar START. Se você estiver usando o carregador de amostras 90, os racks podem ser carregados em qualquer posição, desde que um espaço de rack seja deixado vazio. No entanto, deve haver um rack na posição A, conforme indicado na Fig. 3-16.**

**Se você estiver usando o carregador de amostras 290, o ensaio não será processado se os racks forem carregados em qualquer lugar que não seja a área de molho indicada na Fig. 3-17.**

**Ao carregar racks no carregador de amostras, certifique-se de encaixar a fenda no lado inferior direito do rack no mandril no carregador de amostras para evitar que ele tombe. Empurre os racks completamente para as extremidades direita e esquerda do carregador de amostras. Se os racks forem colocados em uma posição inadequada, ocorrerá um RACK POS ERROR e o ensaio será interrompido.**

### **Rotação do rack de amostra**

Ao conectar o carregador de amostras 90, você pode alterar as configurações de rotação do rack de amostras usando o interruptor no lado direito da unidade principal. Na configuração "Sem rotação", o ensaio terminará automaticamente quando o analisador não detectar a próxima amostra, mesmo sem marcador final ou rack vazio.

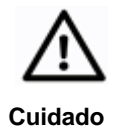

### **Certifique-se de desligar a alimentação principal antes de alterar a configuração de rotação do rack de amostras.**

Na configuração "Sem rotação", você pode carregar os racks de amostras nas posições indicadas na Fig. 3-18.

### **Fig. 3-18 Vista superior do carregador de amostras 90 (posições de carregamento do rack na configuração "Sem rotação")**

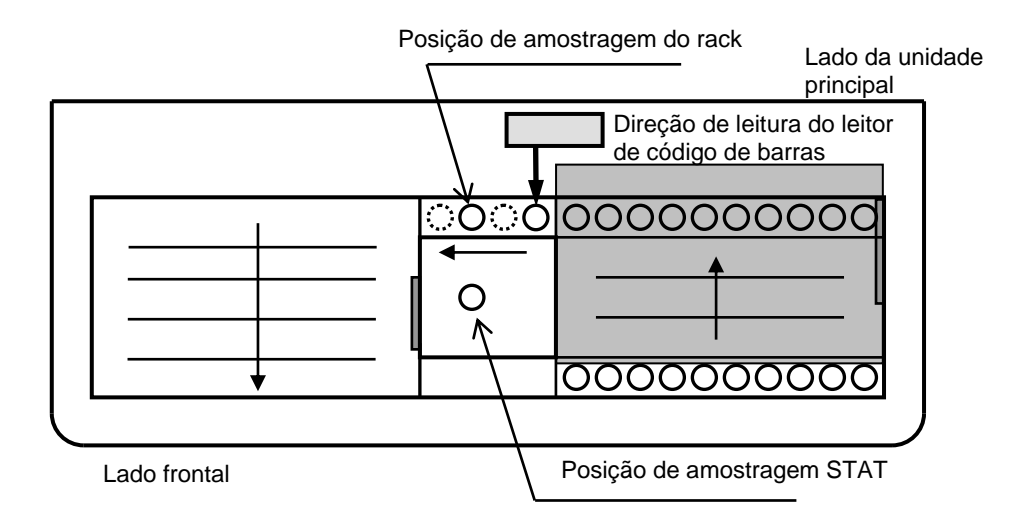

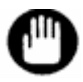

**Na configuração "Sem rotação", é possível carregar até 5 racks de amostra.**

### **Procedimento**

- 1. Desligue a alimentação principal.
- 2. Mude o interruptor de rotação do rack de amostras 90SL no lado direito da unidade principal. Quando o interruptor estiver no lado superior, a rotação do rack de amostra será executada. Para interromper a rotação do rack de amostras, desloque o interruptor para a parte inferior.
- 3. Ligue a alimentação principal.

### **Fig. 3-19 Interruptor de rotação do rack de amostras para 90SL na unidade principal**

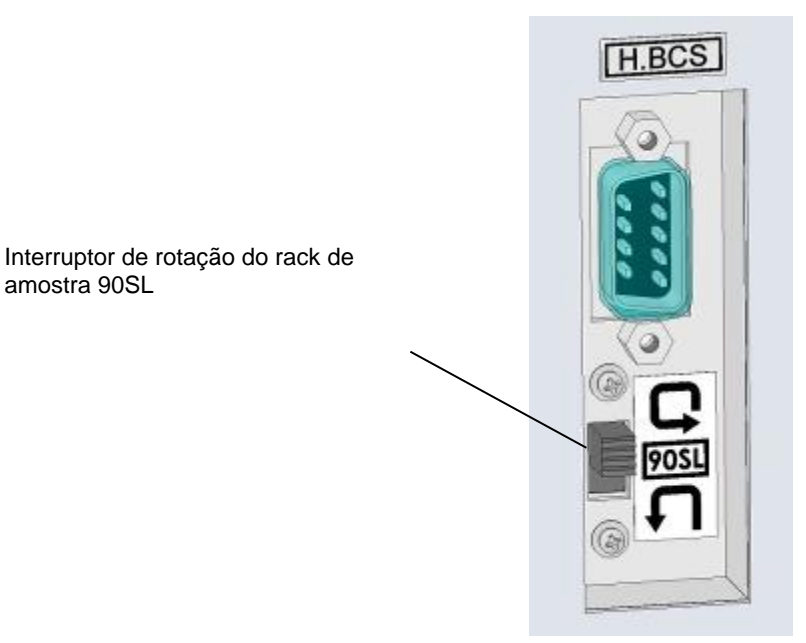

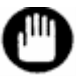

**Ao conectar o carregador de amostras 290, o interruptor de rotação do rack de amostras não funciona.**

### **Unidades para relatório e calibração**

Os resultados do ensaio são calibrados e relatados usando os fatores de calibração determinados com os valores e unidades do calibrador alinhados inseridos. Se as unidades nas quais os resultados do ensaio são reportados diferirem daquelas em que os fatores de calibração foram determinados (ver "**4.9 Definição dos Parâmetros**"), os resultados corretos não serão comunicados.

Quando as unidades para relatar os resultados do ensaio são alteradas por "CALIB TYPE" na tela PARAMETER, portanto, a calibração deve ser realizada novamente antes do ensaio.

Consulte "**3.7 Calibração**" para obter os procedimentos de calibração. Consulte "**4.9 Parameter Setting**" para a configuração de PRINT OUT FORMAT.

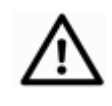

**Cuidado**

**Pressupondo que os fatores de calibração atuais foram determinados em unidades NGSP (CALIB TYPE: NGSP), se os ensaios tiverem sido realizados sob uma configuração para relatar em unidades IFCC (CALIB TYPE: IFCC), ocorrerá um erro de calibração e vice-versa.**

### **3.9 Início e fim do ensaio**

### **Iniciando um ensaio**

Depois de colocar as amostras no carregador corretamente, pressione a tecla START na folha de chaves para iniciar o ensaio. O LED RUN (verde) no lado esquerdo da tela acenderá e a tela de status mudará de STAND-BY para ANALYSIS.

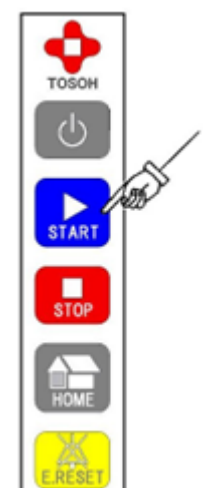

### **Fig. 3-20 Tecla START**

Se a tecla START for pressionada durante o WARMING-UP, o ensaio será iniciado imediatamente após a conclusão do WARMING-UP.

Confirme a pressão na tela principal e verifique o status do fluxo. A pressão alvo está dentro da faixa quando é menor que a pressão da coluna (indicada no relatório de inspeção da coluna) +4 MPa.

Exemplo: Se a pressão da coluna impressa no relatório de inspeção da coluna for 12,0 MPa, a faixa de pressão alvo será de 12,0 a 16,0 MPa.

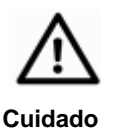

**Nunca defina racks, nem adicione ou remova amostras durante uma análise. Caso contrário, os usuários podem prender os dedos nas partes móveis.**

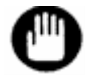

**Pressione a tecla START somente depois de carregar todas as amostras e racks. Se você adicionar ou remover racks após o início do ensaio, o sensor poderá detectar um RACK POS ERROR e abortar o ensaio.** 

### **Encerrando um ensaio**

Os resultados do ensaio das amostras serão impressos e o ensaio terminará automaticamente quando o marcador final ou um rack vazio for detectado. Depois disso, um WASH será executado e o analisador entrará no estado STAND-BY.

### **Interrompendo um ensaio**

Para interromper os ensaios enquanto os ensaios estão em processo, pressione a tecla

STOP. A mensagem abaixo (Tela 3-24) será exibida. Pressione a tecla  $\boxed{\_\_\_\_\}$ na tela ou pressione a tecla STOP novamente para confirmar a interrupção do processo. Pressione a

tecla  $\frac{x}{x}$  para cancelar a interrupção do processo.

Após a conclusão do ensaio atualmente em processo, o resultado será emitido e o analisador entrará no estado WASH.

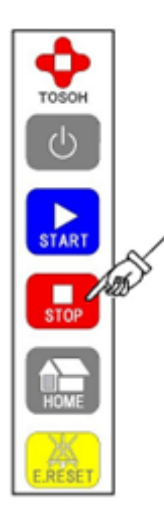

**Fig. 3-21 Tecla STOP Mensagem da tela 3-24 para interromper um ensaio**

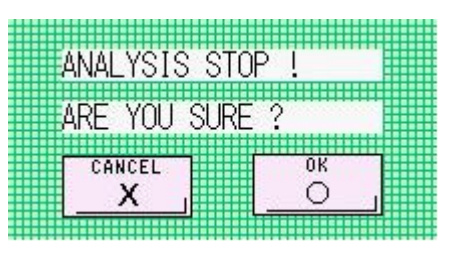

Se a tecla STOP for pressionada três vezes, a operação será interrompida imediatamente e uma operação WASH será executada. Os resultados do ensaio da amostra atualmente em processo não serão relatados.

Se a tecla STOP for pressionada duas vezes durante o processo WASH, a operação WASH será cancelada; o analisador entra no estado STAND-BY e o fluxo é interrompido.

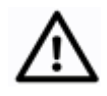

**Cuidado**

**Sempre execute uma operação WASH após analisar as amostras. Se as operações WASH forem executadas de forma insuficiente, a amostra poderá permanecer na coluna, o que poderá encurtar a vida útil da coluna e causar transporte de amostra.**

**Não remova imediatamente as amostras e os racks depois de pressionar a tecla STOP para interromper o ensaio. A amostra final ainda pode estar no ensaio depois que a tecla STOP for pressionada. Se o rack ou as amostras forem removidos imediatamente, o sensor será ativado e ocorrerá um RACK POS ERROR, e os resultados do ensaio para essa amostra não serão relatados.**

### **3.10 Limpando erros**

Se ocorrer um erro, uma campainha soará e uma mensagem de erro será exibida na tela.

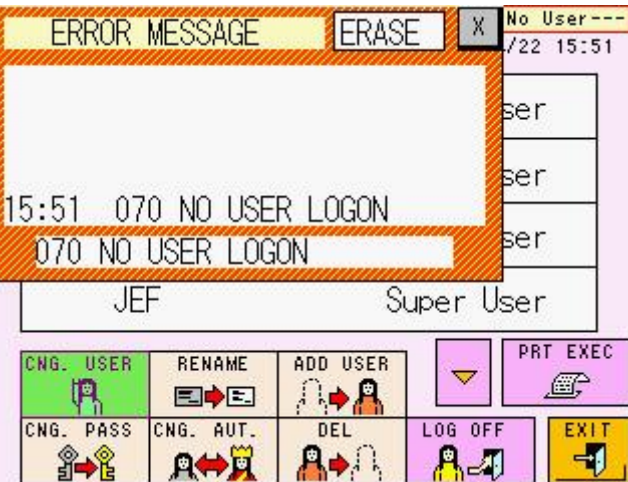

### **Tela 3-25 Tela ERROR MESSAGE**

Siga o procedimento abaixo para eliminar o erro.

# **Procedimento**

- 1. Pressione a tecla E.RESET na tecla de operação. A campainha vai parar.
- 2. Pressione a tecla  $\frac{X}{Z}$  para fechar a tela ERROR MESSAGE.

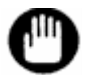

**Certifique-se de confirmar a causa do erro antes de eliminá-lo. Consulte "6.3 Mensagens de Erro" para obter mais detalhes.**

**Ponto**

**Depois de fechar a tela da mensagem de erro, você pode confirmar a causa do erro na tela ERROR LOG VIEW. Consulte "4.16 Verificação do arquivo de log" para obter mais detalhes.**

**Fig. 3-22 Tecla E.RESET**

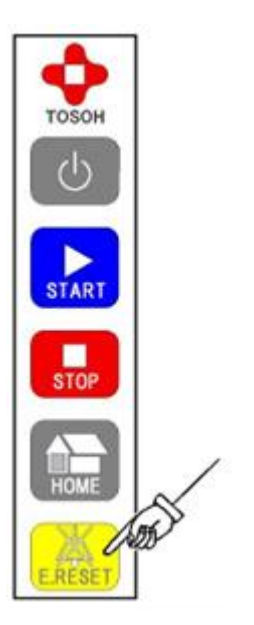

### **3.11 Ensaio de amostra prioritária (STAT)**

Se uma amostra prioritária precisar ser testada, coloque a amostra na porta STAT localizada no meio do carregador de amostra.

A porta STAT é utilizável durante o estado STAND-BY ou ANALYSIS. A amostra pode ser processada com um tubo primário ou um copo-medida de amostra. Tanto o sangue diluído quanto o total podem ser processados. A taxa de diluição do sangue total é selecionável dependendo da concentração de células sanguíneas.

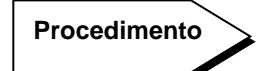

- 1) Verifique se a tecla  $\boxed{3}$  na tela principal não é exibida em verde (ou seja, não está no estado de programação ou análise) e abra manualmente a porta STAT do analisador.
- 2) Remova qualquer recipiente de amostra que já esteja na porta e coloque na amostra a ser testada.

**Fig. 3-23 Carregamento de amostra prioritária**

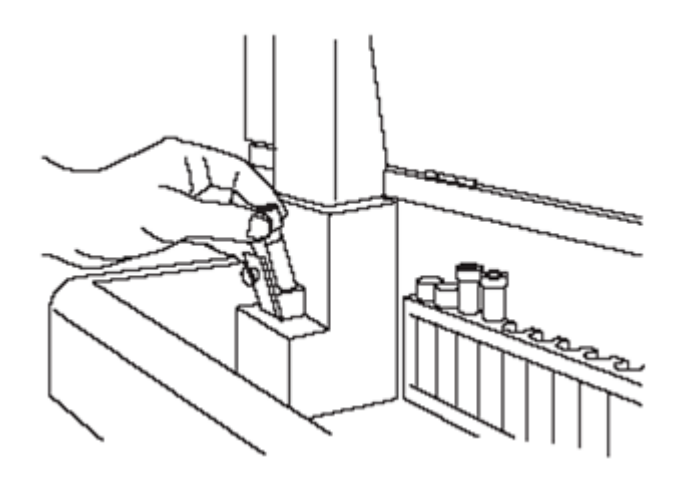

**Insira o tubo primário diretamente na porta STAT. Se o tubo primário não alcançar a parte inferior da porta STAT, o sensor não poderá detectar a amostra.**

3) Pressione a tecla  $\boxed{3}$  na tela principal (Tela 3-26).

### **Tela 3-26 Tela principal (primeira tela)**

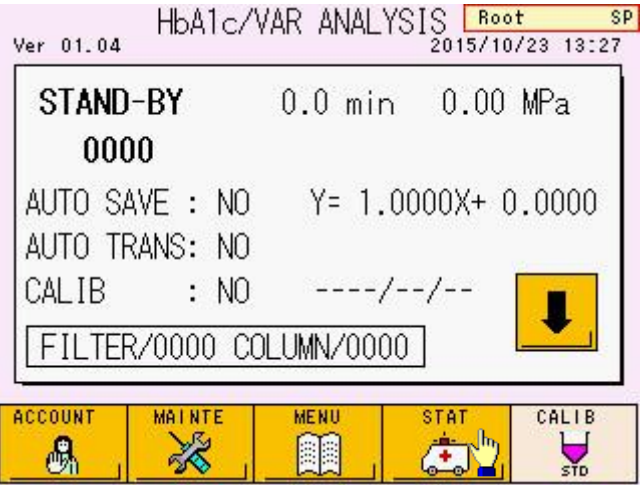

4) A tela STAT será exibida (Tela 3-27). Registre um ID de amostra conforme necessário. Selecione o tipo de amostra (BLOOD / DILUTED) e a taxa de diluição (DECREASE / DEFAULT / INCREASE) e feche a porta STAT com segurança.

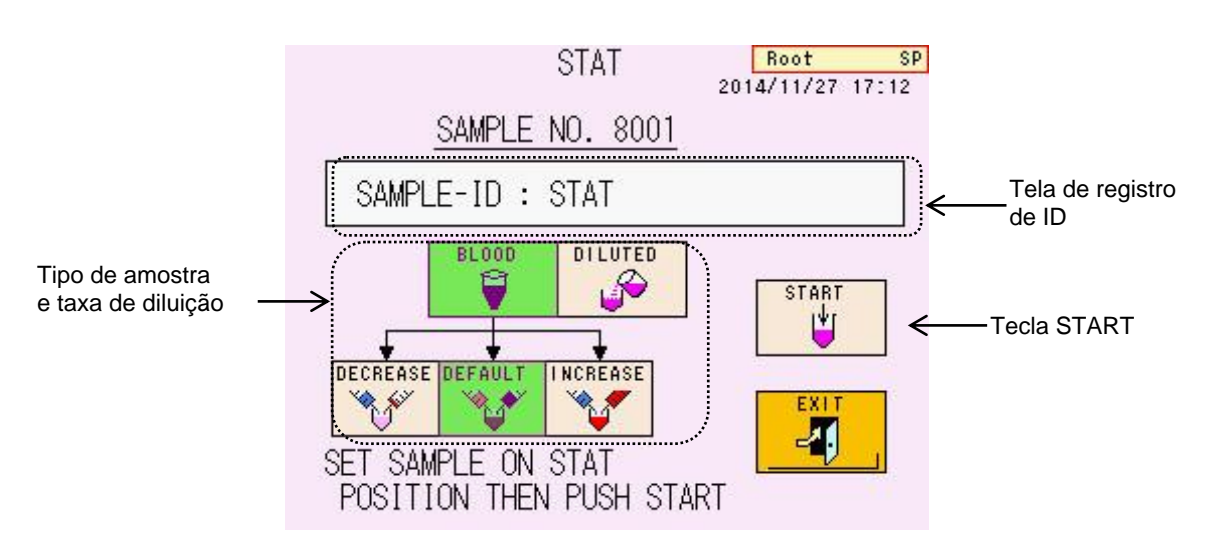

### **Tela 3-27 Tela STAT**

5) Pressione a tecla  $\frac{1}{\sqrt{2}}$ 

etari

O registro é concluído quando SCHEDULED é exibido na parte inferior da tela

STAT. Pressione a tecla  $\boxed{4}$  . A tecla  $\boxed{4}$  será exibida em verde na tela principal.

6) Quando o ensaio atualmente sendo processado for concluído, a amostra STAT é processada imediatamente. Quando a amostragem estiver concluída, o visor

da tecla **retornará ao normal (com cor laranja)**. Abra a porta da frente e remova a amostra.

**Ponto**

**Quando o hematócrito está baixo, a TOTAL AREA dos resultados do ensaio pode ficar abaixo de 600. Se isso acontecer, selecione a tecla "INCREASE". A concentração da amostra diluída é aproximadamente 2 vezes a configuração DEFAULT.**

**Quando o hematócrito está alto, a TOTAL AREA dos resultados do ensaio pode ficar acima de 3000. Se isso acontecer, selecione a tecla "DECREASE". A concentração da amostra diluída é aproximadamente 0,5 vez a configuração DEFAULT.**

**Antes de iniciar o ensaio STAT, você pode registrar um ID de amostra pelo leitor de código de barras portátil (P/N: 0022944). Consulte "3.12 Como usar o leitor de código de barras portátil" para obter detalhes.**

**Pressione a tecla**  $\Box$  novamente para cancelar o ensaio STAT.

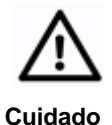

**Nunca abra a porta STAT durante a amostragem (enquanto a tecla STAT é exibida em verde). A agulha pode estar dobrada ou causar ferimentos.**

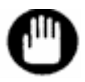

**Antes de abrir ou fechar a porta STAT, verifique se a operação STAT não foi programada na tela principal (a tecla STAT não é exibida em verde) ou se o ensaio STAT não está sendo processado.**

### **3.12 Como usar o leitor de código de barras portátil**

Este analisador pode gerenciar o lote de reagentes e os valores alinhados do calibrador de entrada com um leitor de código de barras portátil opcional (P/N: 0022944).

### **Conexão do leitor de código de barras portátil**

Conecte um leitor de código de barras portátil ao conector dedicado no lado direito do analisador.

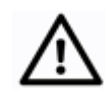

**Cuidado**

**Desligue a alimentação principal antes de conectar um leitor de código de barras portátil.**

**Procedimento**

- 1) Desligue a alimentação principal.
- 2) Remova a tampa protetora do conector dedicado (H.BCS) no lado direito do analisador.
- 3) Conecte o conector do leitor de código de barras portátil ao H.BCS.

### **Fig. 3-24 Conexão do leitor de código de barras portátil**

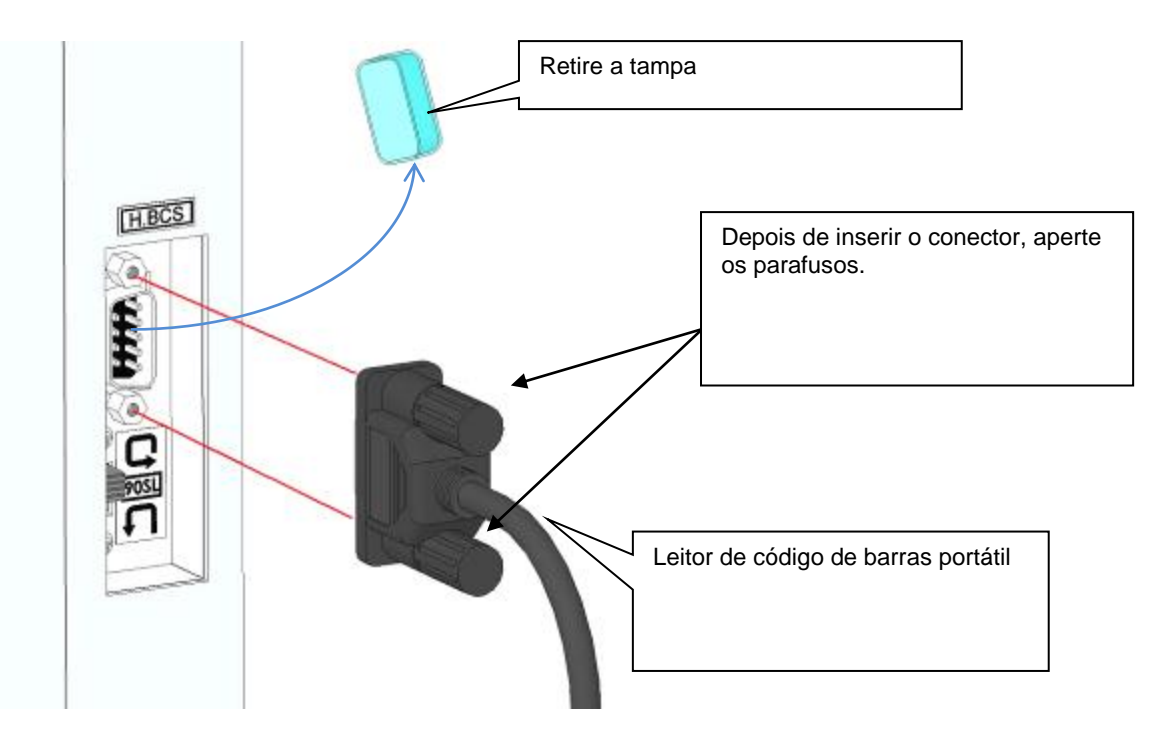

- 4) Ligue a alimentação principal.
- 5) Pressione a tecla POWER para aquecer o analisador.

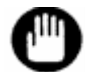

**Somente o leitor de código de barras portátil opcional especificado por nós (P/N: 0022944) pode ser conectado ao analisador.** 

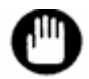

**A fonte de alimentação para um leitor de código de barras portátil é fornecida pela unidade principal HLC-723G11.**

**Consulte o manual do usuário (Manual do Operador ou Instruções de Uso) anexado ao leitor de código de barras portátil para obter os métodos de manuseio detalhados.**

### **Valores alinhados de calibração**

Quando um leitor manual de código de barras estiver conectado ao analisador, você poderá inserir automaticamente o valor alinhado do calibrador lendo as folhas de código de barras anexadas ao "Conjunto do calibrador de hemoglobina A1c" ou "Conjunto do calibrador HbA1c (S)".

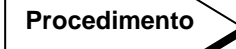

1) Pressione a tecla  $\frac{1}{2}$  localizada na parte inferior direita da tela principal. A tecla será exibida em verde e a tela CALIB SET será aberta (Tela 3-28).

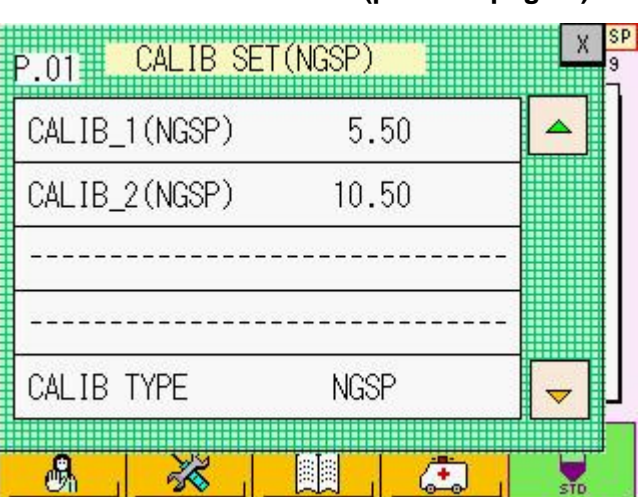

**Tela 3-28 Tela CALIB SET (primeira página)**

- 2) Leia a folha de código de barras fornecida com o "Conjunto Calibrador de Hemoglobina A1c" ou "Conjunto de Calibrador HbA1c (S)" com um prático leitor de código de barras. O número do lote do calibrador e os valores alinhados serão inseridos automaticamente.
- **Fig. 3-25 Folhas de código de barras do calibrador HbA1c (amostra)**

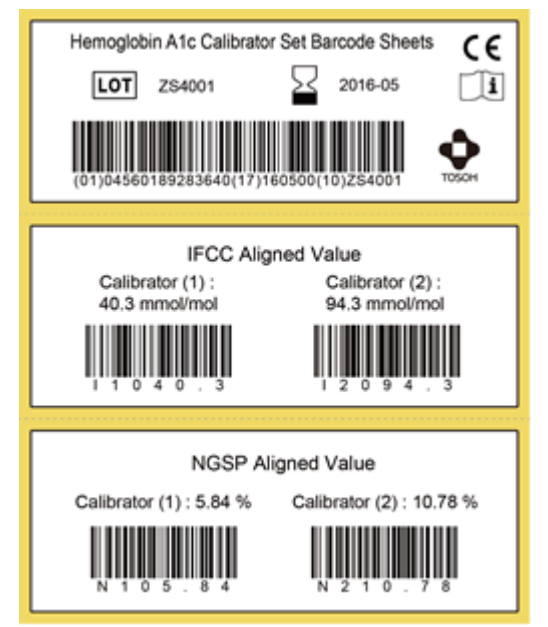

3) Os valores alinhados são exibidos automaticamente na primeira página da tela CALIB SET. Quando as informações do reagente são lidas, o número do lote e a data de validade são exibidos na segunda página.

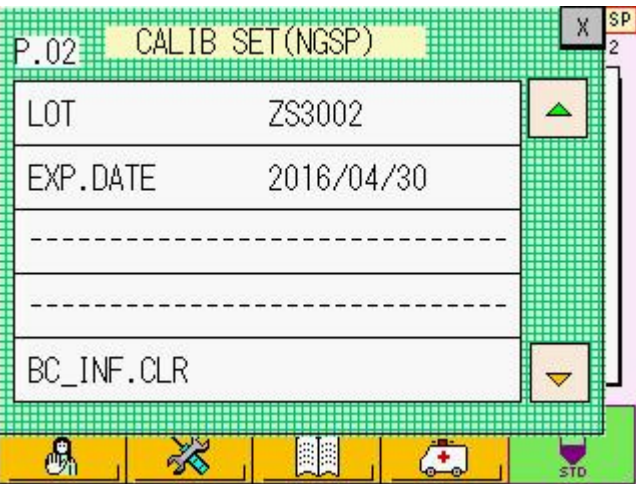

### **Tela 3-29 Tela CALIB SET (segunda página)**

4) Confirme os valores alinhados e o número do lote. Pressione a tecla  $\boxed{\times}$  para fechar a tela CALIB SET e executar a calibragem.

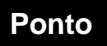

**Se o lote do calibrador estiver incorreto, pressione a tecla "BC\_INF.CLR" para Ponto excluir o número do lote e a data de validade.**

### **Número do lote do reagente**

Os usuários podem registrar o número do lote do reagente e a data de validade por códigos de barras colados nas caixas da Variante TSKGel G11, Tampão de Eluição da Variante G11 Nº 1, Nº 2 e Nº 3 e Solução de Hemólise e Lavagem.

Ao substituir a coluna ou os Tampões de Eluição, use o código de barras na etiqueta para inserir novas informações. Consulte o Capítulo 5 para obter detalhes sobre a substituição da coluna ou dos Tampões de Eluição.

### • **Registro das informações da coluna**

### **Procedimento**

1. Depois de colocar a nova coluna, pressione a tecla na tela principal, a COL. RESET

tecla  $\boxed{\triangle}$  na tela MAINTE e a tecla  $\boxed{\triangle}$  na tela REAGENT CHANGE, sucessivamente. A tela pop-up COLUMN BCR será aberta (Tela 3-30).

### **Tela 3-30 Tela COLUMN BCR**

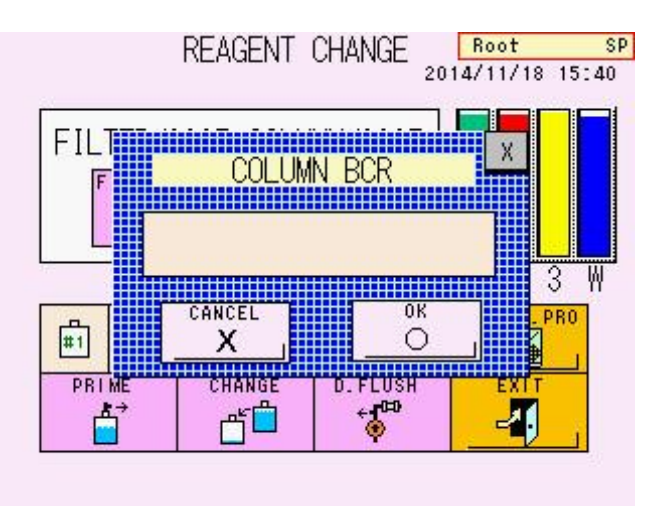

2. Leia o código de barras colado na caixa com um leitor de código de barras portátil.

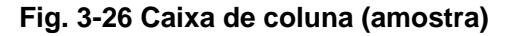

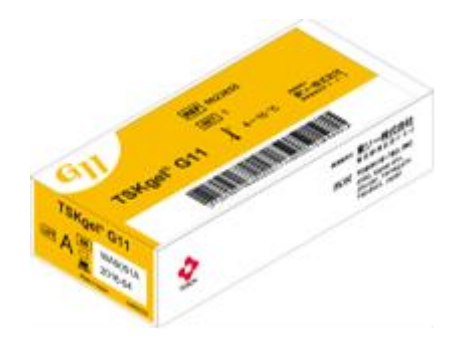

3. Confirme o número do lote e a data de validade na tela e pressione a tecla nk  $\circ$ .

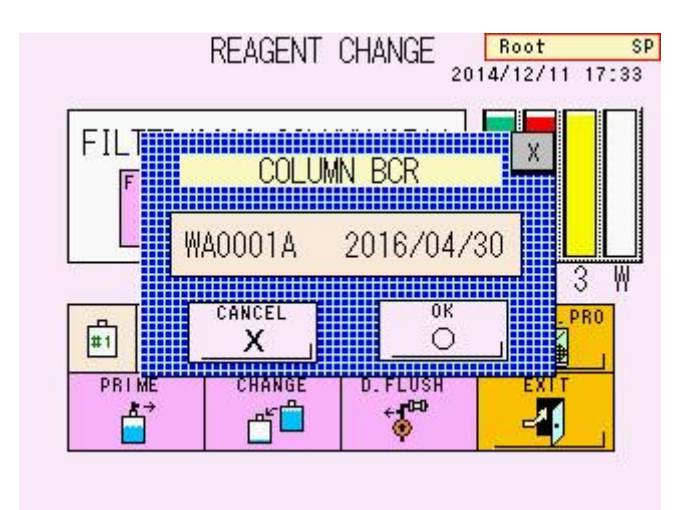

### **Tela 3-31 Tela COLUMN BCR (depois de ler o código de barras)**

• **Registro de informações de Tampões de Eluição e de Solução de Hemólise e Lavagem**

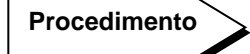

1. Depois de colocar os novos reagentes, pressione a tecla  $\frac{160}{\sqrt{16}}$  na tela

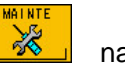

principal, a tecla  $\boxed{\Box}$  na tela MAINTE sucessivamente. A tela REAGENT CHANGE será aberta.

2. Na tela REAGENT CHANGE, pressione a linha do reagente que deseja atualizar as informações e confirme se a linha é exibida em verde. Depois, **CUANCE** 

pressione a tecla  $\begin{array}{|c|c|c|c|}\n\hline \end{array}$  para abrir a tela REAGENT BCR. A linha do reagente selecionado na tela REAGENT CHANGE foi exibida em verde na tela REAGENT BCR (Tela 3-32).

### **Tela 3-32 Tela REAGENT BCR (p. ex., Tampão de eluição Nº 1)**

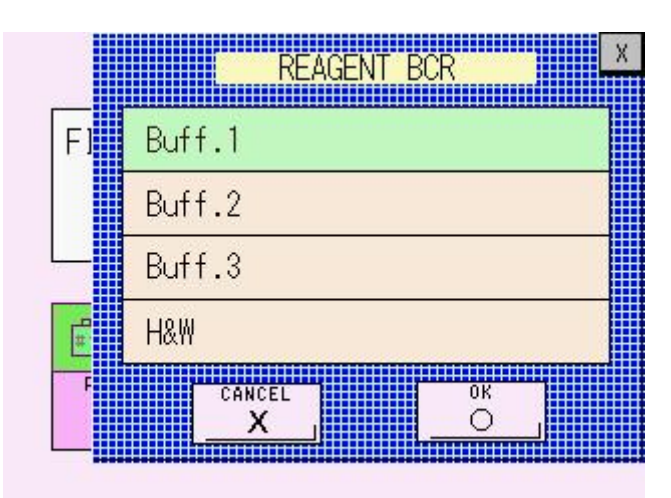

3. Leia o código de barras na caixa do Tampão de Eluição ou no frasco da Solução de Hemólise e Lavagem com um leitor de código de barras portátil.

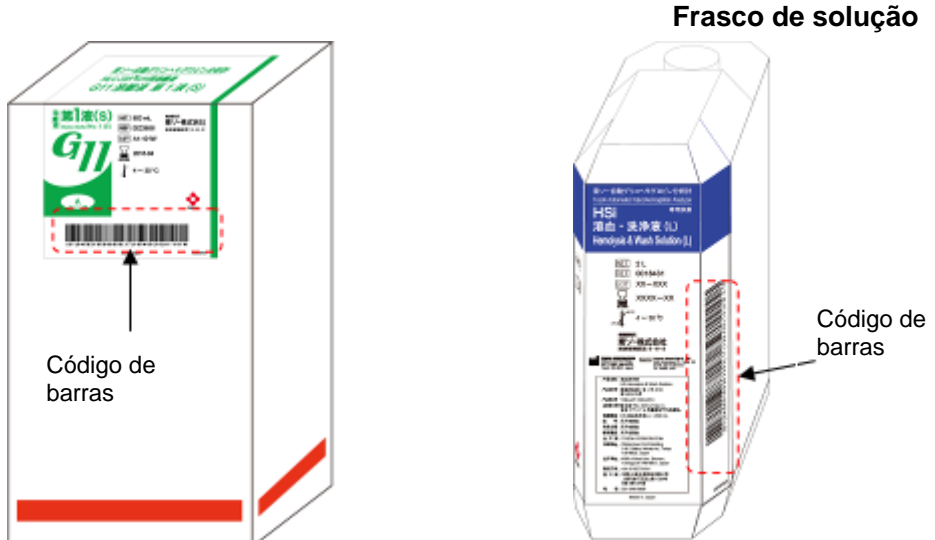

**Fig. 3-27 Caixa do Tampão de Eluição Fig. 3-28 Hemólise e Lavagem**

4. Confirme o número do lote e a data de validade na tela e pressione a tecla  $\circ$ . O PRIME é executado e as informações do reagente serão registradas no analisador.

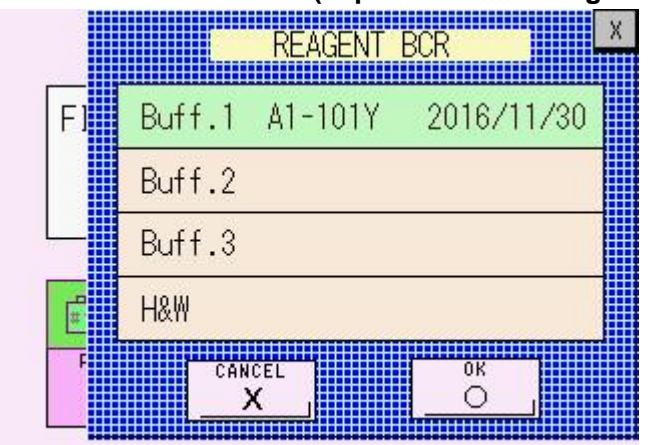

### **Tela 3-33 Tela REAGENT BCR (depois de ler o código de barras)**

### **Ponto**

**Quando alguns reagentes são substituídos ao mesmo tempo, você pode ler seus códigos de barras em ordem aleatória. O analisador pode reconhecer produtos e inserir informações automaticamente.**

### **Confirmação**

Na tela REAGENT INFO, você pode confirmar as informações sobre a coluna e a entrada de reagentes pelo leitor de código de barras portátil.

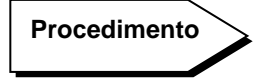

1. Pressione a tecla **para abrir a tela MAINTE.** 

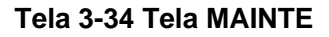

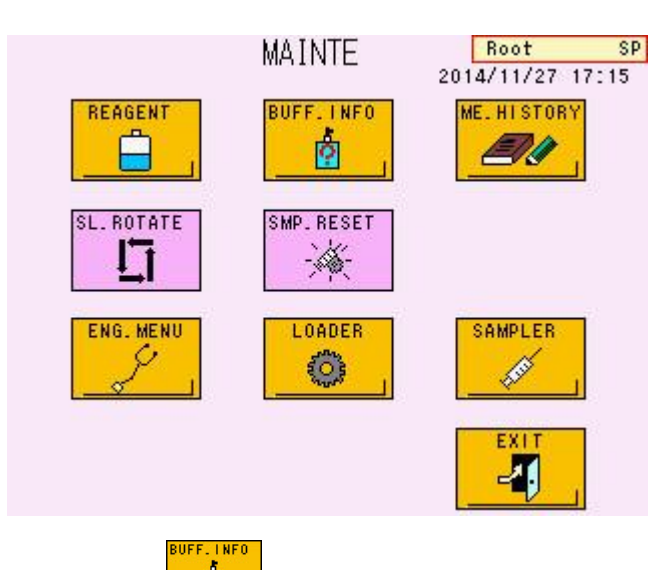

2. Pressione a tecla  $\frac{\phi}{\phi}$  para abrir a tela REAGENT INFO. O número do lote, a data de início em uso e a data de validade da coluna, dos Tampões de Eluição, da Solução de Hemólise e Lavagem e dos calibradores são exibidos.

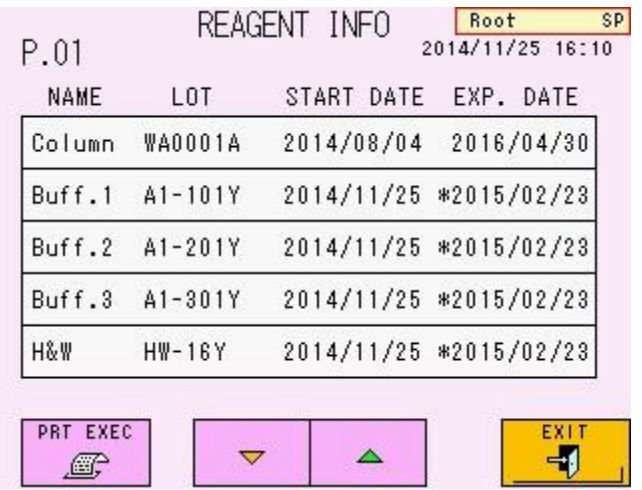

### **Tela 3-35 Tela REAGENT INFO (P.01)**

3. Para limpar as informações do reagente, selecione o nome do reagente. Confirme

o nome do reagente na janela pop-up e pressione a tecla  $\sqrt{\frac{Q}{m}}$ 

### **Somente superusuários podem limpar as informações do reagente. Ponto**

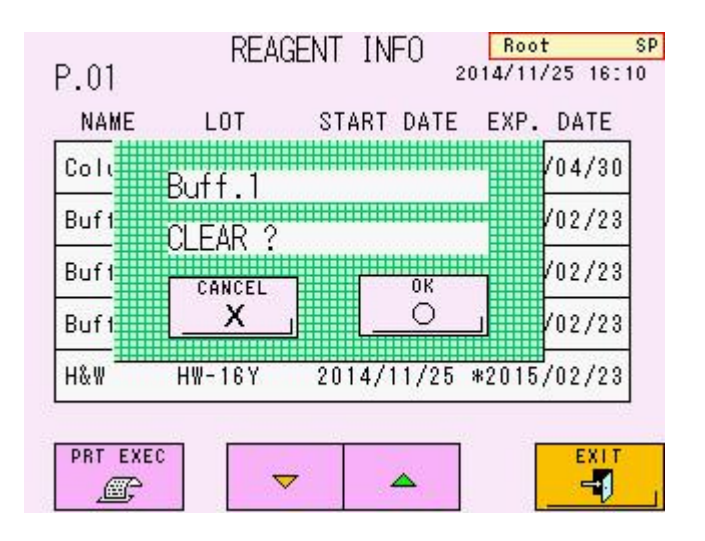

### **Tela 3-36 Janela pop-up para limpar as informações do reagente (amostra)**

### **Ponto**

**A data de validade dos Tampões de Eluição e da Solução de Hemólise e Lavagem exibida na tela REAGENT INFO é de 90 dias após a abertura ou a data de validade impressa no rótulo, o que ocorrer primeiro. Quando houver a marca "**\***" na frente da data de validade, isso indica que foram atingidos os 90 dias após a abertura.**

**A data de validade da coluna está impressa na etiqueta. As datas de início/abertura da coluna, dos Tampões de Eluição e da Solução de Hemólise e Lavagem são datas em que são registradas as informações de código de barras. Quando a data de validade for excedida, ocorrerá um erro e o ensaio será interrompido. Substitua o reagente expirado por um novo. Pressione a PRT FXFC** 

**tecla para imprimir as informações do reagente.**

### **ID de amostra STAT**

O ID de amostra STAT pode ser registrado pelo leitor de código de barras portátil. Consulte "**3.11 Ensaio de amostra prioritária**" para obter detalhes sobre o ensaio STAT.

# **Procedimento**

- 1) Pressione a tecla  $\boxed{3}$  para abrir a tela STAT.
- 2) Leia o código de barras da amostra com um leitor de código de barras portátil. As informações do código de barras são registradas automaticamente como o ID

da amostra. Verifique o ID da amostra e pressione a tecla  $\Box$  para programar o ensaio STAT.

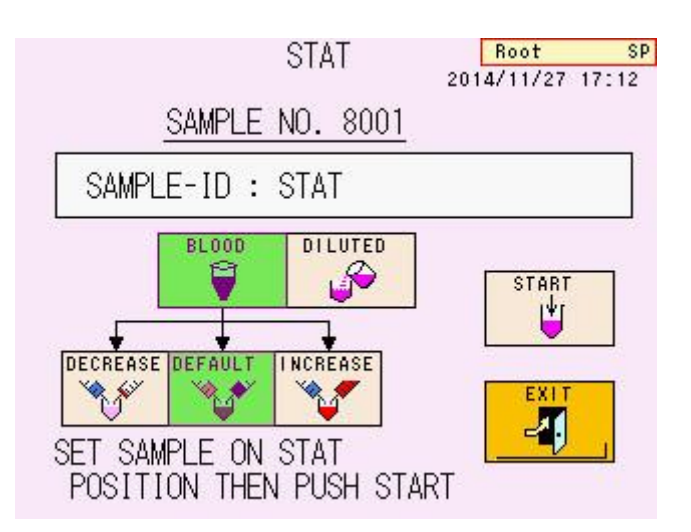

### **Tela 3-37 Tela STAT**

### **Código de barras de controle**

Se o código de barras de controle for registrado antes de um ensaio, a amostra com esse código de barras será testada como controle.

### **Procedimento**

- 1. Pressione a tecla **Para abrir a tela MENU.**
- 2. Selecione a tecla  $\boxed{\mathbb{R}^3}$ . A tela PARAMETER será exibida.
- 3. Pressione a tecla  $\overline{\phantom{a}}$  e abra P.06.

**Tela 3-38 Tela PARAMETER (P.06)**

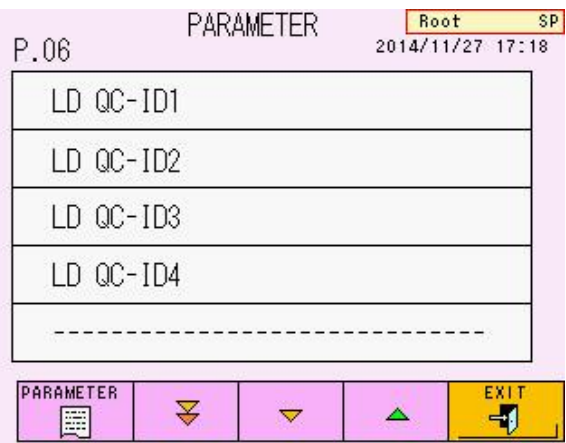

4. Selecione o ID que você deseja registrar. A tela de entrada será aberta.

**Ponto**

**O ID de controle pode ser inserido manualmente após selecionar a tecla "LC** 

### **Tela 3-39 Tela de entrada**

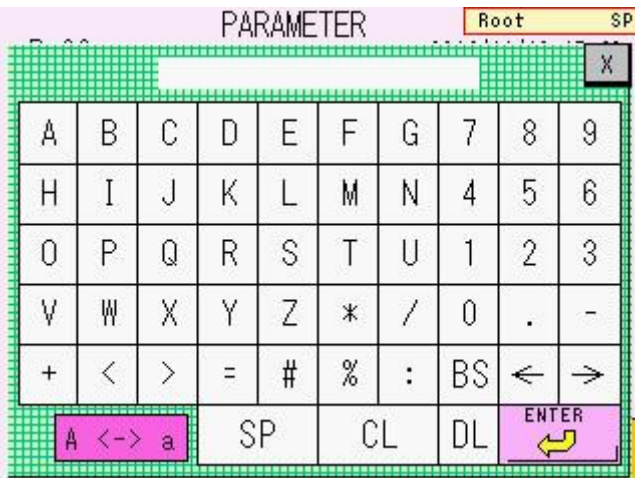

5. Leia o código de barras. O ID é registrado automaticamente e a tela de entrada será fechada. Confirme o ID na tela PARAMETER e retorne à tela principal.

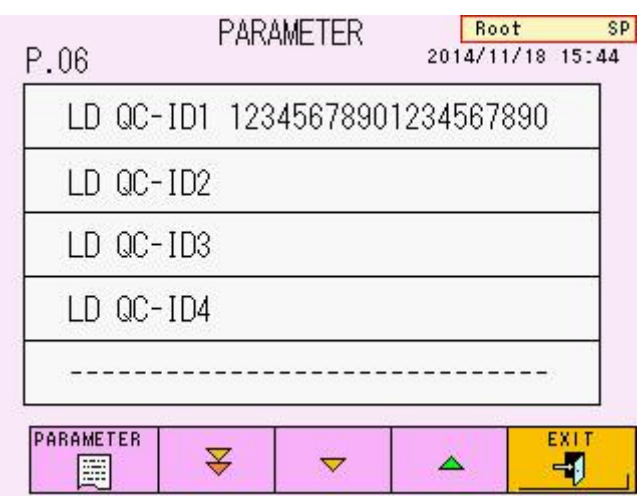

### **Tela 3-40 Tela PARAMETER depois de ler o código de barras (ex. 12345678901234567890)**

## **Ponto**

**O resultado do ensaio dos controles pode ser pesquisado pela função de pesquisa na tela LIST. Consulte "3.15 Dados da lista" para pesquisar os dados da lista.**

### **Como fazer logon**

Quando um leitor de código de barras portátil está conectado, você pode alterar os usuários lendo um código de barras da conta que é preparado nas condições a seguir.

### **[Condições do código de barras da conta do usuário]**

Padrão de código de barras : CODE128 Composição : Consulte o exemplo a seguir;

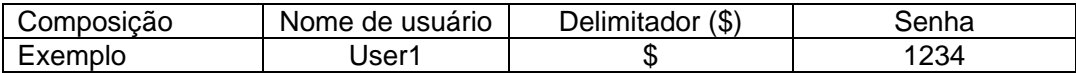

O nome de usuário pode ter até 10 letras. A faixa aceitável da senha é de 1 a 4 dígitos.

### **Fig. 3-29 Código de barras da conta do usuário (exemplo)**

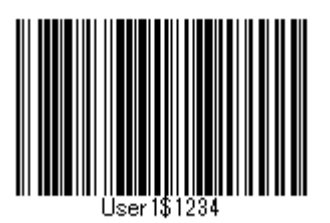

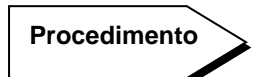

1. Pressione a tecla  $\frac{d\mathbf{A}}{d\mathbf{B}}$  na tela principal para abrir a tela USER ACCOUNT.

 $0000$ 

2. Verifique se a tecla  $\begin{array}{|c|c|c|c|}\n\hline\n\hline\n\mathbb{R} & \mathbb{R} & \mathbb{$ Quando as informações do código de barras (nome de usuário e senha) correspondem às informações do usuário registradas no analisador, o usuário é alterado.

### **Adicionando um novo usuário**

Quando um leitor de código de barras portátil é conectado, você pode adicionar um novo usuário lendo o código de barras da conta de usuário mencionado acima. Consulte "**4.2 Conta de usuário**" para adicionar um novo usuário.

ADD USEE

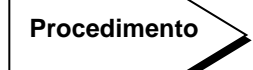

- 1) Pressione a tecla  $\boxed{AB}$ . A tecla será exibida em verde.
- 2) Pressione No User para abrir a tela ADD USER.

ADD USER

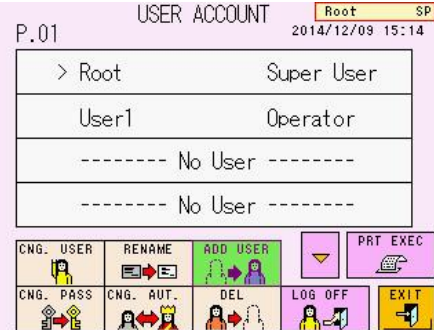

### **Tela 3-41 Tela USER ACCOUNT**

3) Quando a tela USER ACCOUNT for exibida, leia o código de barras da conta do usuário. Se o nome de usuário impresso no código de barras não corresponder às informações do usuário registradas no analisador, o nome de usuário e a senha serão inseridos automaticamente na tela ADD USER.

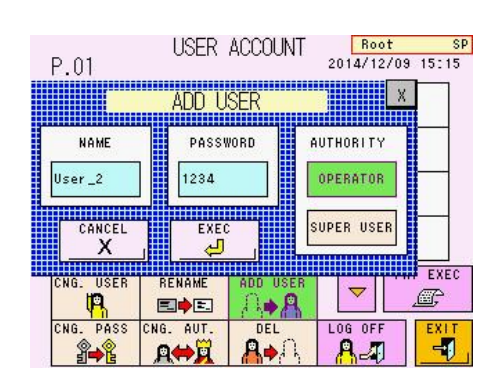

### **Tela 3- 42 Tela ADD USER**

### **3.13 Desligar**

Para desligar o analisador, pressione a tecla POWER. A mensagem (Tela 3-43) será  $n$ exibida. Pressione a tecla  $\boxed{\circ}$  na tela ou pressione a tecla POWER novamente para confirmar o processo de desligamento. Para cancelar o processo de desligamento, CANCEL pressione a tecla  $\frac{1}{1-x}$ 

O forno de coluna e a unidade de desgaseificação continuarão funcionando após o desligamento. Para parar essas unidades, desligue o interruptor de alimentação principal (consulte a Fig. 3-30).

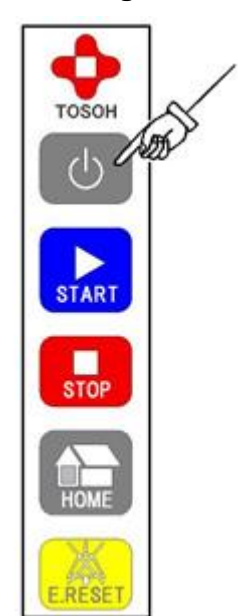

### **Fig. 3-30 Tecla de desligamento POWER**

### **Tela 3-43 A mensagem exibida pela tecla POWER OFF**

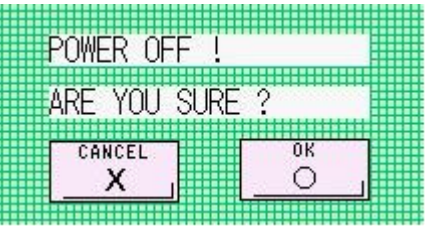

### **3.14 Interpretação dos resultados**

### **Formato de impressão**

Os formatos de impressão a seguir estão disponíveis com este sistema. Para alterar o formato, selecione (0) STD FORM, (1) SIMPLE FORM, (9) MAINTE FORM, (3) STD + R FORM ou (8) MNT + R FORM em FORMAT da tela PARAMETER. (0) STD FORM é a configuração padrão de fábrica.

### - **(0) STD FORM**

Os valores do ensaio para HbA1c (s-A1c) e HbF serão emitidos juntamente com um cromatograma e todas as informações de pico.

### - **(1) SIMPLE FORM**

Esse é o formato mais simples usado. Os valores do ensaio para HbA1c (s-A1c) e HbF serão emitidos juntamente com um cromatograma.

### - **(9) MAINTE FORM**

Este é o formato mais detalhado e é o mesmo formato que (0) STD FORM, mas com o número da placa teórica (indicada como TP) para HbA1c (s-A1c).

### - **(3) STD + R FORM**

Este é o mesmo formato que (0) STD FORM, mas com as informações do reagente do resultado.

As informações do reagente são as que seguem.

- Número do lote e data de início da coluna
- Número do lote e data de início do Tampão de Eluição Nº 1.
- Número do lote e data de início do Tampão de Eluição Nº 2.
- Número do lote e data de início do Tampão de Eluição Nº 3.
- Número do lote e data de início da Solução de Hemólise e Lavagem
- Número do lote do calibrador e data de calibração

Quando os resultados não têm as informações do reagente, essas informações não são emitidas.

### - **(8) MNT + R FORM**

Este é o mesmo formato que (9) MAINTE FORM, mas com as informações do reagente usadas no ensaio.

Para obter informações detalhadas sobre o formato de impressão, consulte "**4.9 Configuração do parâmetro**". Você pode imprimir os resultados do ensaio salvos na memória RESULT do analisador ou em um pendrive, alterando o FORMAT e executando uma operação RECALC. (Consulte "4.12 Confirmação, retransmissão ao host,

reimpressão e recálculo de resultados salvos")

**Fig. 3-31 Exemplo de (0) STD FORM Fig. 3-32 (1) SIMPLE FORM**

```
* GLYCOHEMOGLOBIN REPORT *
      TOSOH
                     2015/12/10 14:13
OP:ROOT
                                V01.04 VT
NO: 0026 SL 0001 - 03<br>
ID: 0001 - 03<br>
CAL(N) = 1.0659X + 0.7211
                 \%NAME
                           TIME
                                          AREA
               0.7<br>0.7<br>0.5<br>0.70.00<br>0.17<br>0.24<br>0.30<br>0.38
                                         0.00<br>
6.35<br>
5.21<br>
6.92FP
A1AA<sub>1</sub>B
\mathbf{r}LA1C+1.413.435.0 0.47<br>5.0 0.47<br>93.3 0.70<br>TOTAL AREA
             \frac{5.0}{93.3}SA<sub>1C</sub>
                                        38.92
                                      895.14<br>965.97
AO
   HbA1c 5.0%<br>IFCC 32 mmol/mol
                                    0.7%HbF
  O%
                                              15%
```
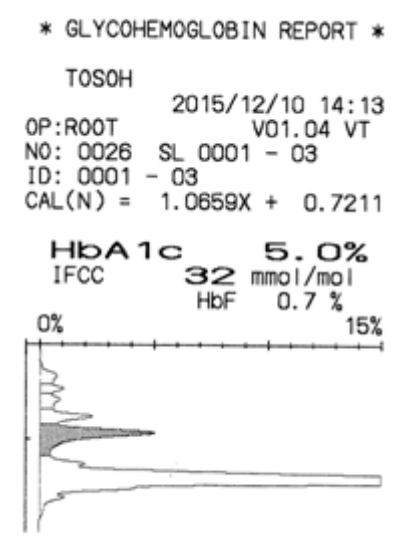

### **Fig. 3-33 Exemplo de (9) MAINTE FORM**

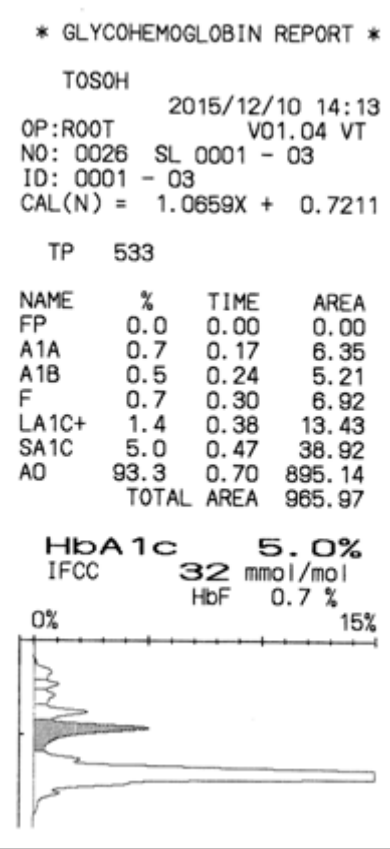

### **Fig. 3-34 (3) STD + R FORM Fig. 3-35 Exemplo de**

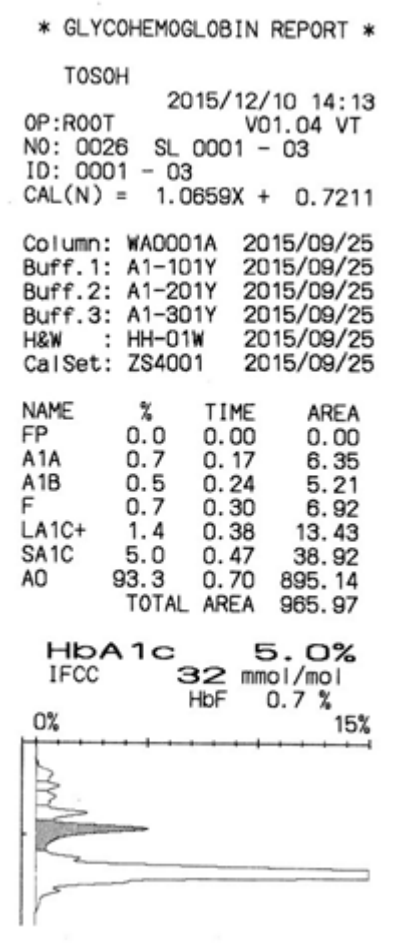

# **(8) MNT + R FORM**

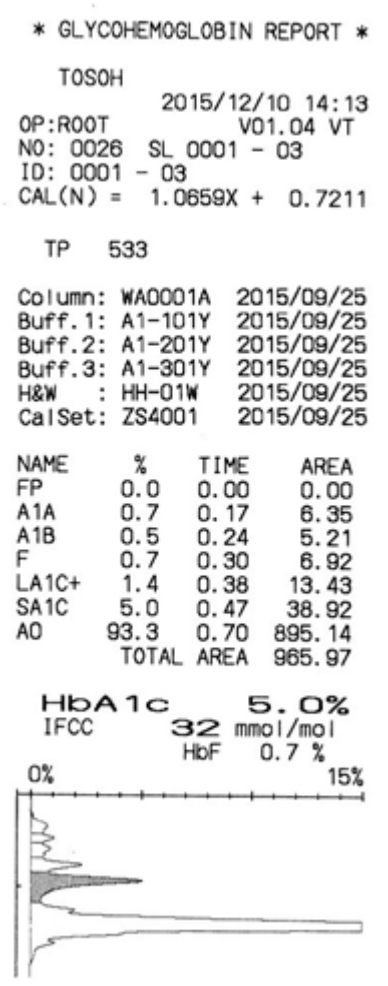

### **Interpretação do relatório de teste**

### - **OP**

Indique o nome de usuário conectado durante o ensaio.

### - **NO**

Indique os números de amostra (4 dígitos). O número 0001 é atribuído automaticamente à primeira amostra do dia e os números das amostras são incrementados em 1 depois disso.

Quando o dia de início é alterado, os números voltam a 0001. Os números que começam em 9001 são atribuídos automaticamente ao calibrador.

Os números a partir de 8001 são automaticamente atribuídos à amostra STAT

- **SL**

Indique o número do local da amostra (número do rack e posição da amostra).

- **ID**

Quando um código de barras é usado, o número do código de barras é fornecido no campo ID. Quando um código de barras não é usado, o número do local da amostra é fornecido (número do rack e posição da amostra).

- **CAL**

Mostre os fatores de calibração com os quais o resultado do ensaio foi calculado. Esta indicação "CALIB" é alterada como "CAL (IN)" ou "CAL (N)" dependendo do valor definido FORMAT (em quais unidades a calibração foi feita).

### - **HbA1c**

Mostre HbA1c(%) atribuído pelos fatores de calibração.

### - **Cromatograma**

As frações separadas pela coluna são mostradas à medida que são detectadas. O eixo horizontal é ajustado à medida que os 15% na concentração de s-A1c atingem a escala total. O eixo vertical é o tempo de retenção a partir do instante em que a amostra é injetada na coluna. O pico identificado como HbA1c (S-A1c) é sombreado.

### - **FLAG**

Se você inserir os parâmetros do sinalizador na tela FLAG antecipadamente, as mensagens serão impressas quando o resultado do ensaio atender às condições do sinalizador (Fig. 3-37). Consulte "**4.21 Configuração do parâmetro FLAG**" para obter mais detalhes.

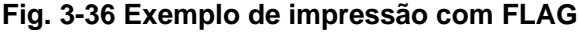

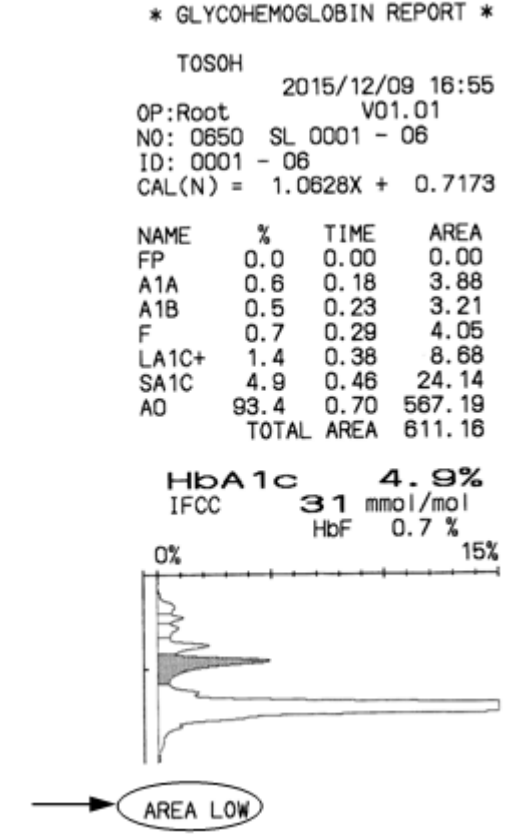
#### **Informações detalhadas sobre o pico**

Se o resultado for emitido em (0) STD FORM, as informações para cada fração de hemoglobina separada pela coluna serão impressas.

(1) Nome

Indique o nome da fração de hemoglobina identificada correspondente a cada pico. P00, P01, P02 etc. são atribuídos a picos não identificados e são impressos abaixo do cromatograma

#### (2) % (cada área de pico para TOTAL AREA)

Esta é a razão de cada área de pico para a área total do pico. O pico frontal (FP), que normalmente não é detectado, é 0%. Se detectado, o FP não está incluído na área total do pico, uma vez que não está relacionado com a hemoglobina. No entanto, por conveniência, é mostrado em porcentagem (%) de sua área na área total.

- (3) TIME (tempo de eluição, tempo de retenção) Indique o tempo de cada pico superior. A unidade é minuto.
- (4) ÁREA

A área do pico corresponde ao volume de cada fração. Este é o valor calculado integrando a saída do detector por tempo. A unidade é mV·s.

(5) ÁREA TOTAL

Indique a soma de todos os picos, exceto FP. Isso depende da concentração da amostra. A unidade é mV $\cdot$ s. A faixa aceitável de ÁREA TOTAL é de 500 a 3.500. No entanto, resultados altamente confiáveis só podem ser obtidos na faixa de TOTAL AREA de 600 a 3.000.

Ao coletar sangue total diretamente do tubo primário, o analisador dilui automaticamente a amostra em uma proporção fixa de cerca de 201. As amostras normalmente não estarão fora do intervalo indicado acima, mas no caso de uma concentração muito baixa de hemoglobina (pacientes em diálise, pacientes com anemia etc.), a TOTAL AREA pode cair abaixo de 500. Se isso acontecer, transfira as células sanguíneas para um copo-medida de amostra e execute o ensaio STAT. Quando você quiser usar uma amostra diluída, dilua uma amostra de sangue total manualmente com Solução de Hemólise e Lavagem em 100 vezes e selecione a tecla "DILUTED". Em caso de diluição automática, selecione a tecla "Blood" e a tecla "INCREASE" e execute o ensaio STAT. Consulte "**3.8 Amostras**" ou "**3.11 Ensaio de amostra prioritária (STAT)**" para obter mais detalhes

#### (6) Cromatograma

Algumas frações podem ser eluídas com diferentes formatos de pico ou não ser detectáveis, dependendo da amostra.

Se você observar o mesmo fenômeno com várias amostras diferentes, as condições do ensaio podem não ser ótimas ou o reagente ou a coluna podem ter se deteriorado. Se houver ressaltos ou divisões em torno do pico S-a1c ou A0, a coluna pode ter se deteriorado. Substitua os Tampões de Eluição ou a coluna e execute o ensaio novamente. Se uma forma anormal do cromatograma for observada com uma única amostra específica, a amostra pode ter sido deteriorada (pode ter sido armazenada por um longo período à temperatura ambiente após a coleta), ou variantes de hemoglobina podem estar presentes.

O Modo de Análise Variante G11 pode separar as principais variantes da hemoglobina (por exemplo, HbD, HbS, HbC e derivada de HBe) dos derivados A0. Consulte **"6.4 Cromatogramas anormais"** para cromatogramas típicos. Mas algumas variantes da hemoglobina podem não ser separadas dos derivados A0 e podem interferir no ensaio. O padrão do cromatograma para as variantes da hemoglobina difere do padrão da amostra típica e é difícil ter uma HbA1c% precisa com o analisador.

#### **Informações sobre reagentes**

Se o resultado for emitido em (3) STD + R FORM ou (8) MNT + R FORM, o número do lote do reagente usado no ensaio e sua data de início/abertura poderão ser impressos para cada amostra, além das informações impressas em (0) STD FORM.

1. Número do lote

Indique o número do lote da coluna, do Tampão de Eluição nº 1, 2 e 3 e da Solução de Hemólise e Lavagem usados no ensaio e o calibrador usado na última calibração no momento do ensaio.

2. Data de início

Indique a data de início em uso da coluna, do Tampão de Eluição nº 1, 2 e 3 e da Solução de Hemólise e Lavagem usados no ensaio e a última data de calibração no momento do ensaio

#### **Fig. 3-37 Exemplo de impressão de informações do reagente**

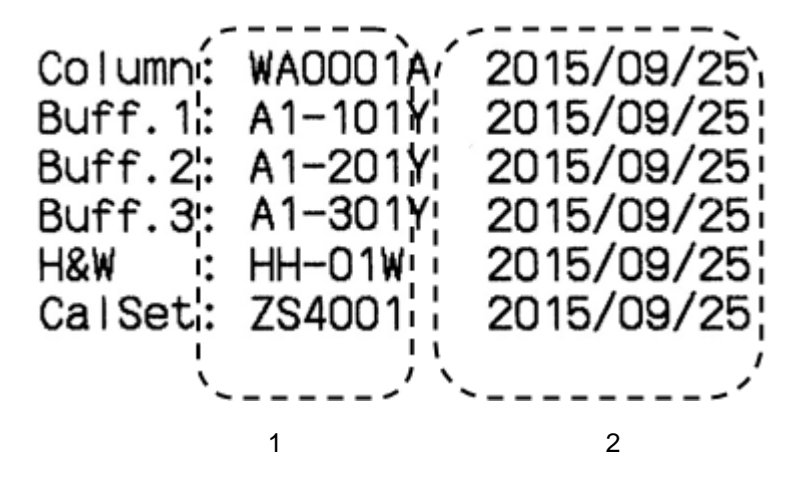

- 1. Número do lote
- 2. Data de início

#### **Como ler números e IDs**

Os números e IDs das amostras são fornecidos automaticamente aos resultados do ensaio. Quando o código de barras no tubo primário for lido, o ID do código de barras será exibido na coluna ID da amostra.

Exemplo: CALIB. YES

O calibrador nº 1 é colocado na posição do rack 1-1 O calibrador nº 2 é colocado na posição do rack 1-2 As amostras são colocadas nas posições do rack 2-1 a 2-4

**Fig. 3-38 Exemplo**

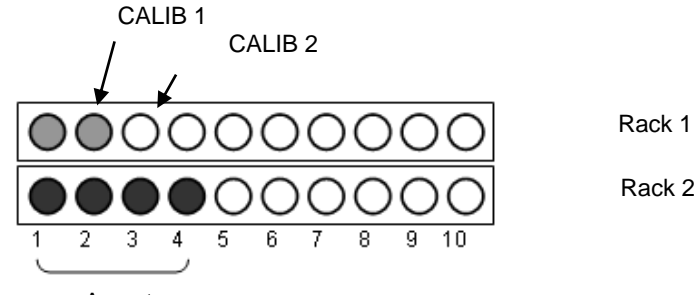

Amostra

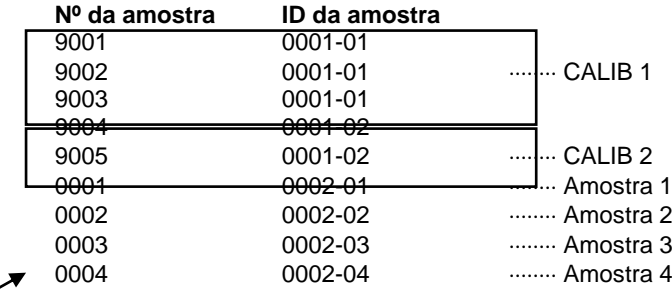

**Número da amostra: Números 9001 – para o calibrador, números 8001 – para a amostra STAT, os outros para as amostras de ensaio no rack.**

> A primeira medição do dia é a nº 0001. O número da amostra retorna automaticamente para 0001 sempre que a data de START muda. Se um número de amostra específico for desejado, um número de 4 dígitos pode ser inserido em "SAMPLE NO." na tela "PARAMETER". No entanto, observe que se o mesmo número que o número fornecido já existir na memória RESULT ou no pendrive, os resultados do ensaio na memória RESULT ou no pendrive serão substituídos.

Os números de amostra para calibração começam em 9001 e retornam automaticamente para 9001 sempre que a data muda. Os números de amostra para o ensaio STAT começam em 8001 e retornam automaticamente para 8001 sempre que a data muda.

#### **Se quiser um número de amostra específico, o intervalo aceitável de número de amostra será de 0001 a 7999. Ponto**

#### **3.15 Dados da lista**

Os dados da lista são uma tabela de valores dos resultados do ensaio que incluem o número da amostra (NO), o número do local da amostra (SL) e o ID da amostra (ID). O analisador pode salvar até 800 resultados de ensaios na memória RESULT e exibe os dados da lista referentes à memória RESULT.

Você pode imprimir e transmitir dados do intervalo especificado.

Pressione a tecla **SEARCH** para buscar os dados que atendem às condições de pesquisa.

Todos esses dados ou parte deles podem ser impressos e transmitidos coletivamente. Além disso, os IDs podem ser editados na tela LIST selecionando individualmente os resultados do ensaio (consulte "**4.14 Exibição de dados da lista e edição do código de barras**").

Se os dados atenderem às condições especificadas no FLAG (consulte

"**4.21 Configuração do parâmetro FLAG**"), o código do sinalizador será listado na tela LIST e impresso no campo MK (Fig. 3-40).

Se LIST AUTO SAVE for ajustado para YES na tela PARAMETER, os dados da lista serão automaticamente salvos em um pendrive para cada dado de lote (exceto os dados salvos na memória RESULT do analisador). Esses dados são salvos no pendrive no formato CSV.

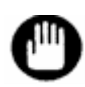

**Você deve executar operações de dados de lista quando o analisador estiver no estado STAND-BY.**

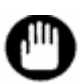

**Os resultados do ensaio obtidos nas unidades diferentes das unidades atualmente definidas não serão listados na tela LIST, mas na Tela 3-45. E o comando na tela LIST não pode ser aplicado a esses dados. Para exibir esses dados e tornar o comando aplicável a eles, defina o mesmo valor para CALIB TYPE na tela PARAMETER como o valor com o qual esses dados foram obtidos. Consulte "4.9 Configuração do parâmetro" para definir o valor para FORMAT.**

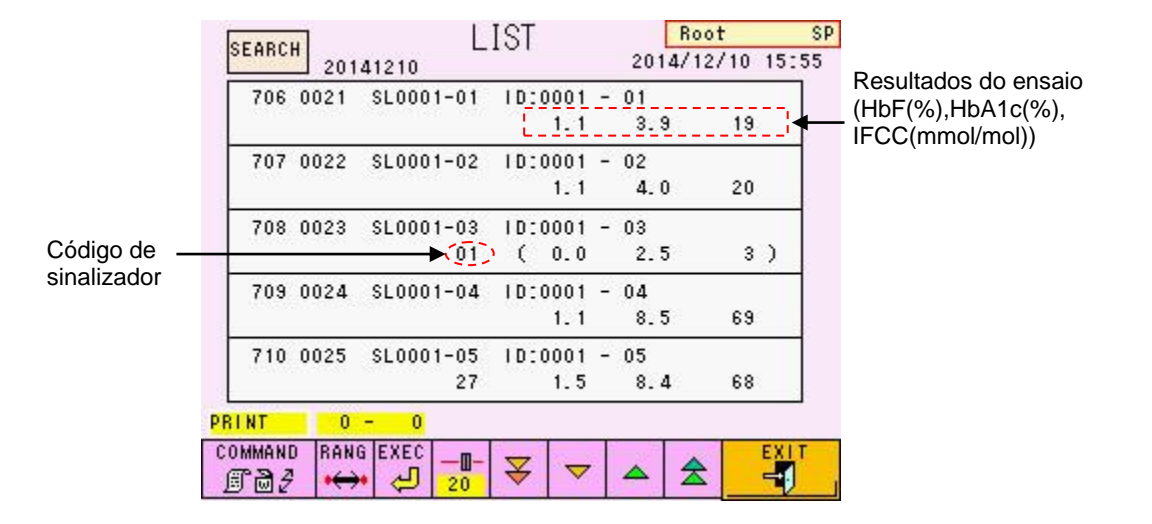

#### **Tela 3-44 Tela LIST**

#### **Tela 3-45 Tela LIST**

**(um exemplo de resultados de ensaio foi obtido em unidades IFCC, mas os dados LIST foram exibidos depois que o valor definido para CALIB TYPE foi alterado para NGSP.)**

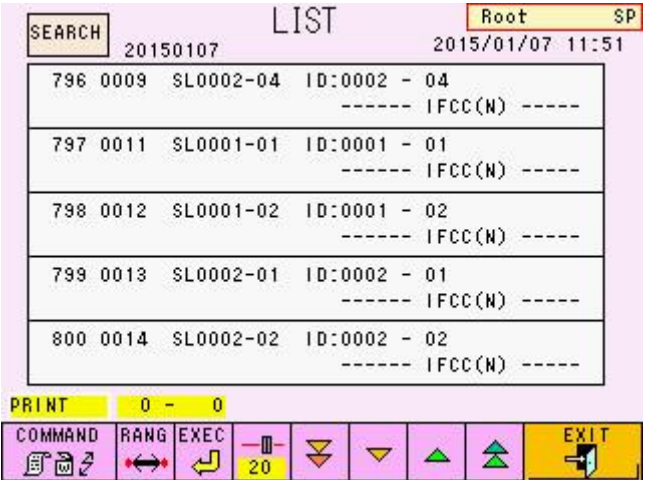

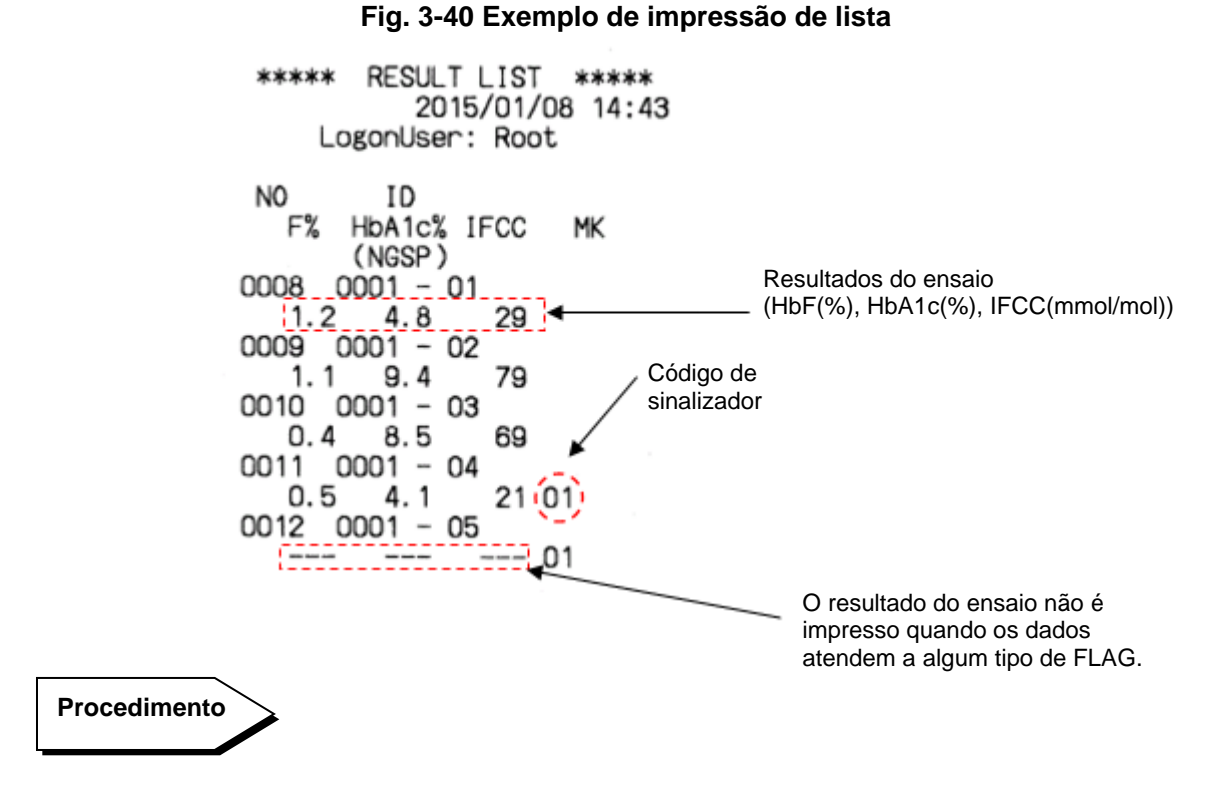

#### • **Como pesquisar dados da lista**

ex. Como pesquisar os dados da lista testados em 10 de dezembro de 2014

1. Pressione a tecla **SEARCH** para abrir a tela LIST SEARCH.

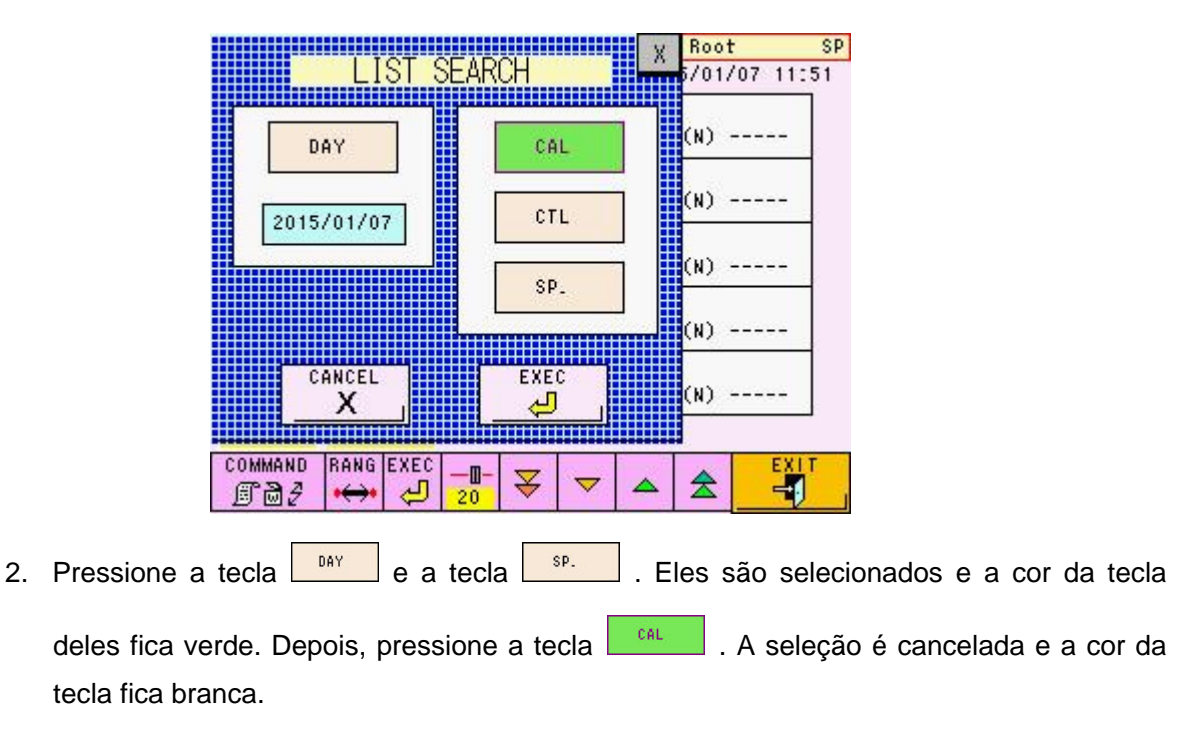

#### **Tela 3-46 Tela LIST SEARCH**

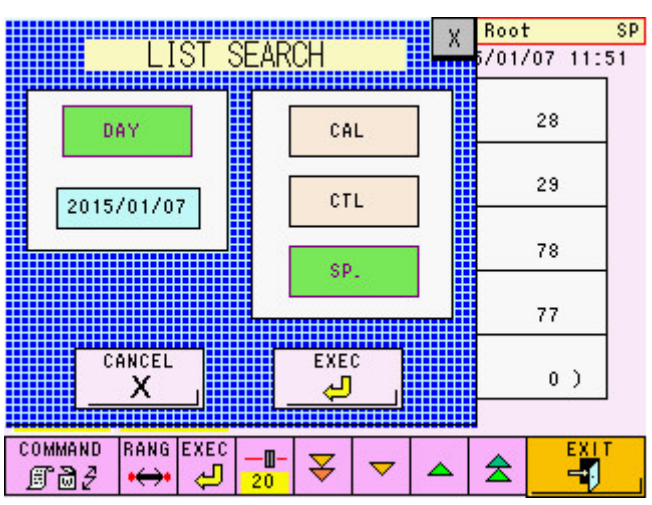

#### **Tela 3-47 Tela LIST SEARCH (exemplo)**

3. Pressione a tecla **para abrir o teclado numérico e digite** "2014/12/10"

e pressione o botão  $\sqrt{\frac{2015/01/07}{n}}$ . AAAA/MM/DD. (AAAA: ano, MM: mês, DD: dia)

4. Após confirmar que "2014/12/10" é exibido na tela LIST SEARCH, pressione a tecla EXEC

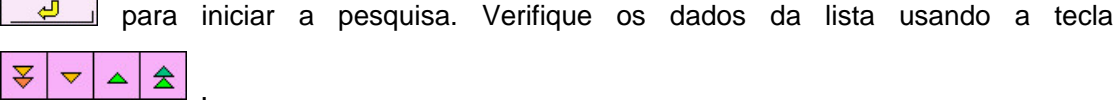

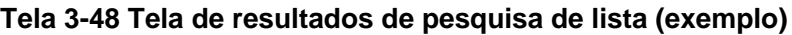

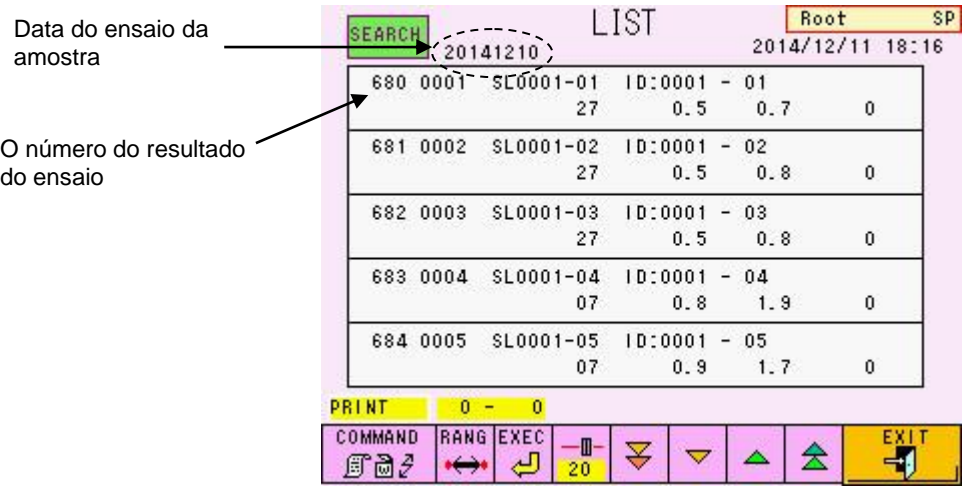

#### **4. Operações de tela**

#### **4.1 Tela principal**

A tela principal (primeira tela) é a primeira tela exibida depois que o analisador é ligado.

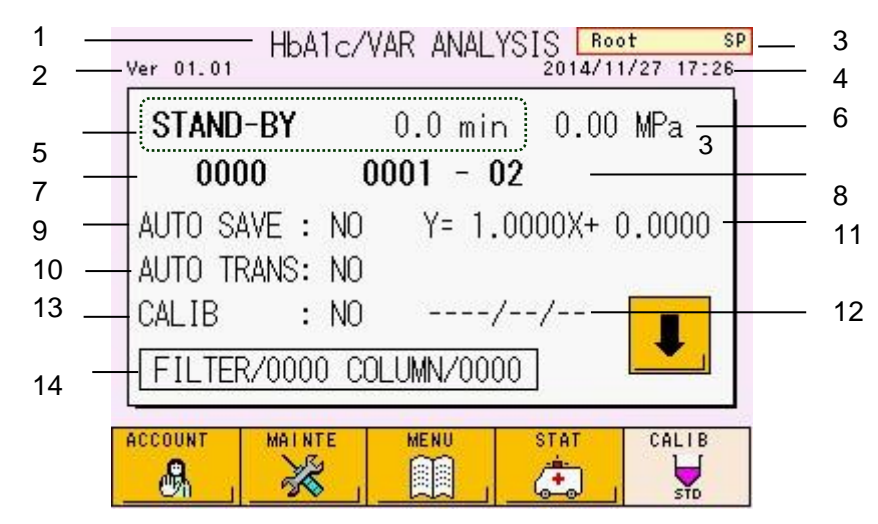

**Tela 4-1 Tela principal (primeira tela)**

#### **Conteúdo de exibição**

- 1. Título
- 2. Número da versão do programa
- 3. Nome de usuário e autoridade atuais (SP ou OP)
- 4. Data e hora atual
- 5. Status e tempo de processamento restante ou tempo decorrido

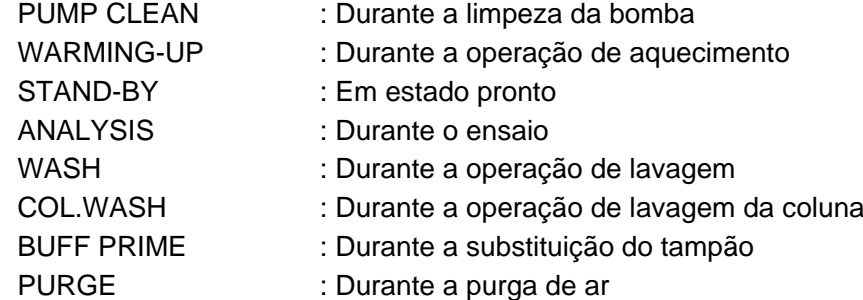

- 6. Pressão de fluxo da bomba: Exibido em unidades MPa (megapascal)
- 7. Número da amostra atualmente em ensaio
- 8. ID da amostra ou número da posição do rack atualmente em ensaio
- 9. Configuração para salvar automaticamente os resultados do ensaio em um pendrive
- 10. Configuração para transmissões automáticas para um host
- 11. Fator de calibração atualmente em uso
- 12. Data de calibração
- 13. Configuração de calibração
- 14. Número de injeções para o filtro e coluna

#### **Funções de tecla**

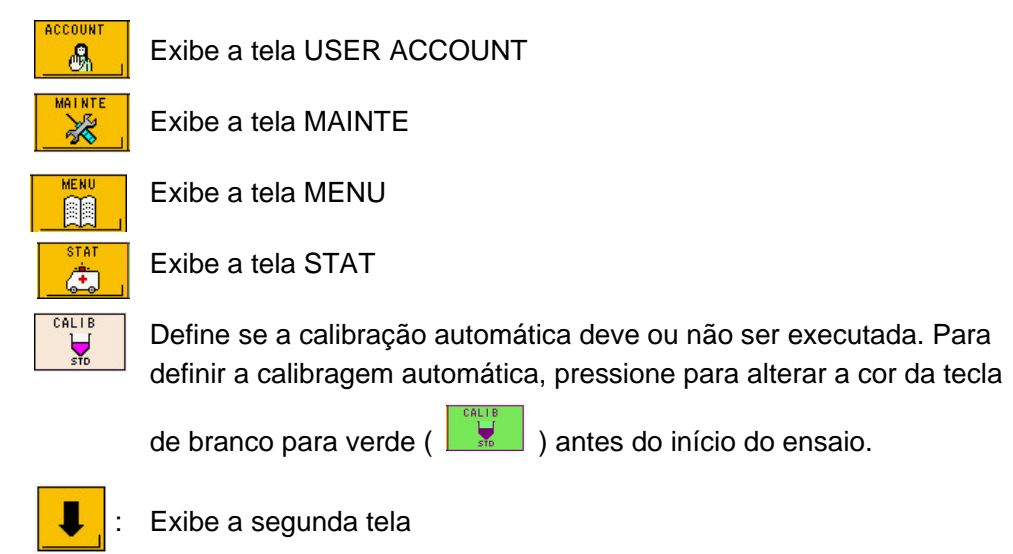

As seguintes informações e teclas de operação são exibidas na segunda tela.

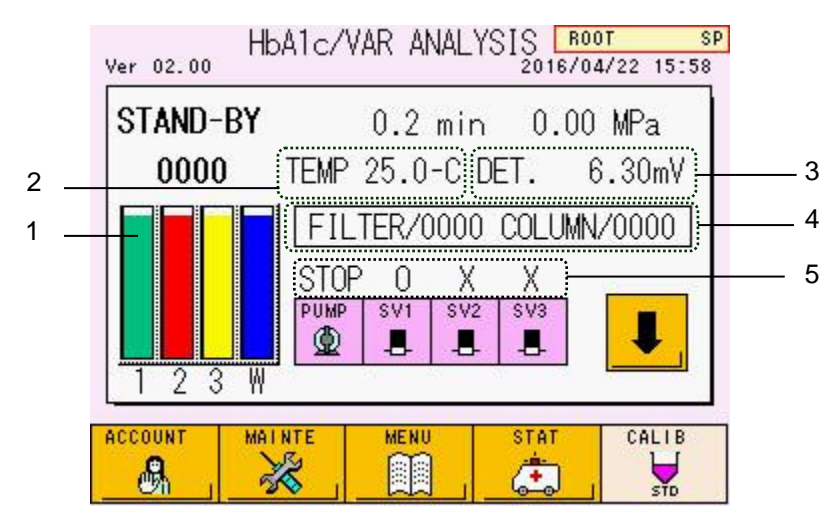

#### **Tela 4-2 Tela principal (segunda tela)**

#### **Conteúdo de exibição**

- 1. O volume restante dos eluentes (Tampão de Eluição da Variante G11 nº 1, 2 e 3 e a Solução de Hemólise e Lavagem são mostrados em sequência a partir da esquerda)
- 2. Temperatura atual do forno de coluna
- 3. Saída do detector
- 4. Número de injeções para o filtro e coluna
- 5. O status de operação atual da bomba e das válvulas solenoides

#### **Funções de tecla**

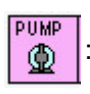

: Inicia ou para o funcionamento da bomba (STOP: para a bomba FLOW: executa a bomba)

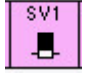

: Abre ou fecha a válvula do Tampão de Eluição da Variante G11 nº 1 (o: aberto x: fechado)

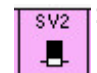

: Abre ou fecha a válvula do Tampão de Eluição da Variante G11 nº 2 (o: aberto x: fechado)

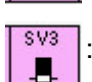

: Abre ou fecha a válvula do Tampão de Eluição da Variante G11 nº 3 (o: aberto x: fechado)

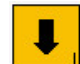

Exibe a primeira tela

Outros conteúdos de exibição e funções de tecla são idênticos aos da primeira tela. Após a exibição do MENU e de outras telas, a exibição do analisador retorna à primeira tela.

## **4.2 Conta de usuário [Tela principal] – [ ]**

Antes de iniciar os ensaios, faça logon no analisador. Pressione a tecla **Para abrir** para abrir a tela USER ACCOUNT.

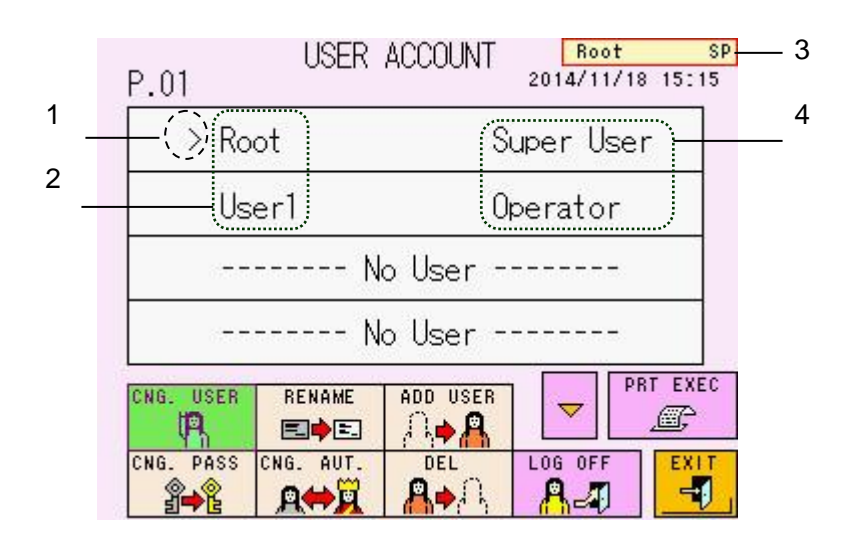

#### **Tela 4-3 Tela USER ACCOUNT**

#### **Conteúdo de exibição**

- 1. A seta mostra o campo ativo
- 2. Nome de usuário
- 3. Nome de usuário e autoridade atuais (SP ou OP)
- 4. Autoridade do usuário (superusuário ou operador)

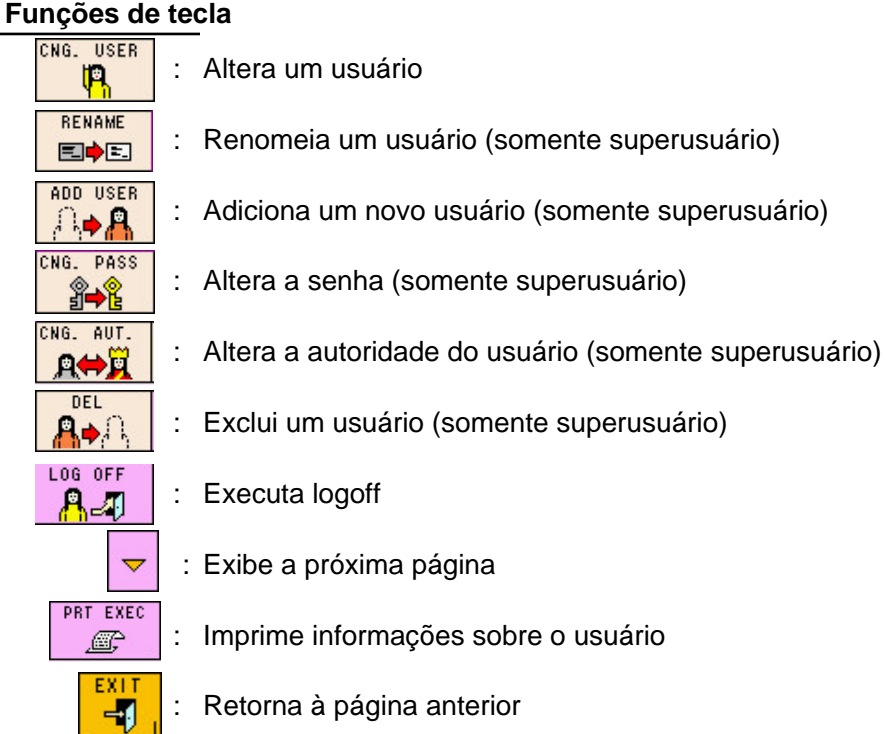

#### **Operação Ex. Adição de um novo usuário (somente superusuário)**

O nome do novo usuário é "Tosoh" com autoridade de operador

- ADD USER ADD USER 1. Pressione a tecla  $\boxed{AB}$ . A tecla será exibida em verde.
- 2. Pressione No User em User1 para abrir a tela ADD USER.

#### **Tela 4-4 Tela USER ACCOUNT**

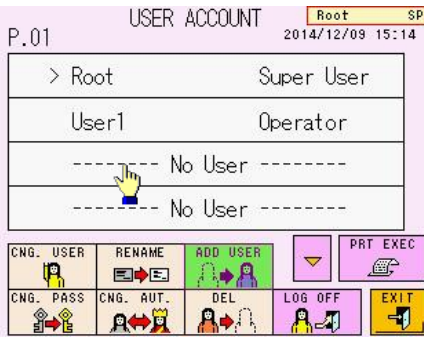

3. Pressione a tecla NAME, altere "User\_2" para "Tosoh" e pressione a tecla ENTER<br>신 . O número máximo aceitável de letras é 10.

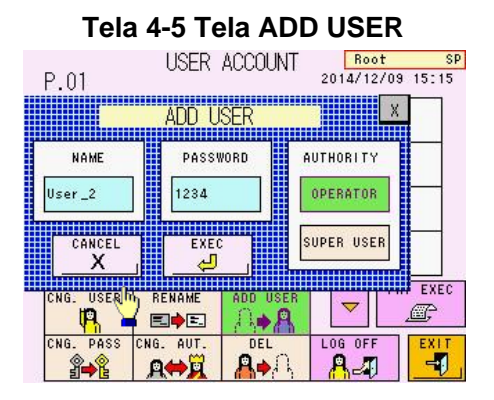

#### **Tela 4-5 Tela ADD USER Tela 4-6 Insira o nome do usuário (exemplo)**

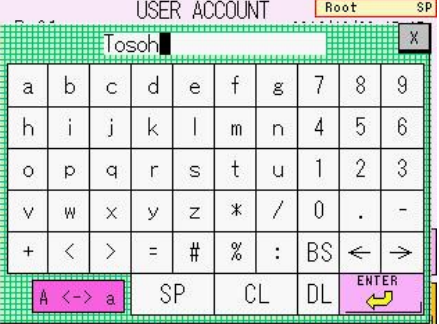

#### **Ponto**

**Não é possível usar e registrar um nome que já existe no analisador.**

4. Pressione a tecla PASSWORD e digite uma nova senha "5678" (exemplo). A faixa aceitável da senha é de 1 a 4 dígitos.

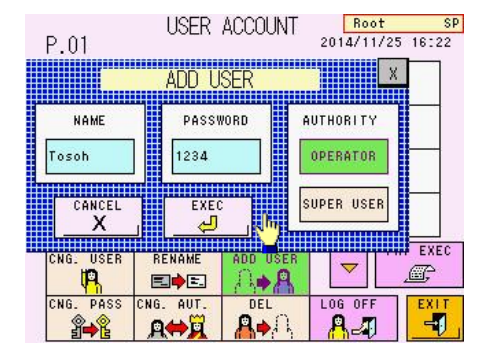

#### **Tela 4-7 Tela ADD USER Tela 4-8 Insira a senha (exemplo)**

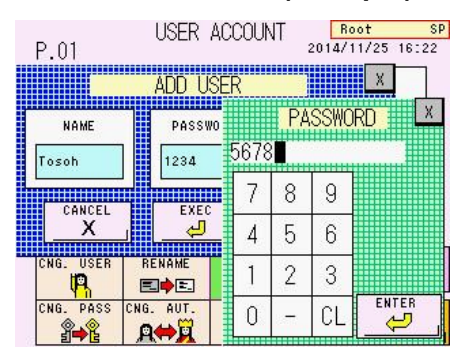

#### **Ponto**

**Você pode inserir o nome de usuário e a senha com um leitor de código de barras portátil opcional. Consulte "3.12 Como usar o leitor de código de barras portátil" para obter detalhes.**

EXEC 5. Pressione a tecla **DEFRATOR** . Confirme o usuário pressionando a tecla . وَ يَسْتَ الْمَسَاءِ الْمَسَاءِ الْ

#### **Tela 4-9 Tela ADD USER Tela 4-10 Depois de adicionar o usuário (exemplo)**

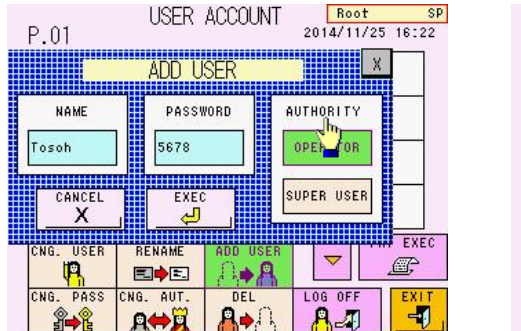

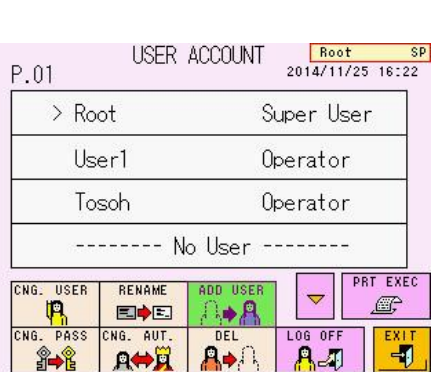

 $A \rightarrow \cap$ 

 $A \leftrightarrow R$ 

 $\blacksquare$ 

#### **Ponto**

**Os nomes de usuário "Root" e "F.Engineer" não podem ser excluídos. Exceto por eles, o número máximo de novos usuários é 5.**

ĵ→î

#### **Impressão de informações do usuário**

As informações do usuário registradas na unidade principal podem ser impressas

PRT EXEC pressionando a tecla  $\Box$ 

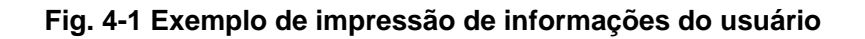

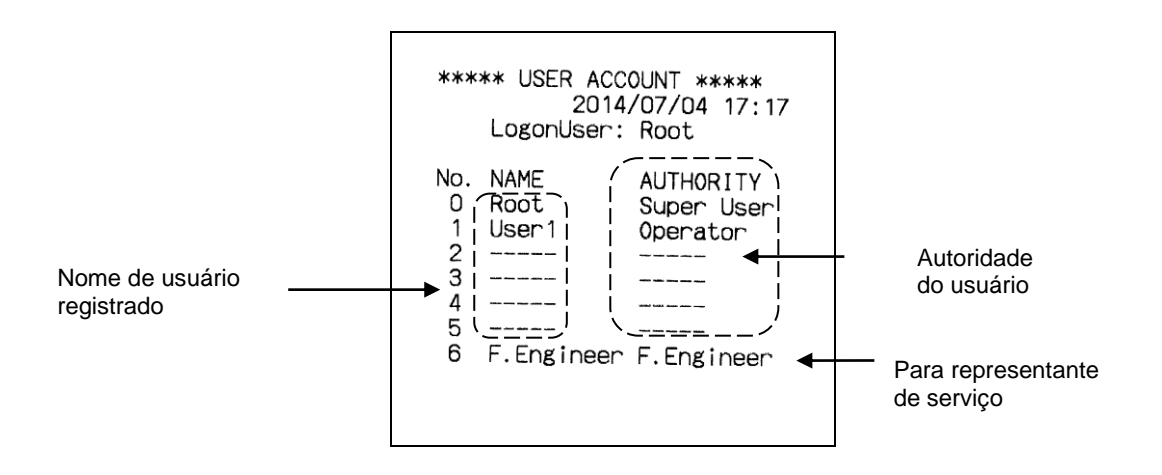

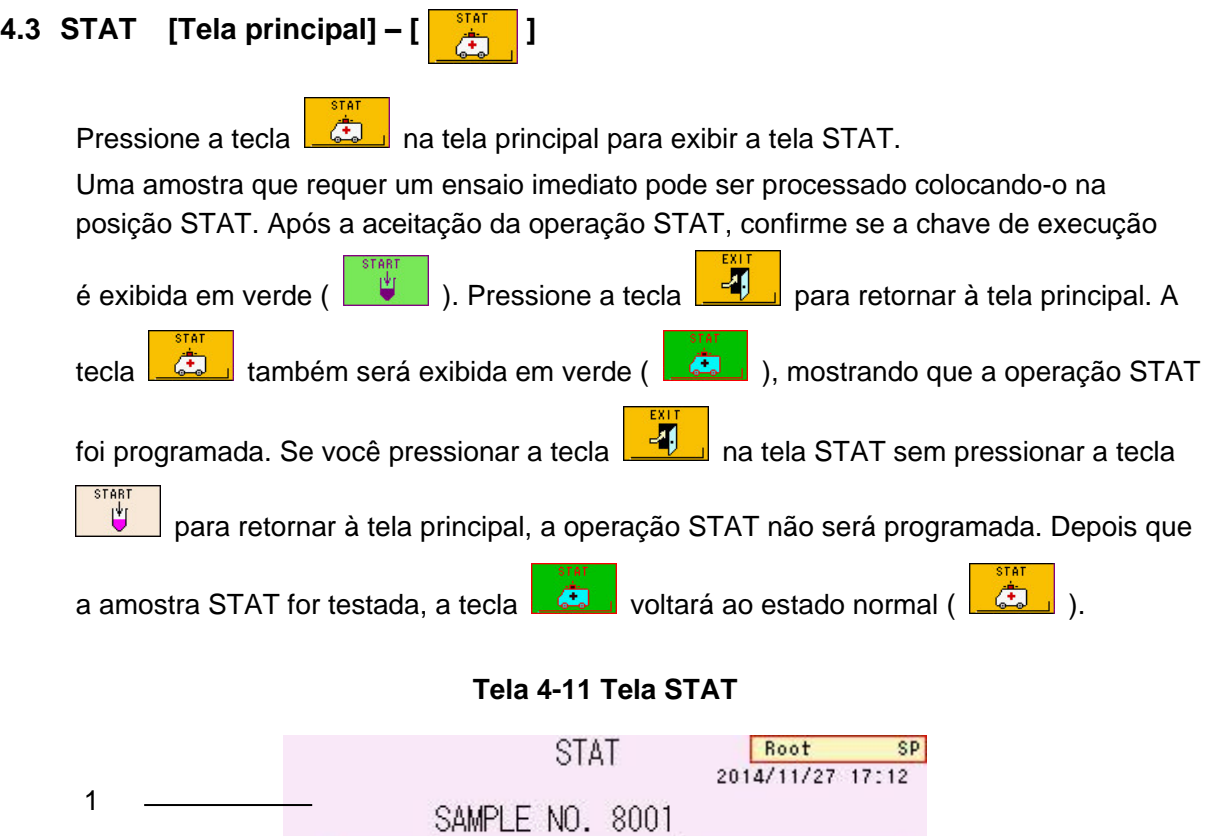

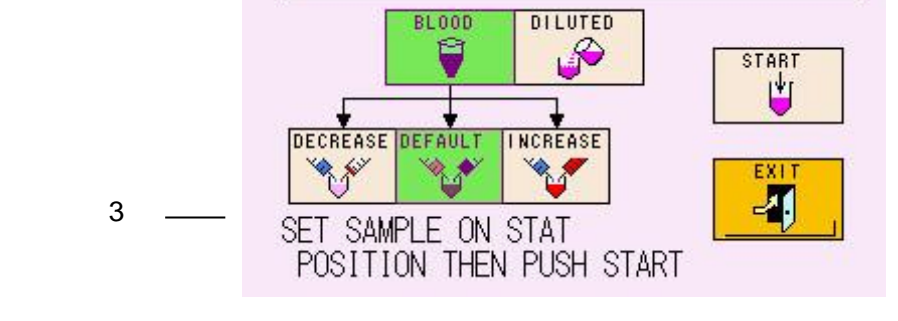

SAMPLE-ID: STAT

**Conteúdo de exibição**

2

- 1. Número dado à amostra (os números de amostra STAT são dados sequencialmente a partir de 8001)
- 2. ID dado à amostra
- 3. Mensagem

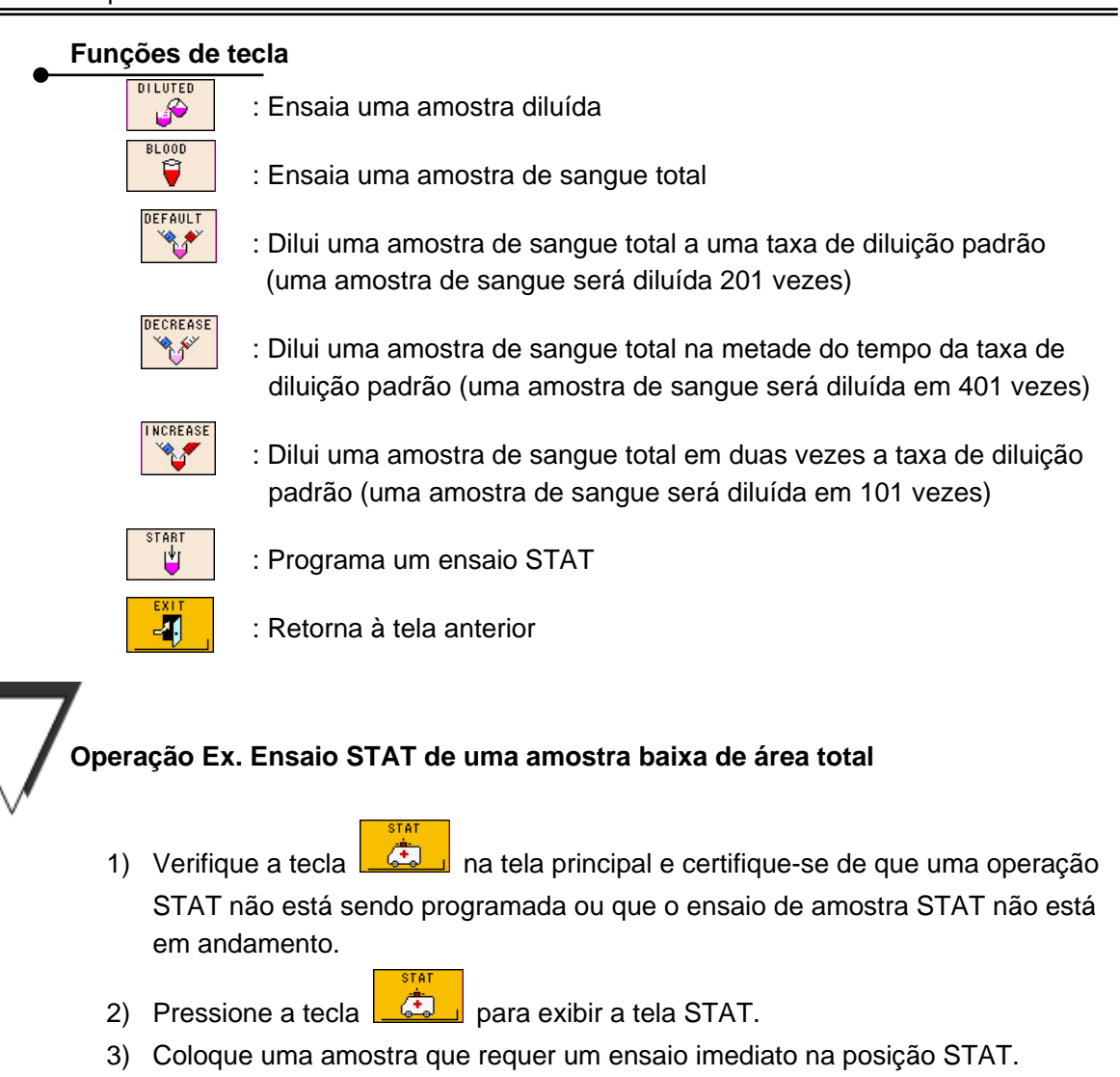

4) Pressione SAMPLE-ID para exibir a tela ID EDIT. Insira um ID.

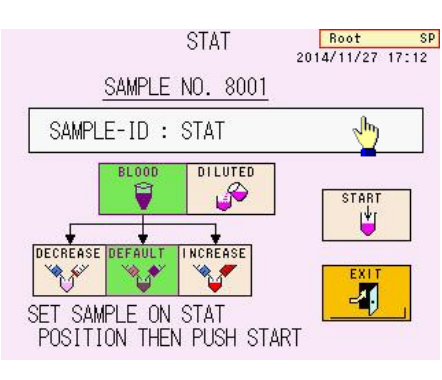

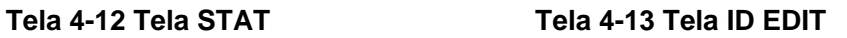

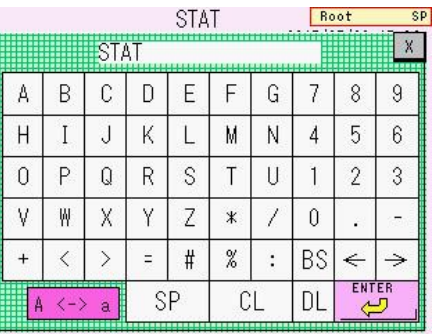

5) Quando a amostra mostrar uma área total baixa, selecione a tecla INCREASE

4-9

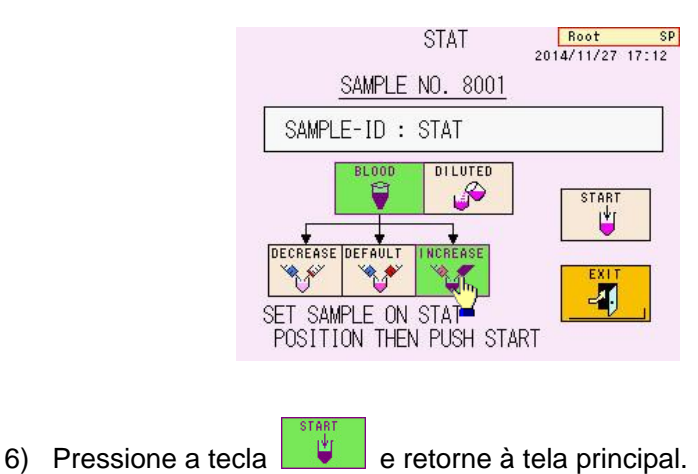

#### **Tela 4-14 Tela STAT**

#### **Ponto**

**Quando você tem um leitor de código de barras portátil opcional, o ID do código de barras pode ser inserido usando o leitor de código de barras portátil.**

**4.4 Manutenção [Tela principal] – [ ]**

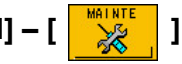

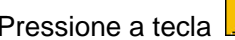

Pressione a tecla  $\frac{1}{\sqrt{2}}$  na tela principal para exibir a tela MAINTE.

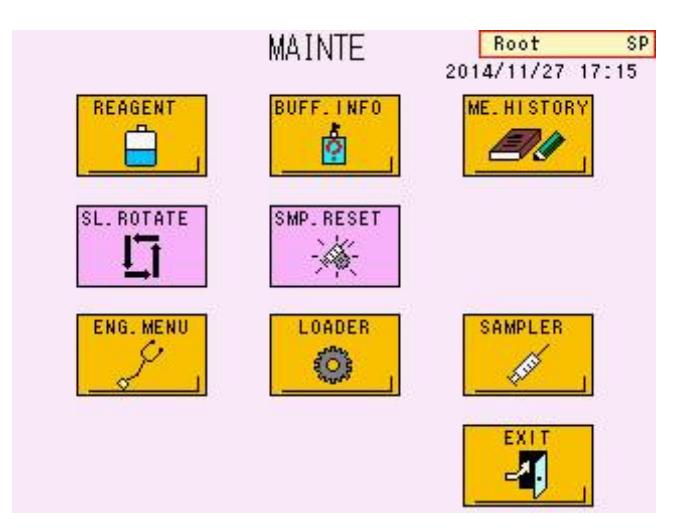

#### **Tela 4-15 Tela MAINTE**

#### **Funções de tecla**

- : Exibe a tela REAGENT CHANGE para redefinir o contador de coluna e o contador de filtro ou para substituir os reagentes
- $\phi$
- : Exibe as informações sobre os reagentes líquidos e a coluna lida com um leitor de código de barras portátil.

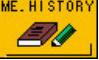

: Exibe o histórico de manutenção (escrito somente pelo representante de serviço)

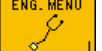

: Usado apenas pelo representante de serviço (ocorre um erro, se pressionado)

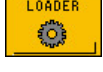

: Usado apenas pelo representante de serviço (ocorre um erro, se pressionado)

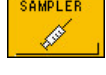

: Usado apenas pelo representante de serviço (ocorre um erro, se pressionado)

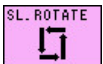

: Gira continuamente o carregador de amostras. (para o carregador quando pressionado novamente)

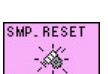

: Inicializa (lava) a unidade de amostragem

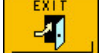

: Retorna à tela anterior

# **4.5 Alteração do reagente [Tela principal] – [ ] – [ ]**

Esta tela é usada para redefinir o contador quando a coluna ou filtro for substituído e para escorvar para purgar o ar após a substituição dos tampões de eluição e para remover o ar das válvulas da bomba.

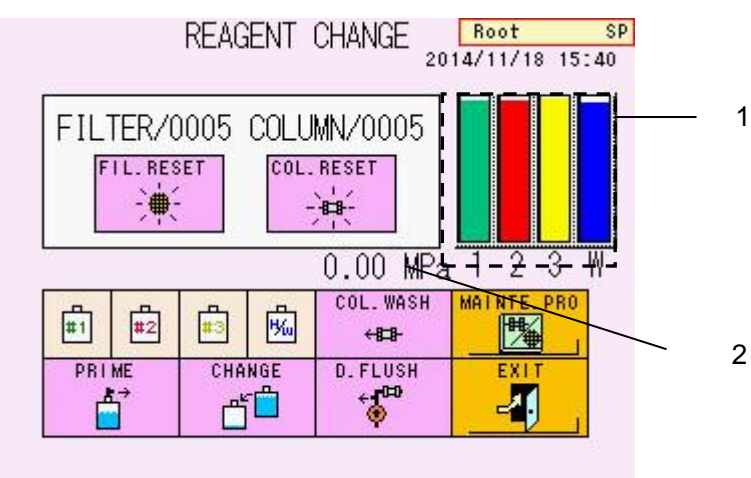

## **Tela 4-16 Tela REAGENT CHANGE**

1. Indica o volume restante de eluentes.

(Em sequência a partir da esquerda:

- Tampão de Eluição Variante G11 Nº 1,
- Tampão de Eluição Variante G11 Nº 2,
- Tampão de Eluição Variante G11 Nº 3,
- e Solução de Hemólise e Lavagem)
- 2. Usado para verificar a pressão durante a lavagem da coluna.

#### **Funções de tecla FIL. RESET**

: Redefine o contador do filtro.

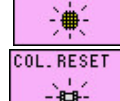

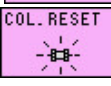

: Redefine o contador da coluna.

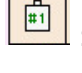

- : Seleciona o Tampão de Eluição nº 1 para PRIME ou CHANGE Selecionado
- $#2$

Seleciona o Tampão de Eluição nº 2 para PRIME ou CHANGE Selecionado

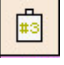

: Seleciona o Tampão de Eluição nº 3 para PRIME ou CHANGE Selecionado

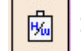

: Seleciona a Solução de Hemólise e Lavagem para PRIME ou

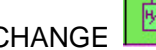

CHANGE Selecionado

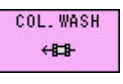

: Lava a coluna com Tampão de Eluição

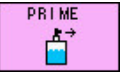

: Substitui o reagente nos caminhos de fluxo selecionados com a tecla acima

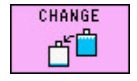

: Substitui o reagente nos caminhos de fluxo selecionados com a tecla acima e redefine a exibição para o volume restante.

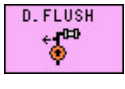

: Purga o ar da válvula de drenagem quando o ar entra na bomba

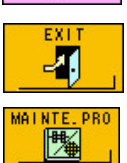

: Retorna à tela anterior

: Exibe a tela de ajuda para a manutenção.

Pressione o item desejado. O método de manutenção será ilustrado.

- Substituição da coluna
- Substituição do filtro
- Substituição de tampão e lavagem
- Substituição de papel da impressora
- Válvula de drenagem aberta
- Válvula de drenagem fechada

## **4.6 Informações sobre reagentes [Tela principal] – [ ] – [ ]**

Essa tela é usada para verificar a data de calibração e a data de expiração dos fatores de calibração.

## **Ponto**

4

**Quando as informações do código de barras na caixa de reagentes líquidos/coluna forem lidas pelo leitor de código de barras portátil, a tela REAGENT INFO exibirá o número do lote, a data de início em uso e a data de validade dos reagentes líquidos/coluna. Consulte "3.12 Como usar o leitor de código de barras portátil" para obter detalhes.**

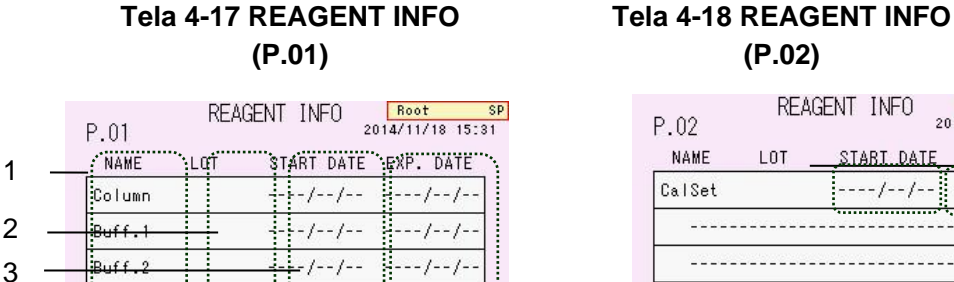

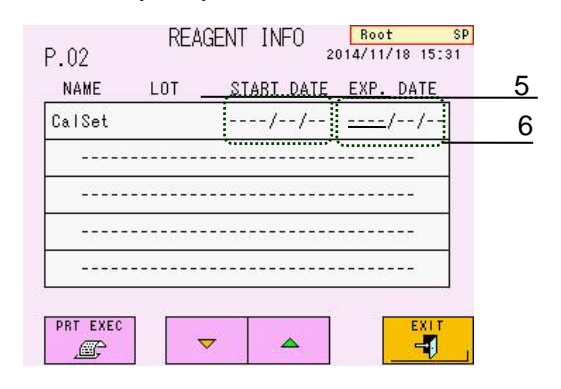

#### **Conteúdo de exibição**

Buff.3

**PRT EXEC** 

æ

**EH&W** 

1 Nome do reagente

 $\triangledown$ 

- 2 Número do lote do reagente
- 3 O código de barras da data é lido

 $1 - 1 -$ 

 $-/-$  / - - / - -

 $\Delta$ 

 $-1$  -  $1$  -

 $-1/2-1$ 

ŋ

- 4 Data de validade dos reagentes
- 5 (Consulte "3.12 Como usar o leitor de código de barras portátil" para a data de expiração.)
- 6 Data de calibração
- 7 Data de validade dos fatores de calibração (30 dias após a calibração)

#### **Ponto**

**Consulte "3.12 Como usar o leitor de código de barras portátil" para obter informações sobre o método de limpeza dos reagentes. Somente o superusuário pode eliminar a data de expiração.**

#### **Funções de tecla PRT EXEC**

Æ,

 $\overline{\mathbf{v}}$ 

: Imprime as informações atuais dos reagentes

Exibe a página anterior

: Exibe a próxima página

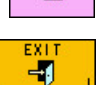

: Retorna à tela anterior

#### **Impressão de informações do reagente**

PRT EXEC

As informações do reagente armazenadas no analisador podem ser impressas

pressionando a tecla  $\Box$ .Se você usar um leitor de código de barras portátil, as

informações de reagentes líquidos/coluna serão impressas, além das informações de calibração.

#### **Fig. 4-2 Exemplo de impressão de informações do reagente**

(Esquerda: sem um leitor de código de barras portátil, Direita: com um leitor de código de barras portátil)

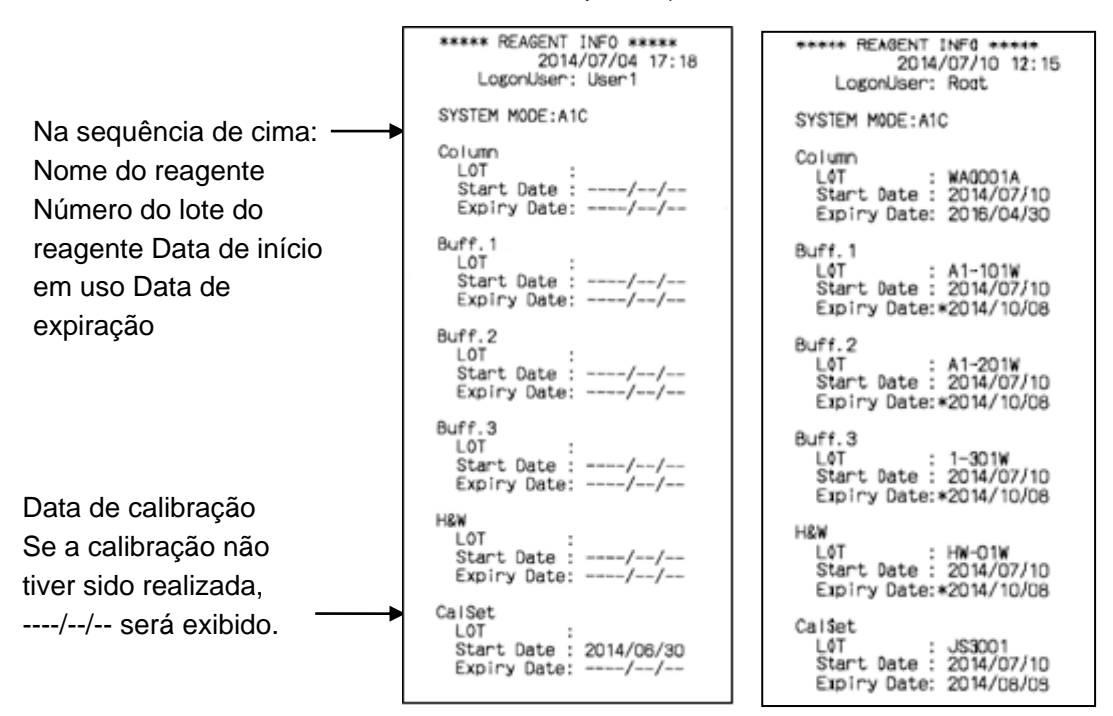

# **4.7 Histórico de manutenção** [Tela principal] – [  $\frac{M_{\text{NLO}}}{N_{\text{NLO}}^2}$ ] – [  $\frac{M_{\text{NLO}}}{N_{\text{NLO}}^2}$ ]

Você pode verificar a data em que a manutenção foi executada.

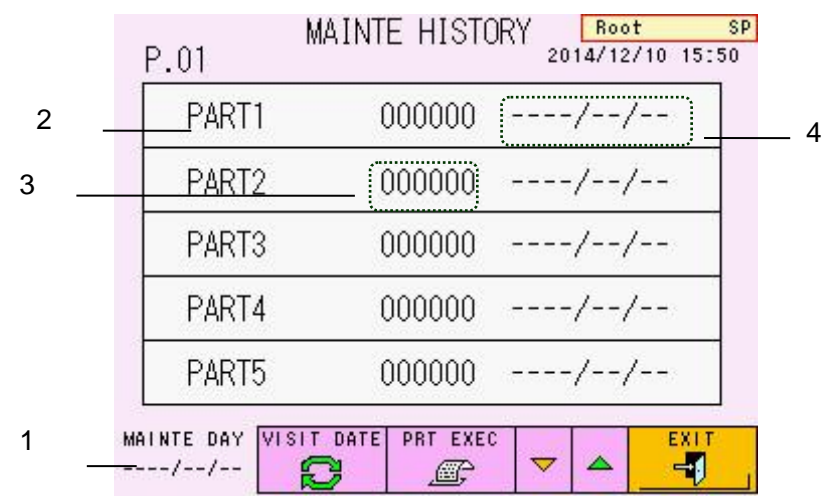

#### **Tela 4-19 Tela MAINTE HISTORY**

#### **Conteúdo de exibição**

- 1) A data de manutenção mais recente
- 2) Nome da peça (10 peças)
- 3) Cada peça conta
- 4) A data de manutenção mais recente de cada peça

: Imprime o histórico de manutenção

#### **Funções de tecla** VISIT DATE

: Usado apenas pelo representante de serviço (ocorre um erro, se pressionado)

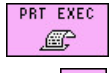

Ð

: Exibe a próxima página

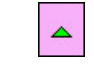

 $-1$ 

Ō

- : Exibe a página anterior
- : Retorna à tela anterior

# **4.8 Menu [Tela principal] – [ ]**

Pressione a tecla na tela principal para exibir a tela MENU.

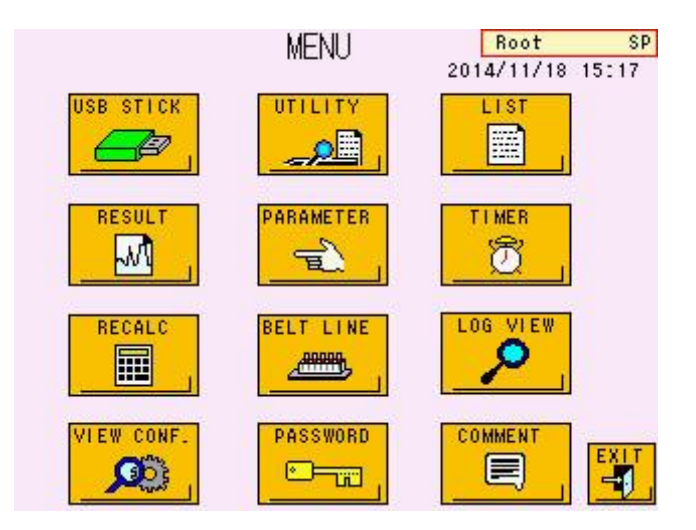

**Tela 4-20 Tela MENU**

#### **Funções de tecla**

#### **Página de referência**

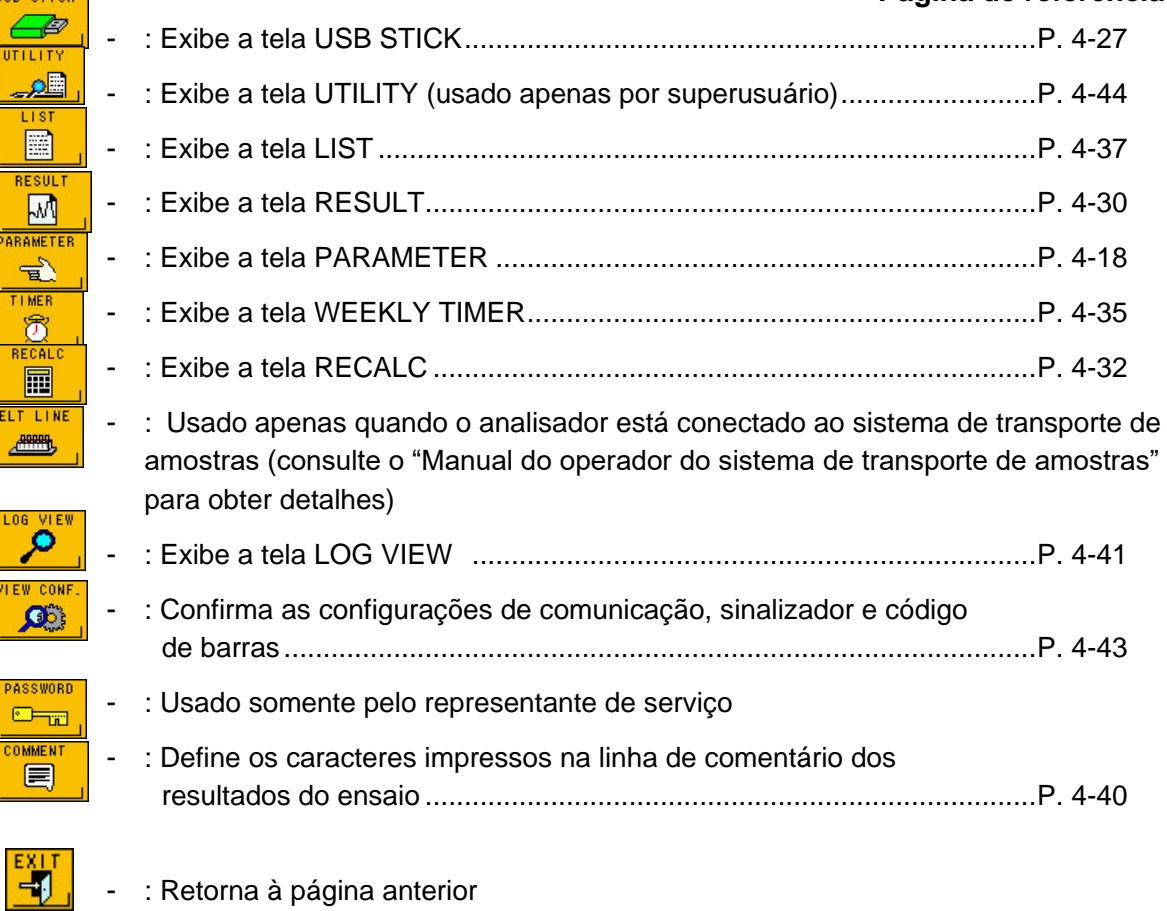

Explicações detalhadas para cada tecla são fornecidas nas páginas listadas acima.

## **4.9 Configuração do parâmetro [Tela principal] – [ ] – [ ]**

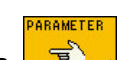

Pressione a tecla  $\boxed{\mathbb{R}^2}$  na tela MENU para abrir a tela PARAMETER.

Além do Superusuário, o Operador pode alterar os parâmetros nesta tela. Selecione os vários parâmetros para alterar suas configurações.

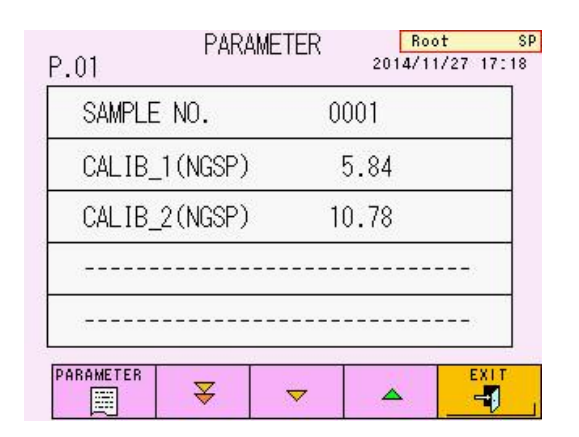

#### **Tela 4-21 Tela PARAMETER (P.01 / P.07)**

#### **Funções de tecla**

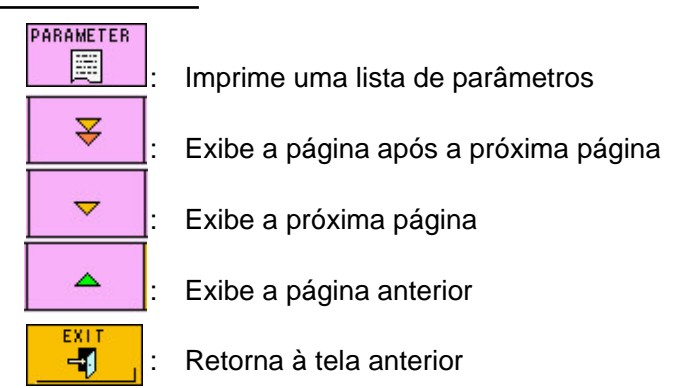

#### **Ponto**

#### **Há um total de sete telas PARAMETER. As funções de tecla são as mesmas para todas as telas.**

#### **Parâmetro (P.01/P.07)**

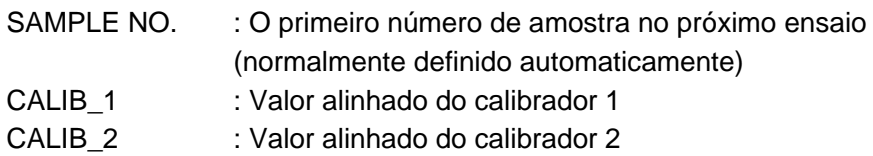

#### **Ponto**

**Os valores alinhados a serem inseridos serão solicitados com a indicação NGSP/IFCC conforme abaixo.**

**Para entrar em unidades NGSP:** 

**CALIB\_1(NGSP) CALIB\_2(NGSP) Para entrar em unidades IFCC: CALIB\_1(IFCC) CALIB\_2(IFCC)**

#### **Tela 4-22 Tela PARAMETER (P.02 / P.07)**

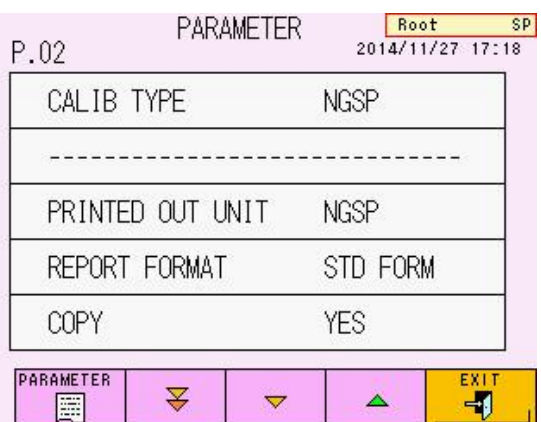

#### **Parâmetros (P.02/P.07)**

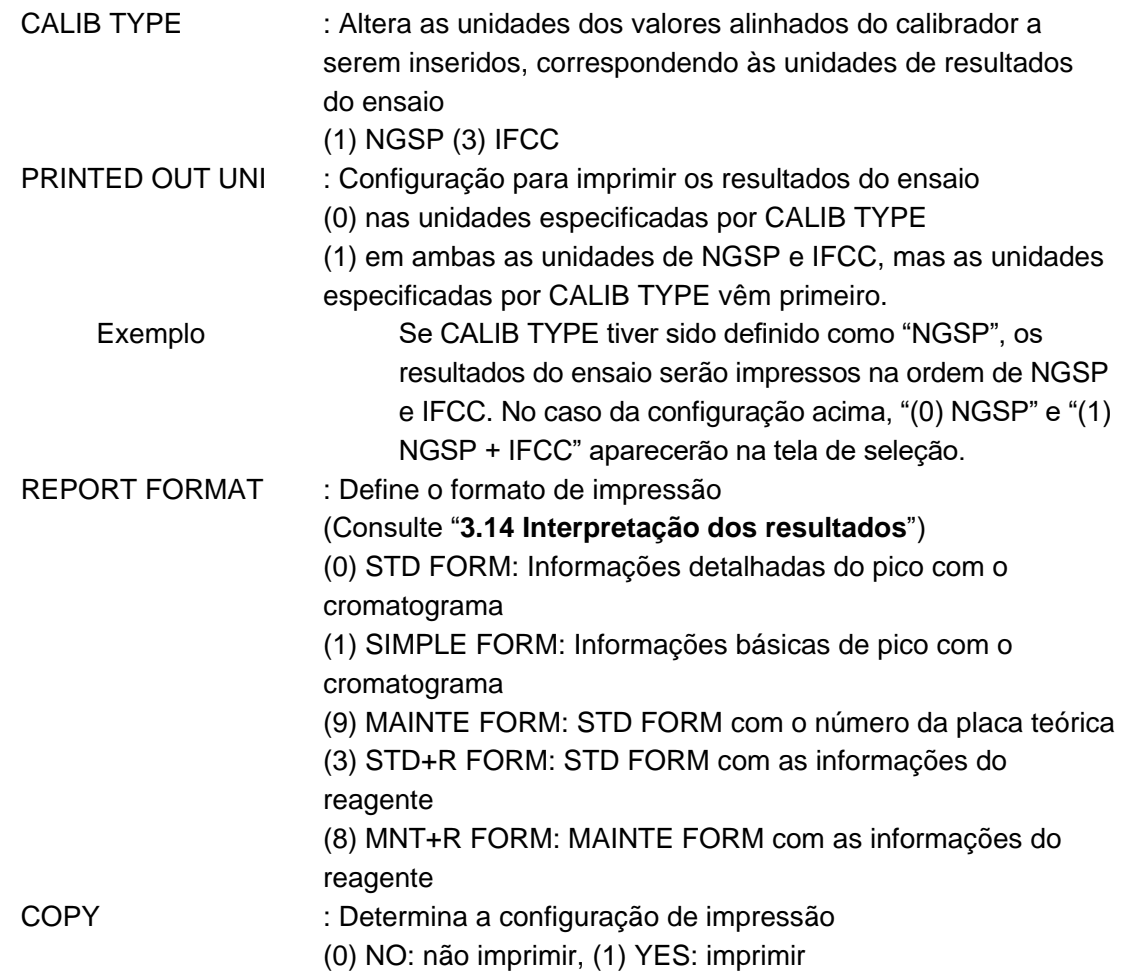

## **Ponto**

#### **Os parâmetros PRINTED OUT UNIT, REPORT FORMAT e COPY podem ser refletidos no recálculo.**

#### **Ponto**

**Você também pode verificar as unidades do valor do calibrador definido pela seguinte equação de calibração a ser impressa no relatório de resultados do ensaio.**

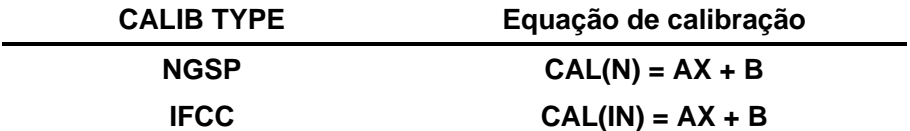

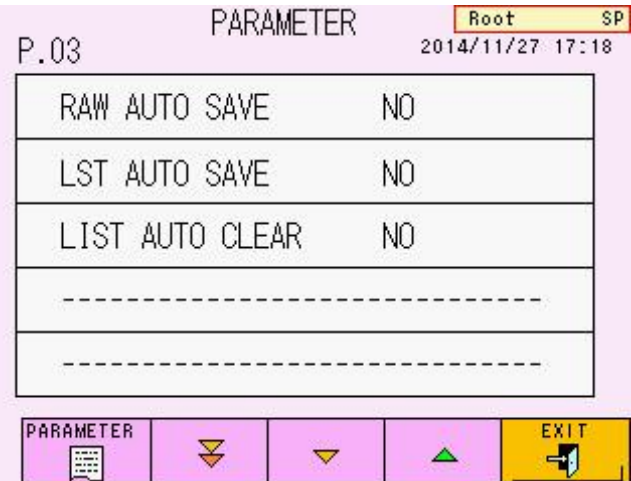

#### **Tela 4-23 Tela PARAMETER (P.03 / P.07)**

#### **Parâmetros (P.03 / P.07)**

RAW AUTO SAVE : Salva automaticamente os resultados do ensaio no pendrive (0) NO: não salvar, (1) YES: salvar

#### **Ponto**

**Se o erro USB STICK FULL ocorrer durante os ensaios, você pode salvar**  SAVE

novamente os resultados em um pendrive usando a tecla **PE** | na tela **RECALC após a conclusão do ensaio. (Consulte "4.12 Confirmação, retransmissão ao host, reimpressão e recálculo de resultados salvos")**

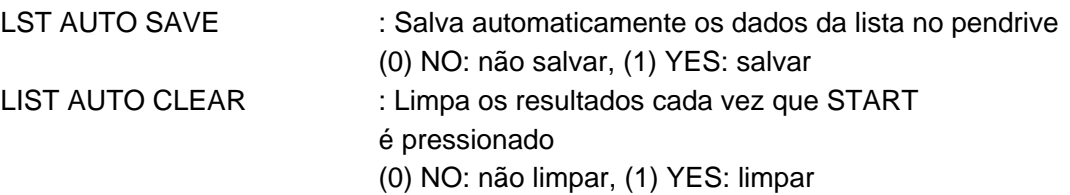

#### **Ponto**

**Se a configuração LIST AUTO CLEAR for (1) YES, os dados do ensaio previamente medidos salvos no RESULT DB também serão excluídos.**

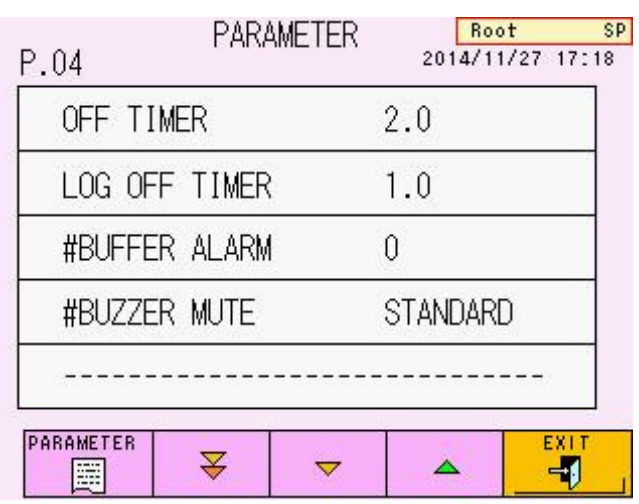

#### **Tela 4-24 Tela PARAMETER (P.04 / P.07)**

#### **Parâmetros (P.04 / P.07)**

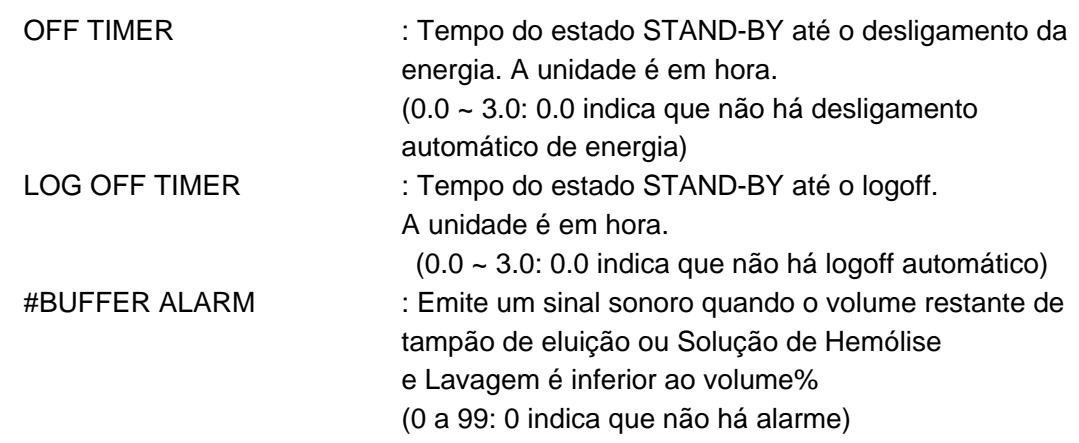

#### **Ponto**

#### **Use a função BUFFER ALARM somente como um guia geral.**

#### #BUZZER MUTE: Ajusta a campainha para silenciar

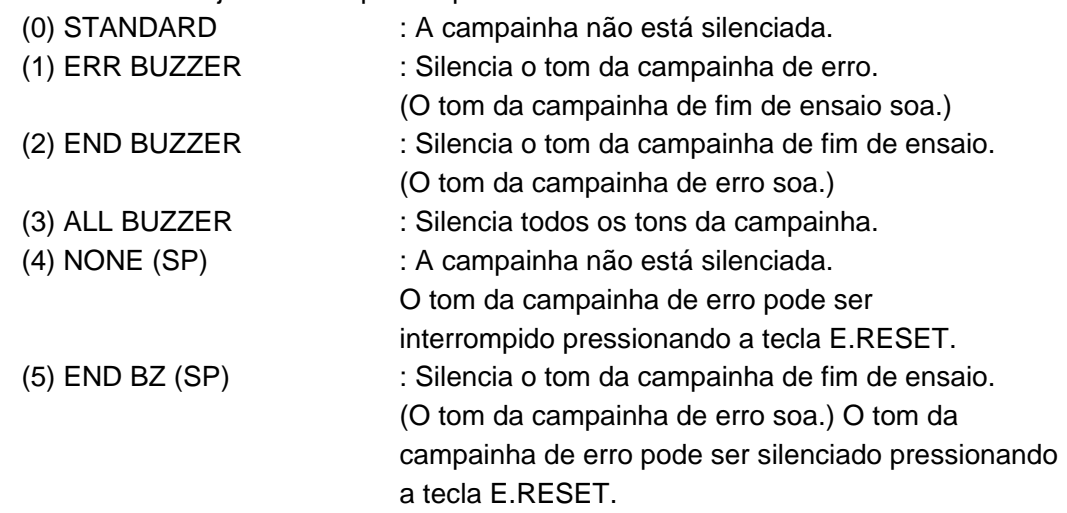

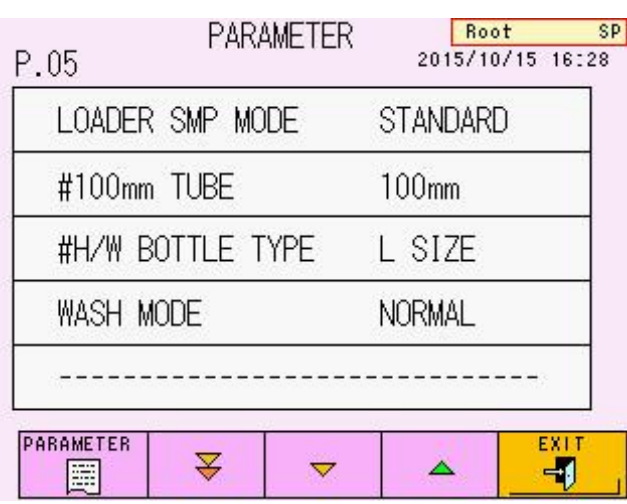

#### **Tela 4-25 Tela PARAMETER (P.05 / P.07)**

#### **Parâmetros (P.05 / P.07)**

LOADER SMP MODE : Designa o tipo de recipiente de amostra

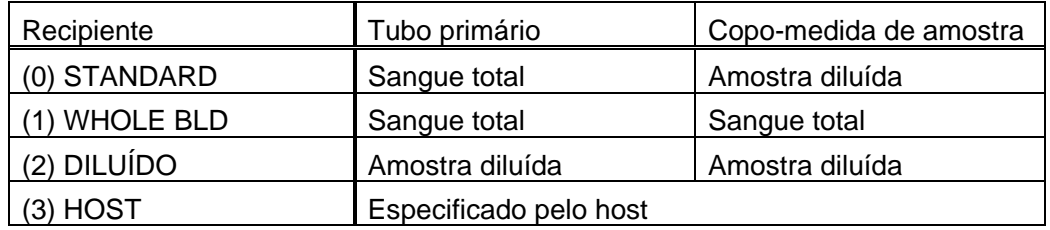

## **Ponto**

**Independentemente da configuração do LOADER SMP MODE, os calibradores serão reconhecidos como amostras diluídas.**

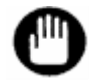

**Nunca teste um sangue total como uma amostra diluída. O filtro e a coluna devem ser substituídos. Após LOADER SMP MODE ser alterado para (2) DILUTED, preste atenção ao ensaio.**

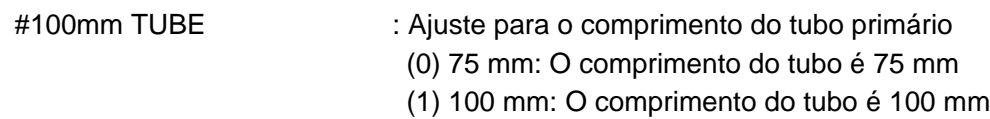

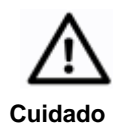

**Se você usar uma combinação de tubos de 75 mm e 100 mm, defina para (1) 100 mm. Quando os tubos primários de 75 mm e 100 mm são colocados juntos, os tubos de 75 mm serão puxados para cima após serem amostrados e serão encaminhados como estão. Se esses tubos forem encaminhados para a posição de amostragem, a agulha de amostragem poderá ser dobrada devido ao desalinhamento.**

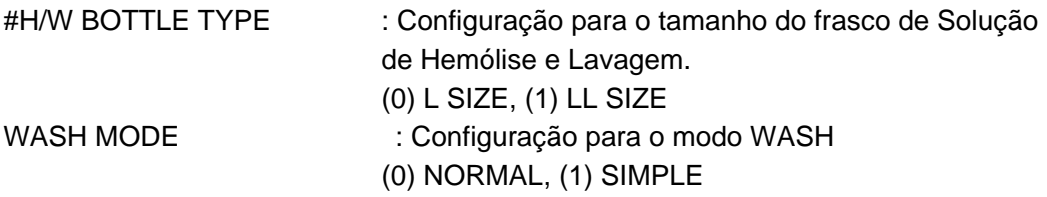

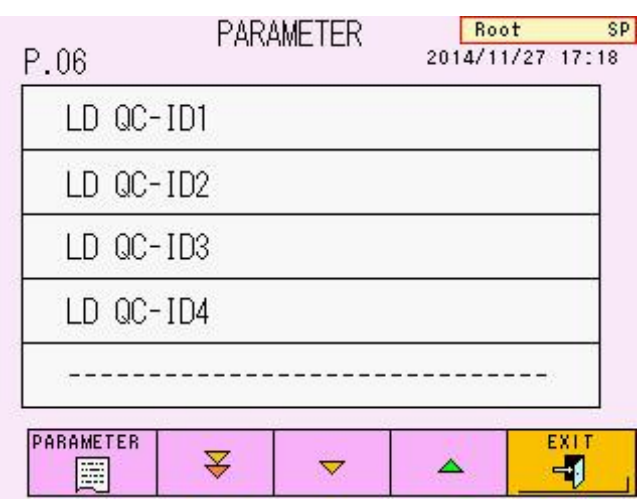

#### **Tela 4-26 Tela PARAMETER (P.06 / P.07)**

#### **Parâmetros (P.06 / P.07)**

LD QC-ID( $1 \sim 4$ ) : Registra o ID de controle (máximo 4) para controle de qualidade

#### **O LD QC-ID pode ser inserido usando o leitor de código de barras portátil opcional conectado ao analisador. Ponto**

#### **Tela 4-27 Tela PARAMETER (P.07 / P.07)**

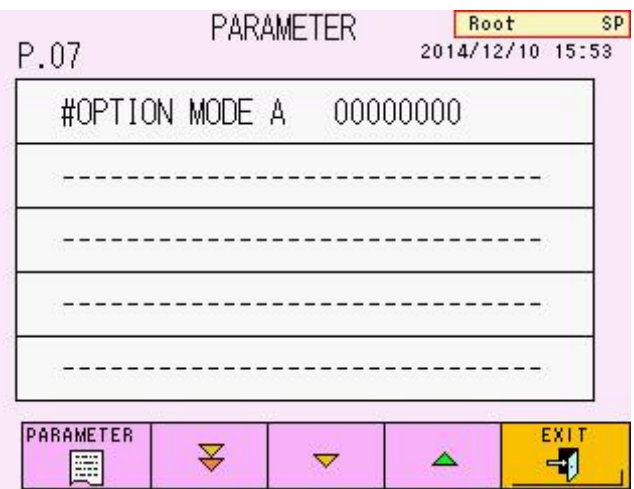

#### **Parâmetros (P.07 / P.07)**

#OPTION MODE A: Define uma função opcional

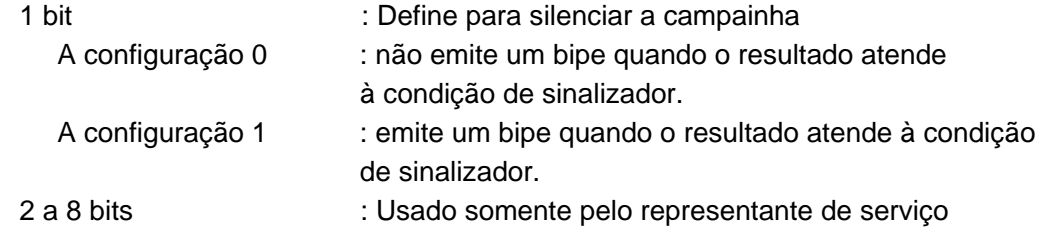

#### **Operação Ex. Exemplo de alteração de um parâmetro**

#### **— Inserindo um valor do teclado numérico**

Altere a configuração do "Número da amostra". Pressione as teclas em sequência.

- 1) Pressione a linha "SAMPLE NO." para abrir a tela de entrada "PARAMETER".
- 2) Pressione a tecla "CL" para limpar o valor numérico e digite "0010" usando o teclado numérico.
- 3) Confirme se "0010" aparece na parte superior da tela de entrada e pressione **ENTER**

a tecla  $\Box$ . A tela de entrada será fechada.

4) Confirme se "SAMPLE NO." foi alterado para "0010". Isso conclui o trabalho de configuração.

#### **PARAMETER** Root SP<sub>1</sub> P.01 2014/11/27 17:18 SAMPLE NO.  $0001 \sqrt{2}$ CALIB\_1 (NGSP) 5.84 CALIB\_2 (NGSP) 10.78 ------------------------PARAMETER **EXT**  $\triangleleft$ Ä  $\overline{\nabla}$ 刁 E

# **Tela 4-28 Tela PARAMETER 4-29 Exemplo de entrada**

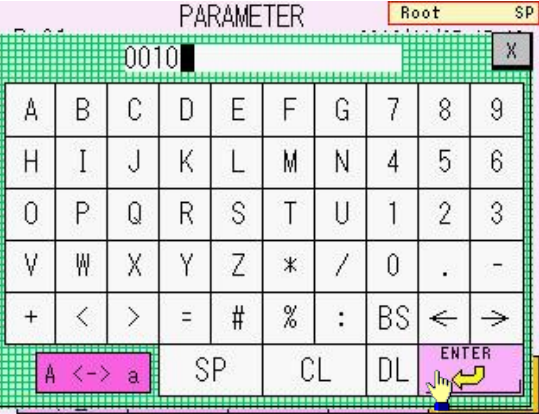

#### **Tela 4-30 Após inserir o parâmetro**

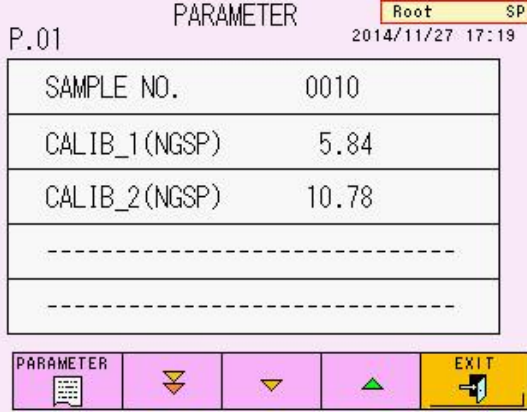

# **Operação Ex. Exemplo de alteração de um parâmetro — Tipo de seleção**

Altere a configuração de "REPORT FORMAT". Pressione as teclas em sequência.

- 1. Pressione a linha "REPORT FORMAT" para abrir a tela de seleção.
- 2. Selecione a configuração desejada. Aqui, selecione "(1) SIMPLE FORM".
- 3. O parâmetro mudará para "SIMPLE FORM".

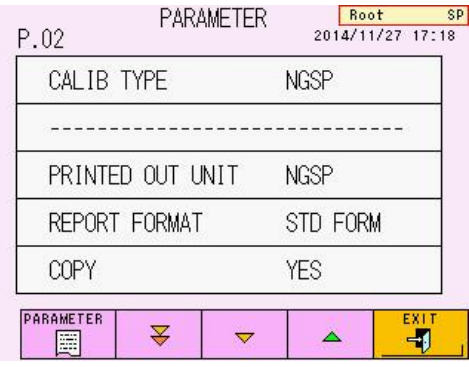

#### **Tela 4-31 Tela PARAMETER Tela 4-32 Exemplo de entrada**

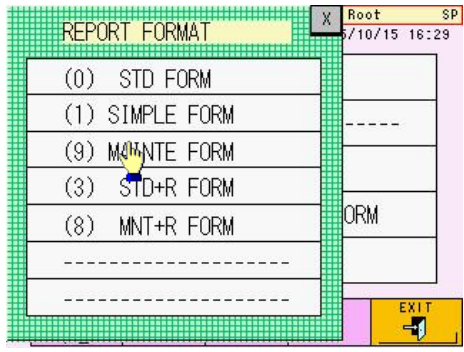

#### **Tela 4-33 Após inserir o parâmetro**

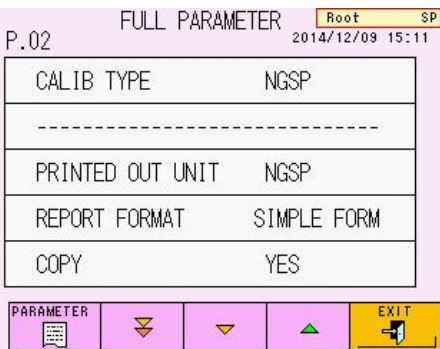

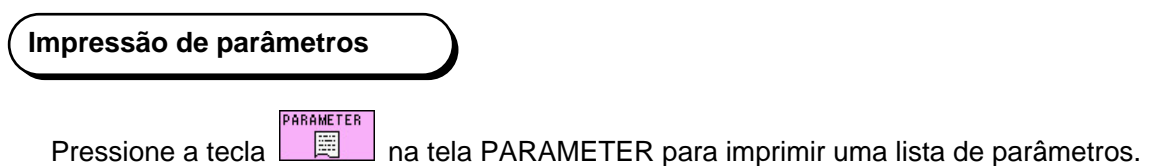

Além dos parâmetros, uma lista dos parâmetros do sinalizador, data de calibração e configurações de comunicação externa será impressa.

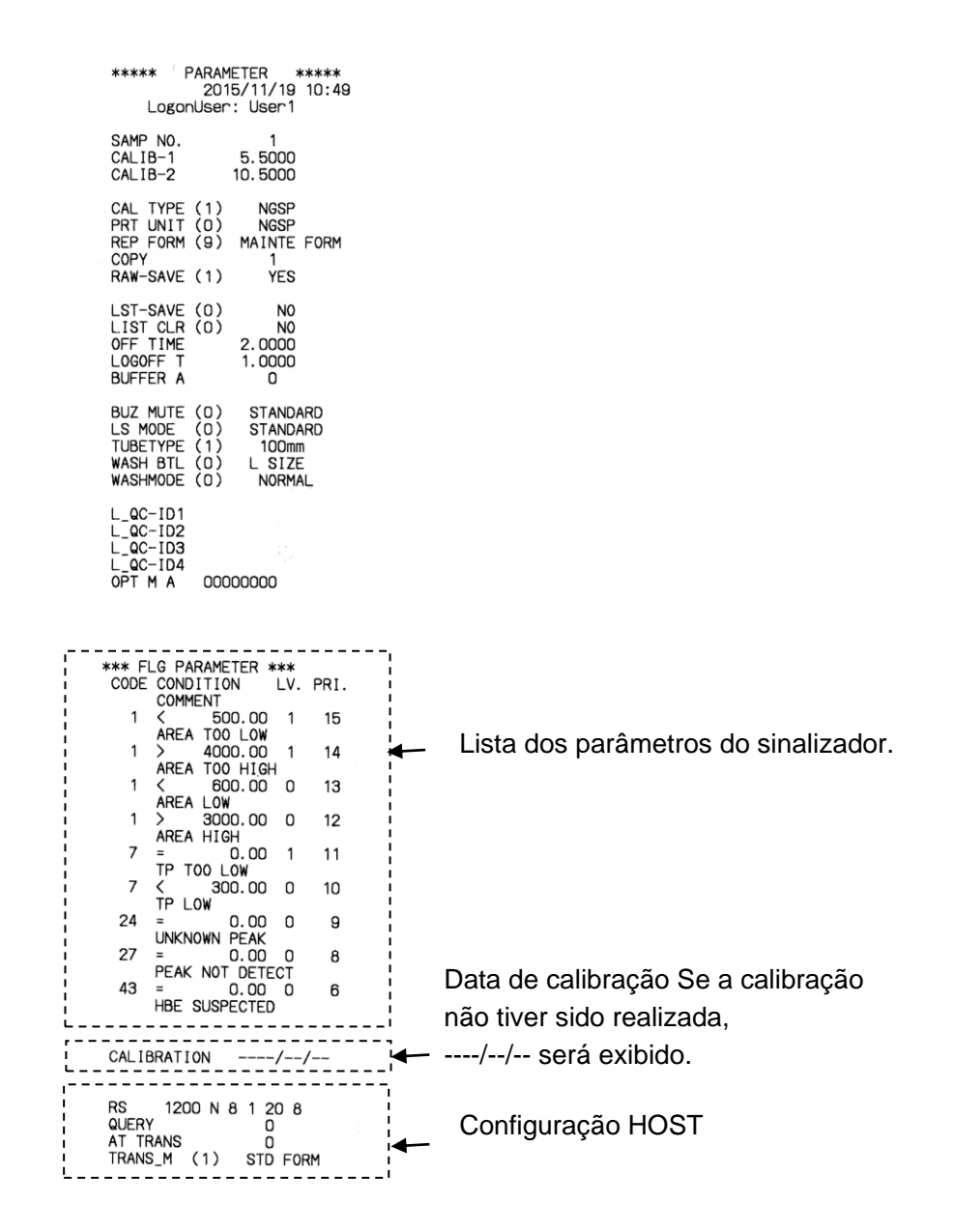

#### **Fig. 4-3 Exemplo de impressão de parâmetro**

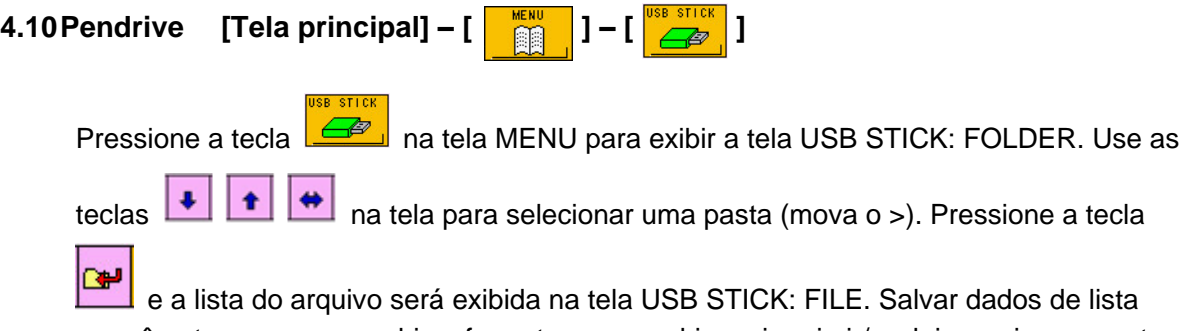

e parâmetros em um pendrive, formatar um pendrive e imprimir/excluir arquivos e pastas em um pendrive são realizados aqui.

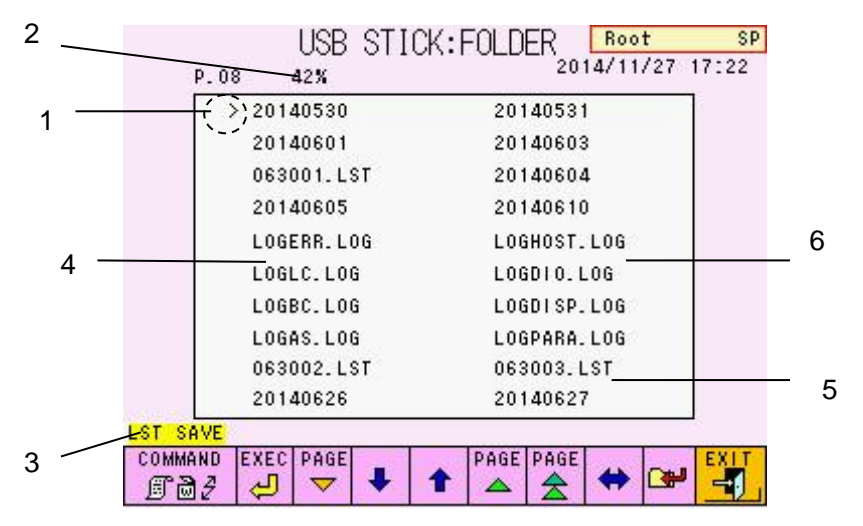

## **Tela 4-34 Tela USB STICK: FOLDER**

#### **Conteúdo de exibição**

- 1. A seta mostra o campo ativo
- 2. Porcentagem de pendrive em uso
- 3. Comando selecionado
- 4. Pasta (os dados são armazenados em uma pasta da data do ensaio) O nome da pasta é decidido na data do ensaio (AAAAMMDD). AAAA: ano, MM: mês, DD: dia
- 5. Dados da lista (MMDDNN.LST) MM: mês, DD: dia, NN: número de série (nº)
- 6. Dados de registro (. LOG) (Para manutenção)

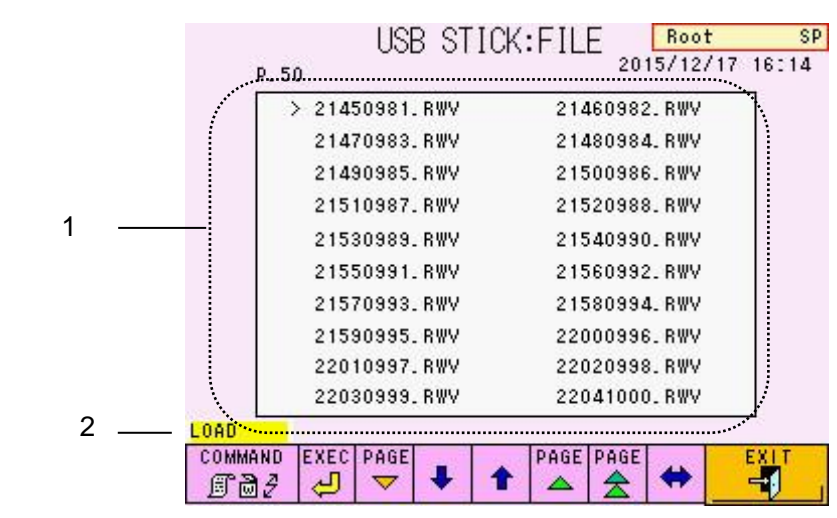

#### **Tela 4-35 Tela USB STICK: FILE**

#### **Conteúdo de exibição**

- 1) Dados do ensaio para cada amostra (HHMMNNNN.RWV) HH: hora, MM: minuto, NNNN: Número da amostra
- 2) Comando selecionado

#### **Funções de tecla (Telas USB STICK: FOLDER / USB STICK: FILE)**

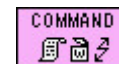

: Tecla de comando (os comandos mudam quando pressionados)

#### **Descrições de comandos e status de executáveis**

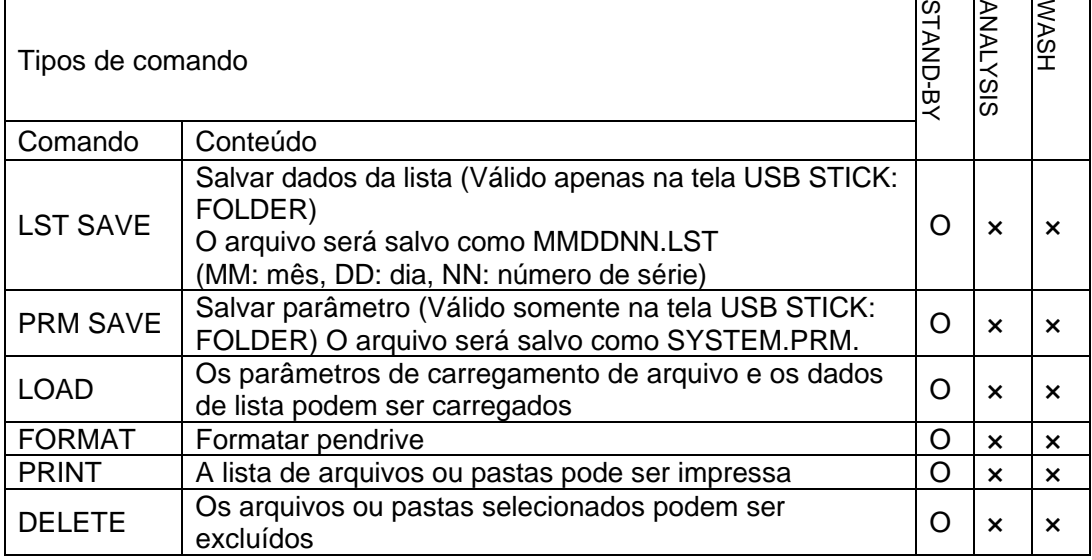

#### O: Pode ser executado x: Não pode ser executado
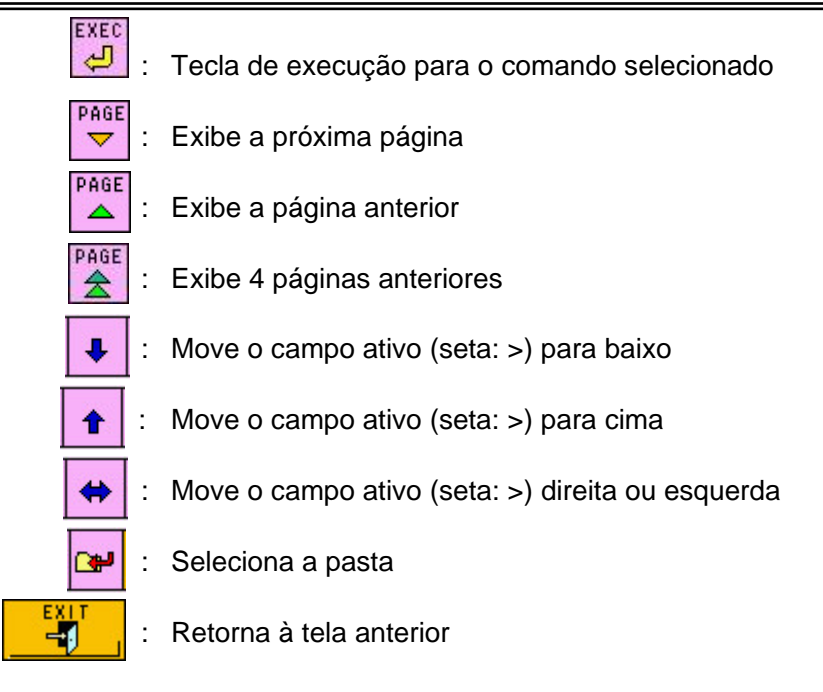

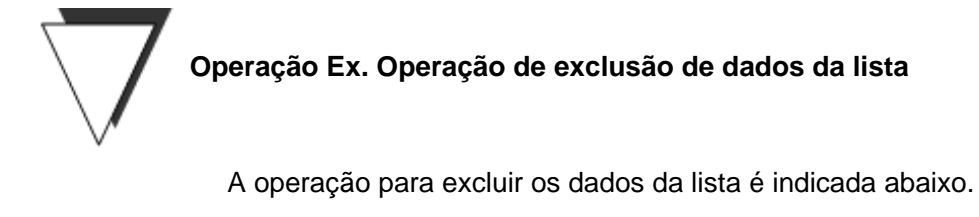

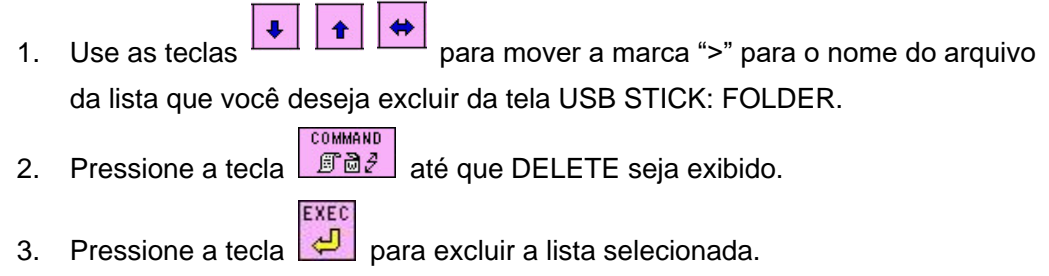

As pastas e os dados armazenados nessa pasta, bem como os itens de dados individuais, podem ser excluídos seguindo o mesmo procedimento.

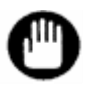

- **Os comandos que você pode executar podem depender dos estados operacionais do analisador.**
- **O analisador não pode exibir nomes de pastas e nomes de arquivos que excedam 12 caracteres. O analisador pode ter um erro com os pendrives que têm nomes de pastas e nomes de arquivos que excedem 12 caracteres.**

**4.11Lista de dados salvos [Tela principal] – [ ] – [ ]** Pressione a tecla  $\boxed{\mathbb{M}}$  na tela MENU para exibir a tela RESULT: FOLDER. Use as  $\ddot{\phantom{1}}$ ♦  $\leftrightarrow$ teclas **neglecial composta tela para selecionar uma pasta (mova a marca ">")**. Pressione

a tecla **para exibir os arquivos salvos nessa pasta na tela RESULT: FILE. As listas** de arquivos/pastas na tela RESULT podem ser impressas ou excluídas.

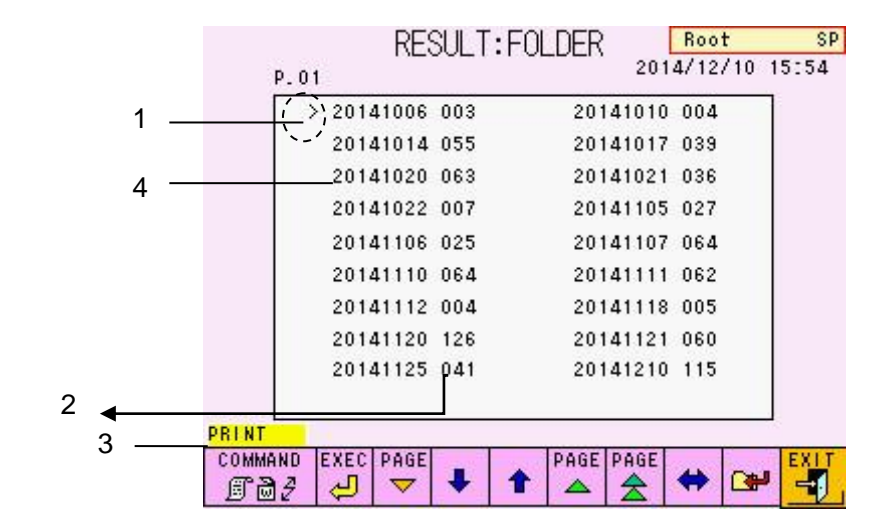

# **Tela 4-36 Tela RESULT: FOLDER**

# **Conteúdo de exibição**

- 1. A seta mostra o campo ativo
- 2. Número de resultados salvos
- 3. Comando selecionado
- 4. Pasta (os dados são armazenados em uma pasta cujo nome corresponde à data do ensaio) O nome da pasta é decidido pela data do ensaio (AAAAMMDD). AAAA: Ano, MM: Mês, DD: Dia

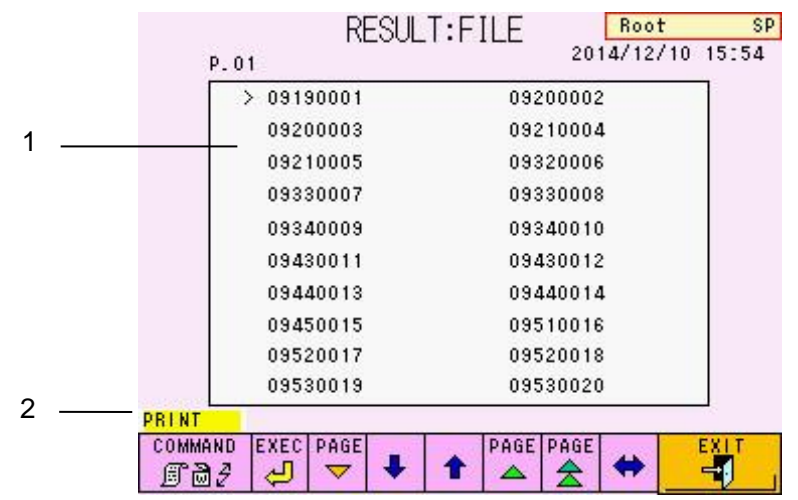

# **Tela 4-37 Tela RESULT: FILE**

# **Conteúdo de exibição**

- 1. Os dados do ensaio para cada amostra O nome do arquivo é decidido pelo tempo de ensaio e pelo número da amostra. (HHMMNNNN) HH: hora, MM: minuto, NNNN: Número da amostra
- 2. Comando selecionado

# **Funções de tecla**

COMMAND  $E = 3$ EXEC ر<br>پ PAGE  $\blacktriangledown$ 

: Tecla de comando (os comandos mudam quando pressionados)

- : Tecla de execução para o comando selecionado
- Exibe a próxima página
- PAGE Exibe a página anterior
- PAGE : Exibe 4 páginas anteriores
	- Move o campo ativo (seta: >) para baixo

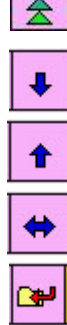

 $\overline{\phantom{a}}$ 

- Move o campo ativo (seta: >) para cima
- Move o campo ativo (seta: >) direita ou esquerda
- Seleciona a pasta
- Retorna à tela anterior

# **4.12Confirmação, retransmissão ao host, reimpressão e recálculo de resultados salvos Resultados [Tela principal] – [ ] – [ ]**

Pressione a tecla  $\boxed{\blacksquare}$  na tela MENU para exibir a tela RECALC. Os resultados

testados, que são armazenados na memória do analisador (RESULT) ou em um pendrive, podem ser reimpressos, retransmitidos para um host e recalculados com diferentes fatores de calibração. Até 800 resultados podem ser armazenados em RESULT.

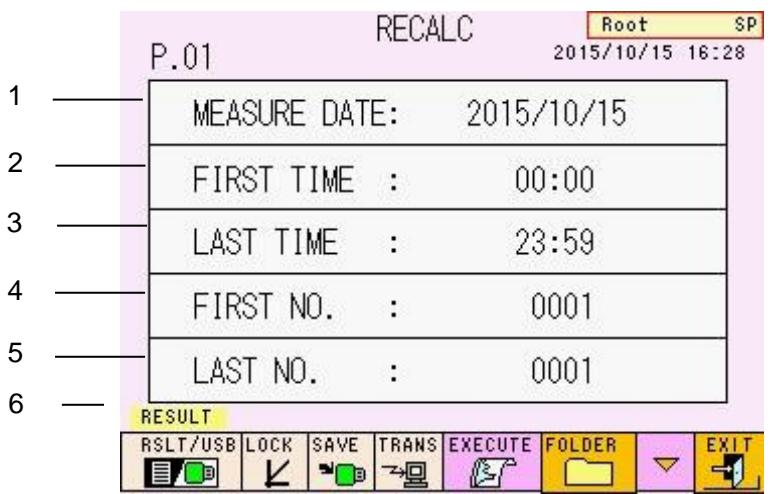

# **Tela 4-38 Tela RECALC (P.01)**

# **Conteúdo de exibição**

- 1. Data da medição da amostra (AAAA/MM/DD) AAAA: ano, MM: mês, DD: dia
- 2. Hora dos primeiros dados dos resultados (HH: MM) HH: hora, MM: minuto
- 3. Hora dos últimos dados dos resultados (HH: MM) HH: hora, MM: minuto
- 4. Número dos primeiros dados (número da amostra) dos resultados
- 5. Número dos últimos dados (número da amostra) dos resultados
- 6. Mídia atual selecionada (memória RESULT ou pendrive)

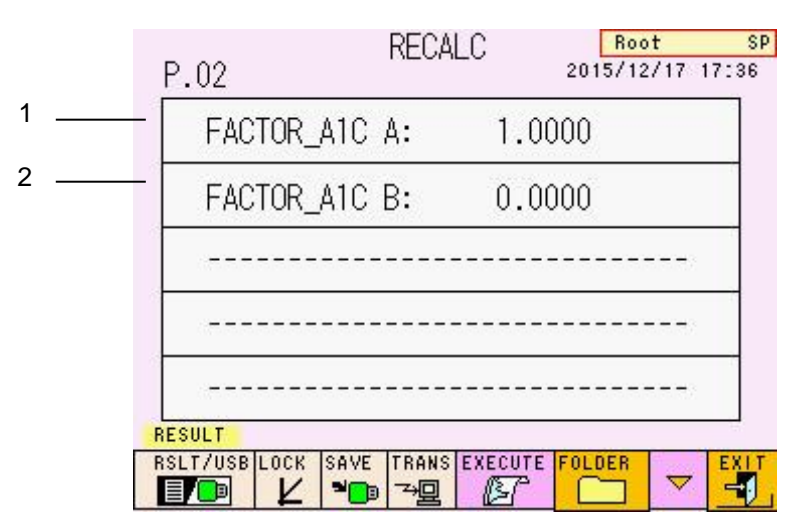

# **Tela 4-39 Tela RECALC (P.02)**

# **Conteúdo de exibição**

1. FACTOR\_A1C A

(Válido ao recalcular resultados após alterar o fator de calibração)

2. FACTOR\_A1C B (Válido ao recalcular resultados após alterar o fator de calibração)

# **Funções de tecla**

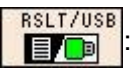

Seleciona se os dados a serem processados são armazenados na memória do analisador (RESULT) ou em um pendrive (USB) (RESULT:

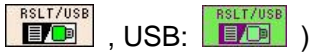

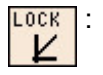

: Quando selecionado (exibido em verde), executa o recálculo usando os fatores de calibração definidos na tela RECALC (usado somente por superusuário)

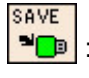

: Quando selecionado (exibido em verde), salva os resultados recalculados em um pendrive

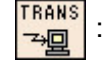

: Quando selecionado (exibido em verde), transmite automaticamente os resultados recalculados

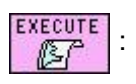

: Inicia as operações de impressão e recálculo

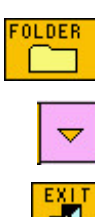

: Exibe as pastas de dados (memória da unidade principal (RESULT) ou um pendrive (USB))

: Exibe a próxima página (usado apenas por superusuário)

: Retorna à tela anterior

# **Ponto**

- **Os dados recalculados serão impressos, salvos (substituindo os** 

**TRANS** resultados anteriores) e transmitidos (quando a tecla <sup>~ ne</sup>stá **selecionada). Se RESULT for selecionado, os dados serão substituídos na área RESULT. Se USB for selecionado, os dados não serão substituídos e SAVE** salvos no pendrive. Se a tecla **FO** for selecionada (exibida em verde) na **tela RECALC, os dados serão salvos no pendrive, independentemente de RESULT ou pendrive estar especificado.** - **O cabeçalho mudará para o cabeçalho atualmente definido na execução do RECALC. (Consulte "4.15 Inserindo um comentário")**

- **Automaticamente a data atual e os fatores de calibração são inseridos** 

**sempre que a tela RECALC é aberta. Depois, a tecla**  $\boxed{K}$  **será cancelada.** 

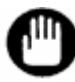

**O recálculo deve ser executado no estado STAND-BY.**

# **4.13Configuração de dia/hora e temporizador semanal [Tela principal] – [**  $\frac{1200}{600}$  **] – [ ]**

Pressione a tecla  $\boxed{2}$  na tela MENU para exibir a tela WEEKLY TIMER. Quando o temporizador é selecionado, o analisador entra no modo STAND-BY com a operação de inicialização concluída automaticamente em um dia de entrada especificado a cada semana. Quando a inicialização do temporizador é ativada, a energia é ligada automaticamente e WARMING UP é executado no horário de START UP designado. O analisador entra no estado STAND-BY após a conclusão de PUMP CLEAN. Normalmente, quando nada é inserido do painel de controle por 2 horas, a energia é desligada automaticamente.

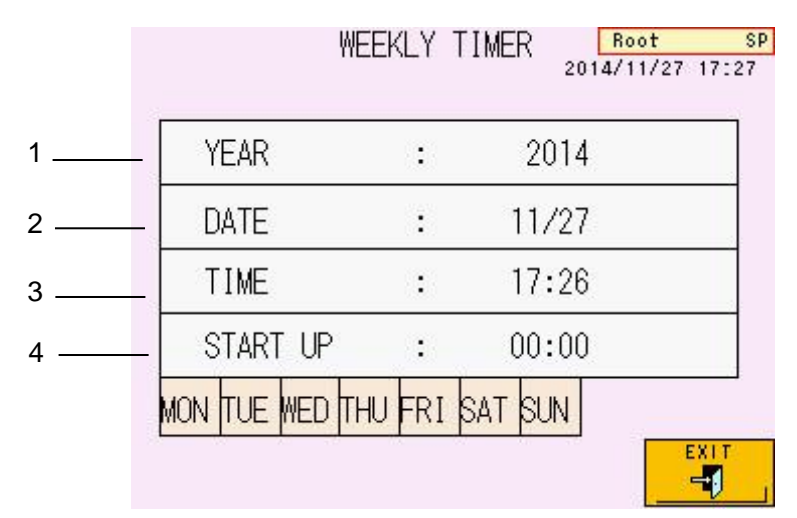

# **Tela 4-40 Tela WEEKLY TIMER**

**Conteúdo de exibição**

- 1. Ano
- 2. Data
- 3. Hora
- 4. Hora de START UP (o valor padrão é "00:00")

# **Funções de tecla**

-1

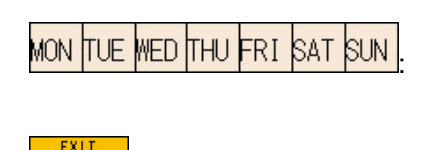

: Insira o dia da semana de inicialização do analisador

: Retorna à tela anterior

# **Operação Ex. Exemplo de configuração para um cronômetro semanal**

O dia/hora de inicialização programado do analisador é definido às 8:30, todas as segundas a sextas-feiras.

- 1. Verifique se o dia/hora atual mostrado está correto.
- 2. Se os valores estiverem incorretos, selecione o valor a ser corrigido e exiba a tela de entrada.
- 3. Insira o dia/hora correto e retorne à tela WEEKLY TIMER.
- 4. Use a tecla MON TUE MED THU FRI SAT SUN para selecionar o dia da semana em que você

deseja que o analisador inicie. A tecla do dia selecionado será exibida em verde.

- 5. Selecione START UP, exiba a tela de entrada e insira a hora "08:30".
- 6. Verifique o dia e a hora de START UP especificados na tela WEEKLY TIMER.

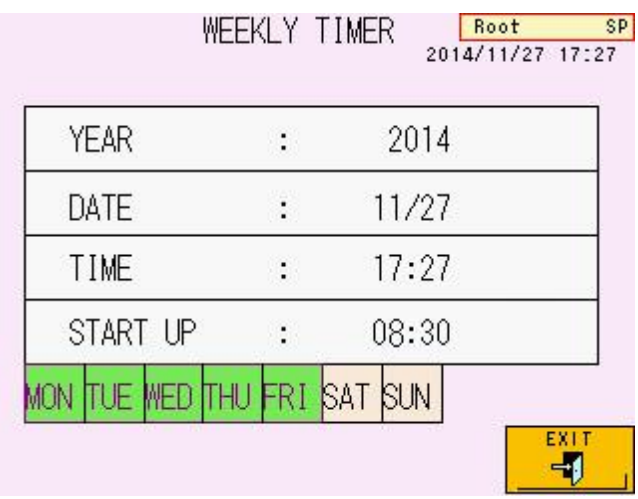

# **Tela 4-41 Tela WEEKLY TIMER (exemplo)**

# **Ponto**

**O dia de inicialização programado do analisador é exibido em verde. Antes de iniciar o cronômetro, certifique-se de definir a hora de START UP e o dia de inicialização do analisador. O período do temporizador de STAND-BY para POWER OFF pode ser alterado usando o parâmetro OFF TIMER. (Consulte "4.9 Configuração do parâmetro")**

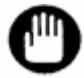

**Se a alimentação principal estiver desligada, a inicialização programada do analisador não será ativada. Para um temporizador semanal, deixe a alimentação principal ficar ligada e desligue-a pressionando o botão liga/desliga.**

# **4.14Exibição de dados da lista e edição de código de barras [Tela principal] –**

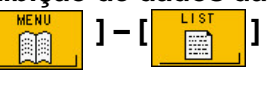

Pressione a tecla  $\boxed{\blacksquare}$  na tela MENU para exibir a tela LIST. Uma lista de resultados armazenados pode ser exibida, impressa, excluída e transmitida ao host. Os IDs de amostra também podem ser inseridos ou corrigidos nesta tela após o ensaio. Somente o superusuário pode inserir ou corrigir os IDs de amostra.

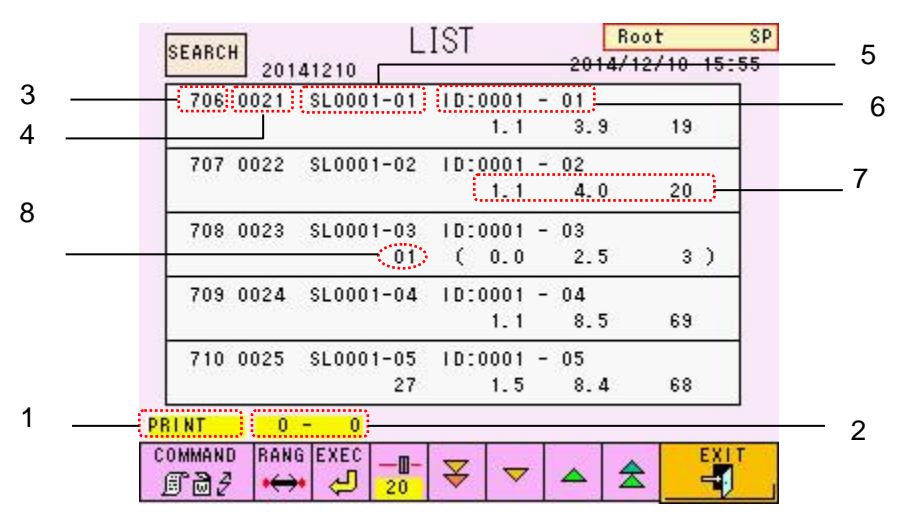

# **Tela 4-42 Tela LIST**

# **Conteúdo de exibição**

- 1. Comando
- 2. Primeiro e último número dos resultados selecionados aos quais o comando está sendo aplicado (001 a 800)
- 3. Número especificado no qual o comando está sendo executado.
- 4. Número da amostra
- 5. Unidade A unidade é exibida como SLxxxx-yy em um ensaio normal (xxxx: número do rack, aa: número da poção no rack). Em um ensaio STAT, ST é exibido.
- 6. ID de amostra

Caracteres alfanuméricos do código de barras (quando lido com um leitor de código de barras portátil) ou xxxx-yy (xxxx: número do rack, aa: número da posição no rack).

7. Valores ensaiados

**Na sequência esquerda** HbF (%), HbA1c (%) e HbA1c (% ou mmol/mol). Se os resultados testados estiverem entre parênteses, esses resultados atenderão às condições do sinalizador definidas para o nível 1. Esses resultados não são confiáveis.

8. Código do sinalizador Se uma amostra atender às condições do sinalizador, o código do sinalizador será exibido. Consulte "**4.21 Configuração do parâmetro FLAG**" para obter detalhes.

# **Funções de tecla**

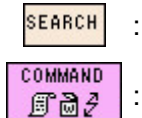

Exibe a tela LIST SEARCH

Seleciona um comando (os comandos mudam quando pressionados) (o comando "DELETE" é usado apenas pelo superusuário)

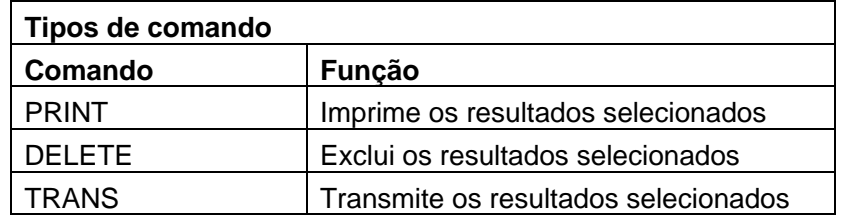

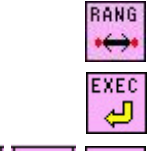

Ð

100

- : Altera os dados aos quais os comandos são aplicados
- : Executa o comando selecionado

: Altera as configurações de rolagem (pode ser definido como 20, 100 e END)

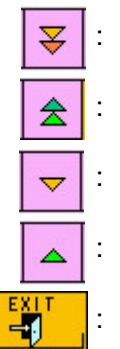

œ END

: Rola para baixo nas unidades STEP

: Rola para cima nas unidades STEP

: Rola para baixo em unidades de tela única

: Rola para cima em unidades de tela única

Retorna à tela anterior

# **Tela 4-43 Tela LIST SEARCH**

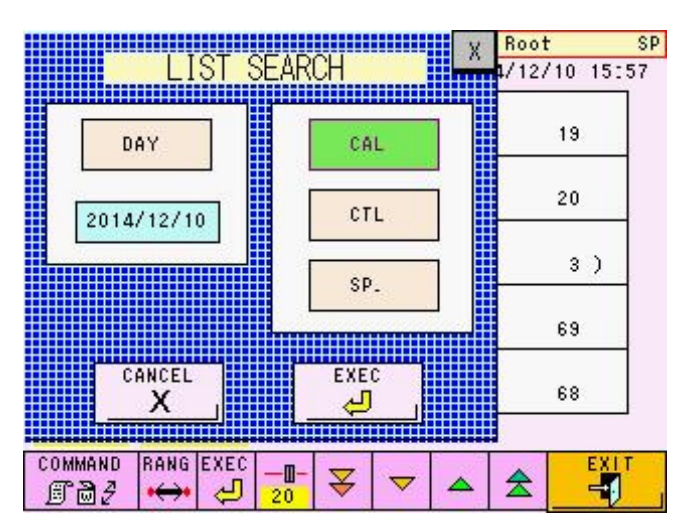

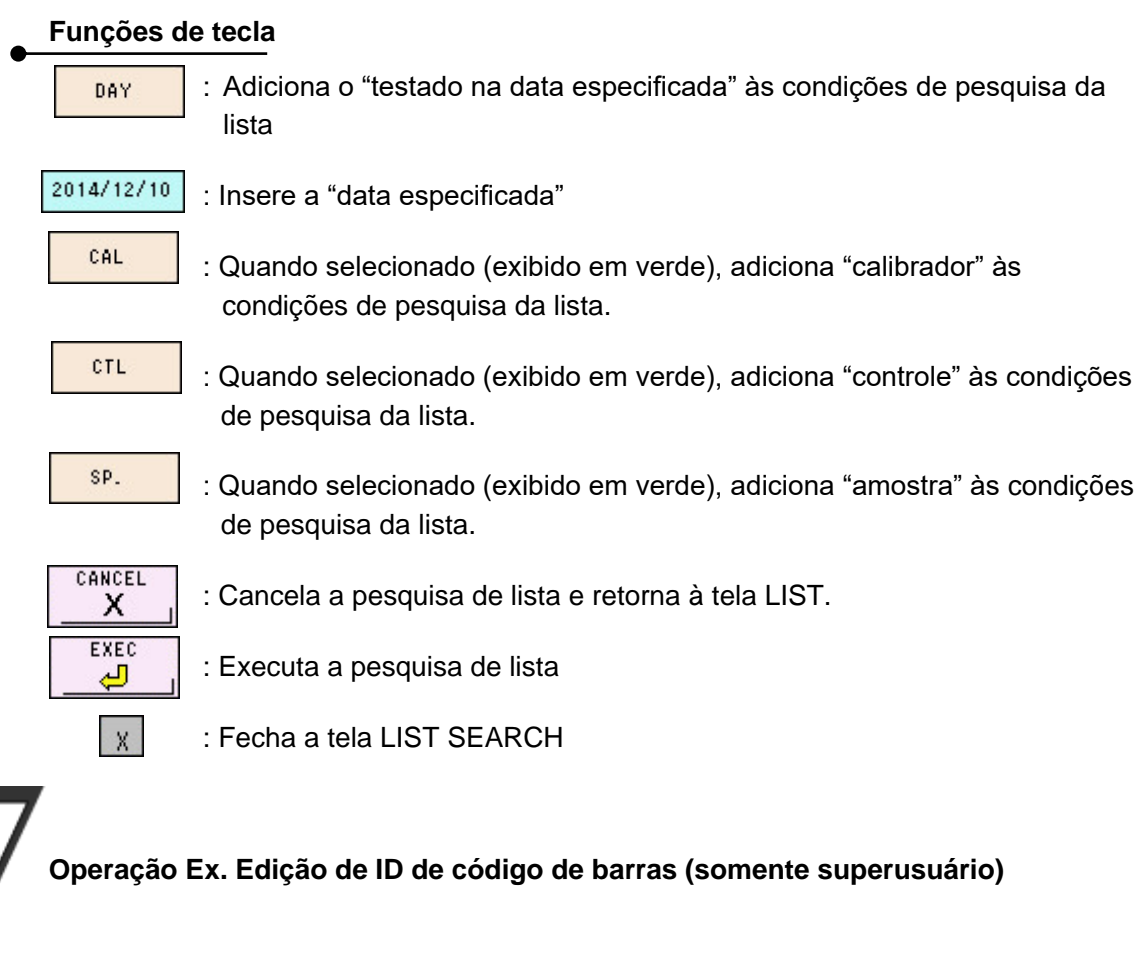

- Na tela LIST, selecione a amostra cujo ID do código de barras você deseja alterar e, em seguida, exiba a tela de entrada.
- Pressione CL para limpar o ID. Insira o ID correto, pressione a tecla  $\Box$ confirme a entrada e retorne à tela LIST.
- **ENTER**
- Confirme o novo ID do código de barras na tela LIST.

# **Tela 4-44 Tela de entrada de ID de código de barras**

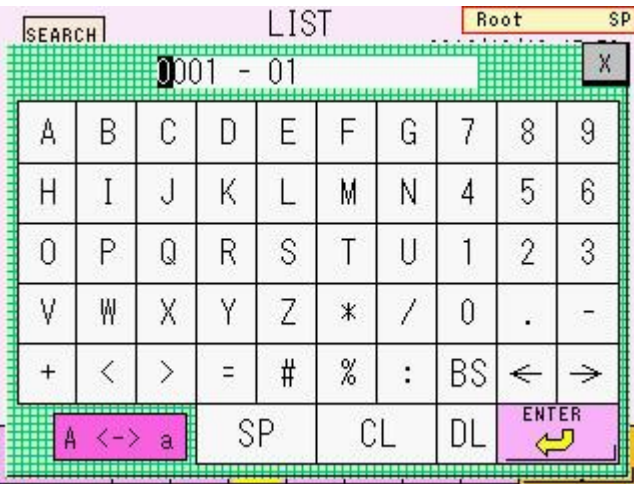

# **4.15Inserindo um comentário [Tela principal] – [ ] – [ ]**

Pressione a tecla  $\boxed{\blacksquare}$  na tela MENU para exibir a tela COMMENT. A entrada de texto

aqui será impressa na parte superior da impressão dos resultados (incluindo RECALC) sempre que os resultados forem impressos. Use esta função para inserir o nome da instalação, o número de série do instrumento etc., para controle dos resultados do ensaio. Até 20 caracteres podem ser inseridos.

Se você editou o comentário antes da execução do RECALC, o novo comentário será impresso.

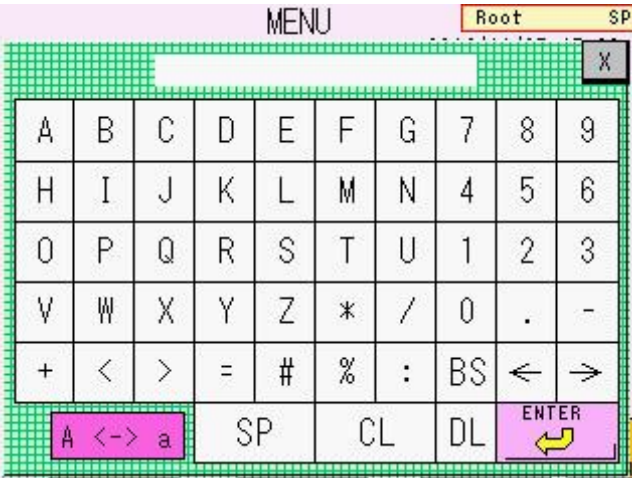

### **Tela 4-45 Tela COMMENT**

**Fig. 4-4 Exemplo de impressão de cabeçalho (TOSOH)**

| Comentário<br>(Ex.: Tosoh) | * GLYCOHEMOGLOBIN REPORT *<br><b>TOSOH</b><br>2015/12/09 11:01<br>VO1.01<br>OP:Root<br>$SL$ 0001 - 04<br>0440<br>NO:<br>ID: 0001<br>$-04$<br>$CAL(N) =$<br>$1.0628X +$<br>0.7173                                                                                                    |  |  |
|----------------------------|----------------------------------------------------------------------------------------------------|--|--|
|                            | %<br>TIME<br><b>NAME</b><br><b>AREA</b><br>0.00<br>0.00<br>FP<br>0.0<br>0.17<br>6.02<br>0.6<br>A1A<br>5.29<br>0.6<br>0.23<br>A1B<br>0.29<br>7.30<br>F<br>0.8<br>12.26<br>1.3<br>0.38<br>$LA1C+$<br>36.56<br>0.46<br>SA <sub>1C</sub><br>4.9<br>0.70<br>870.74<br>93.5<br>AO<br>AREA<br>TOTAL<br>938.17 |  |  |
|                            | 4.9%<br>HbA1c<br>mmol/mol<br><b>IFCC</b><br>30<br>HbF<br>0.8%<br>О%<br>15%                                                                                                    |  |  |

# **4.16Verificação do arquivo de log [Tela principal] – [ ] – [ ]**

Pressione a tecla  $\boxed{\bullet}$  na tela MENU para exibir a tela LOG VIEW.

**Tela 4-46 Tela LOG VIEW** Root SP LOG VIEW 2014/11/27 17:33 HOST BCR **ERROF** 廻 輔 79  $\begin{picture}(20,20) \put(0,0){\line(1,0){10}} \put(15,0){\line(1,0){10}} \put(15,0){\line(1,0){10}} \put(15,0){\line(1,0){10}} \put(15,0){\line(1,0){10}} \put(15,0){\line(1,0){10}} \put(15,0){\line(1,0){10}} \put(15,0){\line(1,0){10}} \put(15,0){\line(1,0){10}} \put(15,0){\line(1,0){10}} \put(15,0){\line(1,0){10}} \put(15,0){\line(1$ **OPERATION** 四位

# **Funções de tecla**

- : Exibe o registro de erros do analisador
- : Exibe um registro de comunicações com o host

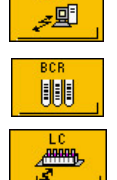

l)

: Exibe um registro de códigos de barras digitalizados

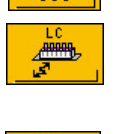

: Exibe o registro de comunicação com o controlador do sistema de transporte de amostras

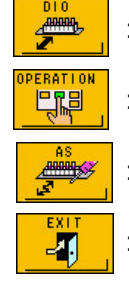

- : Exibe um registro detalhado das comunicações com o computador host
- : Exibe um registro da operação da tela.

: Exibe um registro da operação do amostrador automático

: Retorna à tela anterior

4-41

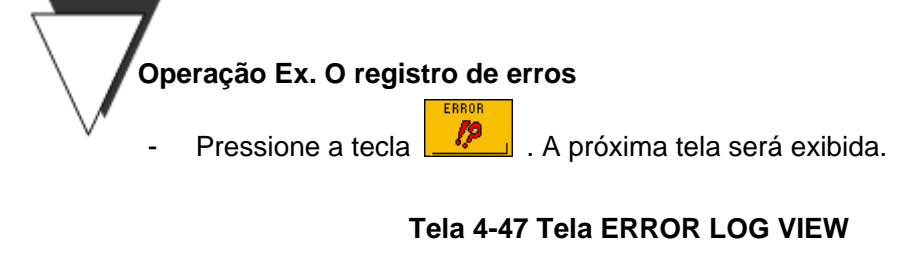

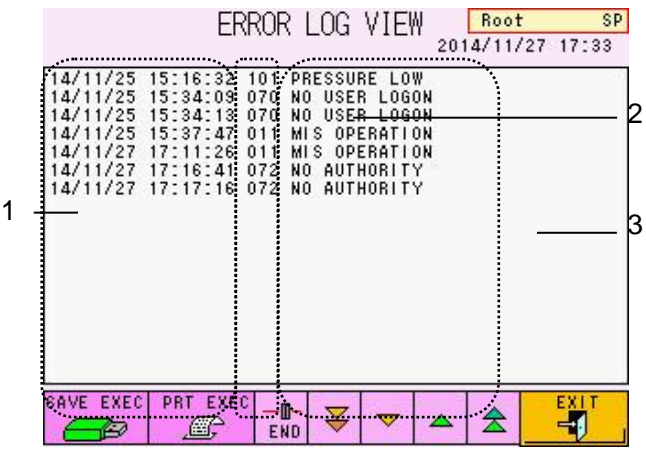

# **Conteúdo de exibição**

- 1. Data e hora em que o erro ocorreu
- 2. Número do código de erro
- 3. Mensagem de erro Consulte "**6.3 Mensagens de erro**" para mensagens de erro detalhadas.

# **Funções de tecla**

SAVE EXEC

PRT EXEC æ

m.

END

妥

♠

÷D-

2000

- : Armazena a lista de registros em um pendrive 8 tipos de arquivos (LOGERR.LOG, LOGHOST.LOG, LOGBC.LOG, LOGAS.LOG, LOGDIO.LOG, LOGLC.LOG, LOGDISP.LOG, LOGPARA.LOG) são armazenados.
- : Imprime a lista de registros na impressora
- : Altera as configurações de rolagem
- : Rola para baixo nas unidades STEP
- : Rola para cima nas unidades STEP
- : Rola para baixo em unidades de tela única
	- : Rola para cima em unidades de tela única
- ᢦ  $-1$

**Ponto**

÷D-

100

-O-

500

: Retorna à tela anterior

**Quando você quiser obter detalhes sobre outras telas de registro e seu conteúdo, entre em contato com os representantes locais da Tosoh.**

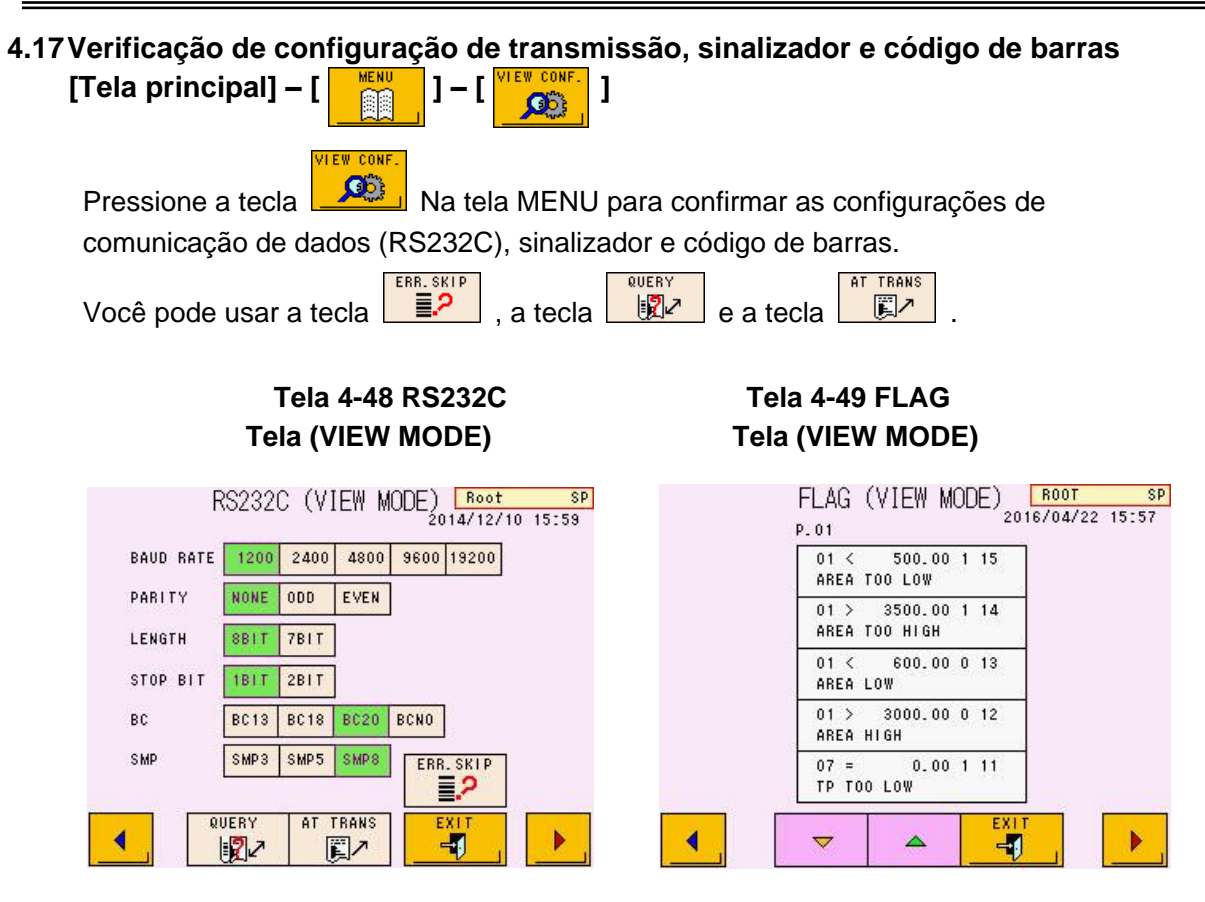

**Tela 4-50 BCR Tela (VIEW MODE)**

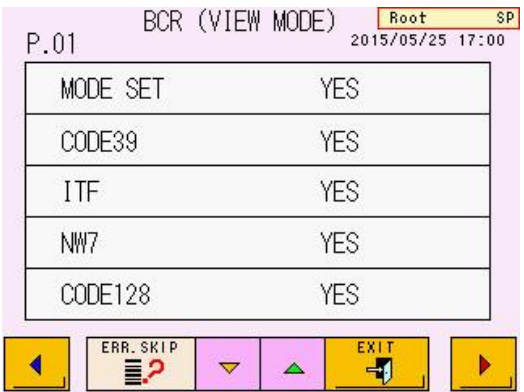

# **4.18Utilitários [Tela principal] – [ ] – [ ]**

UTIL

Pressione a tecla **na tela MENU** para exibir a tela UTILITY. Somente o Superusuário pode abrir a tela UTILITY.

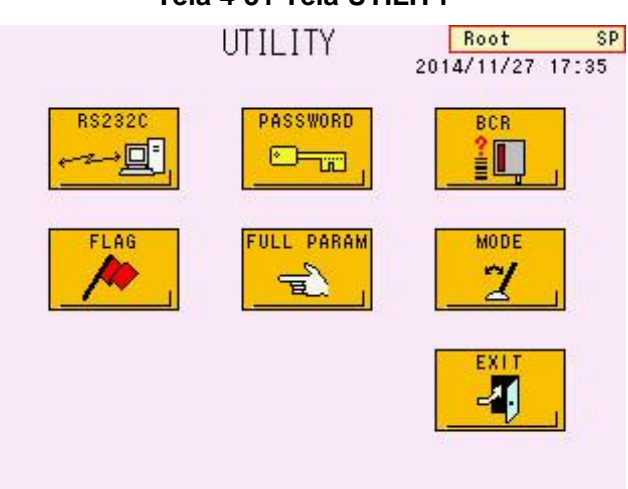

# **Funções de tecla**

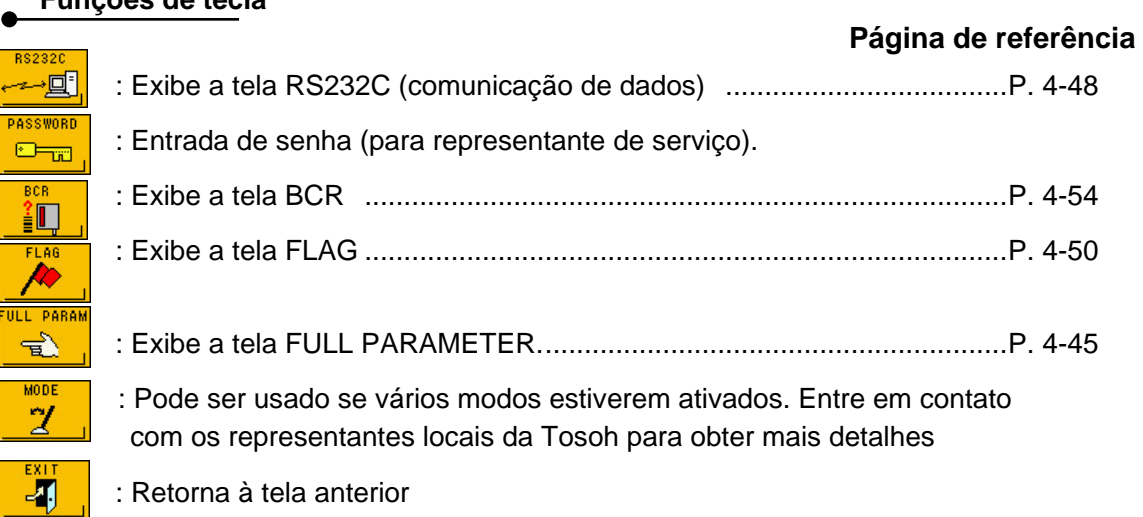

**Tela 4-51 Tela UTILITY**

# **4.19Parâmetro completo [Tela principal] – [ ] – [ ] – [ ]**

.<br>Viit par

Pressione a tecla  $\boxed{\mathbb{R}}$  na tela UTILITY para abrir a tela FULL PARAMETER.

O Superusuário pode alterar parâmetros (taxa de fluxo ou fator de calibração etc.), além dos parâmetros que o Operador pode editar. As páginas P.01 a P.07 são iguais à tela PARAMETER (Consulte "**4.9 Configuração do parâmetro**").

# **Tela 4-52 Tela FULL PARAMETER (P.08 / P.09)**

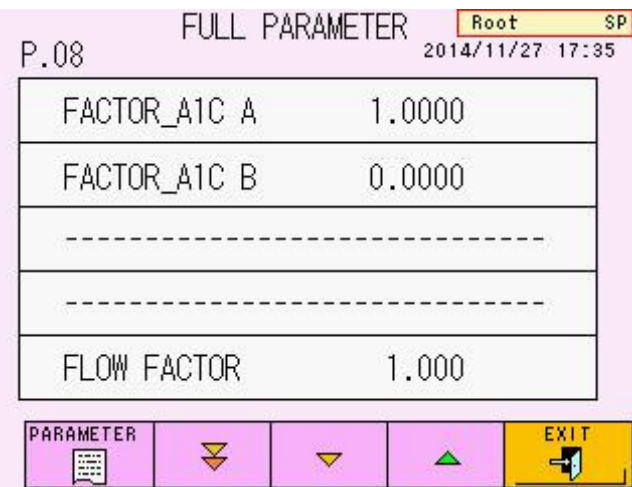

**Funções de tecla**

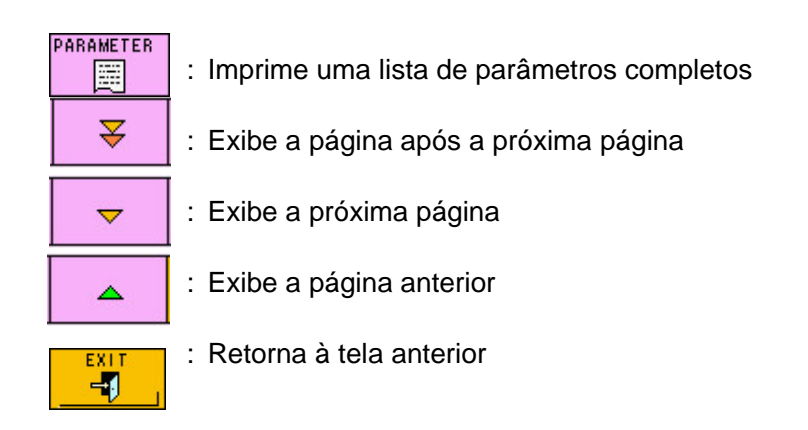

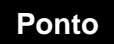

**Há um total de nove telas PARAMETER. As funções de tecla são as mesmas Ponto para todas as telas.**

# **Parâmetros (P.08 / P.09)**

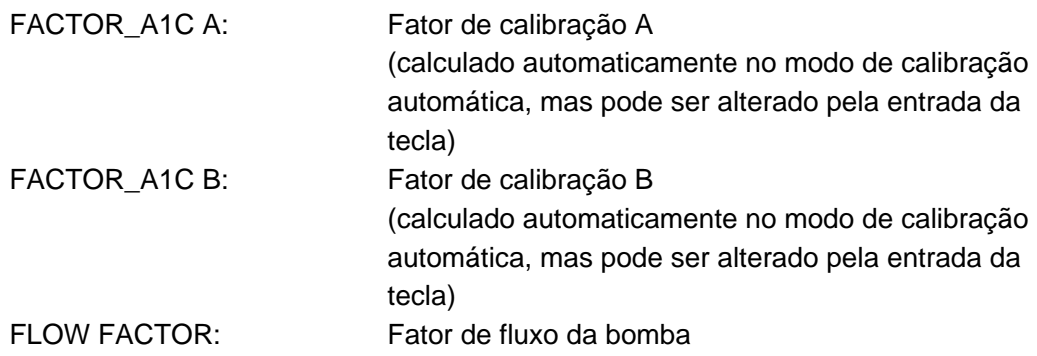

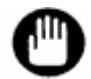

**Nunca altere o FLOW FACTOR sem instruções dos representantes locais da Tosoh. Podem não ser obtidos resultados precisos se este parâmetro for alterado.**

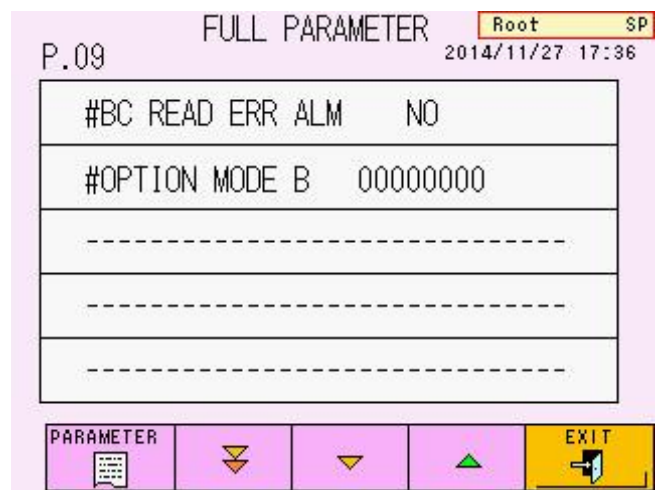

**Tela 4-53 Tela FULL PARAMETER (P.09 / P.09)**

**Parâmetros (P.09 / P.09)**

(1) YES (0) NO

#BC READ ERR ALM : Emite um bipe quando o código de barras não pode ser lido.

#OPTION MODE B : (para representante de serviço)

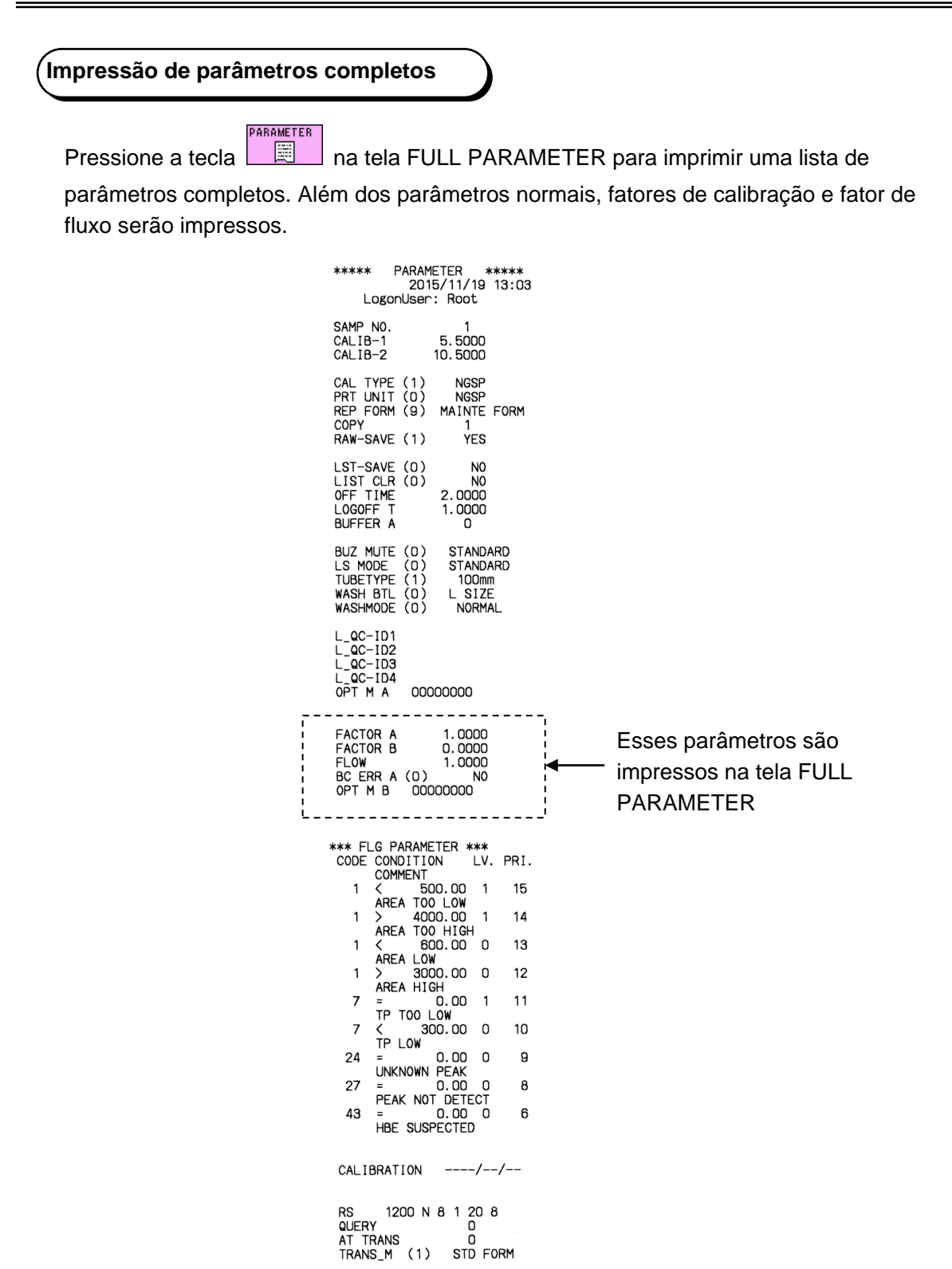

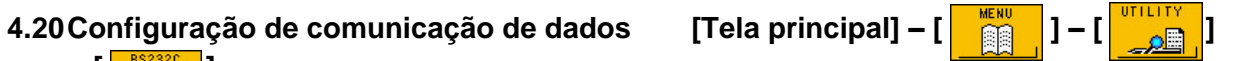

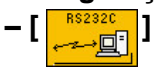

Pressione a tecla **FAPA** na tela UTILITY para exibir a tela RS232C. Para transmitir

AT TRANS dados em tempo real, pressione a tecla  $\Box$ 

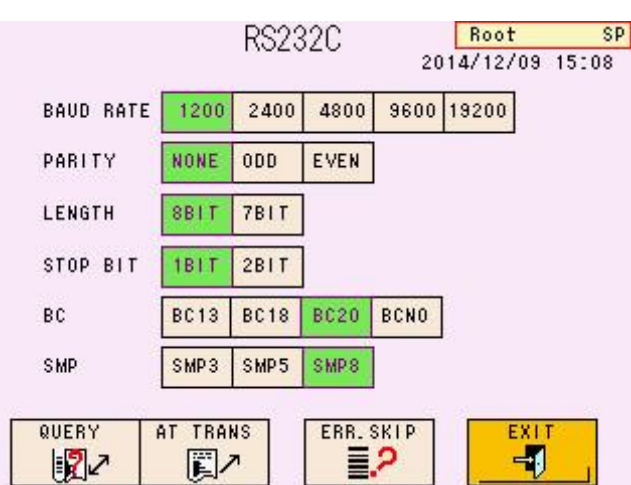

# **Tela 4-54 Tela RS232C**

# **Funções de tecla**

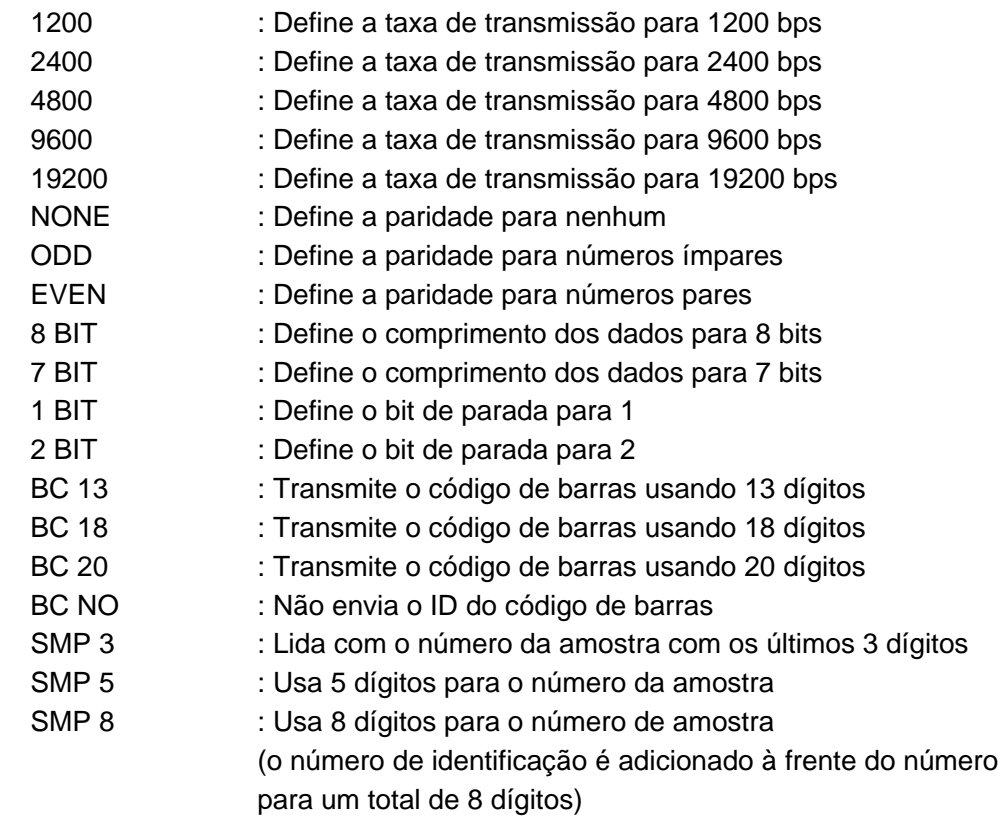

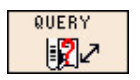

: Quando essa tecla é exibida em verde ( ), uma consulta com ID é executada e somente amostras designadas são processadas.

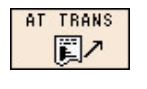

: Quando essa tecla é exibida em verde ( $\boxed{\mathbb{Z}^n}$ ), os resultados são transmitidos automaticamente

TRANS

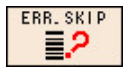

: Quando essa tecla é exibida em verde ( $\boxed{\equiv 2}$ ), o ensaio de amostra com erro de leitura de código de barras é ignorado.

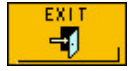

: Retorna à tela anterior

# **4.21Configuração do parâmetro FLAG [Tela principal] – [ ] – [ ] –**

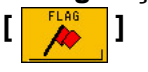

Pressione a tecla  $\sim$  na tela UTILITY para exibir a tela FLAG. O analisador verifica

os resultados de acordo com os parâmetros do sinalizador definidos nesta tela. Os sinalizadores podem ser impressos com os resultados. Você pode definir o nível para cada sinalizador. Se o nível do sinalizador estiver definido como 0, os valores do ensaio serão impressos com a mensagem do sinalizador. Se o nível for definido como 1, o valor do ensaio não será relatado.

Para RECALC, a determinação é feita de acordo com as condições atuais de FLAG. Se você definir novas condições de FLAG ou alterá-las e executar um RECALC, verifique as configurações. Um máximo de 20 sinalizadores podem ser inseridos.

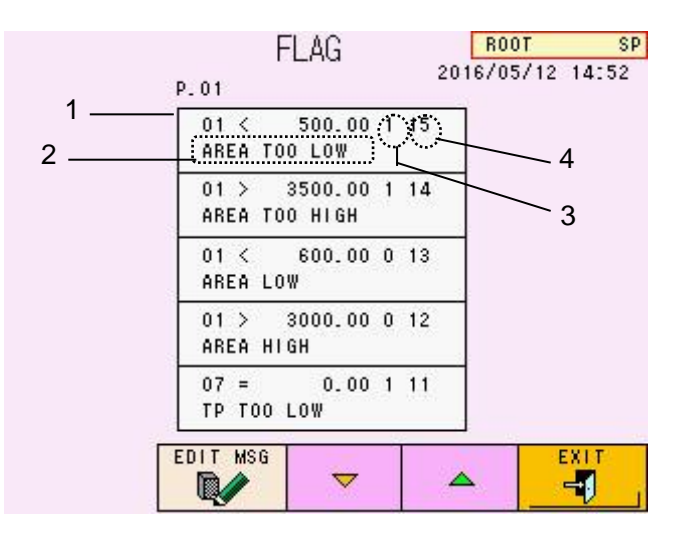

### **Tela 4-55 Tela FLAG**

# **Conteúdo de exibição**

com Flag.)

- 1. Critérios (código/condição/valor numérico)
- 2. Sinalizar a saída da mensagem quando o resultado atender à condição (máximo de 16 caracteres disponíveis para mostrar a mensagem)
- 3. Nível do sinalizador (Nível 0): Os valores do ensaio são exibidos/impressos ou transmitidos ao host com o sinalizador.) (Nível 1: "---" é exibido ou impresso no campo do resultado do ensaio com Flag. Mas um espaço em branco ou "0" é transmitido para o computador host
- 4. Superioridade do sinalizador (1 a 20) (Quanto maior o número, mais superior)

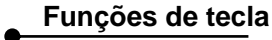

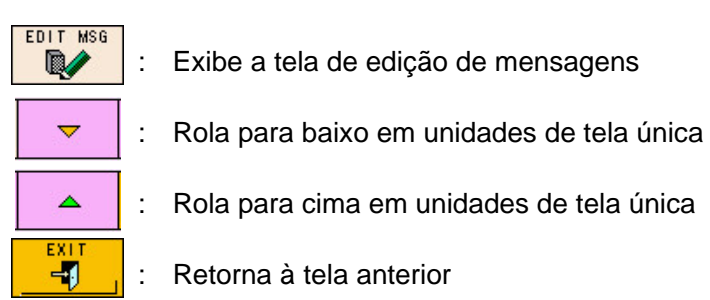

# **Operação Ex. Entrada de condição do sinalizador**

- Pressione a linha de entrada na tela para selecionar. (O campo fica em branco quando as configurações são novas.) A tela de entrada de condição do sinalizador é exibida. Insira os valores para o "código do sinalizador", "condição do sinalizador", "valores do sinalizador (número)", "nível do sinalizador" e "superioridade do sinalizador".

Pressione a tecla  $\boxed{)}$  para fechar a tela de entrada de valor numérico.

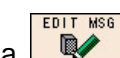

ENTER

Pressione a tecla  $\Box$  e exiba-o em verde.

Pressione a linha de entrada na tela e abra a tela de entrada de mensagem. Insira o texto que você deseja exibir quando as condições dos critérios forem atendidas

ENTER e pressione a tecla  $\boxed{\square}$  para retornar à tela FLAG.

- Verifique o conteúdo novamente na tela FLAG. Para modificar a mensagem de entrada, insira e corrija a partir da etapa 3.
- Execute RECALC para os dados previamente testados e certifique-se das configurações.
- Se você quiser remover uma condição definida, selecione a linha, digite  $0 = 0$ .

# **Tela 4-56 Condição da bandeira Tela 4-56 Tela de entrada de Mensagem tela de entrada**

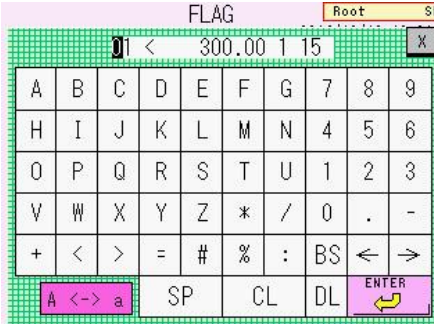

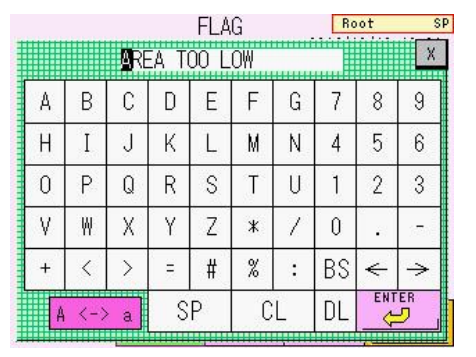

# **[Condições do sinalizador]**

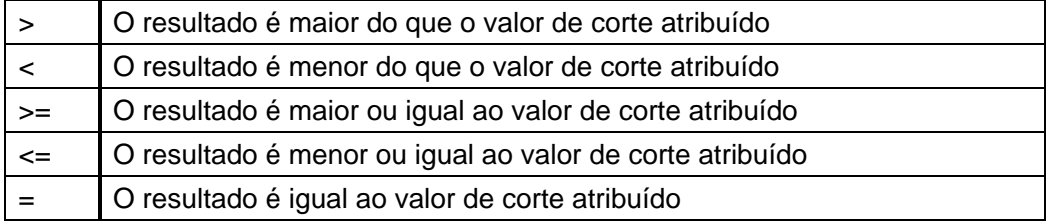

# **[Códigos de sinalizador (itens)]**

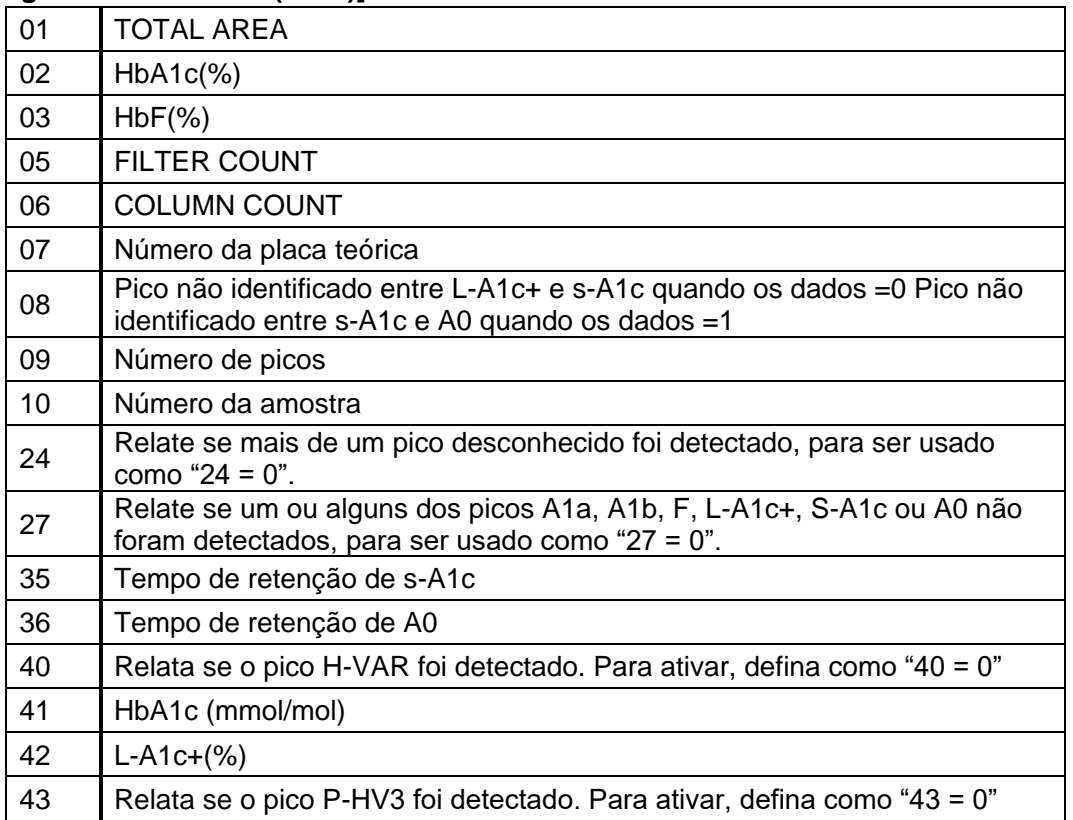

**Ponto**

**1. Veja a seguir a configuração inicial.**

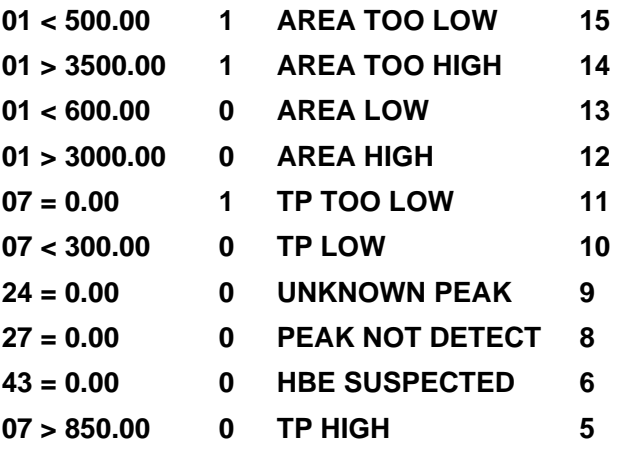

**2. Defina os níveis nas condições indicadas abaixo. Nível 0: O valor está dentro de um intervalo aceitável, mas os dados devem ser tratados com cuidado.**

**Nível 1: O valor está fora do intervalo aceitável. Tente testar novamente.**

- **3. Quando o código (11, 12, 13,...), adicionado +10 ao código para 1 - 10, é usado, o analisador executará a verificação de erro do sinalizador somente quando o calibrador for processado.**
- **4. O número da placa teórica é um índice relacionado à eficiência da coluna e é usado para determinar a vida útil da coluna.**
- **5. Para excluir uma condição de sinalizador, selecione a linha que você deseja excluir e insira 0 = 0.**

# **Ponto**

- **6. Se uma amostra atender a duas ou mais condições do sinalizador, todas as mensagens do sinalizador relevantes serão impressas no relatório. No entanto, apenas um código de sinalizador é exibido na tela LIST. Os sinalizadores de Nível 1 terão prioridade sobre os sinalizadores de Nível 0.**
- **7. A transmissão para o host depende da compatibilidade.**
- **8. Se um resultado atender às condições do sinalizador, o erro ocorrerá para informar que o resultado atende às condições do sinalizador.**

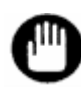

**Não dê a mesma superioridade de sinalizador a diferentes códigos de sinalizador.**

**4.22 Configuração do leitor de código de barras e verificação de leitura [Tela principal] – [ ] – [ ] – [ ]**

Pressione a tecla  $\boxed{\frac{2}{\pm 1}}$  na tela UTILITY para exibir a tela BCR Você pode fazer configurações de código de barras e executar uma verificação de leitura nesta tela.

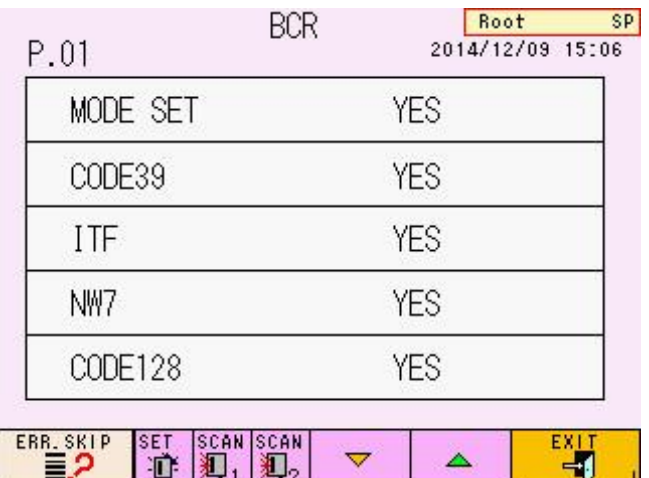

# **Tela 4-58 Tela BCR (P.01)**

# **Funções de tecla**

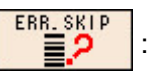

: Ignora amostras ilegíveis com código de barras durante um ensaio

(exibido em verde quando pressionado  $\boxed{\equiv}$ .

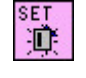

: Condições de entrada (especificações de código de barras que você deseja usar) no leitor de código de barras.

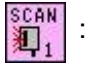

: Verifica a capacidade de leitura do leitor de código de barras (por digitalização)

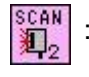

: Usado apenas ao conectar ao sistema de transporte de amostras (consulte o "**Manual do operador do sistema de transporte de amostras**".)

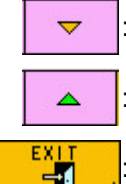

: Exibe a próxima página

Exibe a página anterior

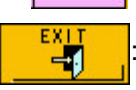

Retorna à tela anterior

**Parâmetros**

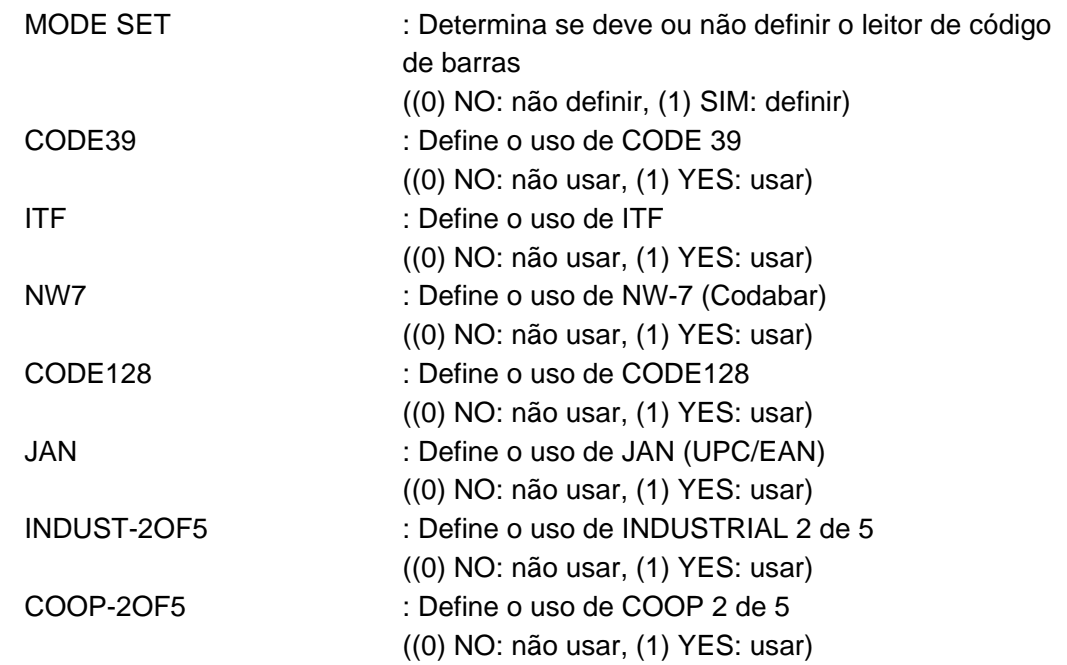

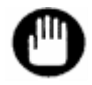

**Até quatro tipos de códigos podem ser usados ao mesmo tempo.**

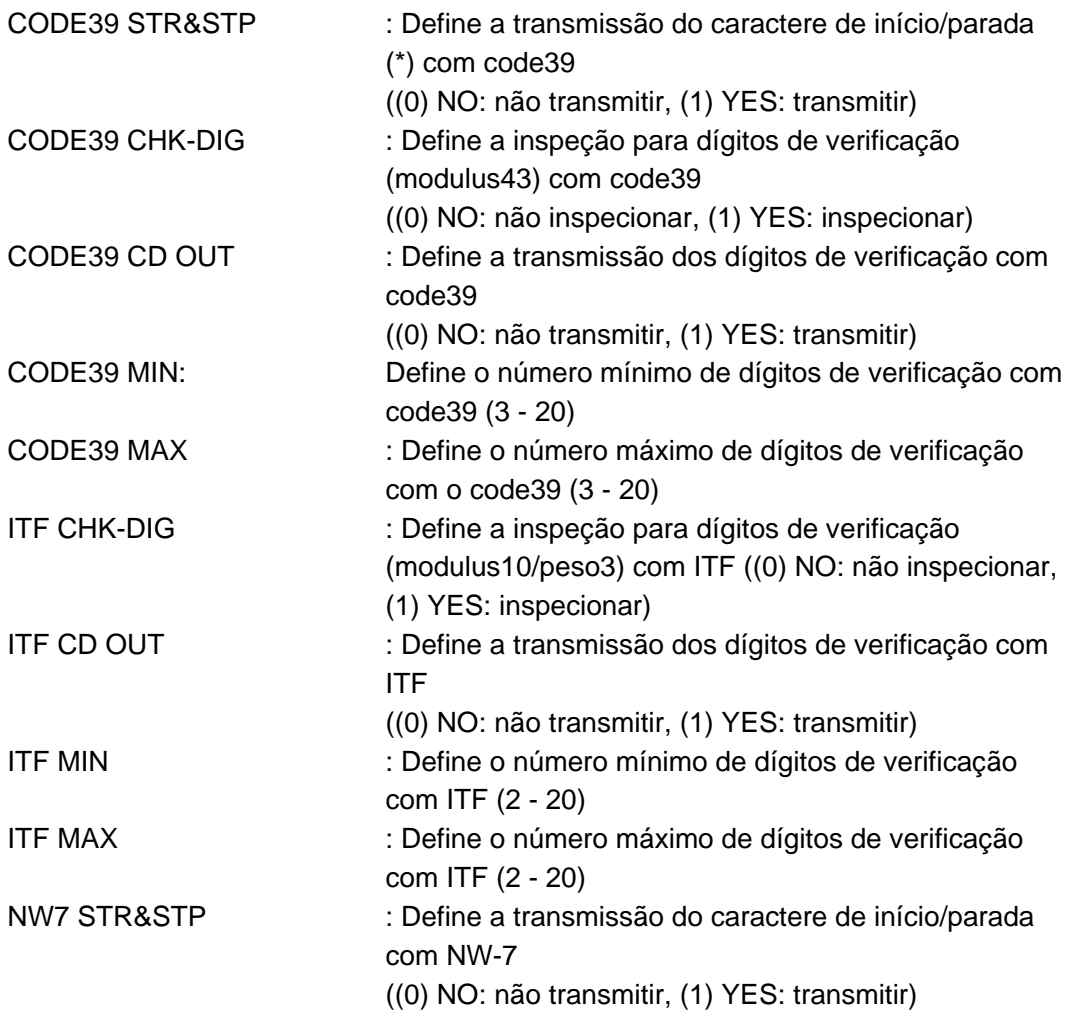

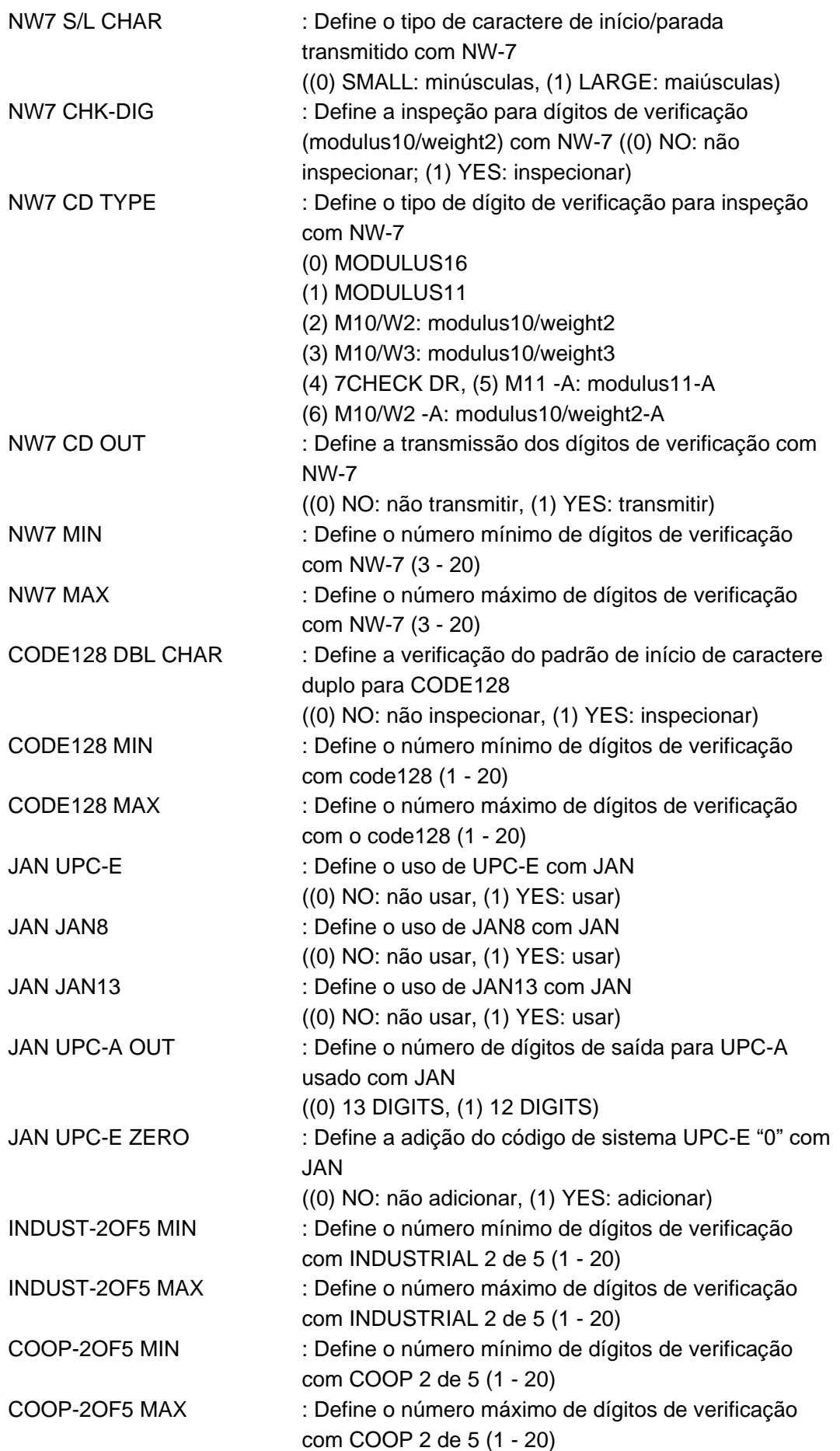

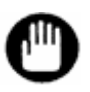

Depois de alterar os parâmetros, certifique-se de pressionar a tecla **. 聖** . **Caso isso não seja feito, as novas configurações não funcionarão.**

# **5. Procedimentos de manutenção**

# **5.1 Cuidados diários**

Limpe a sujeira na parte frontal dos componentes plásticos do analisador (tampa da agulha etc.) com um pano macio embebido em solução de detergente neutro e bem apertado.

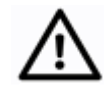

**Não use solventes orgânicos, como etanol, para limpar os componentes plásticos. Esses componentes podem deformar e descolorir.**

**Cuidado**

Limpe a sujeira dos componentes metálicos com um pano macio embebido em uma solução de detergente neutro e bem apertado.

Se a sujeira for intensa, limpe com um pano embebido em etanol. Se permanecer umidade na superfície do analisador, as partes metálicas poderão enferrujar.

Limpe levemente os borrões e manchas na esteira do carregador de amostras, na tela e na tecla de operação com um pano embebido em etanol.

# **5.2 Lista de verificação**

# • **Lista de verificação pré-ensaio**

A tabela a seguir fornece uma lista de verificação dos procedimentos a serem realizados diariamente antes de iniciar os ensaios (pressionando a tecla START)

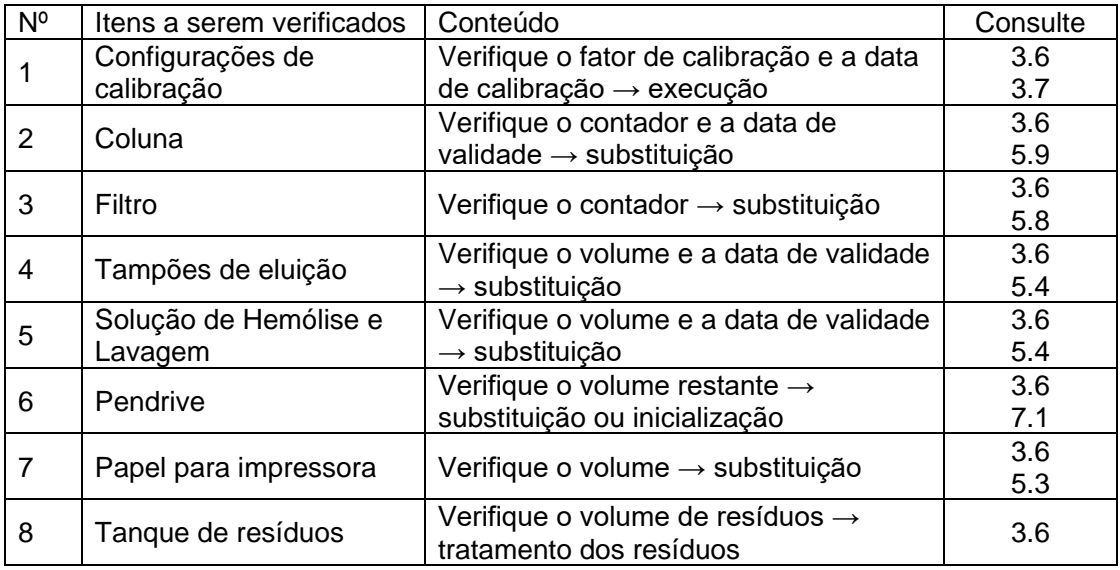

### • **Certifique-se de verificar os itens a seguir antes de iniciar um ensaio**

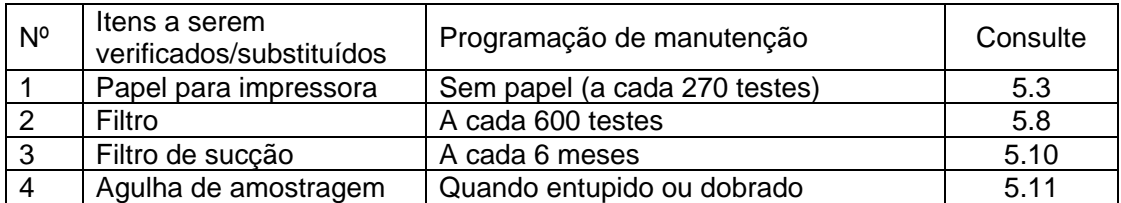

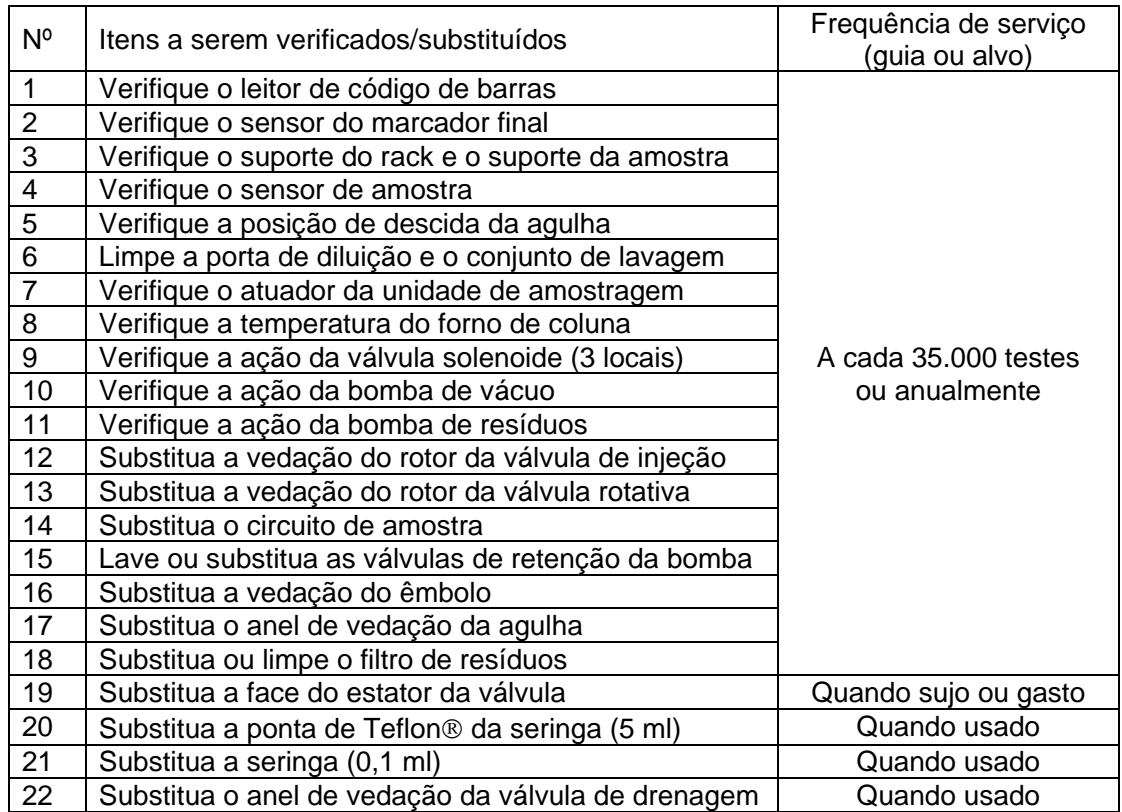

# • **Os itens a seguir são verificados pelo representante de serviço.**

# **5.3 Substituição de papel da impressora**

Use papel de impressora dedicado ao analisador G11. Cada rolo tem uma largura de 58 mm e um comprimento de 30 m.

Quando STD FORM é usado como formato de impressão, os resultados de aproximadamente 270 amostras podem ser impressos.

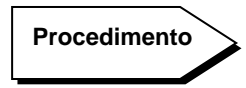

1. Puxe a alavanca de abrir-fechar e levante a tampa da impressora (tampa superior) para trás para abrir.

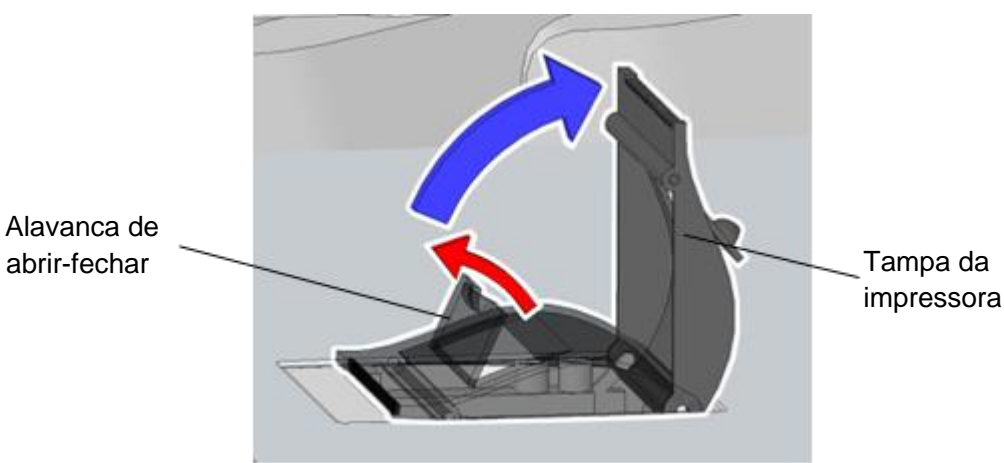

**Fig. 5-1 Impressora**

2. Remova o mandril vazio.

**Fig. 5-2 Remova o mandril vazio**

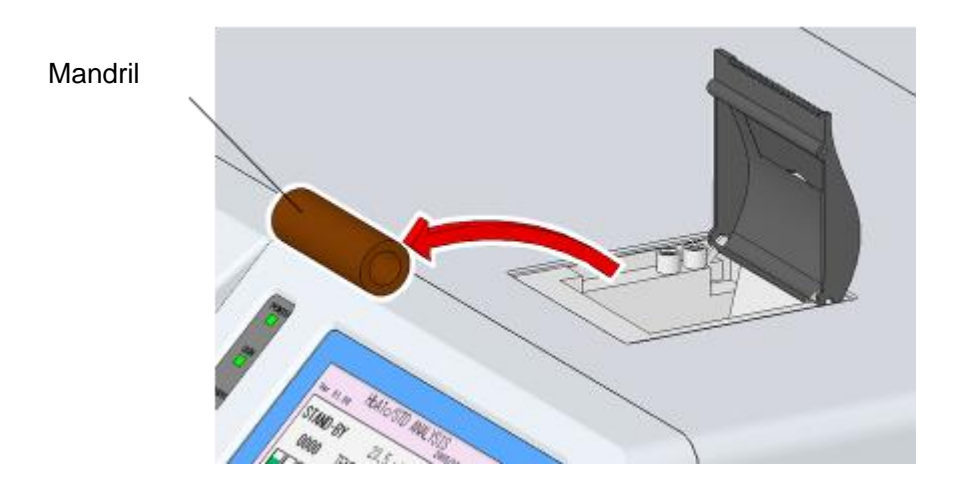

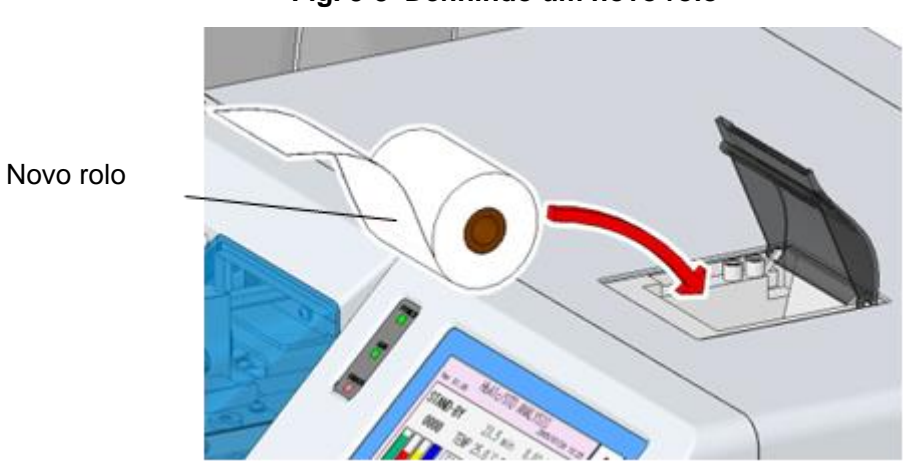

3. Defina o novo rolo com muito cuidado com a direção.

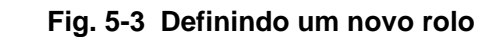

4. Feche a tampa da impressora.

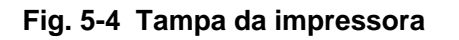

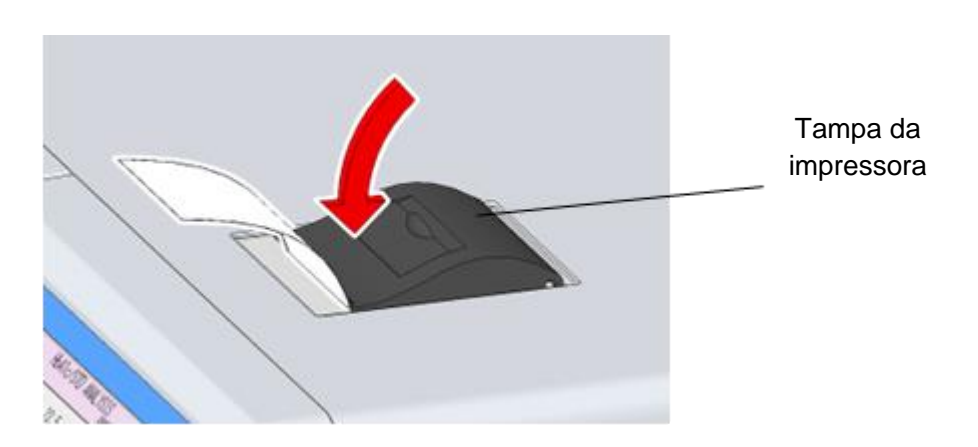

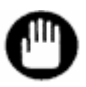

**Se você não fechar a tampa da impressora, ocorrerá o erro "PRINTER OFF LINE". Nesse caso, o resultado do ensaio não pode ser impresso**

### **5.4 Substituição do Tampão de Eluição e da Solução de Hemólise e Lavagem**

Substitua os Tampões de Eluição e a Solução de Hemólise e Lavagem o mais cedo possível quando os volumes restantes estiverem baixos.

O volume restante dos tampões é exibido em um gráfico na tela principal (segunda tela)

pressionando a tecla vila na tela principal (primeira tela).

Como a exibição gráfica é apenas uma indicação, pode haver alguma diferença com o volume restante real, dependendo dos usos.

**Procedimento**

- 1. Se o analisador não estiver no estado STAND-BY, aguarde até que o ensaio termine e STAND-BY seja exibido. Você também pode alterar o estado para o estado STAND-BY pressionando a tecla STOP.
- 2. Substitua o tampão ou a Solução de Hemólise e Lavagem.
- 3. Confirme se a extremidade do tubo atinge a parte inferior da embalagem. Para tampões, certifique-se de apertar a tampa com segurança para fazer uma vedação firme. Feche bem a tampa da Solução de Hemólise e Lavagem também. No entanto, não vede completamente essas embalagens com película de parafina ou outras vedações. Uma vedação completa pode causar mau bombeamento de fluido

### **Fig. 5-5 Conexão do tubo dos Tampões de Eluição**

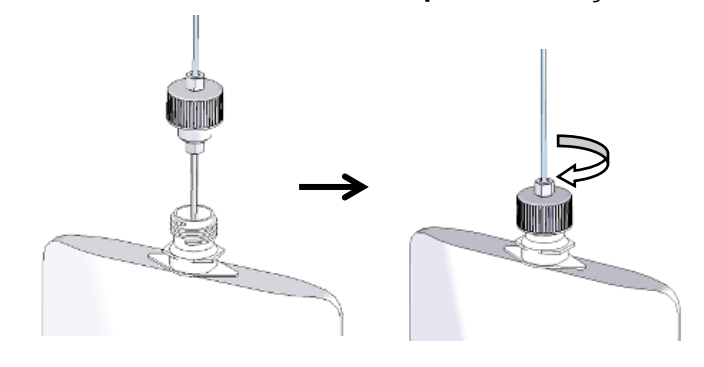

#### **Fig. 5-6 Conexão de tubo da Solução de Hemólise e Lavagem**

Tubo de Solução de Hemólise e Lavagem Porta H/W Solution

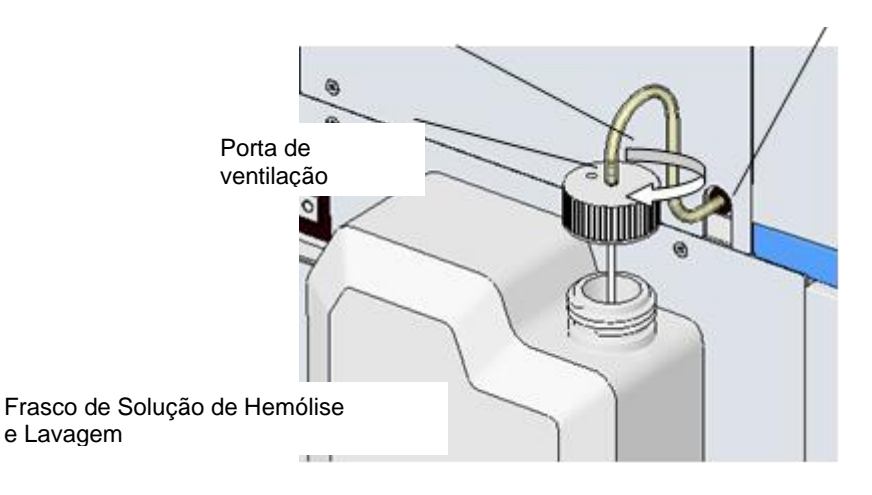

4. Pressione a tecla  $\frac{1}{\sqrt{2}}$  na tela principal.

- HbA1c/VAR ANALYSIS Root 5F  $SP$ Ver 01.01 STAND-BY  $0.0$  min  $0.00$  MPa 0000 AUTO SAVE : NO Y= 1.0000X+ 0.0000 AUTO TRANS: NO **CALIB**  $: N<sub>0</sub>$ 2014/11/01 J FILTER/0000 COLUMN/0000 ACCOUNT **MAINT** MENU STA1 CALIB <del>ৡ</del> ٦  $\frac{1}{510}$ 风 闘
- **Tela 5-1 Tela principal**

5. Pressione a tecla  $\boxed{\triangle}$  na tela MAINTE.

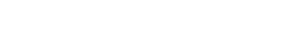

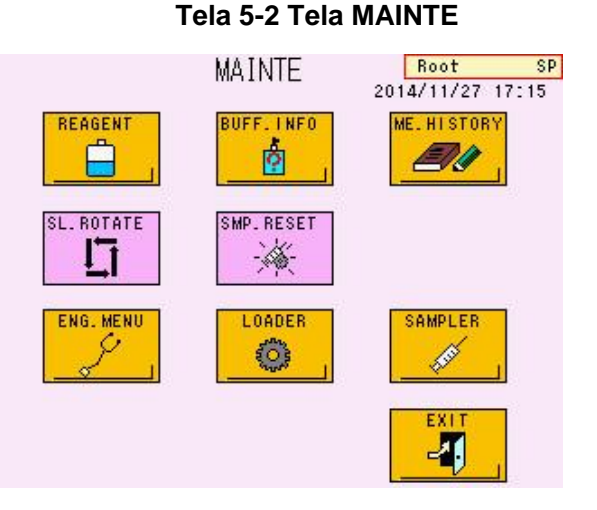

6. Selecione as teclas dos reagentes que você substituiu. A tecla pressionada será exibida em verde.

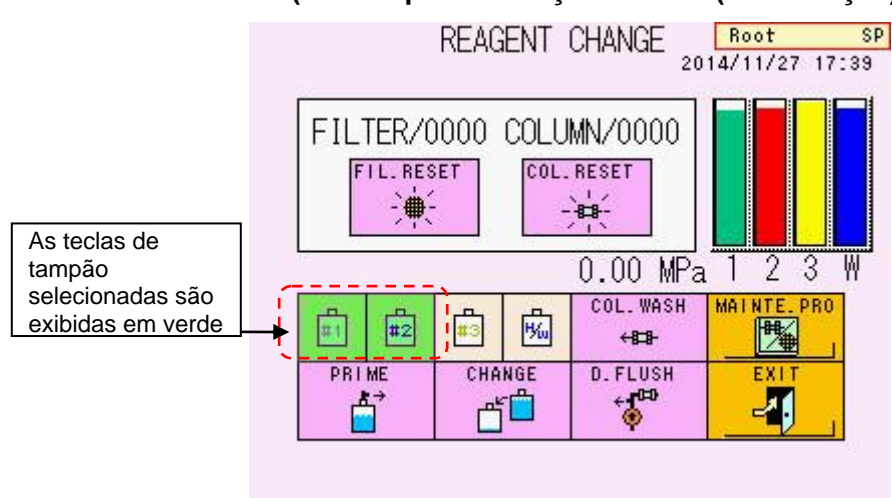

# **Tela 5-3 Tela REAGENT CHANGE (ex. Tampão de eluição Nº 1 e 2 (substituição)**
CHANGE 7. Pressione a tecla  $\begin{array}{|c|c|c|c|c|}\n\hline\n7. & \text{Pressione a tecla} & \begin{array}{|c|c|c|}\n\hline\n\hline\n\end{array}$  A tela 5-4 será exibida. Ao usar um leitor de código de barras portátil opcional, vá para 8. Sem leitor de código de barras, pressione a tecla  $\boxed{\circ}$  e vá para 11.

# **Tela 5-4 Tela de substituição de reagente-1**

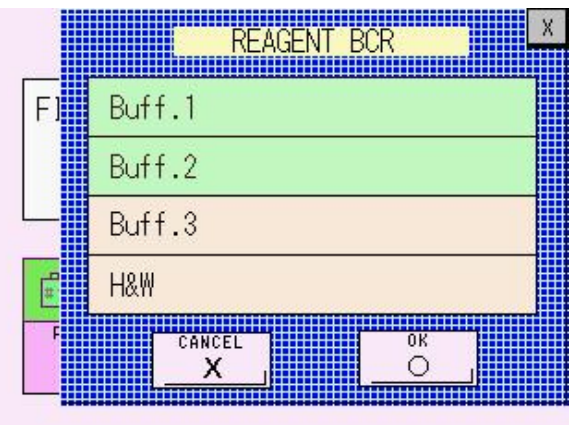

8. Quando a Tela 5-4 for exibida, leia o código de barras na caixa do Tampão de Eluição com um leitor de código de barras portátil

# **Fig. 5-7 Informações do reagente lidas com um leitor de código de barras portátil (Tampão de eluição nº 1)**

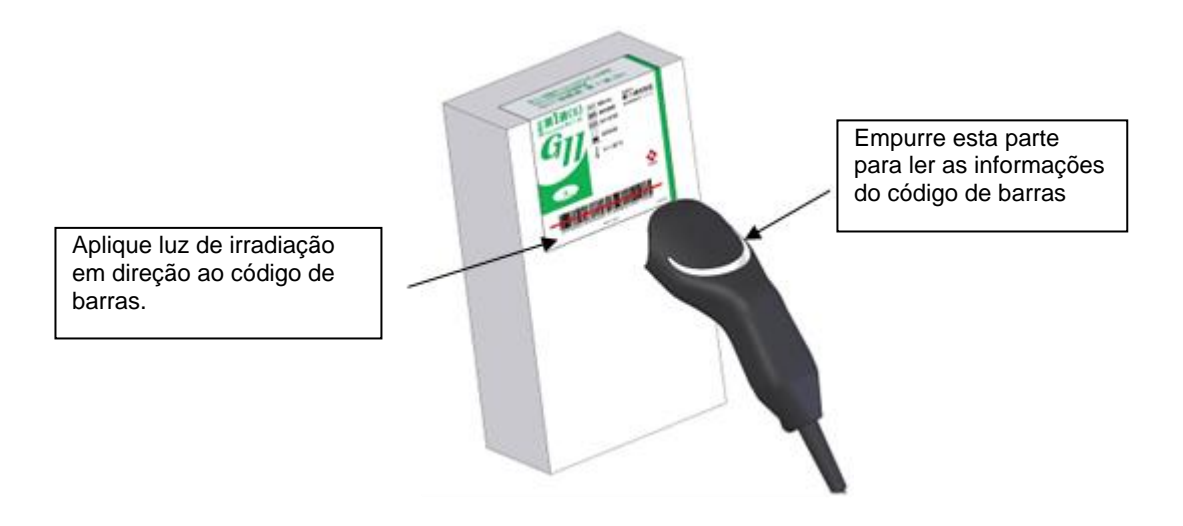

9. Confirme as informações do código de barras na Tela 5-5 (por exemplo, o número do lote e a data de validade do Tampão de eluição Nº 1)

|        | REAGENT BCR    |            |  |
|--------|----------------|------------|--|
|        | Buff.1 A1-101W | 2016/04/30 |  |
| Buff.2 |                |            |  |
| Buff.3 |                |            |  |
| H&W    |                |            |  |
|        | CANCEL         | ūΚ         |  |

**Tela 5-5 Tela de substituição de reagente-2**

10. Após inserir todas as informações dos reagentes que você substituir, pressione a tecla  $\boxed{\underline{\circ}$ 

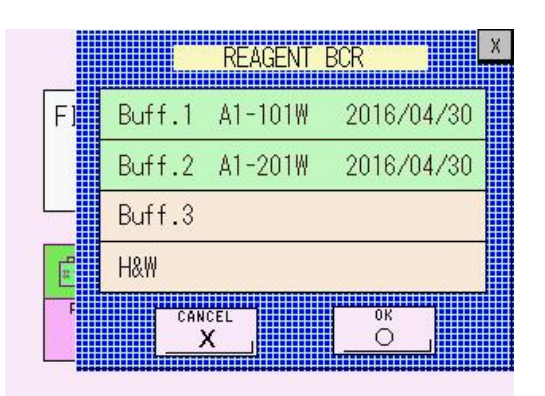

**Tela 5-6 Tela de substituição de reagente-3**

- 11. Os reagentes na linha de fluxo do analisador serão automaticamente substituídos pelos novos reagentes.
- 12. As operações são concluídas quando a mensagem "CHANGING..." desaparece. Confirme se o gráfico do reagente substituído retorna a 100%. Os volumes restantes de tampões exibidos em um gráfico diminuem ligeiramente para alteração.

**Aproximadamente 5 ml de cada eluente serão consumidos quando CHANGE Ponto for executado.**

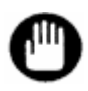

- **1. Use apenas reagentes especificados para o analisador.**
- **2. Nunca use reagentes cuja data de validade tenha expirado.**
- **3. Não reutilize o Tampão de Eluição restante ou a Solução de Hemólise e Lavagem ou misture o reagente restante com um diferente ou novo. Manuseie as soluções restantes como fluido residual geral e descarte-as de acordo com os procedimentos de sua instalação. Os Tampões de Eluição e a Solução de Hemólise e Lavagem contêm azida de sódio como conservante. Descarte os reagentes usando grandes volumes de água.**
- **4. Ao usar tampões em embalagens de alumínio, aperte a tampa até que esteja firmemente fechada. Uma tampa solta pode causar altas concentrações e resultados não confiáveis. Além disso, o volume restante não poderá ser verificado visualmente se a tampa estiver solta.**
- **5. O contador para o volume restante da Solução de Hemólise e Lavagem é ajustado com base no tamanho da embalagem quando um representante de serviço configura o analisador. Quando você quiser alterar o tamanho, use o encaixe da tampa no frasco e altere a configuração do parâmetro "H/W BOTTLE TYPE".**

#### **5.5 Preparação do Tampão de Eluição**

O analisador executa automaticamente a preparação ou purga com os Tampões de Eluição quando a energia é ligada e quando está no estado STAND-BY por 70 minutos ou mais. Ele substitui o tampão nas linhas de fluxo.

No entanto, se o analisador ficou desligado por um longo período de tempo, o ar poderá ter entrado nas linhas de fluxo ou a concentração do tampão na linha de fluxo poderá ter aumentado. Como resultado, você pode ter problemas como pressão de bombeamento instável, cromatógrafos incorretos (pico P00 não identificado pode aparecer) e um valor de ensaio anormal para o controle.

Se isso acontecer, execute uma preparação manual dos tampões e, em seguida, execute o DRAIN FLUSH descrito na próxima seção. Além disso, a execução do COLUMN WASH resolverá o problema na maioria dos casos.

Execute a preparação manual usando o procedimento a seguir.

#### **Procedimento**

- 1. Se o analisador não estiver no estado STAND-BY, aguarde até que o ensaio termine e STAND-BY seja exibido. Você também pode pressionar a tecla STOP para alternar o analisador para o estado STAND-BY.
- 2. Na tela principal, pressione a tecla  $\frac{1}{\sqrt{2}}$

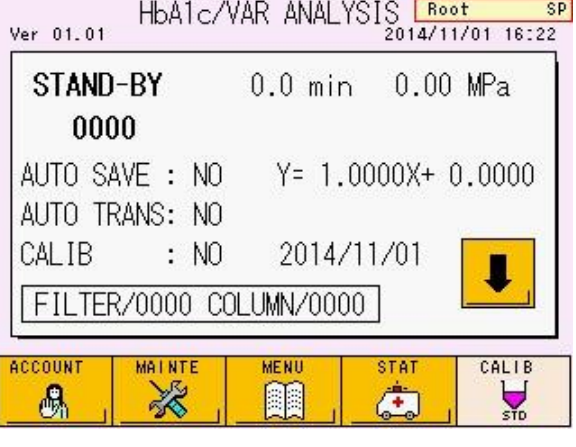

**Tela 5-7 Tela principal**

3. Na tela MAINTE, pressione a tecla .

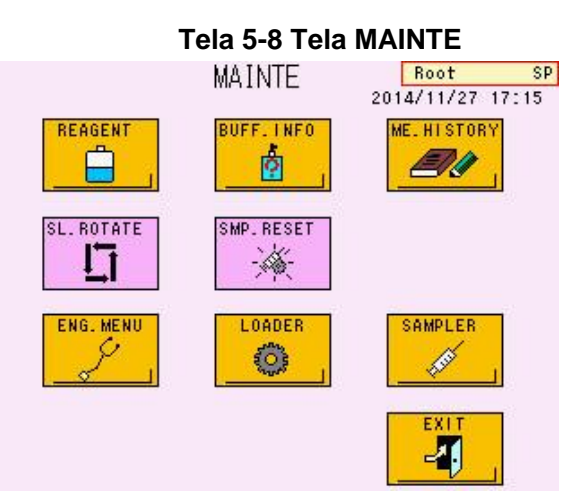

4. Selecione as teclas dos reagentes que você deseja preparar. A tecla pressionada será exibida em verde.

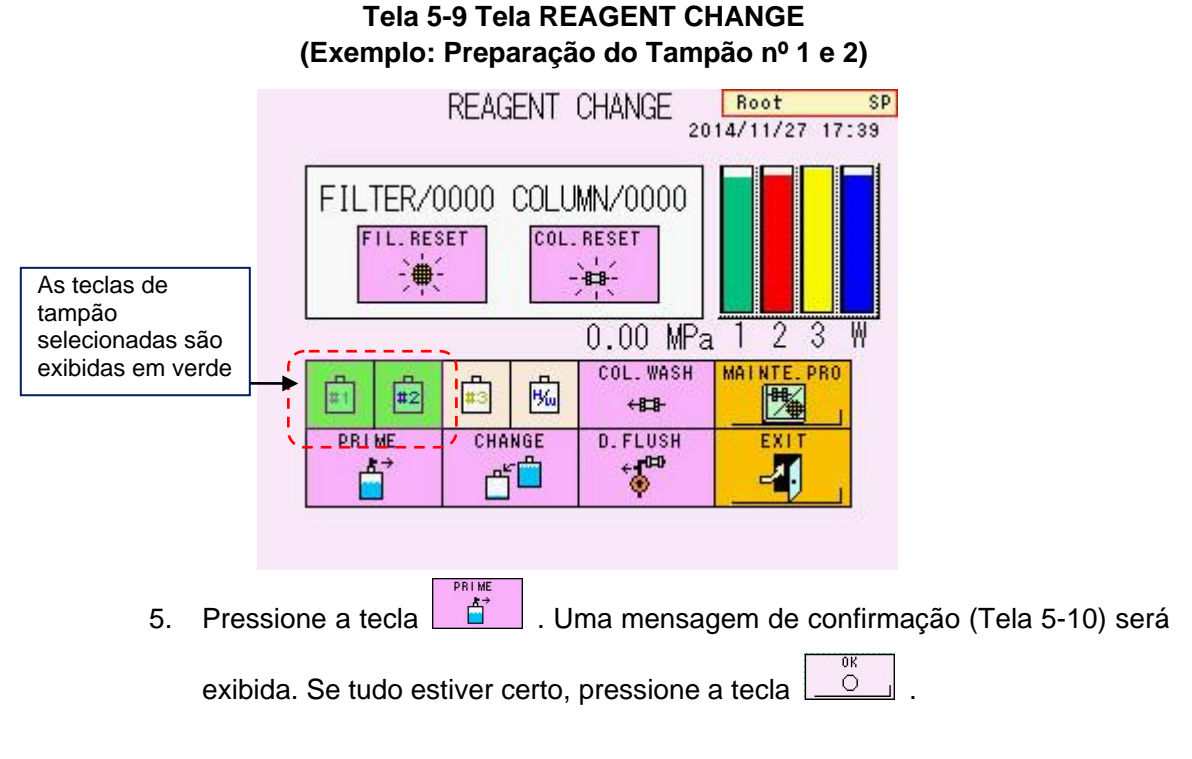

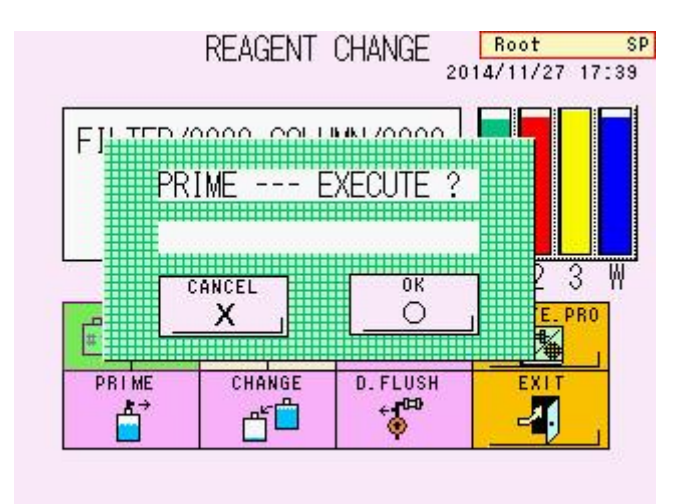

# **Tela 5-10 Tela de mensagem PRIME**

- 6. O reagente nas linhas de fluxo do analisador será automaticamente substituído.
- 7. A operação estará concluída quando a tela "PRIMING..." desaparecer.

# **Ponto**

**Aproximadamente 5 ml de cada eluente serão consumidos quando PRIME for executado.**

# **5.6 Remoção de ar da bomba**

Se a pressão não subir ou estabilizar, mesmo que a bomba funcione e o tampão suficiente seja fornecido, o ar poderá ficar preso na extremidade líquida da bomba. Quando isso ocorrer, use o procedimento a seguir para remover o ar da bomba.

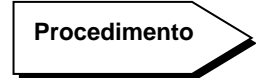

- 1. Se o analisador não estiver no estado STAND-BY, aguarde até que o ensaio termine e STAND-BY seja exibido. Você também pode alterar o estado para o estado STAND-BY pressionando a tecla STOP.
- 2. Na tela MAINTE, pressione a tecla

**D. FLUSH** 

3. Pressione a tecla  $\begin{bmatrix} 1 & 0 \\ 0 & 0 \end{bmatrix}$ 

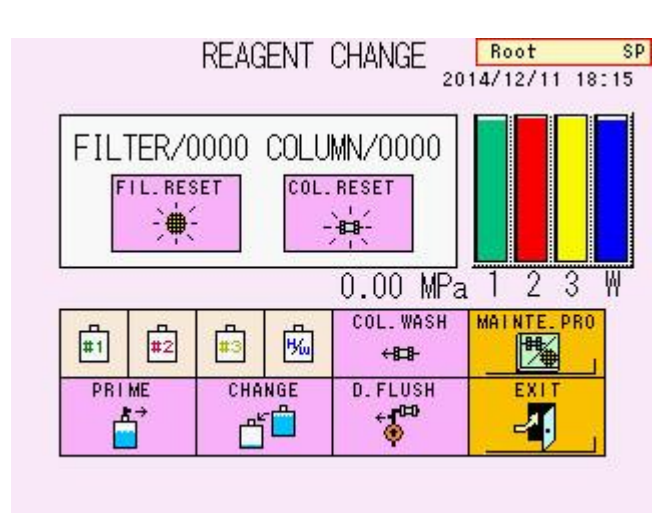

# **Tela 5-11 Tela REAGENT CHANGE**

4. A mensagem a seguir será exibida solicitando que a válvula de drenagem seja aberta (Tela 5-12). Abra a porta no lado esquerdo do analisador e gire a válvula de drenagem 90 graus no sentido anti-horário para abrir a válvula. Tenha cuidado para não girar a válvula mais de 90 graus.

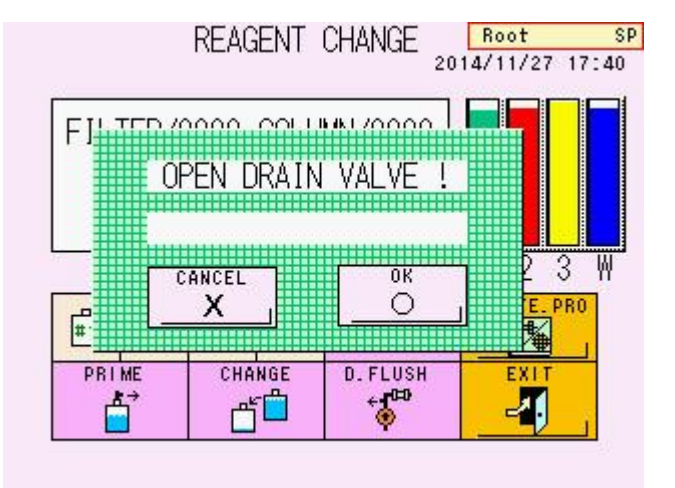

# **Tela 5-12 Mensagem OPEN DRAIN VALVE**

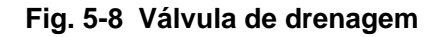

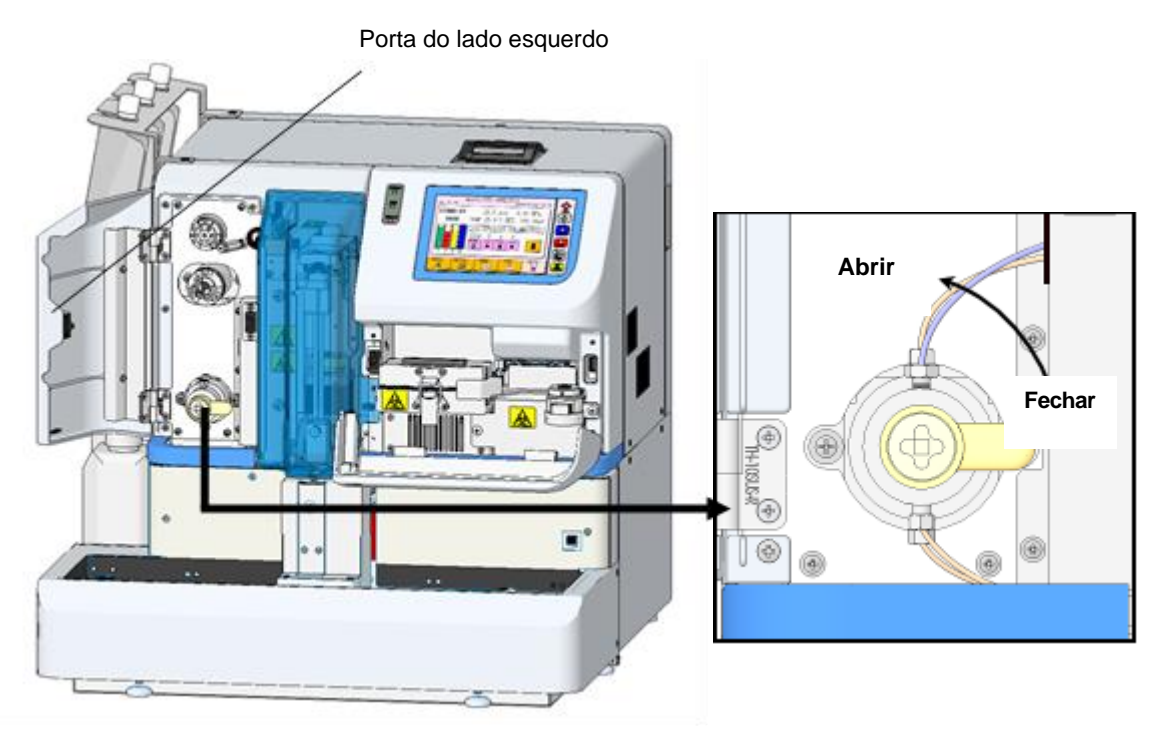

- 5. Pressione a tecla  $\frac{\circ}{\circ}$
- 6. A mensagem de confirmação será exibida (Tela 5-13). Se tudo estiver certo, pressione a tecla  $\frac{\circ}{\cdot}$

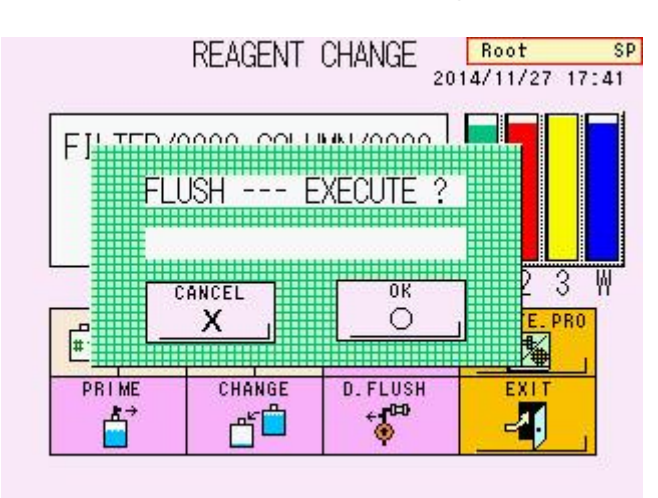

# **Tela 5-13 Tela de mensagem FLUSH**

- 7. Como o ar retido na bomba será removido automaticamente, aguarde até que a mensagem "FLUSHING..." desapareça.
- 8. Uma mensagem será exibida solicitando que a válvula de drenagem seja fechada. Gire a válvula 90 graus no sentido horário para fechá-la com segurança.

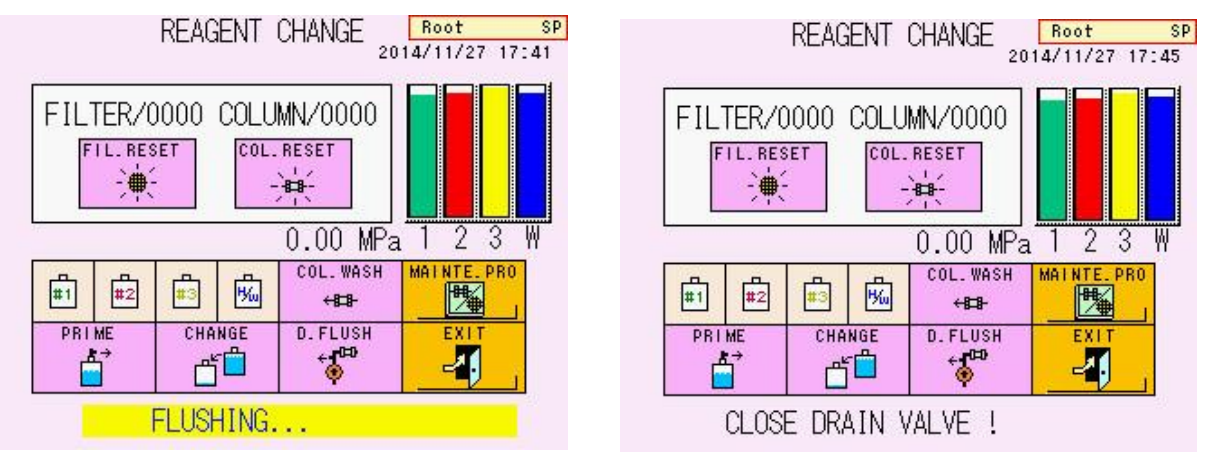

# **Tela 5-14 Telas durante a descarga (esquerda) e após a descarga (direita)**

- COL. WASH 9. Pressione a tecla  $\frac{1}{1}$   $\frac{1}{1}$  na tela REAGENT CHANGE para executar o "COLUMN WASH" (Consulte "**5.7 Lavagem da coluna**").
- 10. Se a pressão foi estabilizada dentro de uma faixa menor que a pressão (que é indicada no relatório de inspeção da coluna) +4 MPa, a remoção de ar está concluída.
- 11. Se a pressão não subir ou for instável, pare a bomba e siga o procedimento de remoção de ar novamente.

# **Ponto**

**Aproximadamente 15 ml de Tampão de Eluição Nº 1 e 5 ml de Nº 2, Nº 3 serão consumidos quando DRAIN FLUSH for executado.**

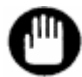

**Durante o procedimento acima, sempre abra a válvula de drenagem de acordo com as instruções na mensagem da tela. Se a válvula não for aberta, ocorrerá o erro "DRAIN FLUSH ERROR" e interromperá a descarga de ar. Abra a válvula de drenagem e siga novamente o procedimento de remoção de ar.**

# **5.7 Lavagem da coluna**

Quando uma parada de emergência for executada durante a análise, a amostra atualmente em ensaio permanecerá na coluna. Isso poderá reduzir a vida útil da coluna. Certifique-se de executar a operação COLUMN WASH.

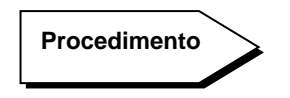

- 1. Depois que uma parada de emergência for executada, aguarde até que o ensaio termine e STAND-BY seja exibido.
- 2. Na tela MAINTE, pressione a tecla  $\boxed{\Box}$  para abrir a tela REAGENT CHANGE.
- COL. WASH 3. Pressione a tecla .
- 4. Uma mensagem de confirmação (Tela 5-16) é exibida. Pressione a tecla  $\circ$ .
- 5. O analisador inicia automaticamente o fluxo de reagentes e lava a coluna (por ordem do Tampão de Eluição nº 3: 30 segundos, nº 2: 30 segundos e nº 1: 30 segundos).

#### **Aproximadamente 1,1 ml de cada eluente serão consumidos quando COLUMN WASH for executado. Ponto**

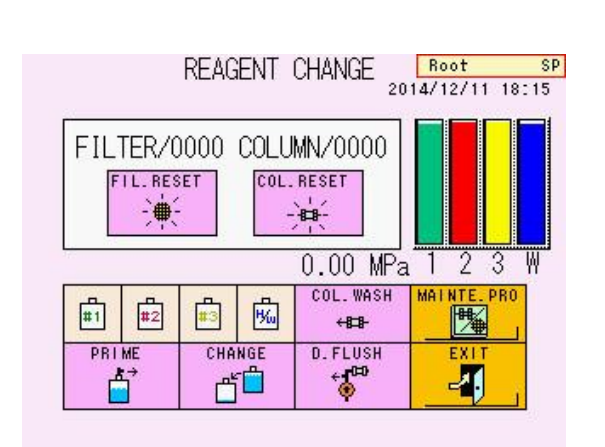

# **Tela 5-15 REAGENT CHANGE Tela 5-16 COLUMN**

# **Mensagem da tela WASH**

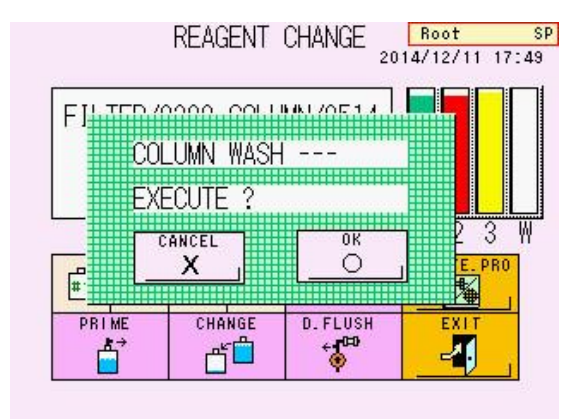

# **5.8 Substituição do filtro**

Substitua o elemento filtrante nos casos a seguir.

- 1. Quando o contador do filtro atingir 600 injeções.
- 2. Quando a pressão for superior à pressão (indicada no relatório de inspeção da coluna) +4 MPa.

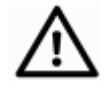

**Cuidado**

**O filtro esteve em contato com amostras de sangue. Use roupas de proteção (óculos, luvas, máscaras etc.) e tome cuidado suficiente para evitar infecções durante a substituição e manuseio.**

**Procedimento**

- 1) Se o analisador não estiver no estado STAND-BY, aguarde até que o ensaio termine e STAND-BY seja exibido. Você também pode alterar o estado para o estado STAND-BY pressionando a tecla STOP.
- 2) Abra a porta abaixo da tela.

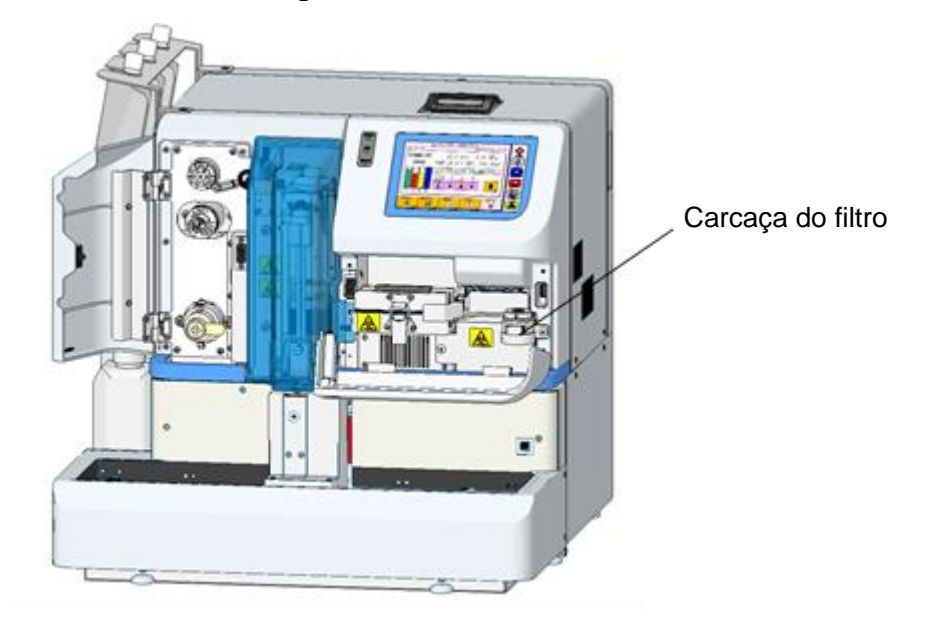

# **Fig. 5-9 Vista frontal**

3) Gire a alça do filtro no sentido anti-horário até tocar com o lado direito do analisador.

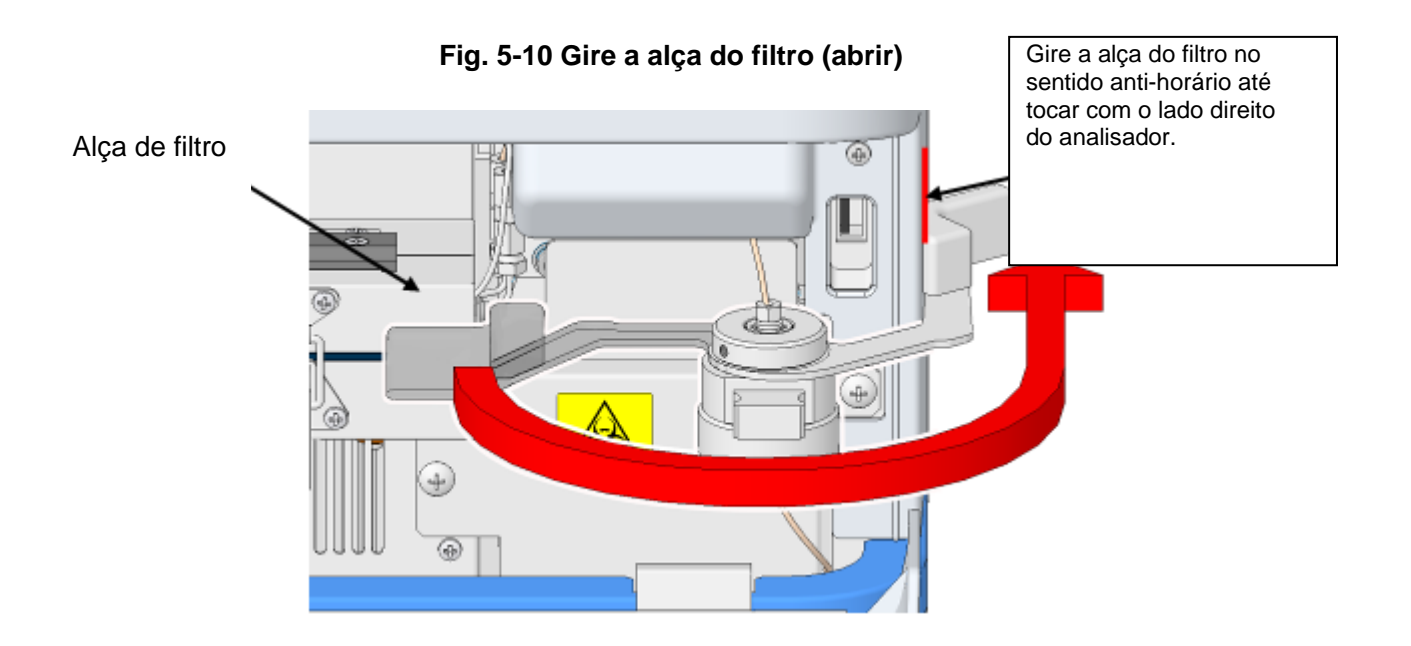

4) Puxe o suporte do filtro para retirar o elemento filtrante antigo.

# **Fig. 5-11 Remova o elemento filtrante**

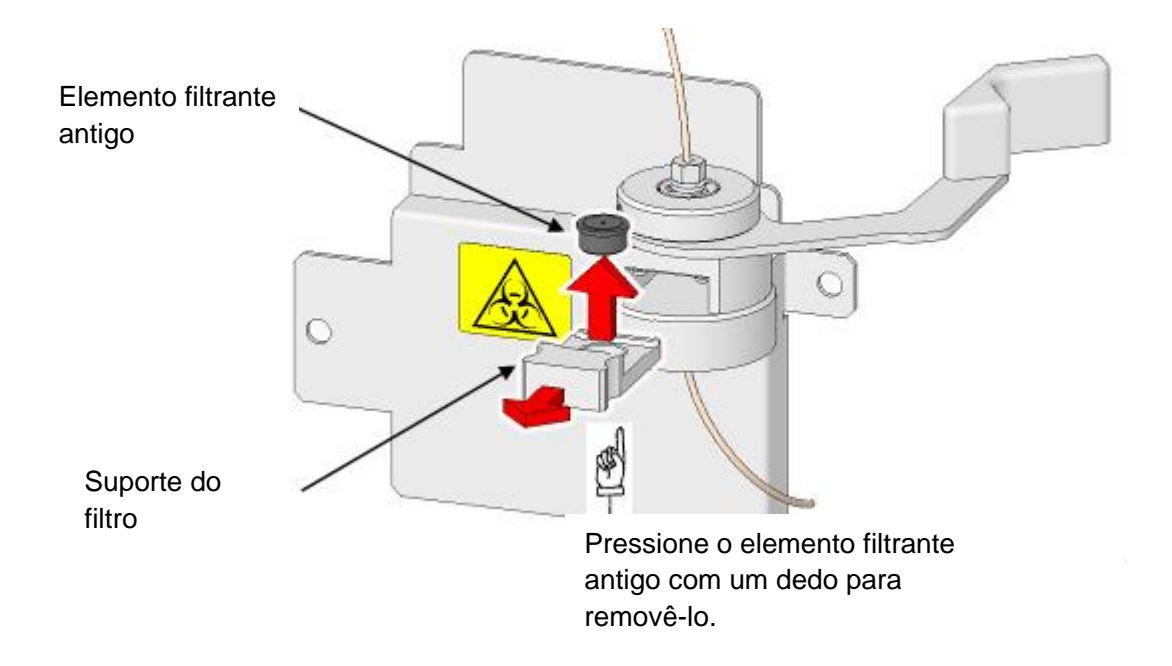

5) Insira o novo elemento filtrante no suporte do filtro.

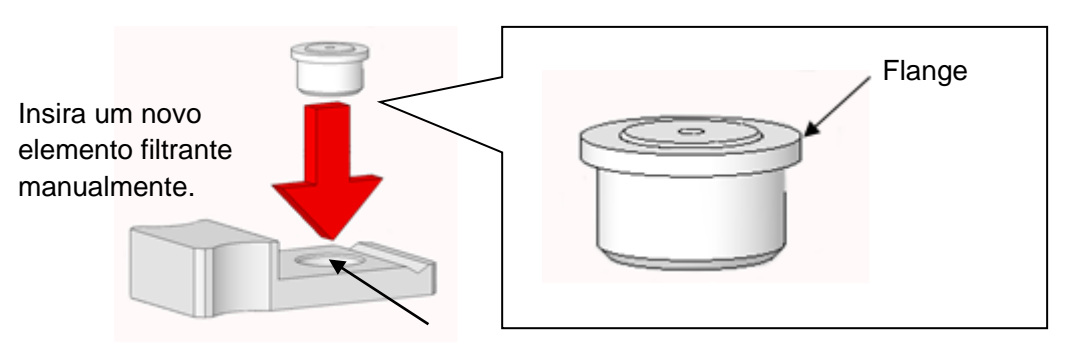

# **Fig. 5-12 Coloque um novo elemento filtrante**

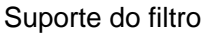

6) Depois de verificar se a alça do filtro toca o lado direito do analisador, insira o suporte do filtro na caixa do filtro até que o suporte do filtro não possa se mover.

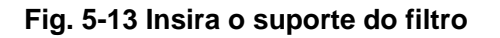

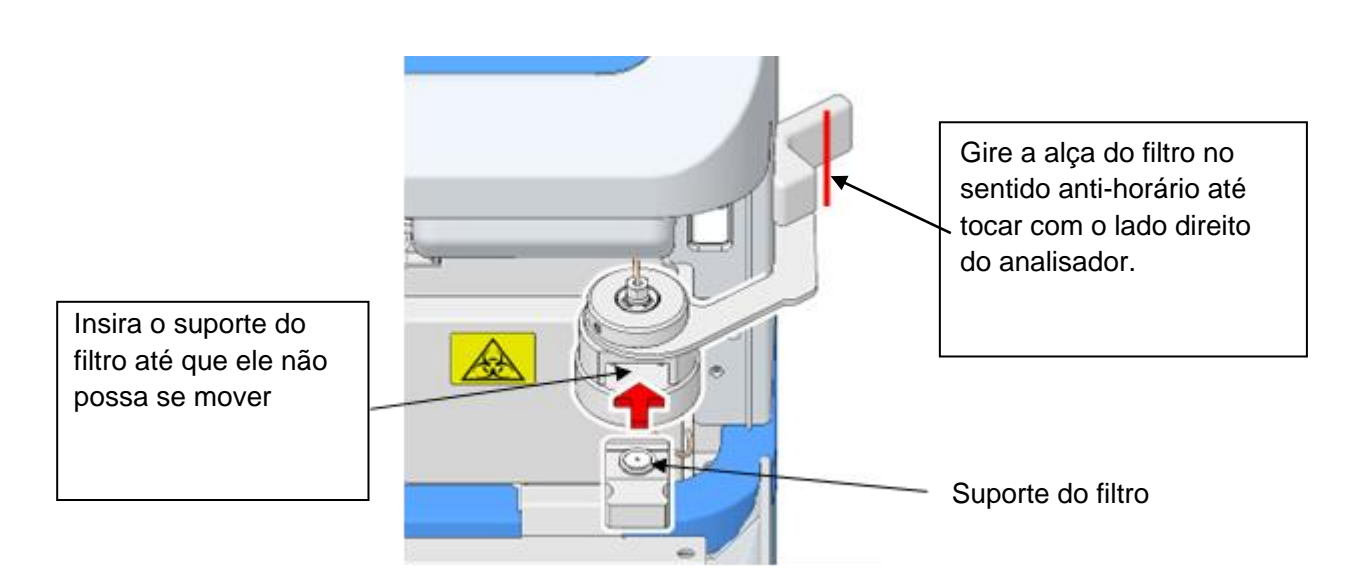

7) Gire a alça do filtro no sentido horário para o primeiro lugar. Certifique-se de apertar o suporte do filtro até que a alça do filtro não possa se mover para trás.

# **Fig. 5-14 Gire a alça do filtro (fechar)**

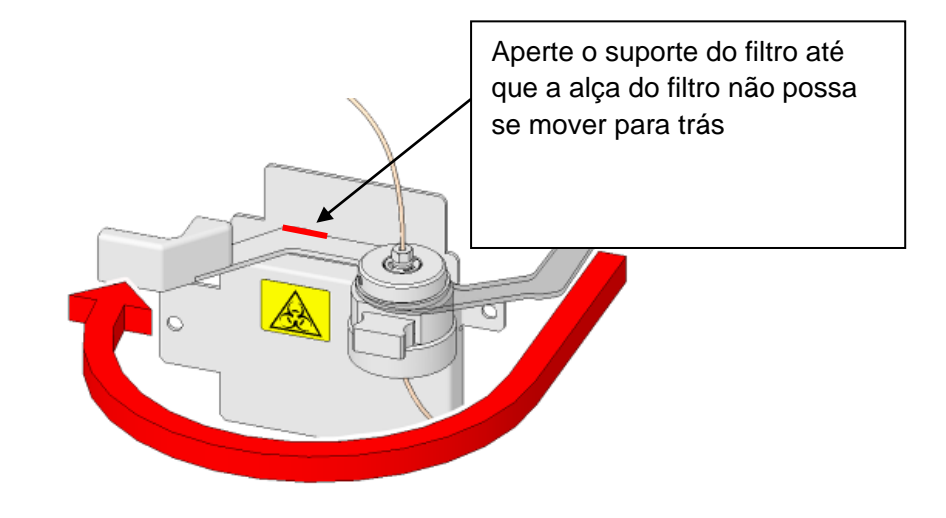

COL. WASH 8) Pressione a tecla para executar o COLUMN WASH (Consulte "**5.7** 

#### **Lavagem da coluna")**.

- 9) Verifique se a pressão está dentro de uma faixa inferior à pressão (indicada no relatório de inspeção da coluna) +4 MPa.
- 10) Depois de instalar um novo filtro, reinicie (zero) o contador do filtro. Pressione a **FIL.RESET**

tecla  $\lfloor \frac{1}{2} \rfloor$  na tela REAGENT CHANGE.

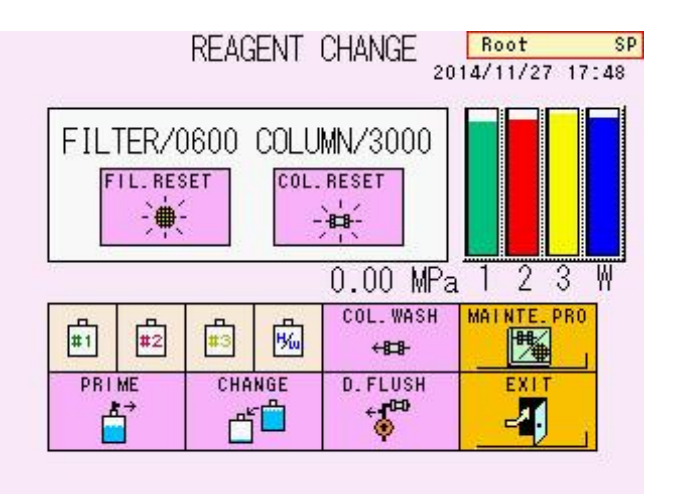

# **Tela 5-17 Tela REAGENT CHANGE**

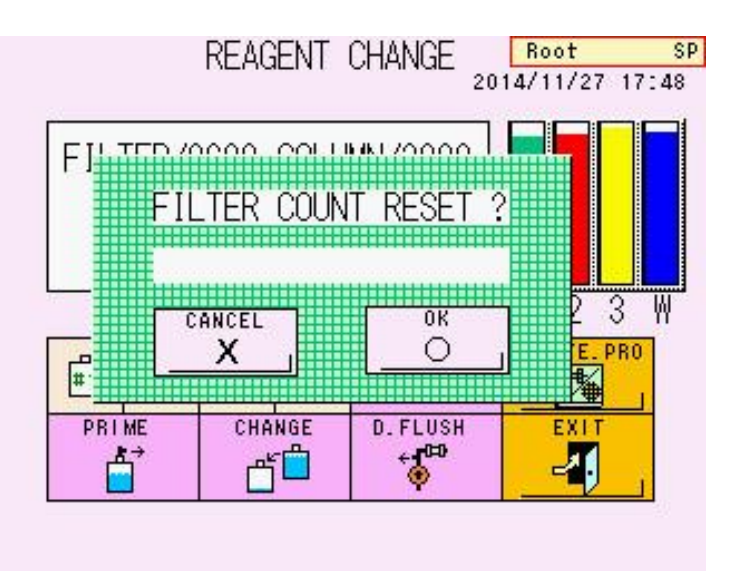

# **Tela 5-18 Tela de mensagem FILTER COUNT RESET**

11) A mensagem de confirmação (Tela 5-18) é exibida. Pressione a tecla  $\frac{\circ}{\cdot}$ 

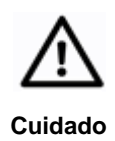

**O filtro usado esteve em contato com amostras de sangue. Portanto, use roupas de proteção (óculos, luvas, máscaras etc.) e tome cuidado suficiente para evitar infecções durante a substituição e manuseio do filtro. Além disso, descarte o filtro usado como resíduo infeccioso de acordo com os procedimentos em sua instalação.**

πk

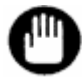

**Depois que um filtro é apertado, ele é deformado e não pode ser usado novamente.**

# **5.9 Substituição da coluna**

Recomendamos a substituição da coluna regularmente. Substitua a coluna nos casos a seguir.

- Quando a pressão for superior à pressão (indicada no relatório de inspeção da coluna) +4 MPa e a pressão não for reduzida pela substituição do filtro.
- Quando os picos no cromatograma (particularmente o pico s-A1c, sombreado) se tornam amplos ou quebrados em duas frações (Cuidado: Se esse fenômeno for observado apenas com uma amostra específica, a deterioração da coluna pode não ser a causa. Outros fatores, como uma variante da hemoglobina, podem ser a causa.)
- Quando os resultados do ensaio para amostras de controle de qualidade estão consistentemente fora dos intervalos atribuídos, mesmo após a recalibração.
- Quando ocorre o erro CALIB ERROR persistentemente.
- A data de validade impressa na etiqueta expirou.

Entre em contato com os representantes locais da Tosoh se os problemas acima não forem resolvidos após a substituição da coluna.

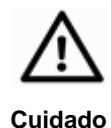

**A coluna esteve em contato com amostras de sangue. Use roupas de proteção (óculos, luvas, máscaras etc.) e tome cuidado suficiente para evitar infecções durante a substituição e manuseio.**

# **Procedimento**

- 1. Se o analisador não estiver no estado STAND-BY, aguarde até que o ensaio termine e STAND-BY seja exibido. Você também pode alterar o estado para o estado STAND-BY pressionando a tecla STOP.
- 2. Abra a porta abaixo da tela, remova a trava e abra o forno de coluna.
- 3. Em seguida, remova a coluna antiga.

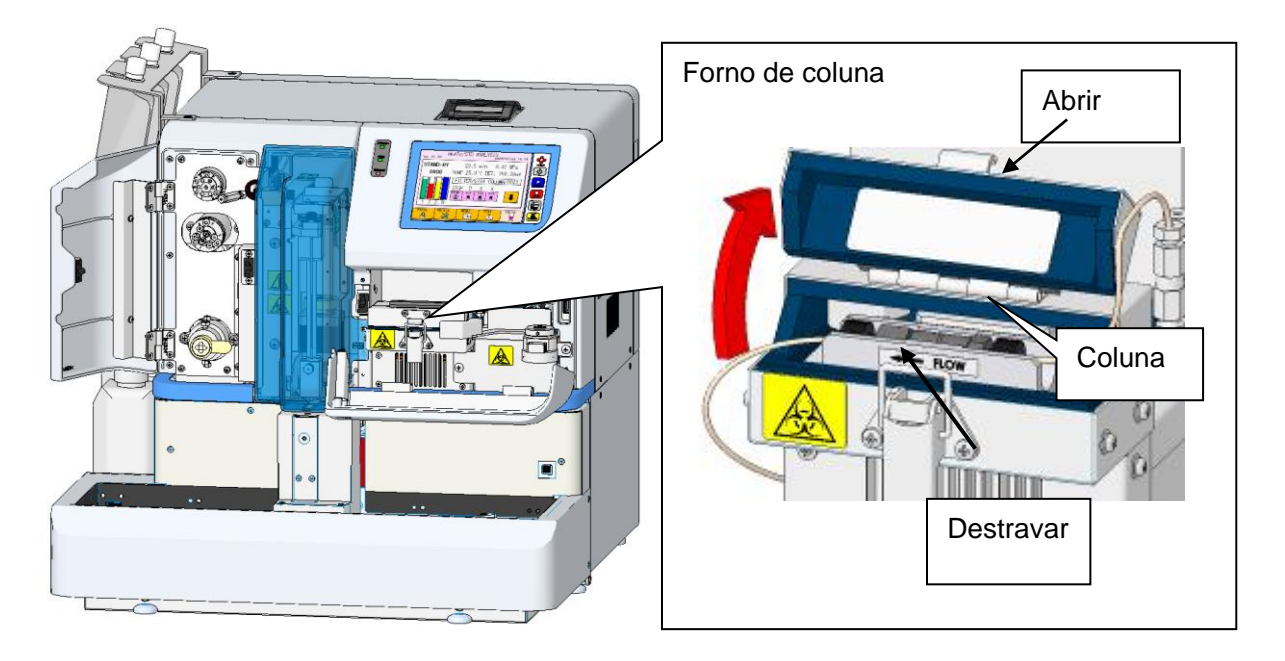

# **Fig. 5-15 Vista frontal**

**Fig. 5-16 Remova a coluna antiga**

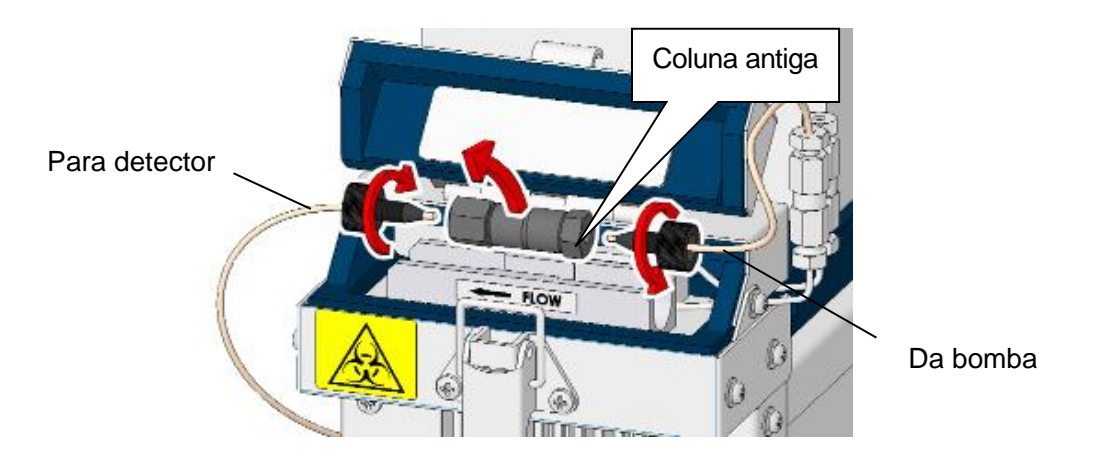

4. Remova os tampões de extremidade de uma nova coluna. Retenha os tampões finais porque eles são necessários para o armazenamento a longo prazo da coluna.

# **Fig. 5-17 Remova os tampões de extremidade de uma nova coluna**

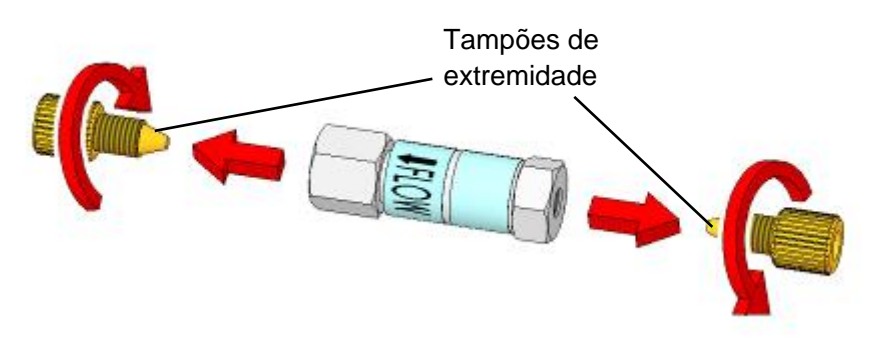

5. Conecte a nova coluna somente ao lado da bomba (entrada), cuidando da direção do fluxo mostrada pela seta na etiqueta. Antes de conectar, puxe o tubo de entrada (aproximadamente 1 cm) da extremidade do encaixe da extremidade.

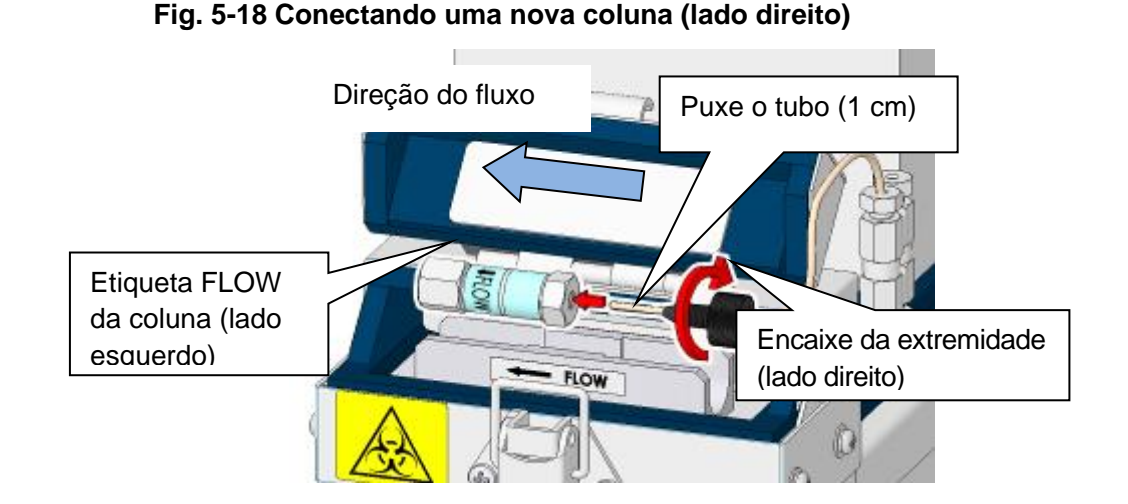

# **Ponto**

# **As medições não serão precisas se houver um espaço entre a ponta do tubo e a coluna.**

- 6. Segure um lenço de laboratório ou outro lenço no lado esquerdo da coluna para evitar que a solução toque no analisador.
- 7. Abra a tela principal (segunda tela).

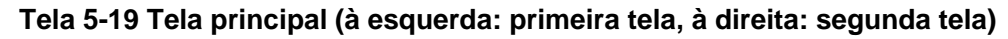

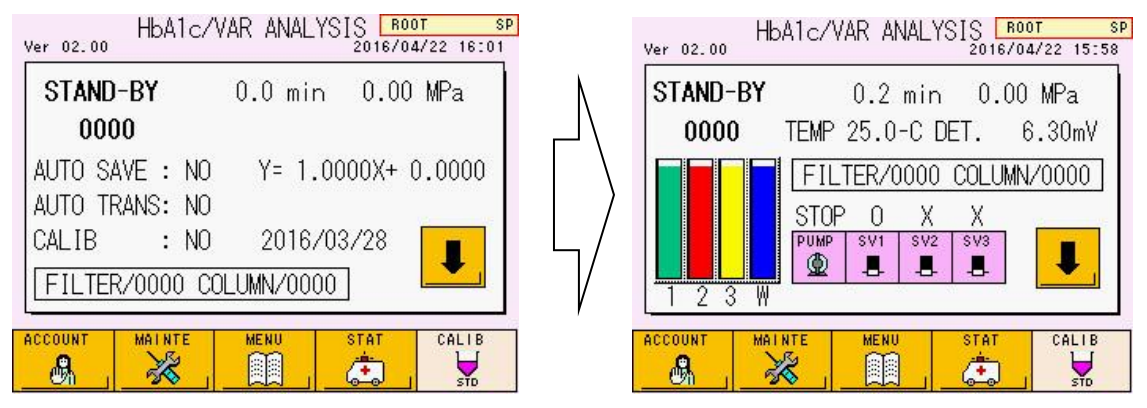

- 8. Confirme se a tecla SV1 está aberta (O) na tela principal e pressione a tecla **PIIMP** ◍ para iniciar a bomba.
- 9. Quando o tampão sair da extremidade aberta da coluna, pressione a tecla  $\mathbf{D}$

para parar o fluxo.

10. Conecte a saída da coluna ao lado do detector (lado esquerdo).

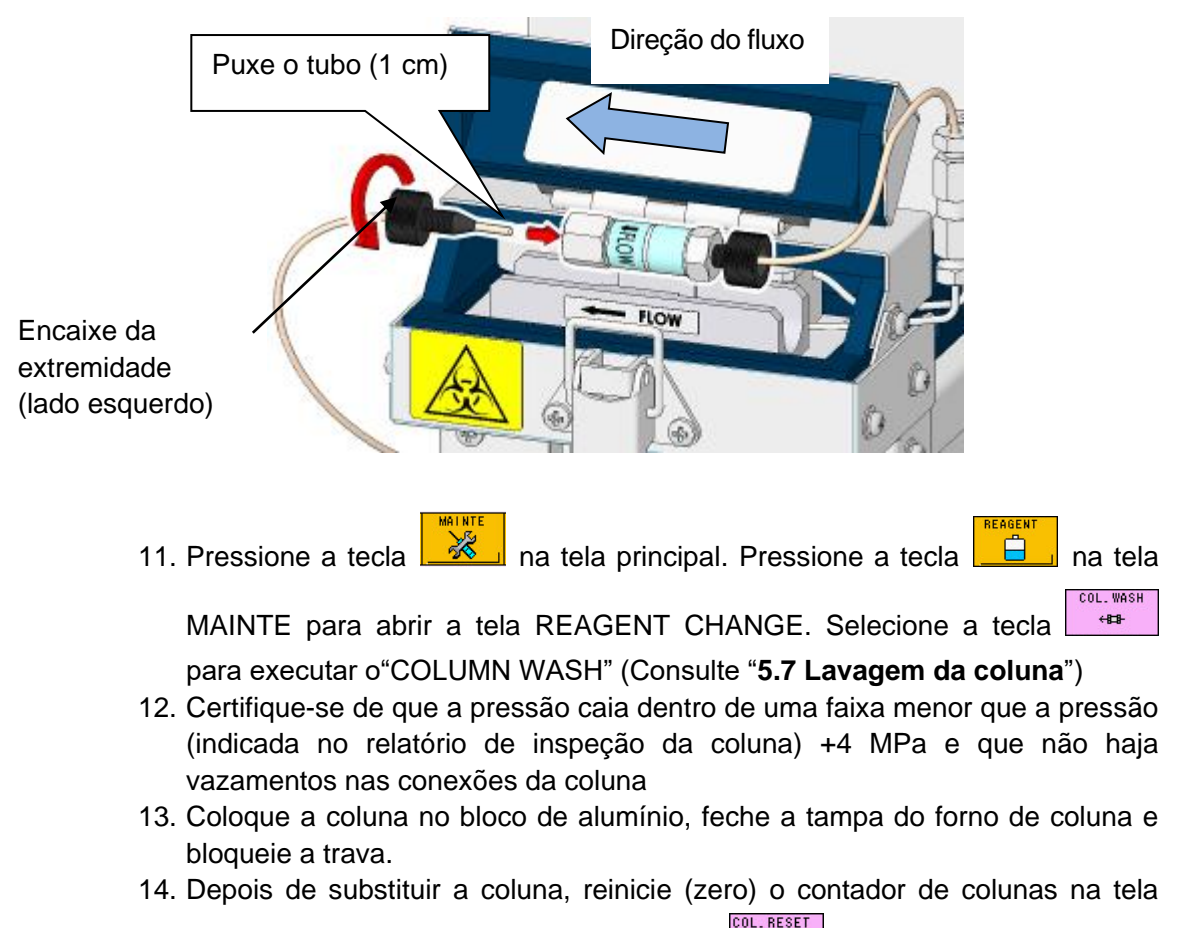

# **Fig. 5-19 Conectando uma nova coluna (lado esquerdo)**

REAGENT CHANGE pressionando a tecla  $\Box$ 

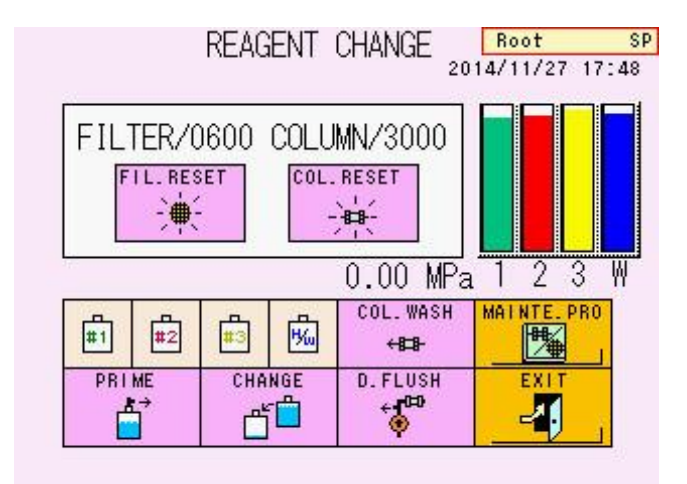

# **Tela 5-20 Tela REAGENT CHANGE**

15. A tela 5-21 será exibida. Ao usar um leitor de código de barras portátil opcional, vá para 16.

Sem leitor de código de barras, pressione a tecla  $\boxed{\_\_\_\}$  para concluir a substituição e vá para 18.

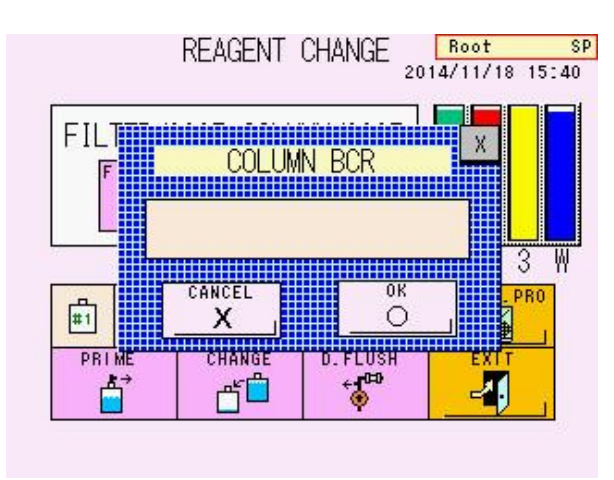

# **Tela 5-21 Tela de mensagem de redefinição da contagem de colunas – 1**

- 16. Quando a tela 5-21 for exibida, leia o código de barras na caixa da coluna com um leitor de código de barras portátil.
- 17. Confirme as informações da coluna na tela (ex. Tela 5-22) e pressione a tecla  $\circ$ .
- 18. Antes de calibrar a coluna recém-instalada, execute pelo menos três amostras de sangue total para preparar a coluna. Calibre o sistema e execute os controles.

# **Tela 5-22 Tela de mensagem de redefinição da contagem de colunas – 2**

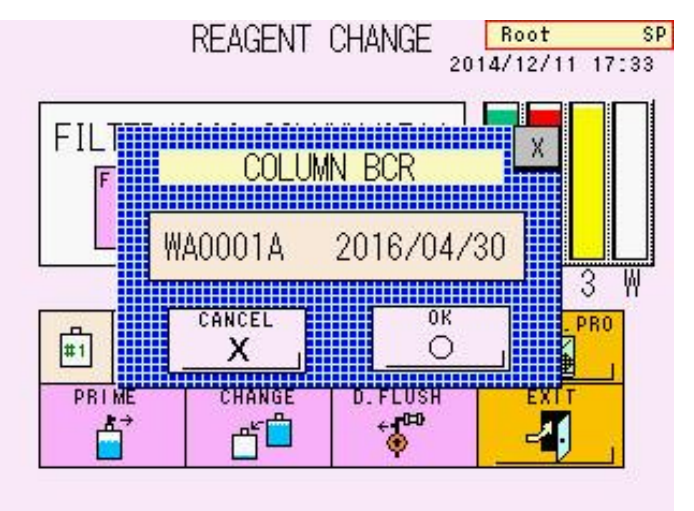

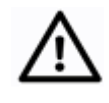

**Cuidado**

**A coluna usada esteve em contato com amostras de sangue. Portanto, use roupas de proteção (óculos, luvas, máscaras etc.) ao manusear. Descarte a coluna como resíduo infeccioso de acordo com os procedimentos de descarte de resíduos da sua instalação.**

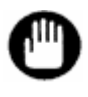

**Certifique-se de não usar nenhuma outra coluna além da coluna do HLC-723G11. Insira com segurança o tubo de entrada até a extremidade, sem espaço nas conexões. Retorne a nova coluna à temperatura ambiente antes de substituí-la.**

# **5.10 Substituição do filtro de sucção**

Para remover partículas estranhas, o filtro de sucção é conectado à extremidade de entrada do tubo Tampão de Eluição inserido na embalagem ou frasco do Tampão de Eluição. Se o filtro de sucção estiver entupido, a bomba não funcionará normalmente, o que poderá levar a resultados não confiáveis. Certifique-se de substituir o filtro periodicamente. Substitua os três filtros ao mesmo tempo. As partículas estranhas dentro do filtro não podem ser removidas por meio de limpeza. Substitua o filtro usado por um novo.

**Procedimento**

- 1. Se o analisador não estiver no estado STAND-BY, aguarde até que o ensaio termine e STAND-BY seja exibido. Você também pode alterar o estado para o estado STAND-BY pressionando a tecla STOP.
- 2. Solte as tampas dos frascos para tampões de eluição.
- 3. Puxe o tubo do Tampão de Eluição e remova os filtros de sucção antigos.
- 4. Prenda com segurança os novos filtros de sucção, reinsira o tubo na embalagem e feche as tampas.

# **Fig. 5-20 Acessório do filtro de sucção**

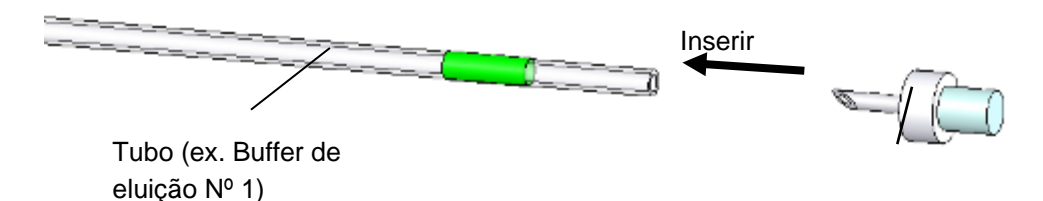

Filtro de sucção

5. Depois que os três filtros tiverem sido substituídos, execute PRIME para o Tampão de eluição Nº 1, 2 e 3 na tela REAGENT CHANGE.

Consulte "**5.5 Preparação do Tampão de Eluição"** para obter detalhes sobre a operação PRIME.

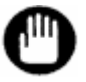

**Os filtros de sucção usados podem ser descartados como resíduos gerais não inflamáveis de acordo com os procedimentos em sua instalação.**

# **5.11 Substituição da agulha de amostragem**

Substitua a agulha de amostragem se estiver dobrada ou quebrada. Use o procedimento a seguir para substituir a agulha de amostragem.

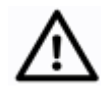

**Cuidado**

**O acesso ao interior do analisador é necessário para substituir a agulha de amostragem. Certifique-se de que somente o pessoal treinado pelos representantes locais da Tosoh realize essas operações. Certifique-se de usar roupas de proteção (óculos, luvas, máscaras etc.) e tome cuidado suficiente para evitar infecções durante o manuseio. Tome cuidado para não tocar na extremidade da agulha de amostragem durante o manuseio.**

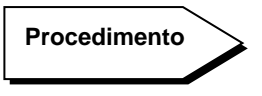

1. Desligue a tecla POWER e o interruptor de alimentação principal para interromper as operações do analisador durante a substituição da agulha. A unidade da agulha de amostragem não pode ser retirada a menos que a tecla POWER esteja desligada.

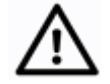

**A agulha pode estar quebrada ou causar ferimentos se for movida à força.**

#### **Cuidado**

- 2. Abra a porta do lado esquerdo e solte dois parafusos da tampa da agulha indicados na Fig. 5-21. Você não precisa remover os parafusos.
- 3. Abra a porta abaixo da tela e solte um parafuso da tampa da agulha indicado na Fig. 5-21.
- 4. Segure a tampa da agulha, empurre-a para dentro tomando cuidado para não quebrá-la e remova-a do parafuso da tampa da agulha indicado na 3.

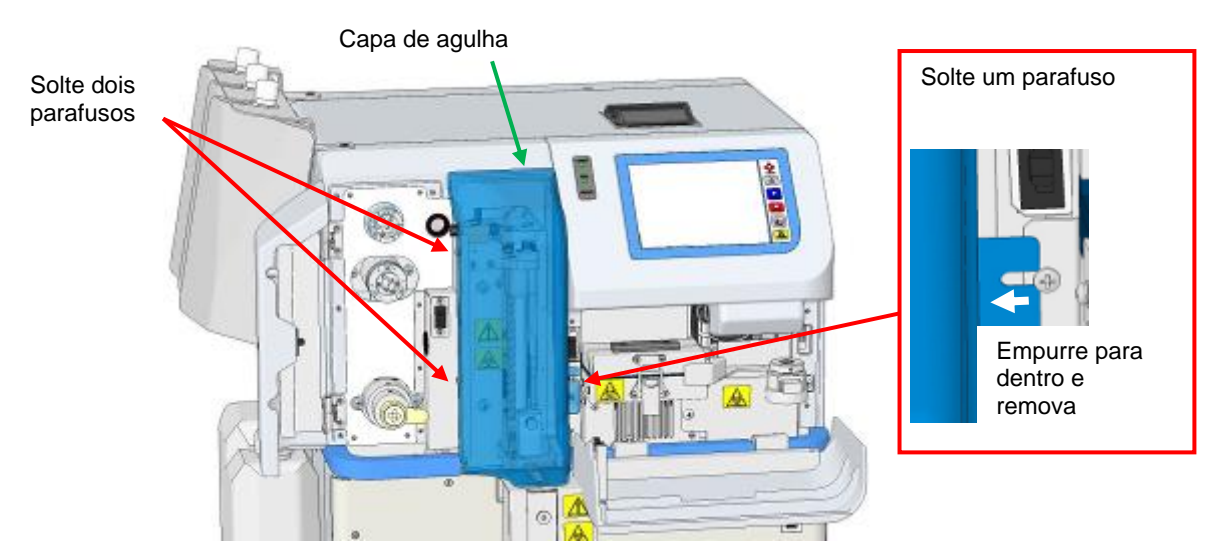

#### **Fig. 5-21 Retire a tampa da agulha**

- 5. Verifique se a tampa foi removida dos parafusos e remova a tampa puxando-a diretamente.
- 6. Você verá a unidade de amostragem de volta no meio. Segure a parte superior da unidade da agulha de amostragem com a mão e puxe lentamente a unidade para a frente o máximo possível.

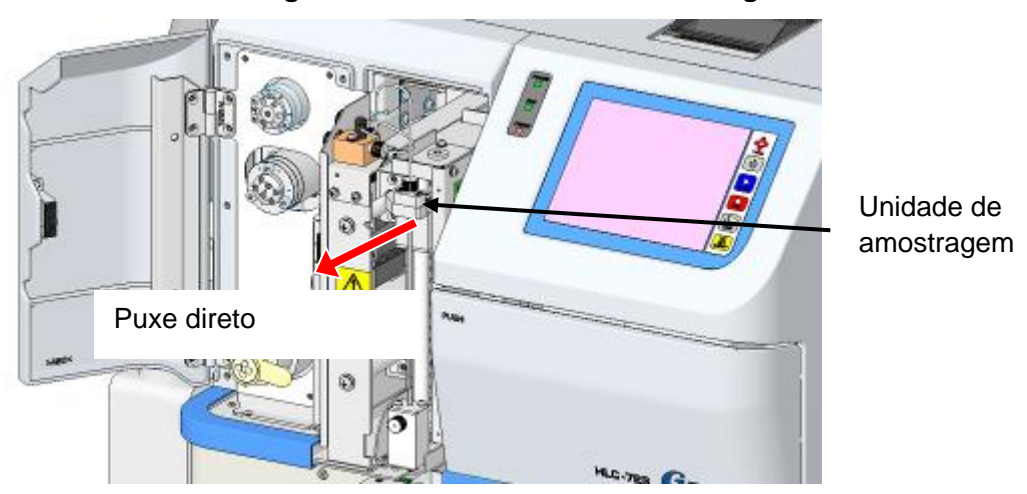

**Fig. 5-22 Puxe a unidade de amostragem**

- 7. Como um pequeno volume de reagente derramará durante a substituição, coloque um lenço de laboratório sob a ponta da agulha de amostragem.
- 8. Com a mão, solte e remova a junta na parte superior da agulha de amostragem.
- 9. Levante lentamente a agulha de amostragem para removê-la.

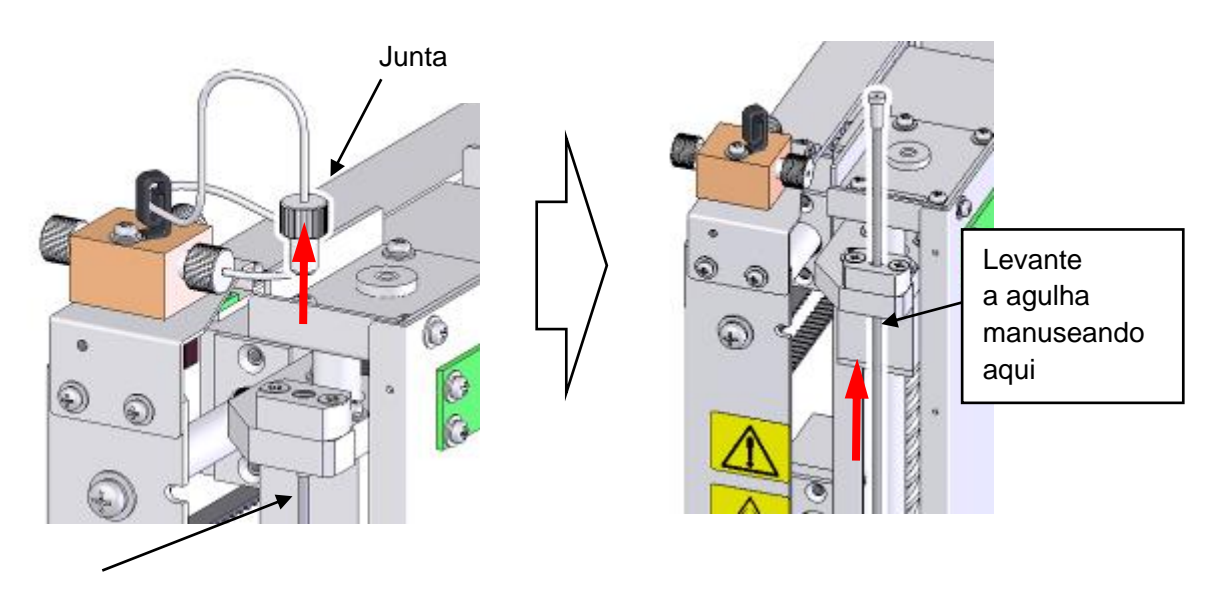

**Fig. 5-23 Remova a agulha de amostragem**

Agulha

10. Insira a nova agulha de amostragem e conecte bem a junta.

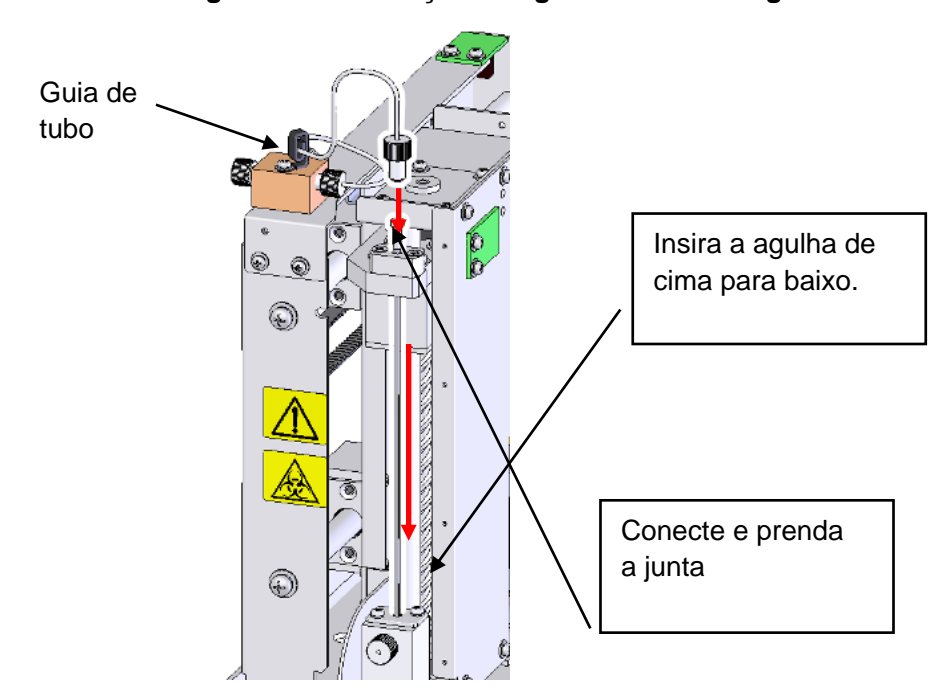

**Fig. 5-24 Substituição da agulha de amostragem**

- 11. Mova a unidade de amostragem para frente e para trás e confirme se a linha de fluxo não fica presa em nada. Se necessário, solte a junta, gire a agulha de amostragem e mude a direção do suporte para evitar que a linha de fluxo fique presa em qualquer coisa.
- 12. Empurre a unidade de amostragem para trás, feche a tampa da unidade de amostragem seguindo o procedimento inverso e fixe os parafusos.
- 13. Verifique se o pendrive não está no soquete e ligue a alimentação principal.
- 14. Pressione a tecla POWER e aguarde até que o estado STAND-BY seja exibido.
- 15. Ensaie um controle ou uma amostra fictícia para confirmar que a sucção da amostra foi processada corretamente (verifique se a área total no resultado é aproximadamente a mesma de antes da agulha de amostragem ser substituída).

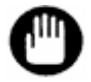

**Se a agulha entortar imediatamente após a substituição, verifique se os tubos primários correspondem ao suporte de amostras ou ao adaptador do rack de amostras.**

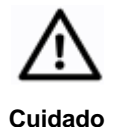

**Se a colocação da agulha estiver claramente fora do centro do tubo primário, ela deverá ser ajustada. Cancele o ensaio e entre em contato com os representantes locais da Tosoh.**

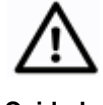

**Descarte a agulha de amostragem usada como resíduo infeccioso de acordo com os procedimentos em sua instalação.**

# **6. Solução de problemas**

# **6.1 Precauções de ensaio**

#### • **Vazamento de líquido**

- Se você detectar vazamento de líquido, desligue imediatamente o analisador e desconecte o cabo de alimentação.
- Às vezes, o líquido residual vazado contém sangue. Para evitar infecções, use equipamentos de proteção adequados (óculos, luvas, máscaras etc.) e, em seguida, limpe o líquido.
- Verifique a alça do filtro de linha. Se houver vazamento de líquido, empurre a alça para trás completamente.
- Se o líquido estiver vazando da conexão entre o tubo e a coluna, o sensor de vazamento detectará vazamento de líquido e ocorrerá o erro "COLUMN LEAK ERROR" para interromper o ensaio. Remova a coluna, limpe o líquido ao redor do suporte da coluna e do sensor e conecte a coluna novamente.

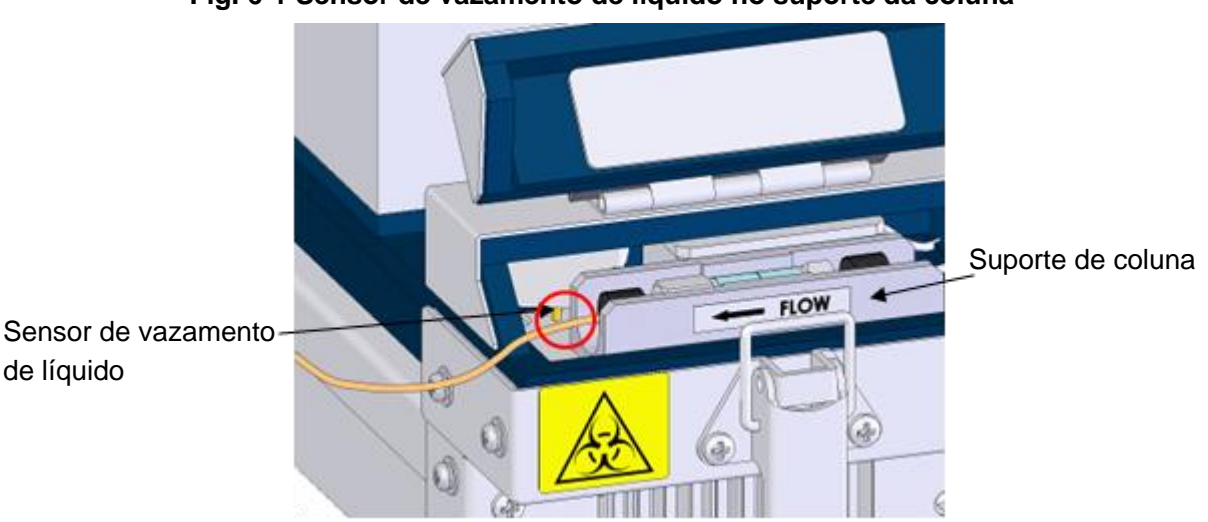

# **Fig. 6-1 Sensor de vazamento de líquido no suporte da coluna**

• Se o líquido estiver vazando da parte inferior do analisador, se você não conseguir encontrar a fonte do vazamento ou se não conseguir parar o vazamento, entre em contato com os representantes locais da Tosoh.

# • **Coluna**

- Certifique-se de ler as Instruções de Uso incluídas na caixa da coluna, bem como este manual.
- Certifique-se de não usar nenhuma outra coluna além da coluna do HLC-723G11.
- Use a coluna antes da data de validade indicada na etiqueta.
- Armazene as colunas com os tampões no lugar, em um refrigerador quando não estiverem em uso.
- Manuseie a coluna com cuidado. Não deixe cair nem bata na coluna.
- O ID alfabético do lote, como A e B, é mostrada no rótulo da caixa da coluna. Certifique-se de combinar este ID de lote com o ID de lote para os Tampões de Eluição.
- Não use ferramentas para desmontar uma coluna.

# • **Tampões de eluição**

- Certifique-se de ler as Instruções de Uso incluídas na caixa do Tampão de Eluição, bem como este manual.
- Certifique-se de não usar nenhum outro tampão além do tampão do HLC-723G11.
- Use os Tampões de Eluição antes da data de validade indicada na etiqueta.
- Use os Tampões de Eluição dentro de 90 dias após a abertura.
- Certifique-se de combinar o ID do lote para os Tampões de Eluição com o da coluna.
- Não reabasteça o Tampão de Eluição.

# • **Solução de Hemólise e Lavagem**

- Certifique-se de ler as Instruções de Uso incluídas na caixa da Solução de Hemólise e Lavagem, bem como este manual.
- Certifique-se de usar a Solução de Hemólise e Lavagem designada para a série HLC-723 pela TOSOH.
- Use a Solução de Hemólise e Lavagem antes do prazo de validade indicado na etiqueta.
- Use a Solução de Hemólise e Lavagem dentro de 90 dias após a abertura.
- Não reabasteça a Solução de Hemólise e Lavagem.
- Não há diferenças entre os IDs de lote para a Solução de Hemólise e Lavagem.

# • **Desligamento de longo prazo**

• Se o analisador ficar desligado por uma semana ou mais, remova e armazene a coluna, seguindo o procedimento abaixo.

# **Procedimento**

1. Remova a coluna seguindo o procedimento estabelecido em "**5.9 Substituição da coluna**".

Instale os plugues de extremidade na coluna e, em seguida, guarde a coluna em um local fresco, como um refrigerador.

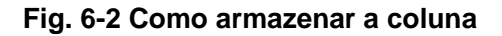

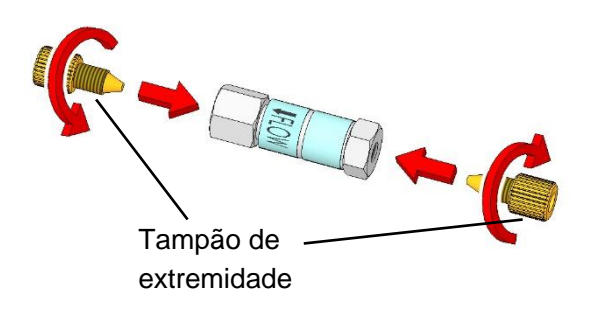

2. Conecte a união fornecida no lugar da coluna.

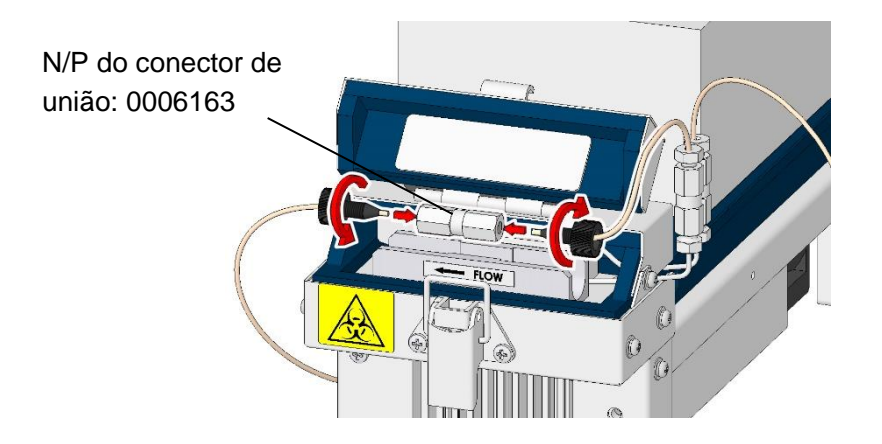

#### **Fig. 6-3 Conectando a união**

- 3. Remova todos os tubos de sucção dos Tampões de Eluição e da Solução de Hemólise e Lavagem e coloque-os em um frasco contendo água purificada. Vede a tampa dos Tampões de Eluição e da Solução de Hemólise e Lavagem antes do armazenamento.
- 4. Prepare todos os líquidos na tela REAGENT CHANGE seguindo "**5.5 Preparação do Tampão de Eluição**".

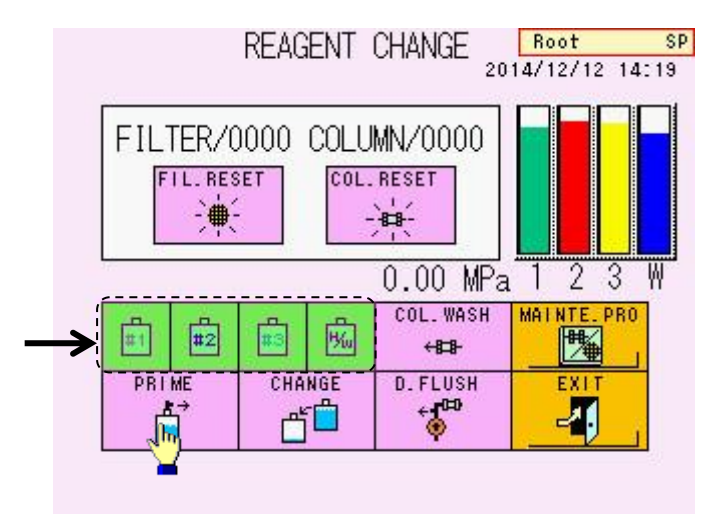

#### **Tela 6-1 Tela REAGENT CHANGE (PRIME)**

5. Execute COL.WASH na tela REAGENT CHANGE para substituir em "**5.7 Lavagem de coluna**" para substituir todos os reagentes nos tubos por água purificada.

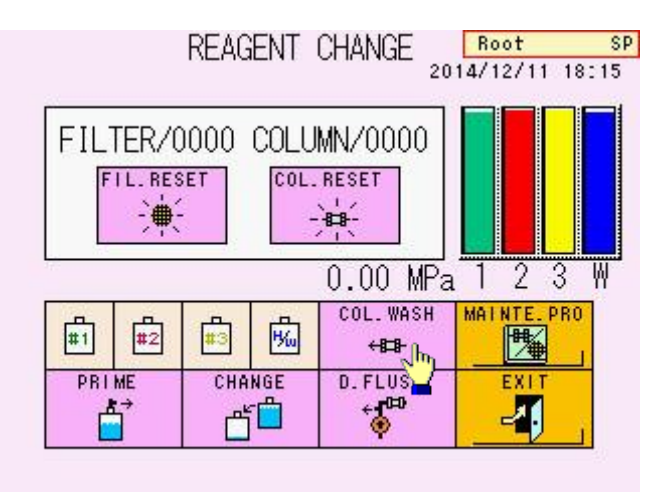

# **Tela 6-2 Tela REAGENT CHANGE (COL.WASH)**

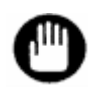

- **1. Não lave a linha de fluxo para Solução de Hemólise e Lavagem com Tampões de Eluição.**
- **2. Jamais insira o tubo de sucção do Tampão de Eluição no recipiente da Solução de Hemólise e Lavagem para lavar os tubos.**
- **3. Conecte os tampões de extremidade às extremidades da coluna e guarde a coluna em um local fresco, como um refrigerador, para evitar que o interior da coluna**
- **Mudanças nas condições operacionais**
	- Esteja ciente de que as alterações nos parâmetros do ensaio feitas durante o estado de ANÁLISE são inválidas até que o ensaio atual seja concluído. Faça alterações quando o analisador estiver no estado STAND-BY.

# **6.2 Falhas gerais do sistema**

# • **A energia não liga**

- O cabo de alimentação está conectado corretamente?
- A alimentação principal está ligada?
- A tecla POWER foi pressionada?

# • **O pendrive não pode ser lido ou gravado**

- O pendrive está inserido corretamente na entrada USB?
- O pendrive está protegido contra gravação?
- Você está usando um pendrive com uma função de segurança?
- Você está usando um meio de armazenamento diferente de um pendrive?

# • **O analisador não inicia com a inicialização do temporizador**

- A data (ano, mês e dia) está definida corretamente? Consulte "**4.13 Configuração de dia/hora e temporizador semanal**".
- **Apenas cromatogramas anormais aparecem (Consulte "6.4 Cromatogramas anormais")**
	- O volume da amostra é suficiente?
		- É necessário 1 ml ou mais com tubos primários e 200 μL ou mais com copos de amostra (amostras diluídas). Tome especial cuidado com o volume do calibrador, pois CALIB-1 é injetado 3 vezes e CALIB-2 é injetado 2 vezes. Portanto, é necessário um volume de 500 μL ou mais de cada calibrador.
	- O tampão está sendo bombeado corretamente? Verifique a pressão na tela principal. Se a pressão for inferior ao valor indicado no relatório de inspeção da coluna ou se a pressão parecer instável, consulte "**5.6 Remoção do ar da bomba**" e remova o ar da bomba.
	- Existe Solução de Hemólise e Lavagem suficiente?
	- A coluna e/ou o filtro precisam ser substituídos?
	- O ID do lote da coluna está de acordo com o ID do lote do Tampão de Eluição?
	- A data de validade não expirou?
	- As cores das etiquetas do tampão estão de acordo com as cores das etiquetas dos tubos?

# • **Erros frequentes de leitura de código de barras**

- A qualidade de impressão é suficiente?
- Está impresso em uma etiqueta branca?
- Você está usando um conjunto de códigos de barras no parâmetro de código de barras? As etiquetas estão limpas e sem rugas? Consulte **"3.8 Amostras – Confirmação de etiqueta do código de barras"**.
- As amostras são definidas como etiquetas de código de barras orientadas para o leitor de código de barras?
- As etiquetas estão devidamente afixadas? Fixar as etiquetas a uma distância mínima de 20 mm do fundo dos tubos primários e com inclinação inferior a 5°. Pelo menos 5 mm de espaço (margem) são necessários à esquerda e à direita no código de barras.

# • **A agulha de amostragem está dobrada ou quebrada**

• Entre em contato com o representante do serviço

# • **Algumas amostras não podem ser analisadas**

• O modo de consulta está definido?

Consulte "**4.20 Configuração de comunicação de dados**", confirme o status da **QUERY** 

tecla  $\frac{\mathbb{R}^2}{\mathbb{R}^2}$ . As amostras são ignoradas ao usar um modo de consulta se

a solicitação de análise não for direcionada do computador host.

Se o código de barras afixado na amostra não for lido corretamente, a amostra será ignorada sob determinadas circunstâncias (configuração do computador host

etc.) quando  $\Box$   $\Box$  estiver definido (exibido em verde) na tela BCR. Consulte

"**4.22 Configuração do leitor de código de barras e verificação de leitura**". Entre em contato com o representante de serviço quando não forem detectadas amostras sucessivas.

• O modo de ignorar erro está definido?

Consulte "**4.20 Configuração de comunicação de dados**", confirme o status FRR SKI

da tecla  $\boxed{\equiv}$  Ao definir o modo Ignorar erro, o ensaio será ignorado se

o código de barras afixado na amostra não for lido corretamente. Se os ensaios forem ignorados com frequência, entre em contato com o representante do serviço quando amostras sucessivas não forem detectadas.

# **6.3 Mensagens de erro**

Ao consultar os representantes locais da Tosoh sobre um problema, anote a mensagem de erro e o número do erro. Isso permitirá que eles resolvam o problema mais rapidamente. Se você seguir as soluções sugeridas nesta seção e ainda não conseguir resolver o erro, ou se encontrar uma mensagem de erro que não foi anotada, entre em contato com os representantes locais da Tosoh.

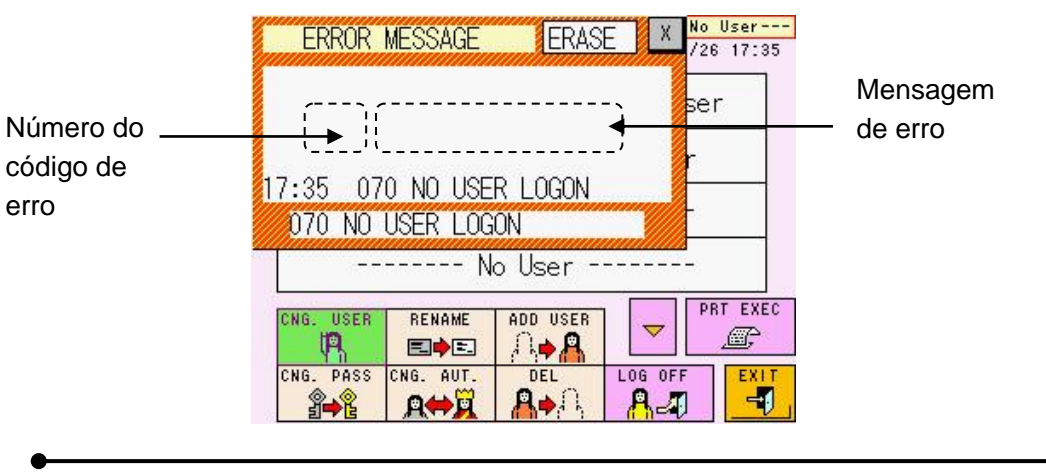

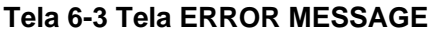

#### **Mensagens de erro gerais**

Com um desses erros, o ensaio é interrompido e o analisador entra imediatamente no estado STAND-BY.

#### **100 PRESSURE HIGH**

A pressão da bomba excedeu o limite superior (20 MPa). Se o período de substituição do filtro ou coluna tiver sido excedido, substitua primeiro o filtro ou a coluna. Se a pressão ainda estiver alta, entre em contato com os representantes locais da Tosoh. A pressão alvo está dentro de uma faixa menor que a pressão (indicada no relatório de inspeção da coluna) +4 MPa.

#### **101 PRESSURE LOW**

A pressão da bomba caiu abaixo do limite inferior (2,0 MPa). Confirme o vazamento de líquido da conexão entre o tubo e a coluna. A pressão não aumentará porque a bomba não consegue funcionar devido a bolhas de ar na bomba ou nas válvulas de retenção. Se o Tampão de Eluição estiver vazio, coloque um novo Tampão de Eluição. Se o Tampão de Eluição for suficiente, verifique se a ponta do tubo de sucção atinge o fundo do recipiente. Execute REAGENT CHANGE e DRAIN FLUSH (Consulte "**5.5 Preparação do Tampão de Eluição**" e "**5.6 Remoção de ar da bomba**"). Depois, execute COL.WASH na tela REAGENT CHANGE (Consulte "**5.7 Lavagem da coluna**"). Se a pressão aumentar, a operação está completa. Se a pressão ainda não subir ou não estiver estabilizada, execute DRAIN FLUSH novamente. Além disso, confirme se a válvula de drenagem está bem fechada.

#### **718 INJ.VALVE ERROR**

A válvula de injeção está funcionando de forma anormal. Se o erro ocorrer várias vezes, entre em contato com os representantes locais da Tosoh.

#### **Erros que resultam no status STAND-BY após a interrupção de um ensaio**

#### **200 AREA LOW ERROR**

Três resultados sucessivos abaixo do limite inferior da Área Total (50) foram produzidos. Se a mensagem de erro ainda aparecer mesmo quando um volume suficiente de amostra estiver definido no suporte, o problema pode ser causado por um reagente vazio ou pela posição da ponta do tubo de sucção (Solução de Hemólise e Lavagem). Verifique o volume restante e a ponta do tubo de sucção da Solução de Hemólise e Lavagem e inicie o ensaio novamente.

# **201 CALIB ERROR**

Os resultados do ensaio para os calibradores foram insatisfatórios. Consulte "**3.7 Calibração**". Verifique o método de diluição. E verifique se a coluna, os filtros e os reagentes não expiraram. Insira os valores para CALIB-1 e CALIB-2 na tela PARAMETER confirme com os valores atribuídos (consulte as Instruções de Uso ou o rótulo do calibrador) As unidades para calibração são apropriadas (consulte "**3.7 Calibração – Calibração Automática Programada** ")?

#### **702 BC COMM ERROR**

Essa é uma anormalidade nas comunicações com o leitor de código de barras, possivelmente causada por mau contato em um cabo interno ou outro problema. Entre em contato com os representantes locais da Tosoh se o problema ocorrer repetidamente.

#### **704 SAMPLE NOT FOUND**

Esse erro ocorre quando a amostra não está definida e o comando START é inserido. Se você usa G11-90SL, verifique a configuração da chave de circulação do rack (consulte "**3.8 Amostras – Rotação do rack de amostras**") Se esse erro ocorrer mesmo quando as amostras estiverem no local, pode haver um problema no sensor. Entre em contato com os representantes locais da Tosoh.

#### **705 RACK POS ERROR**

O rack de amostras não foi transferido corretamente. Coloque o rack na posição correta e comece de novo. Se você tocar ou mover um rack durante o estado ANALYSIS, esse erro poderá ocorrer. Não toque em racks ou tubos primários durante o estado ANALYSIS.

#### **710 Z1-AXIS ERROR**

Ocorreu uma anormalidade no movimento para cima e para baixo da agulha de amostragem. O erro também ocorre quando o copo-medida de amostra foi erroneamente reconhecido como um tubo primário, devido ao sensor de amostra desorientado

Se você gerenciar os reagentes pelo leitor de código de barras portátil, os erros a seguir irão interromper o ensaio.

#### **150 BUFFER EXPIRED**

O Tampão de Eluição expirou. Substitua-o por um novo.

#### **151 H/W EXPIRED**

A Solução de Hemólise e Lavagem expirou. Substitua-o por um novo.

#### **152 COLUMN EXPIRED**

A coluna expirou. Substitua-o por um novo.

## **154 LOT MISMATCH**

O ID do lote da coluna não corresponde ao lote do Tampão de Eluição G11 HSi. Certifique-se de que a coluna seja usada com o mesmo lote do Tampão de Eluição G11 HSi.

#### **Erros que não interrompem os ensaios**

Quando um dos erros a seguir ocorrer, uma mensagem será exibida, mas o ensaio continuará.

#### **120 STAT DOOR OPEN**

A porta da porta STAT está aberta. Feche a porta.

#### **130 FILTER COUNT OVER**

A contagem do filtro indica que a vida útil do filtro foi atingida. (Somente se o alarme estiver configurado)

#### **131 COLUMN COUNT OVER**

A contagem de colunas indica que a vida útil da coluna foi atingida. (Somente se o alarme estiver configurado)

#### **140 BUFFER EMPTY**

O reagente restante está baixo. (Somente se o alarme estiver configurado)

#### **145 H/W EMPTY**

A solução restante de hemólise e lavagem é baixa. (Somente se o alarme estiver configurado)

# **153 CAL.CURVE EXPIRED**

Os fatores de calibração expiraram. Execute a calibração.

#### **220 NO PEAK DETECT**

Nenhum pico foi detectado. Esse problema pode ser causado pela absorção insuficiente do volume da amostra porque a amostra coagulada pode ter sido processada ou por uma amostra vazia.

#### **221 #### NOT DETECT (#### é o ID de pico)**

Não foi possível detectar um pico específico (de componentes da hemoglobina). Quando isso ocorre repetidamente com algumas amostras, o Tampão de Eluição pode estar concentrado ou o líquido pode estar vazando, resultando em detecção de pico não identificado nos cromatogramas. Quando este erro ocorre apenas com amostras específicas, uma variante da hemoglobina pode estar presente nas amostras.

#### **640 QUERY NO RESPONSE**

Nenhuma resposta foi recebida do host no modo de consulta. Verifique o cabo de comunicação ou as configurações do computador host.

#### **670 SKIP: ############**

A amostra mostrada de ############ (ID) não foi testada porque não foi possível ler o código de barras.

Verifique a etiqueta do código de barras.

(Um número de ID que exceda os 12 dígitos iniciais é abreviado como "\_")

As mensagens a seguir são exibidas na tela STATUS, mas não são impressas.

#### **001 STOP ACCEPTED**

Durante os ensaios, pressione a tecla STOP uma vez e, em seguida, pressione OK na tela pop-up ou pressione a tecla STOP uma vez para emitir uma instrução para interromper o ensaio.

#### **002 EMERGENCY STOP**

Depois de emitir uma instrução de interrupção do ensaio, pressione a tecla STOP uma vez para emitir uma instrução de desligamento de emergência.

#### **003 CANCEL ACCEPTED**

As operações foram canceladas por outra operação. Por exemplo, isso ocorre quando operações como parar operação são solicitadas durante uma transmissão na tela LIST.

#### **010 SYSTEM RUNNING**

As instruções que não podem ser processadas durante o ensaio são recebidas. Por exemplo, isso ocorre quando operações como recálculo são solicitadas durante um ensaio.

#### **070 NO USER LOGON**

A tecla (ex. tecla START) foi pressionada antes de fazer logon. Faça logon com uma conta de usuário apropriada.

#### **071 PASSWORD ERROR**

Foram inseridas senhas incorretas para fazer logon. Insira as senhas corretas.

#### **072 NO AUTHORITY**

O usuário de logon atual não tem autoridade para operar. Faça logon com uma conta de superusuário autorizada.

#### **190 ####FLAG\*\***

O resultado mostrado por #### (número de amostra) atende à condição de sinalizador do código \*\*.

#### **400 PAPER EMPTY**

Não há papel para impressora. Coloque um novo rolo de papel.

#### **401 PRINTER OFF LINE**

A tampa da impressora está aberta. Feche a tampa corretamente.

#### **500 USB NOT READY**

Não há pendrive. Insira um pendrive formatado na entrada USB.

#### **510 USB STICK FULL**

O pendrive está cheio. Prepare um pendrive novo e formatado.

# **511 FILE NOT FOUND**

Tentativa de leitura de um arquivo inexistente no pendrive.

#### **530 USB HARD ERROR**

Há um problema com a entrada USB ou pendrive. Substitua por um pendrive novo e formatado e tente novamente. Se o pendrive não puder ser formatado, pode haver um problema com o próprio soquete. Entre em contato com os representantes locais da Tosoh.

Se você gerenciar os reagentes por um leitor de código de barras portátil, ocorrerão os erros a seguir.

#### **080 EXCEEDED EXP.DATE**

O reagente excedeu a data de validade lida com um leitor de código de barras portátil. Substitua-o por um novo antes da data de validade.

# **081 INVALID BARCODE**

As informações lidas com um leitor de código de barras portátil eram inválidas (ex. O código de barras do Tampão de eluição Nº 2 foi lido como o do Nº 1). Leia um código de barras válido.

# **Mensagens de erro e seus significados**

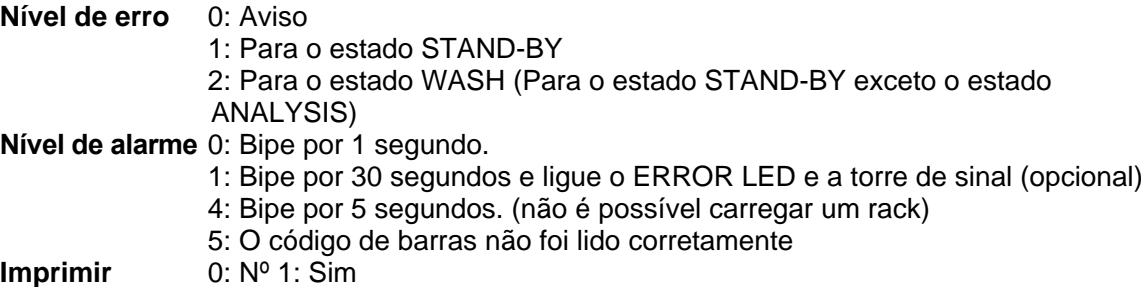

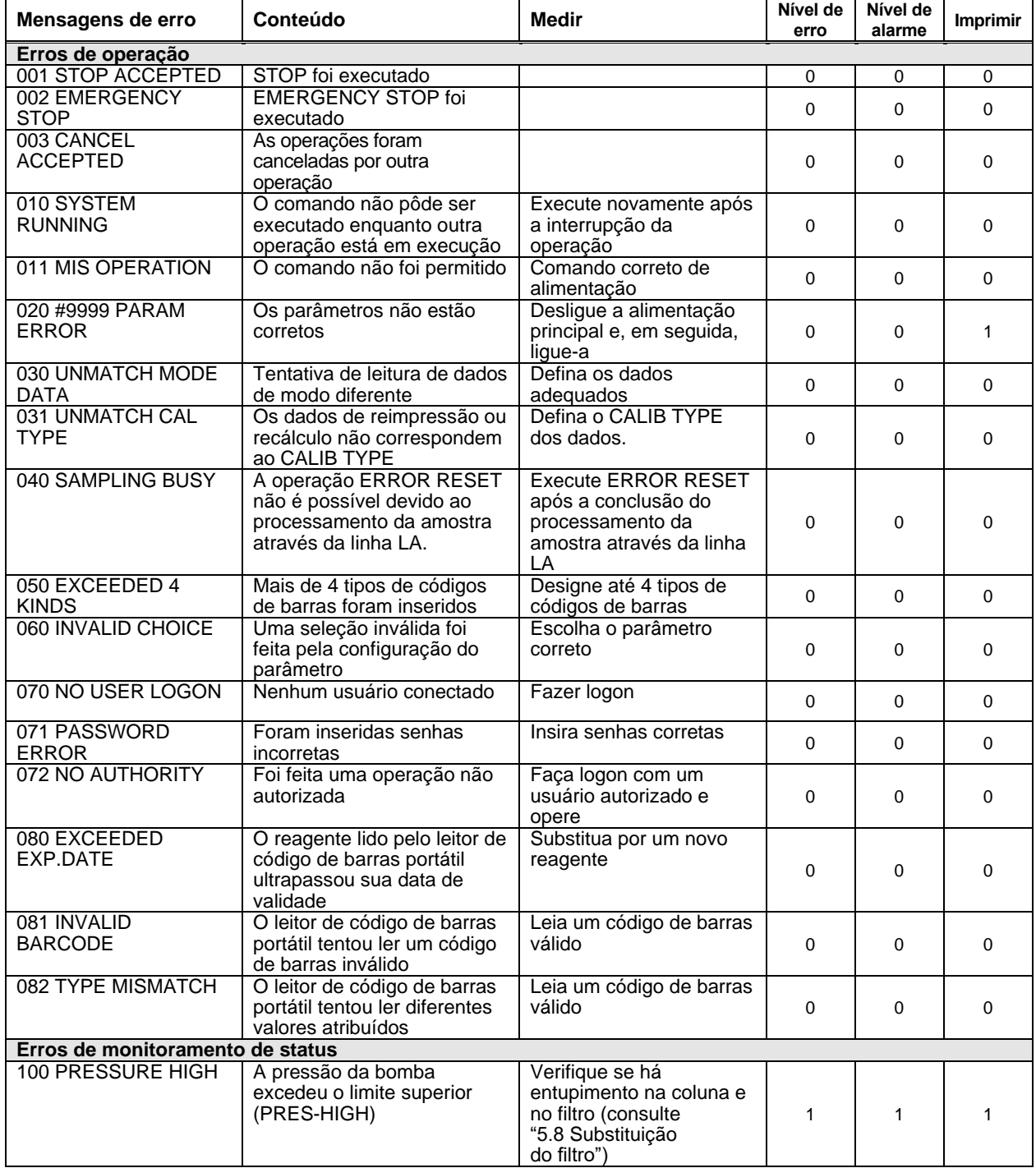
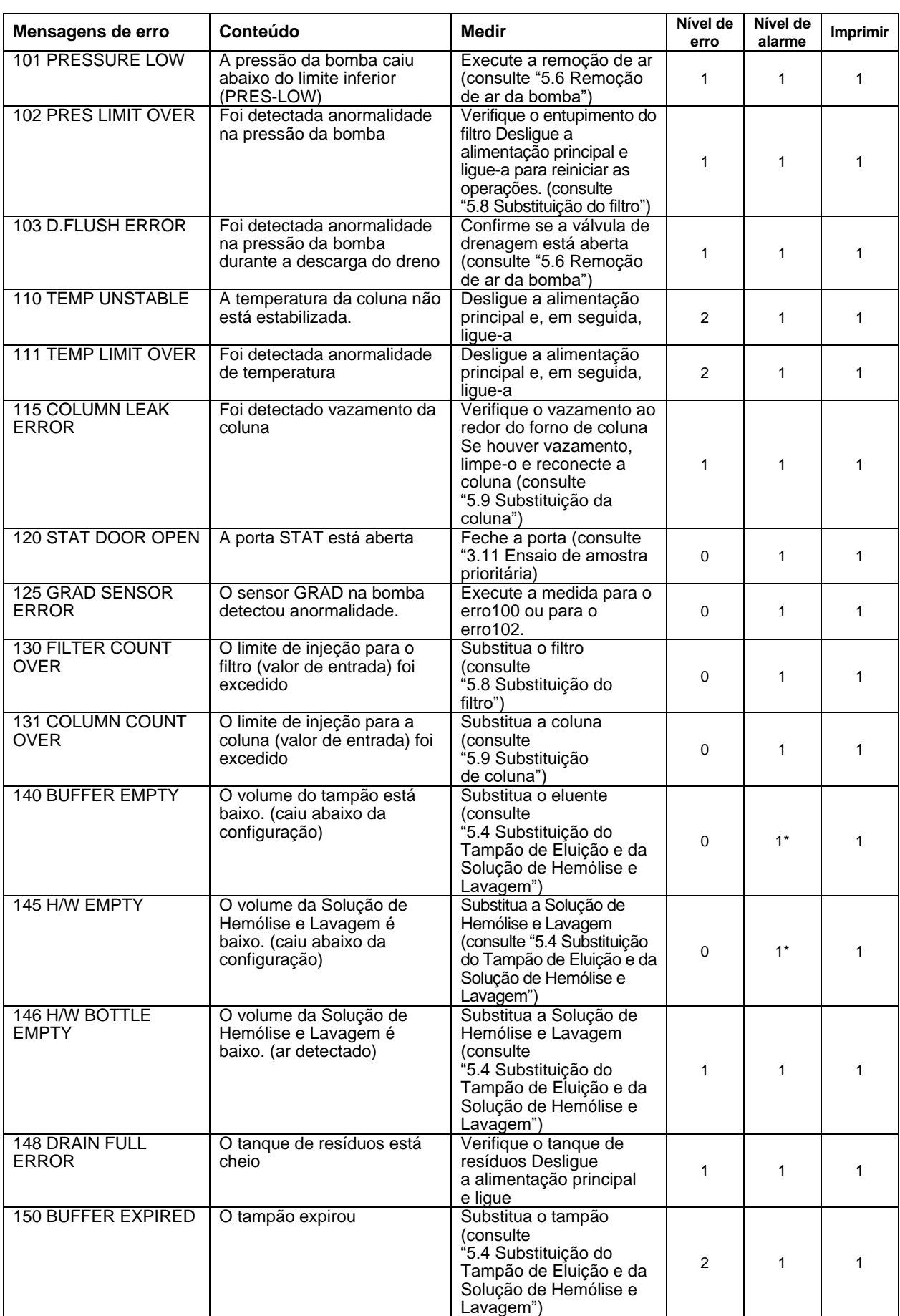

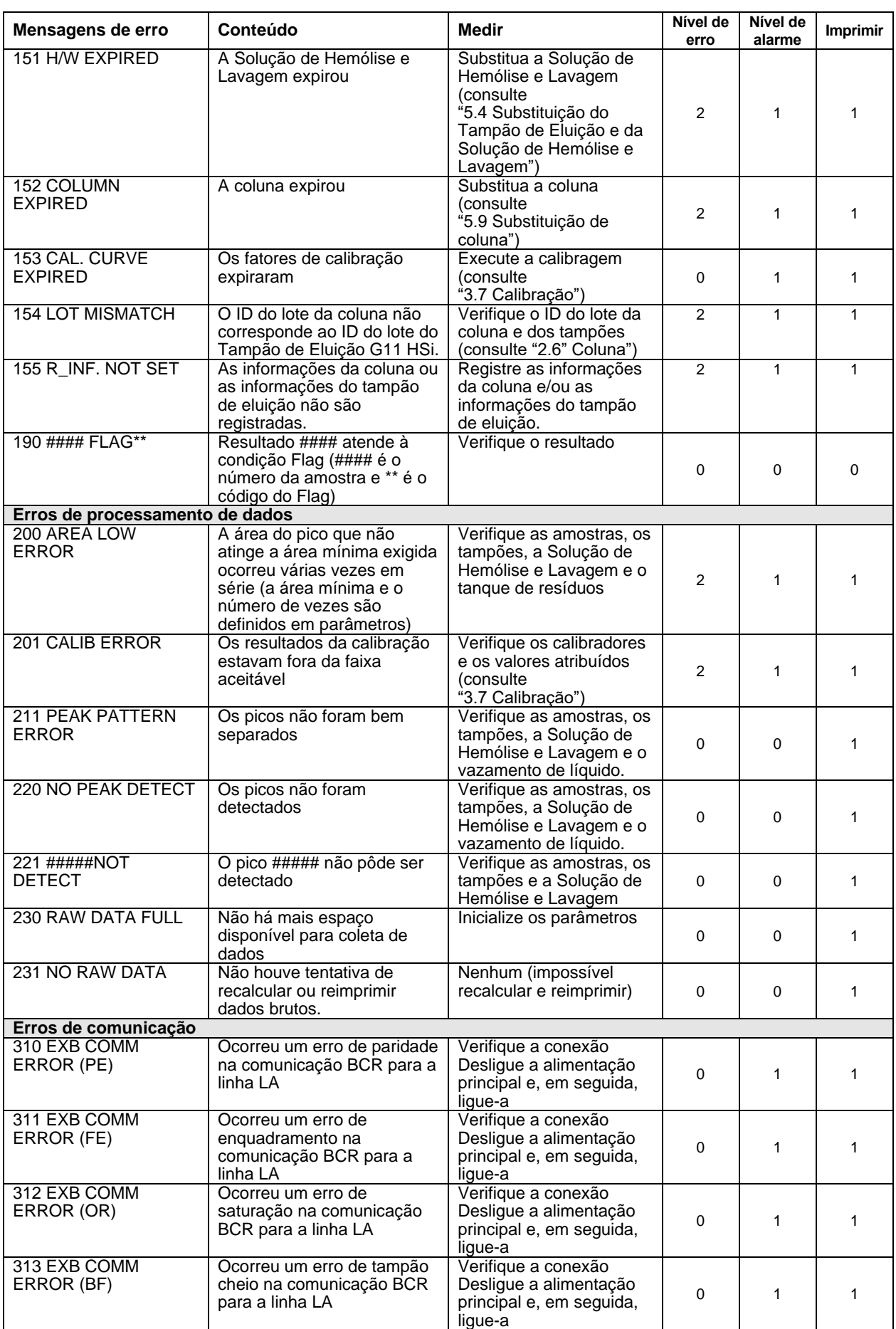

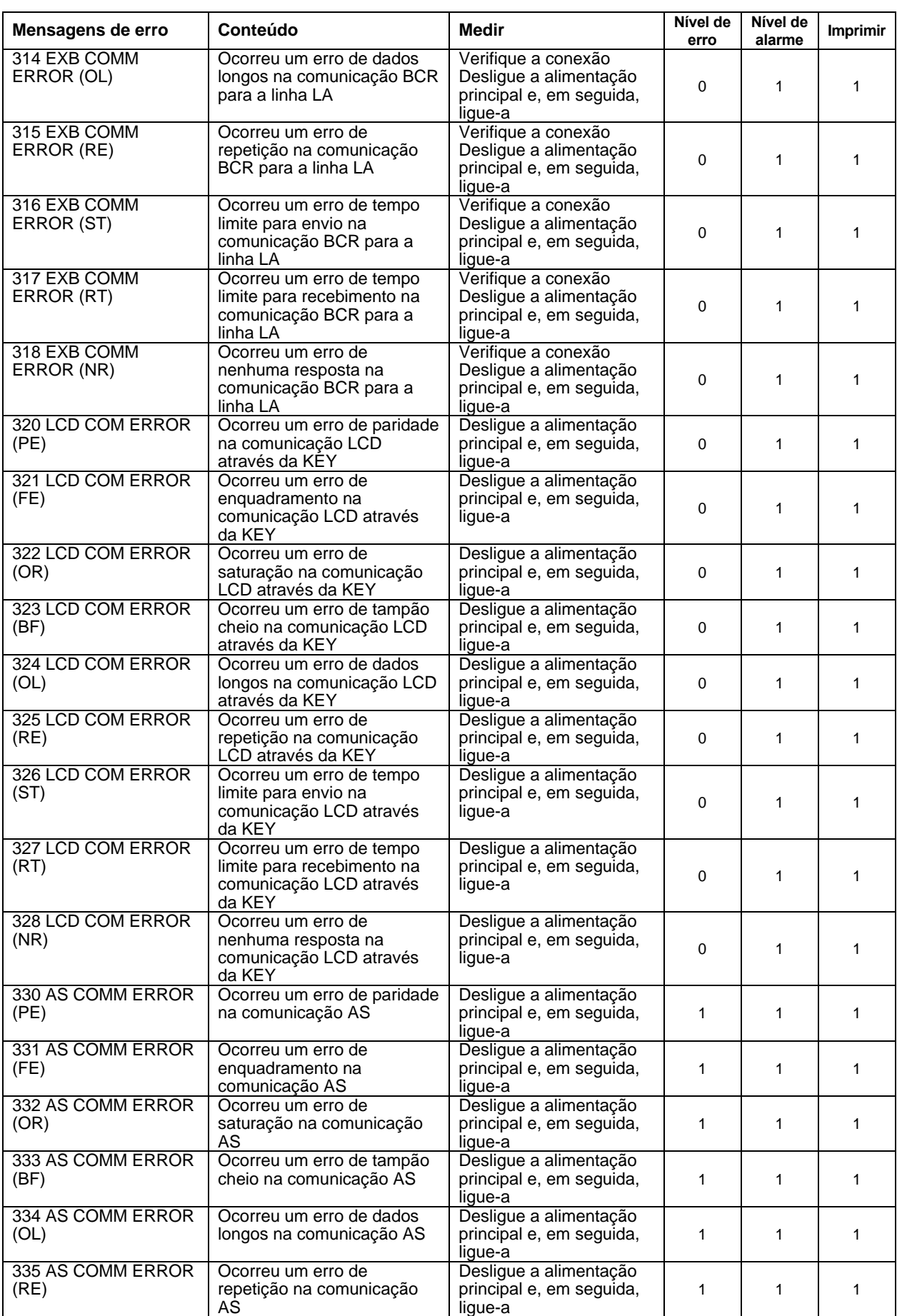

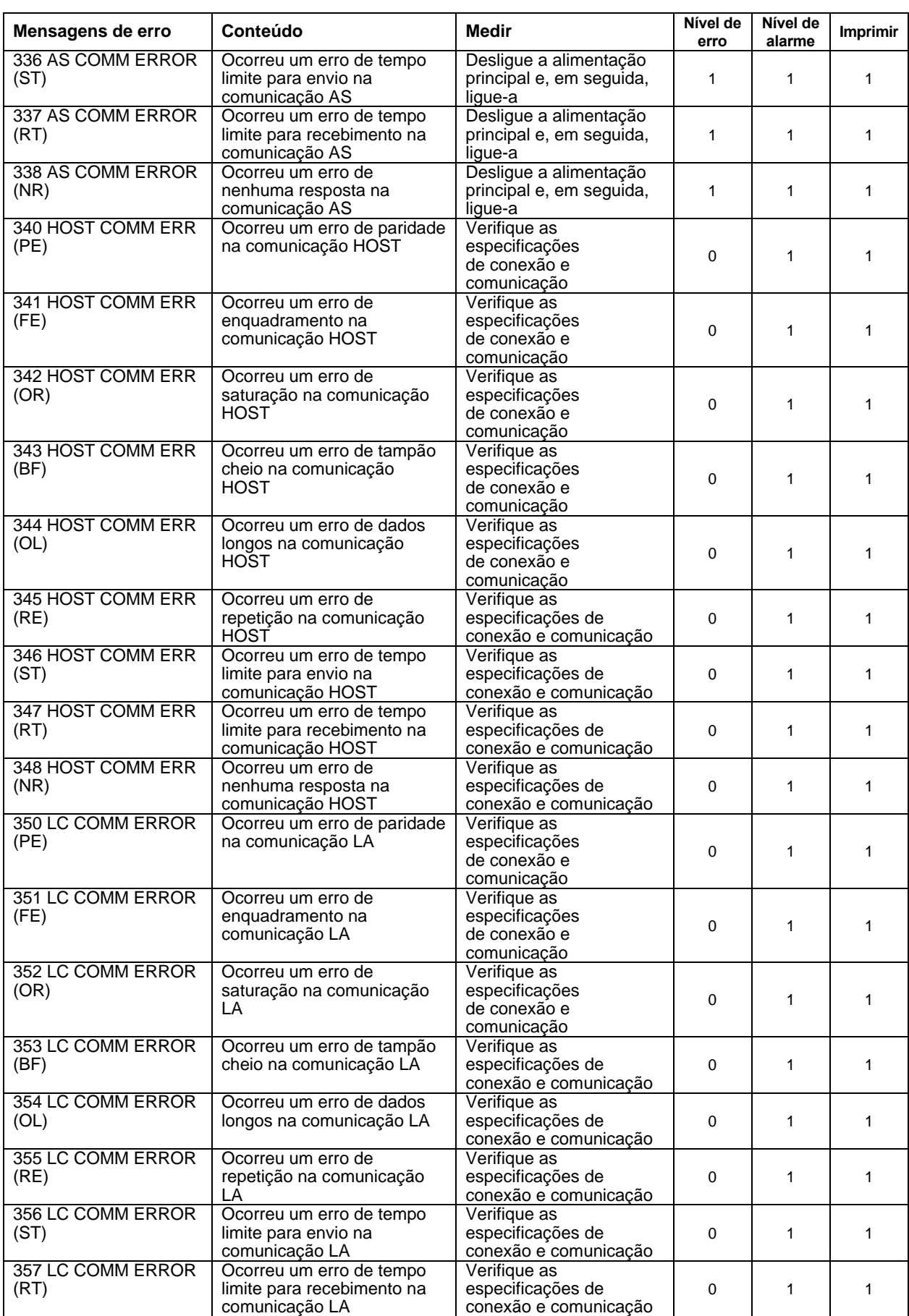

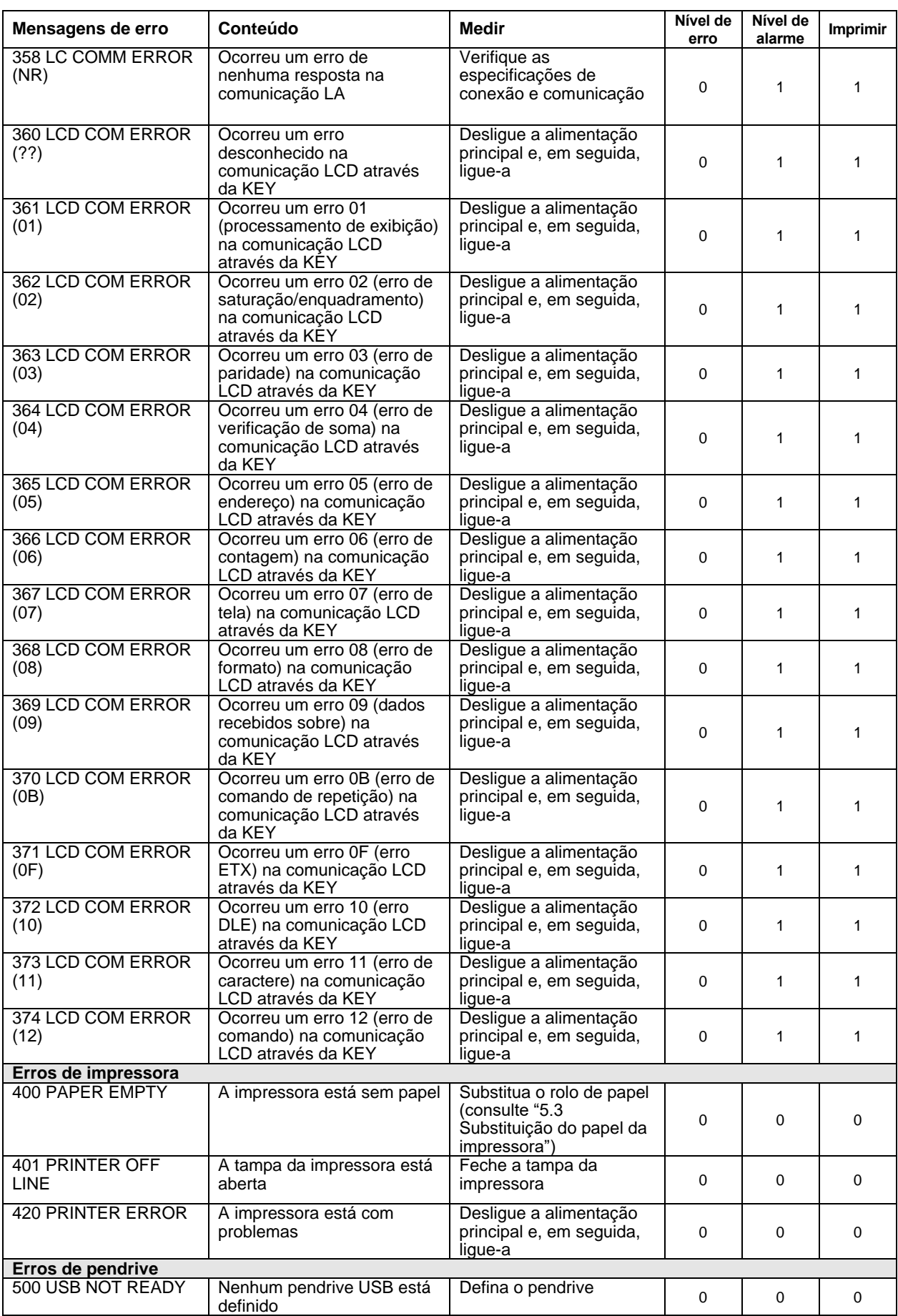

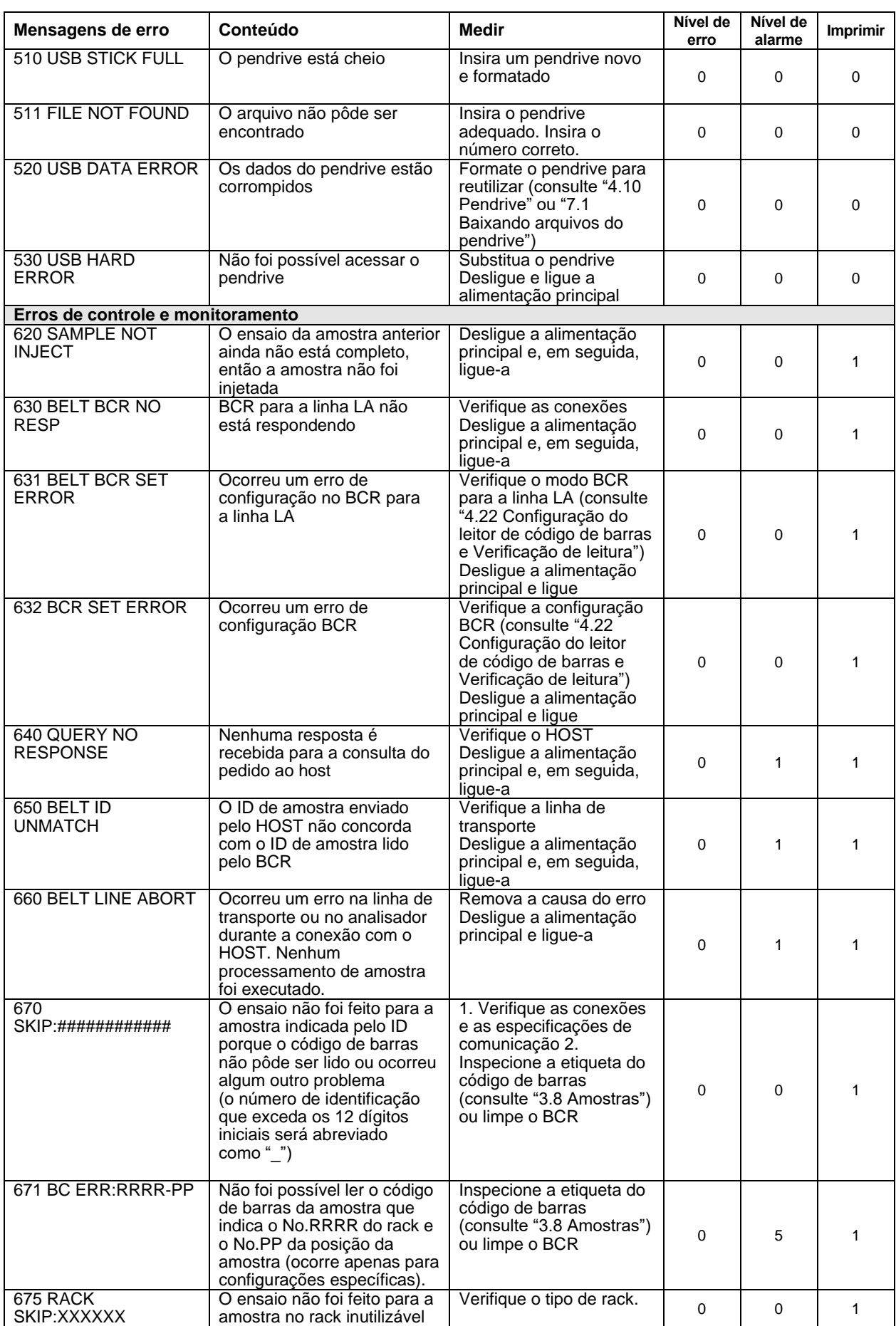

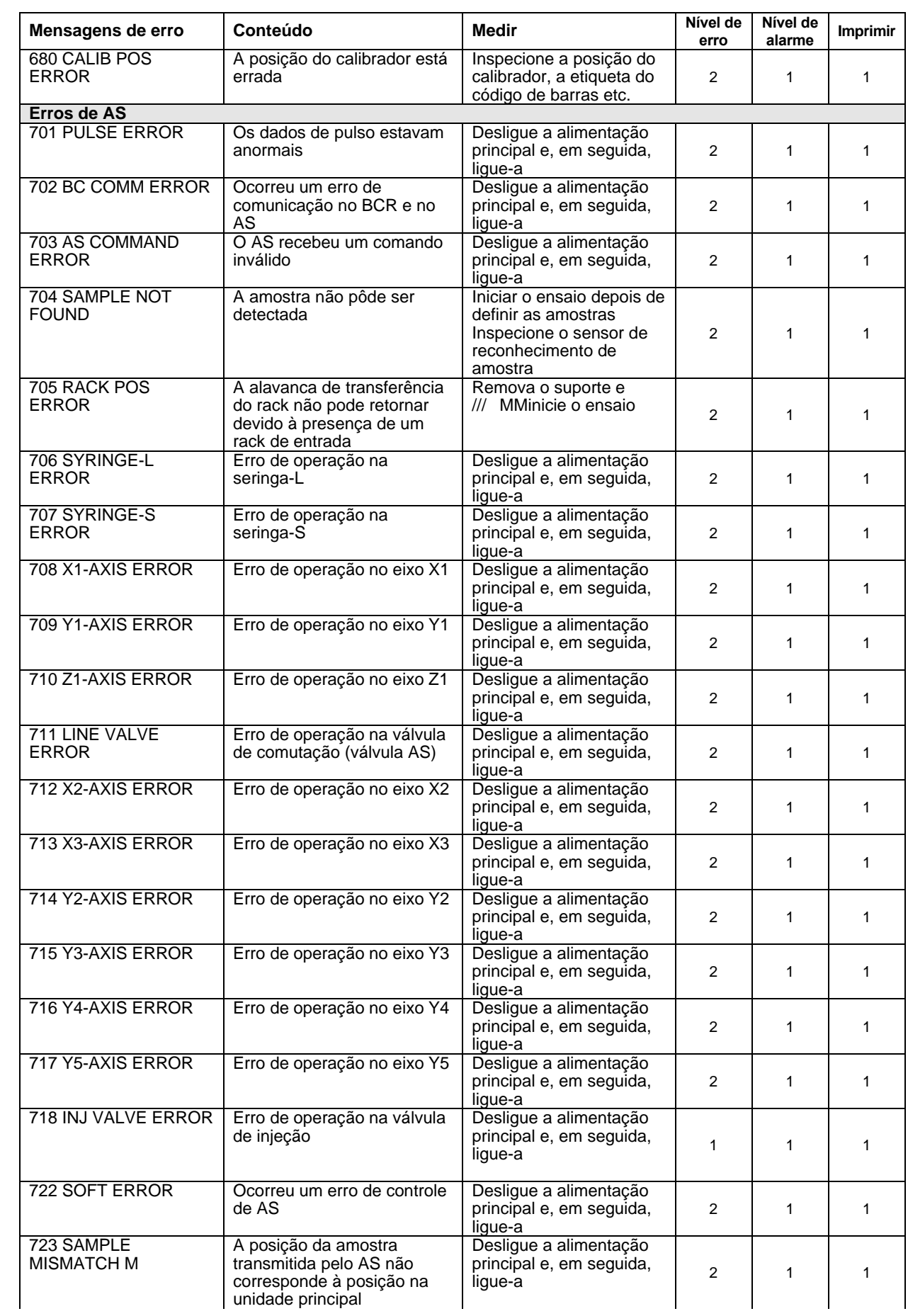

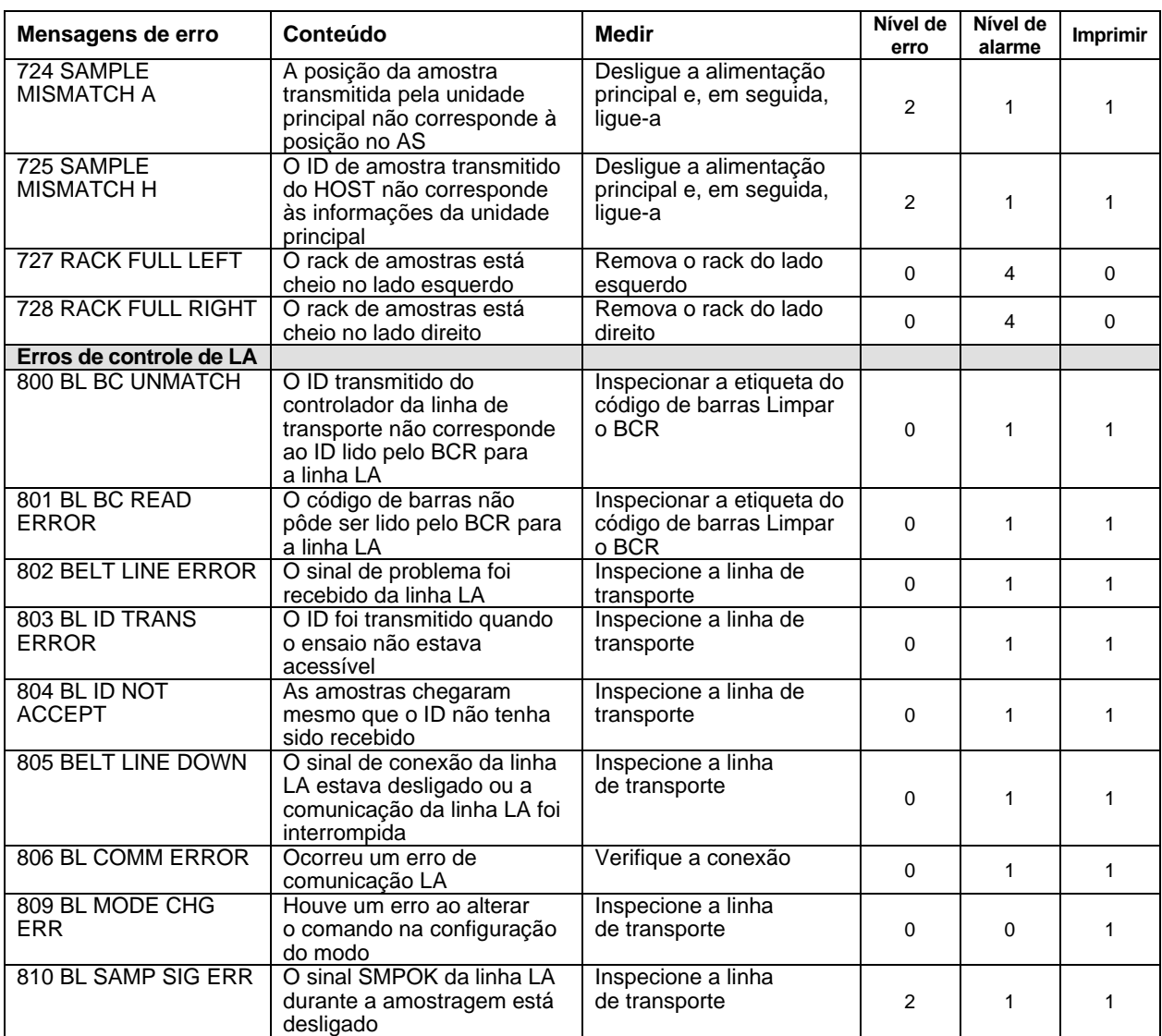

\* Quando apenas o volume do tampão fica abaixo da configuração ou o volume restante do tampão é 0, o alarme dispara.

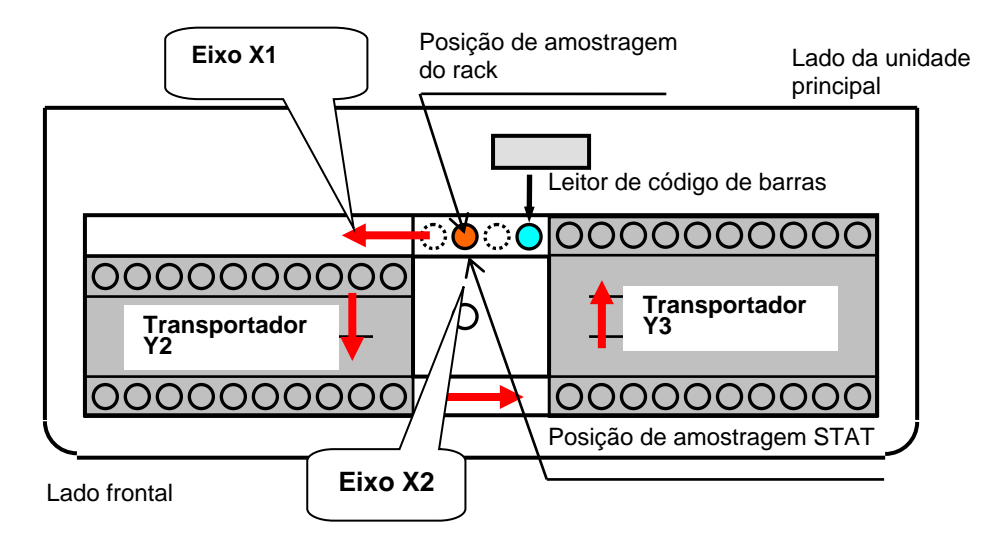

# **Fig. 6-4 Posição de cada eixo e transportador no carregador de amostras 90**

# **Fig. 6-5 Posição de cada eixo e transportador no carregador de amostras 290**

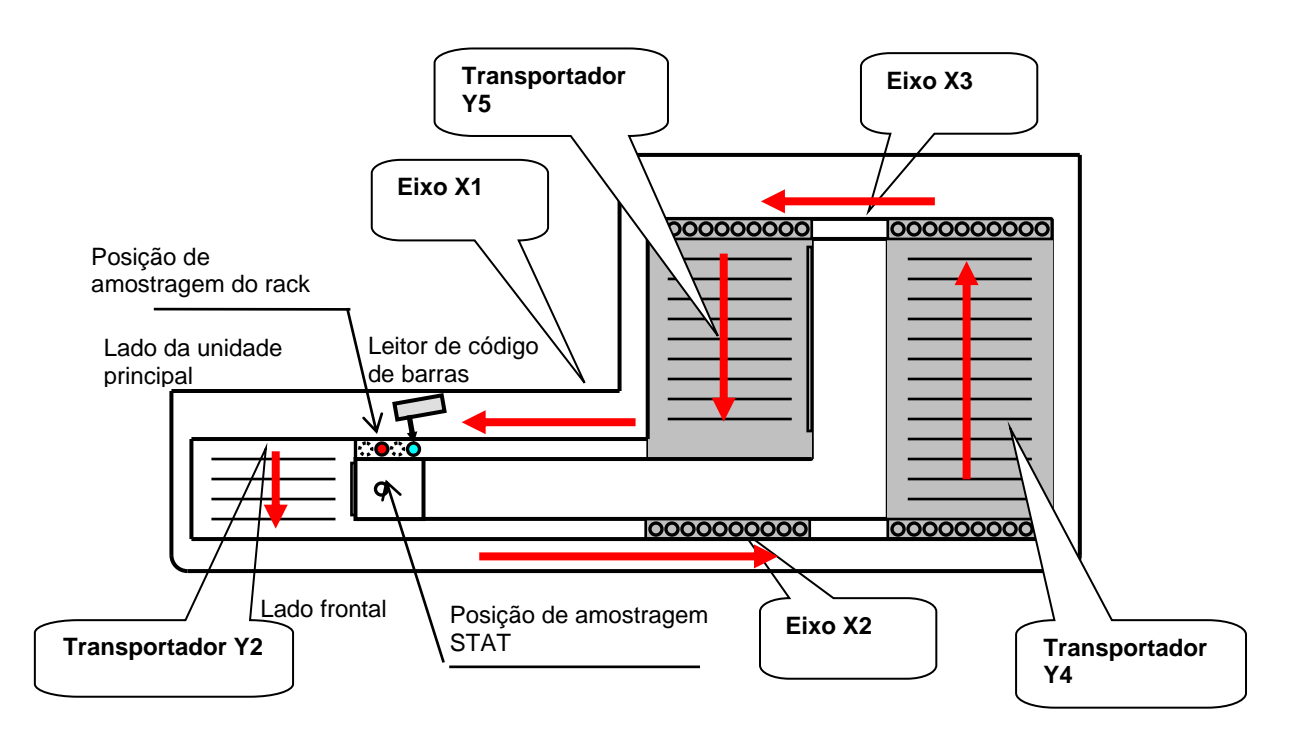

### **6.4 Cromatogramas anormais**

Embora a porcentagem de cada componente da hemoglobina possa variar ligeiramente de paciente para paciente, a maioria das amostras de sangue total conterá seis frações: A1a, A1b, F, LA1c+, s-A1c e A0. Um cromatograma normal é mostrado abaixo na Fig. 6-7.

| * GLYCOHEMOGLOBIN REPORT *                                                                                                    |                                                               |                                                                        |                                                                            |
|----------------------------------------------------------------------------------------------------|---------------------------------------------------------------|------------------------------------------------------------------------|----------------------------------------------------------------------------|
| <b>TOSOH</b><br>2015/12/09 11:01<br>VO1.01<br>OP:Root<br>$SL$ 0001 - 04<br>NO: 0440<br>ID: 0001<br>$-04$<br>$CAL(N) =$<br>0.7173<br>1.0628X + |                                                               |                                                                        |                                                                            |
| NAME<br>FP.<br>A 1 A<br>A 1B<br>F<br>LA1C+<br>SA1C<br>AO                                                                                      | %<br>0. 0<br>0.6<br>0.6<br>0.8<br>1.3<br>4.9<br>93.5<br>TOTAL | TIME<br>0.00<br>0. 17<br>0.23<br>0.29<br>0.38<br>0.46<br>0. 70<br>AREA | AREA<br>0.00<br>6.02<br>5.29<br>7.30<br>12.26<br>36.56<br>870.74<br>938.17 |
| <b>IFCC</b><br>О%                                                                                                    | HbA1c                                                         | 30<br>HbF                                                              | 4.9%<br>mmol/mol<br>0.8%<br>15%                                            |

**Fig. 6-7 Cromatograma normal**

Cromatogramas anormais, que são tipicamente caracterizados pela presença de um pico desconhecido, uma identificação incorreta de uma ou algumas das seis frações acima ou uma forma deformada do pico, podem ser vistos ocasionalmente durante os testes de rotina. O s-A1c% pode ser inválido dependendo da causa do cromatograma anormal; portanto, é importante rever todos os cromatogramas para determinar se os resultados são válidos.

Problemas do analisador, como mau funcionamento da bomba ou da unidade de amostragem, uma coluna que foi usada por um longo período e reagentes que foram configurados incorretamente ou esgotados, também podem causar cromatogramas anormais. Nesses casos, os cromatogramas sequenciais geralmente são todos afetados a partir do ponto em que o problema começou. Se um cromatograma anormal for obtido apenas com uma única amostra específica, a amostra pode estar deteriorada ou variantes de hemoglobina podem estar presentes.

Consulte a Figura 6-8 a Figura 6-23 para exemplos de cromatogramas anormais.

O software exclui picos eluídos após o pico A0 ao calcular a área total. A HbA1c% não é normalmente afetada nestas situações, embora os cromatogramas devam ser cuidadosamente revistos. HbD, HbS e HbC eluem após o pico A0 como pico H-VAR. A % de HbA1c é geralmente reportável no HLC-723G11 quando essas hemoglobinas estão presentes no estado heterozigótico com HbA.

Se um pico variante da hemoglobina eluir independentemente do pico de  $s-A_{1c}$ , mas antes do pico A0, isso causará uma falsa diminuição no resultado S-A1c. No entanto, o analisador detecta a presença de um pico de P-HV3 onde a forma glicada de HbE geralmente é eluída (ver "Capítulo 4, Seção 4.21: Configuração do parâmetro FLAG" para configurações de flag).

Se um pico variante da hemoglobina eluir antes do pico de s-A1c, a HbA1c% medida será errônea e não deve ser relatada.

O monitoramento glicêmico para pacientes que apresentam qualquer hemoglobina homozigótica diferente de HbAA, como HbSs, HbCC ou HbSC heterozigótico duplo, não pode ser realizado usando HbA1c porque não há HbA presente. Testes alternativos são obrigatórios para esses tipos de pacientes.

Lembre-se de que todos os cromatogramas anormais não são necessariamente o resultado de anormalidades na amostra do paciente. Problemas no analisador, como uma bomba ou unidade de amostragem com defeito, uma coluna que deve ser substituída ou reagentes colocados incorretamente ou com falta, também podem causar cromatogramas anormais. Nesses casos, os cromatogramas para um certo número de amostras geralmente são afetados desde o início do problema. Consulte a Figura 6-8 à Figura 6-23 para obter exemplos desses tipos de anormalidades.

# • **Cromatogramas anormais – Amostras**

**Fig. 6-8 Variante de hemoglobina (AD) Fig. 6-9 Variante da hemoglobina (AS) HbA1c é reportável HbA1c é reportável**

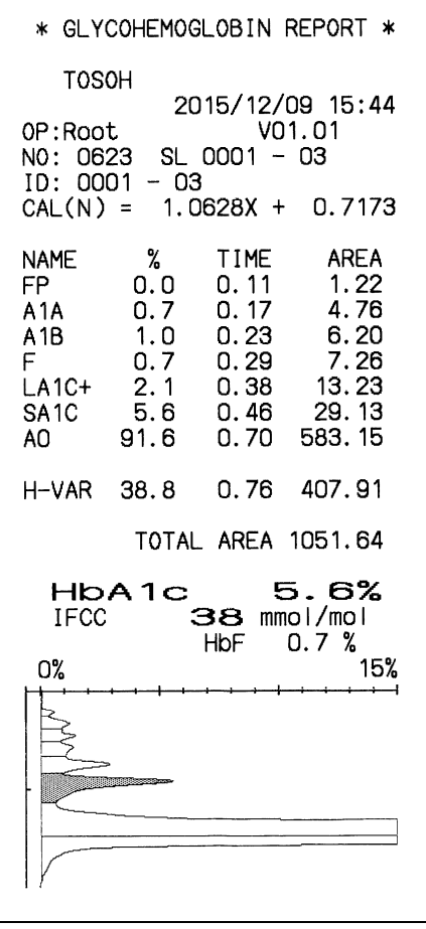

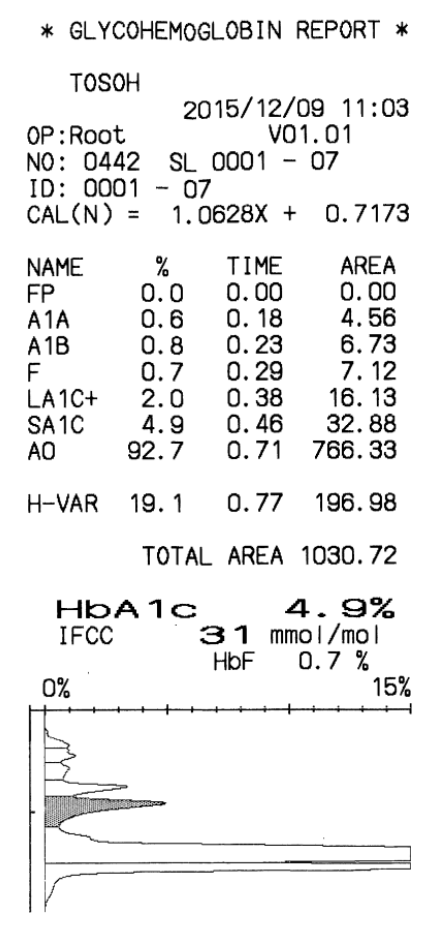

# **HbA1c é reportável HbA1c é reportável**

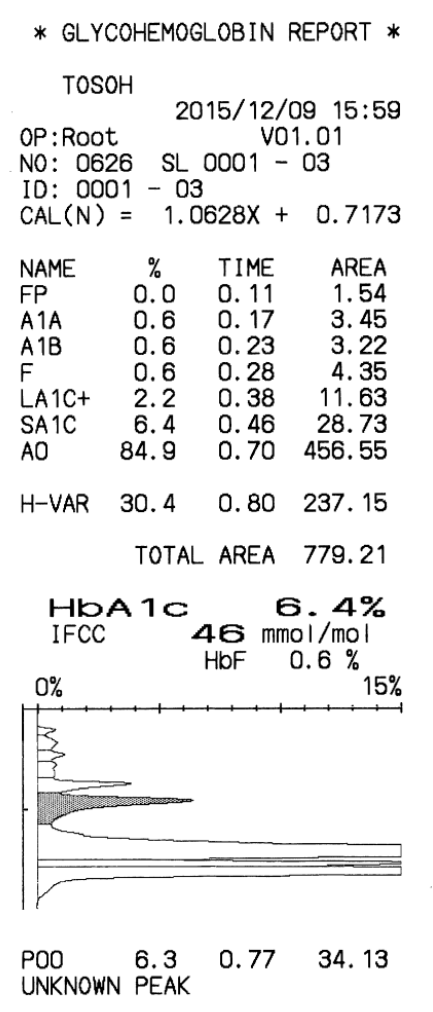

# **Fig. 6-10 Variante de hemoglobina (AC) Fig. 6-11 Variante da hemoglobina (AE)**

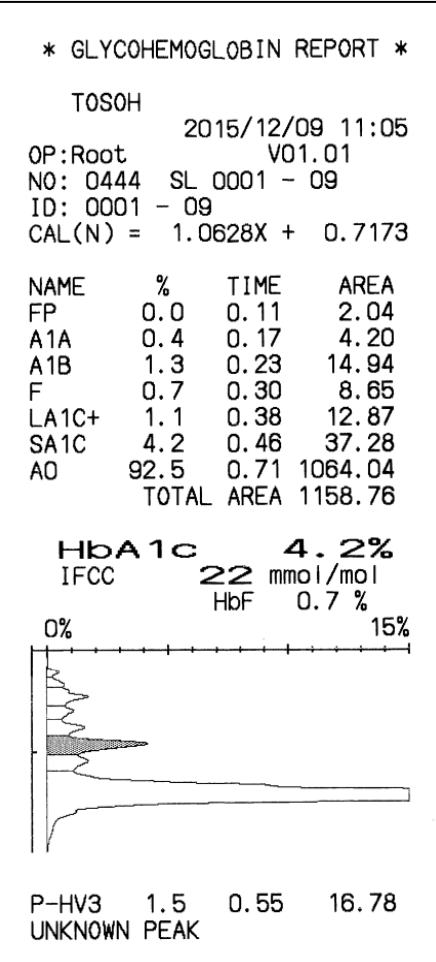

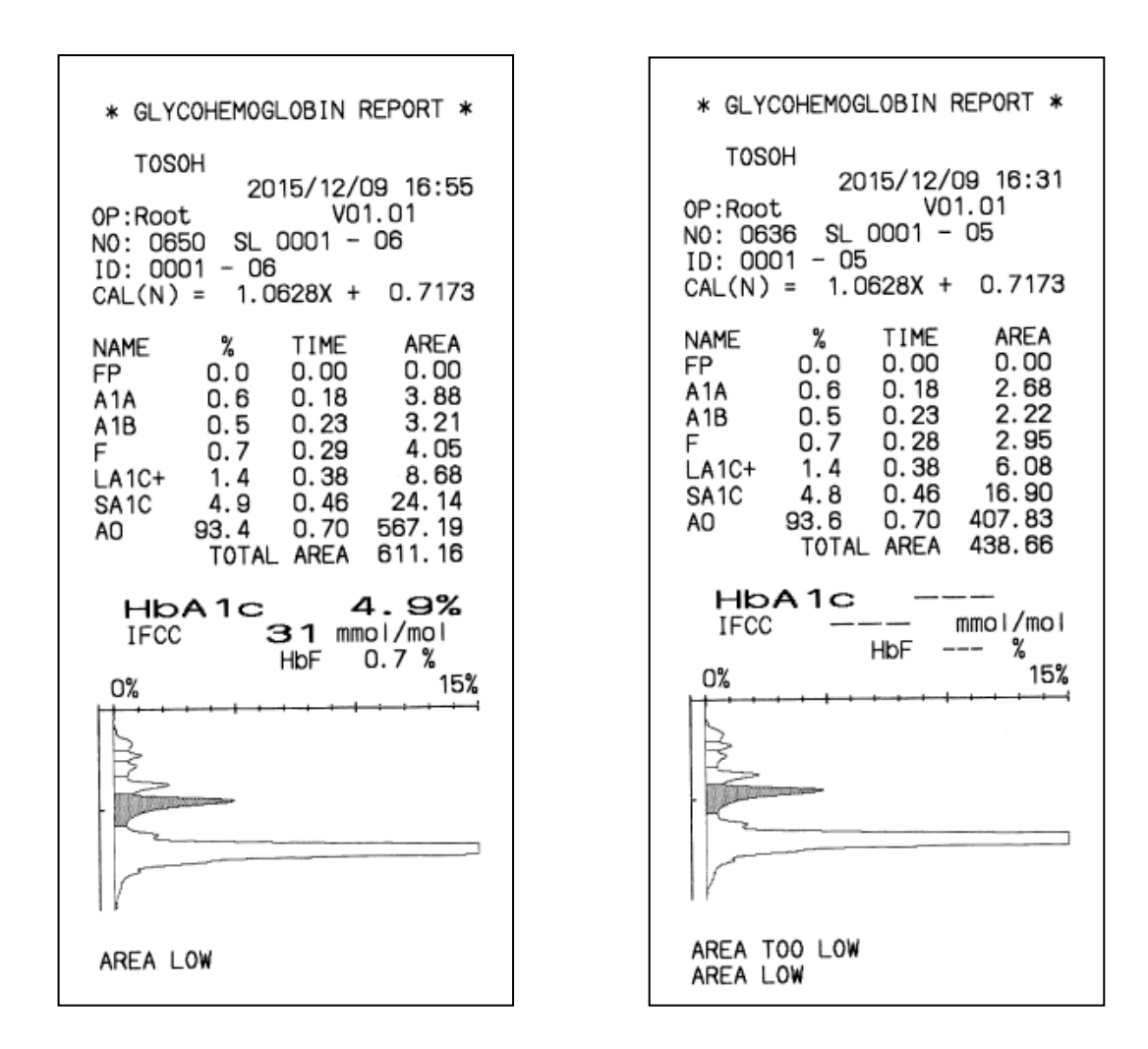

# **Fig. 6-12 Área de amostra baixa Fig. 6-13 Área de amostra muito baixa HbA1c é reportável HbA1c não é reportável**

No caso de uma concentração de hemoglobina muito baixa (pacientes em diálise, pacientes com anemia etc.), a TOTAL AREA dos resultados do ensaio pode cair abaixo da área mínima necessária (sinalizador: AREA LOW ou AREA TOO LOW). Se isso acontecer, dilua um sangue total manualmente ou selecione a taxa de diluição "INCREASED" no ensaio STAT.

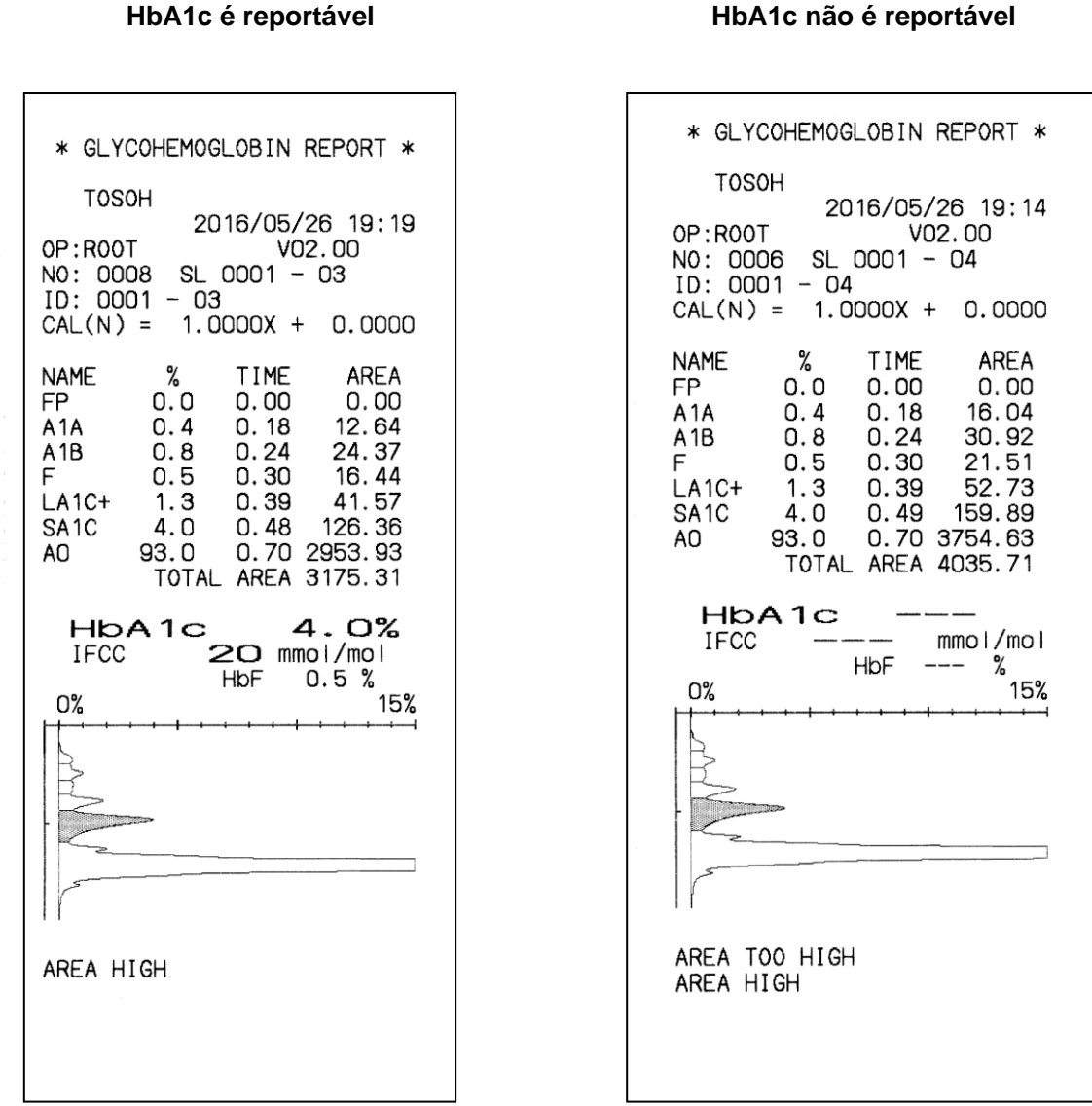

# No caso de uma concentração de hemoglobina muito alta (amostra centrifugada, amostra envelhecida etc.), a TOTAL AREA dos resultados do ensaio pode exceder a área máxima exigida (sinalizador: AREA HIGH ou AREA TOO HIGH). Se isso acontecer, vire o tubo primário de cabeça para baixo, dilua um sangue total manualmente ou selecione a taxa de diluição "DECREASED" no ensaio STAT.

# **Fig. 6-14 A amostra alta de área Fig. 6-15 Área de amostra muito alta**

#### **Cromatogramas anormais – Problema do analisador**

## **Fig. 6-16 Coluna TP baixa HbA1c não é reportável**

**Fig. 6-17 Coluna TP muito baixa HbA1c não é reportável**

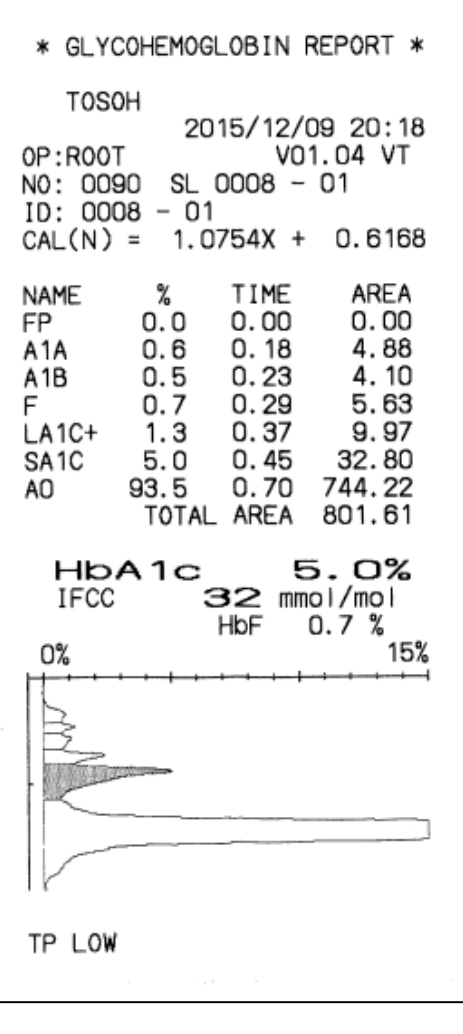

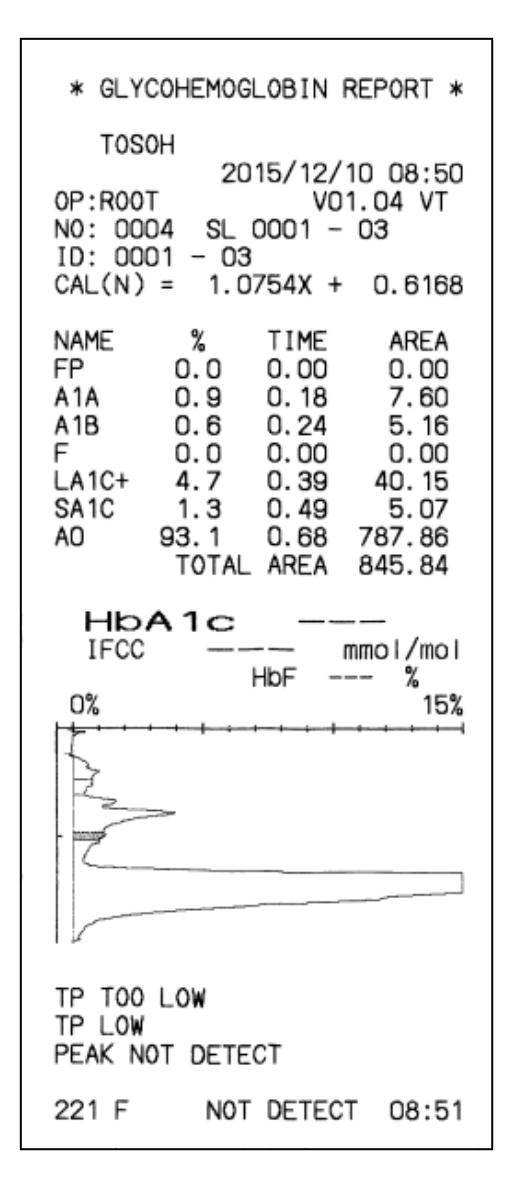

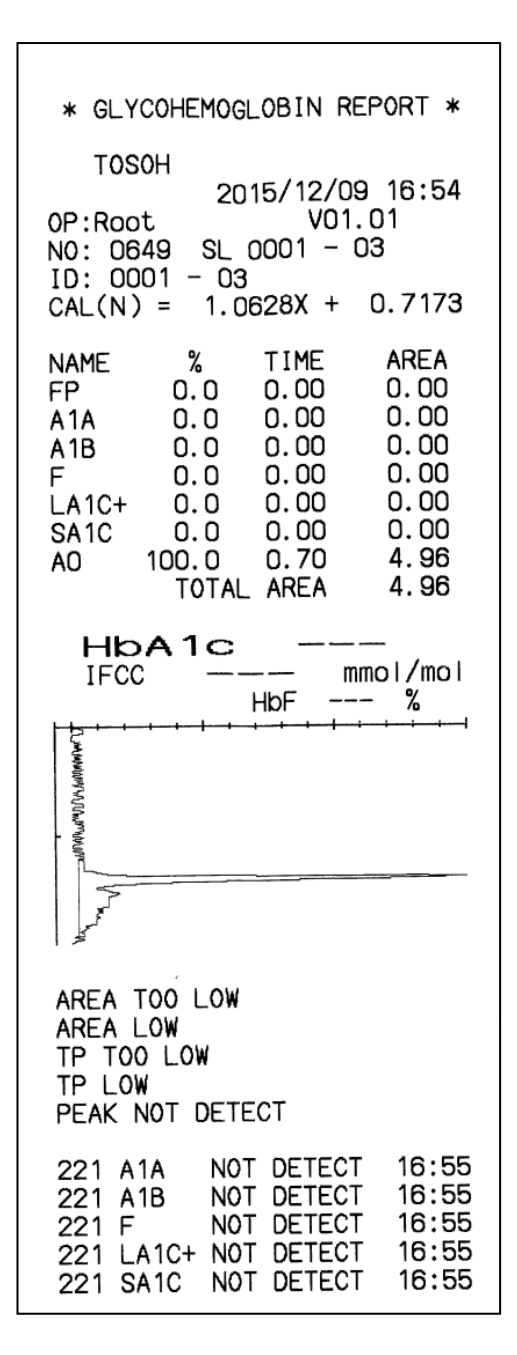

# **Fig. 6-18 Sucção insuficiente da amostra HbA1c não é reportável**

# **Fig. 6-19 Fornecimento insuficiente da bomba HbA1c não é reportável**

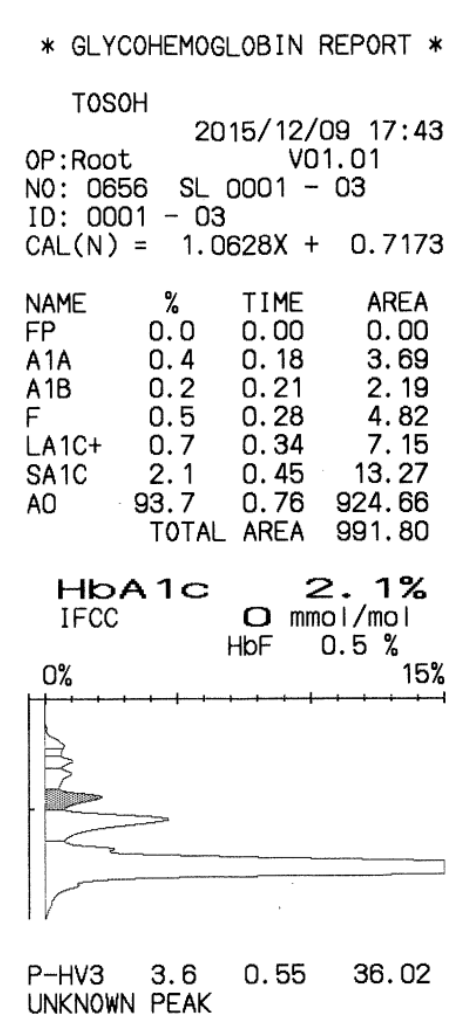

# **Fig. 6-20 Fornecimento em excesso da bomba HbA1c não é reportável**

#### \* GLYCOHEMOGLOBIN REPORT \* **TOSOH** 2015/12/09 18:12 OP:Root VO1.01 NO: 0663 SL 0001 - 01  $ID: 0001 - 01$ <br>CAL(N) = 1.0628X + 0.7173 % AREA **NAME** TIME **FP**  $0.0$  $0.00$  $0.00$ A<sub>1</sub>A  $1.2$  $0.19$  $7.05$  $A1B$  $0.6$  $0.23$ 3.68  $0.33$ 8.55 F  $1.4$ 23.39 LA<sub>1C+</sub>  $0.40$  $3.9$ 6.41 SA<sub>1C</sub>  $0.53$  $1.8$  $0.74$ 12.88 A<sub>O</sub>  $2.1$ TOTAL AREA 613.02  $1.8%$ HbA1c  $O$  mmol/mol **IFCC** HbF  $1.4%$ 15% 0% Wo 0.66 551.05 **P00**  $91.2$ AREA LOW TP LOW UNKNOWN PEAK

### **Fig. 6-21 Os Tampões de Eluição Nº 1 e 2 estão definidos incorretamente HbA1c não é reportável**

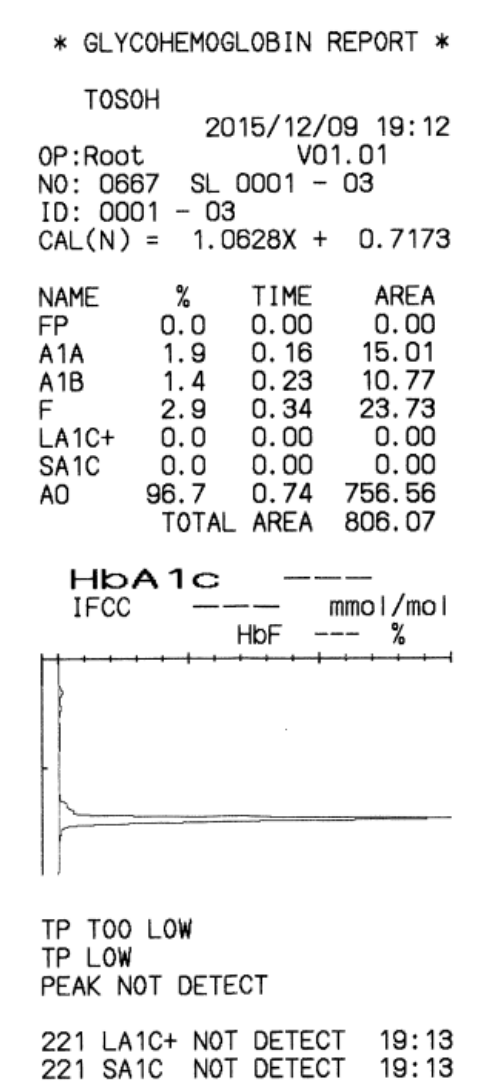

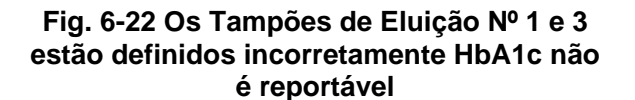

**Fig. 6-23 Os Tampões de Eluição Nº 2 e 3 estão definidos incorretamente HbA1c não é reportável**

03

0.7173

AREA  $0.00$ 4.48 4.15 779.79  $0.00$  $0.00$  $0.00$ 789.38

%

 $0.95$ 

19:32

19:32

19:32

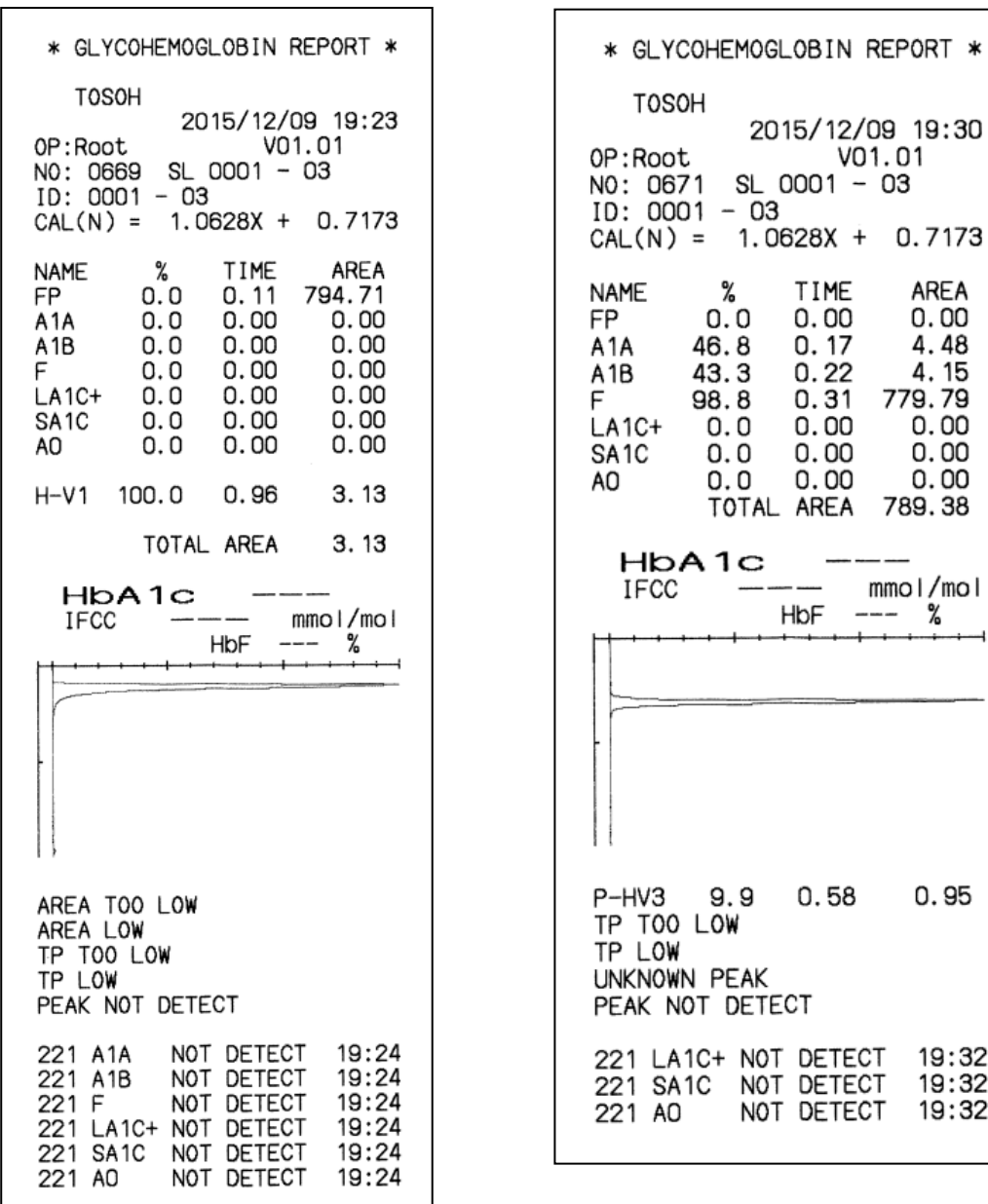

Problemas no analisador, como uma bomba ou unidade de amostragem com defeito, uma coluna que deve ser substituída ou reagentes colocados incorretamente ou com falta, também podem causar cromatogramas anormais com sinalizadores ou erros. Se isso acontecer, identifique a causa e tome medidas (confirmando conexões, executando a remoção de ar etc.).

# **6.5 Solução de problemas, área total muito alta**

Se um sinalizador 01 "AREA TOO HIGH" foi acionado, o resultado da amostra que acionou o sinalizador não é reportável. Se uma área total extremamente alta (> 10.000) for observada, os 10 resultados de amostra consecutivos após a amostra que acionou o sinalizador deverão ser descartados devido a possíveis resultados de medição errôneos por causa do transporte da amostra. Portanto, as amostras, incluindo aquela que acionou o sinalizador, devem ser novamente medidas após tomar as seguintes medidas:

- 1) Substitua o filtro.
- 2) Coloque 1 ml de água purificada em 5 a 10 copos de amostra cada e coloque-os em um rack de amostras.
- 3) Meça-os até que um erro "200 AREA LOW ERROR" seja reportado com três vezes de TOTAL AREA < 50. Então, o instrumento entrará no processo de WASH. Remova o rack de amostras.
- 4) Desligue a alimentação do instrumento e ligue-o novamente.
- 5) Execute uma calibração. Verifique se os materiais de CQ são medidos sem problemas nos resultados.

# **6.6 Corte de energia**

# • **Corte de energia planejado**

- —Preparação—
	- 1. Salvando parâmetros em um pendrive (Consulte "**4.10 Pendrive**")
	- 2. Depois de salvar, remova o pendrive.
	- 3. Imprima os parâmetros armazenados na unidade principal (Consulte "**4.9 Configuração de parâmetros**").
	- 4. Desligue a alimentação principal.

—Após a recuperação da queda de energia—

- 1. Ligue a alimentação principal.
- 2. O analisador emite um bipe na inicialização e a luz de fundo na tela escurece temporariamente. Pressione a tecla POWER localizada na parte superior da tecla de operação no lado direito do painel de controle.
- 3. Verifique os resultados dos controles ou amostras fictícias para confirmar se o analisador funciona normalmente.

# • **Falha de energia inesperada**

- 1. Desligue o interruptor de alimentação principal e remova um pendrive. Se ocorrer uma falha de energia durante o ensaio, deixe o rack de amostras como está.
- 2. Após a recuperação da falha de energia, ligue a alimentação principal.
- 3. O analisador emite um bipe na inicialização e a luz de fundo na tela escurece temporariamente. Pressione a tecla POWER localizada na parte superior da tecla de operação no lado direito do painel de controle.
- 4. Após a operação de WARMING-UP, confirme se não há rack de amostras no carregador de amostras. Se houver racks de amostra, remova-os.
- 5. Verifique os resultados dos controles ou amostras fictícias para confirmar se o analisador funciona normalmente.

# **NOTA**

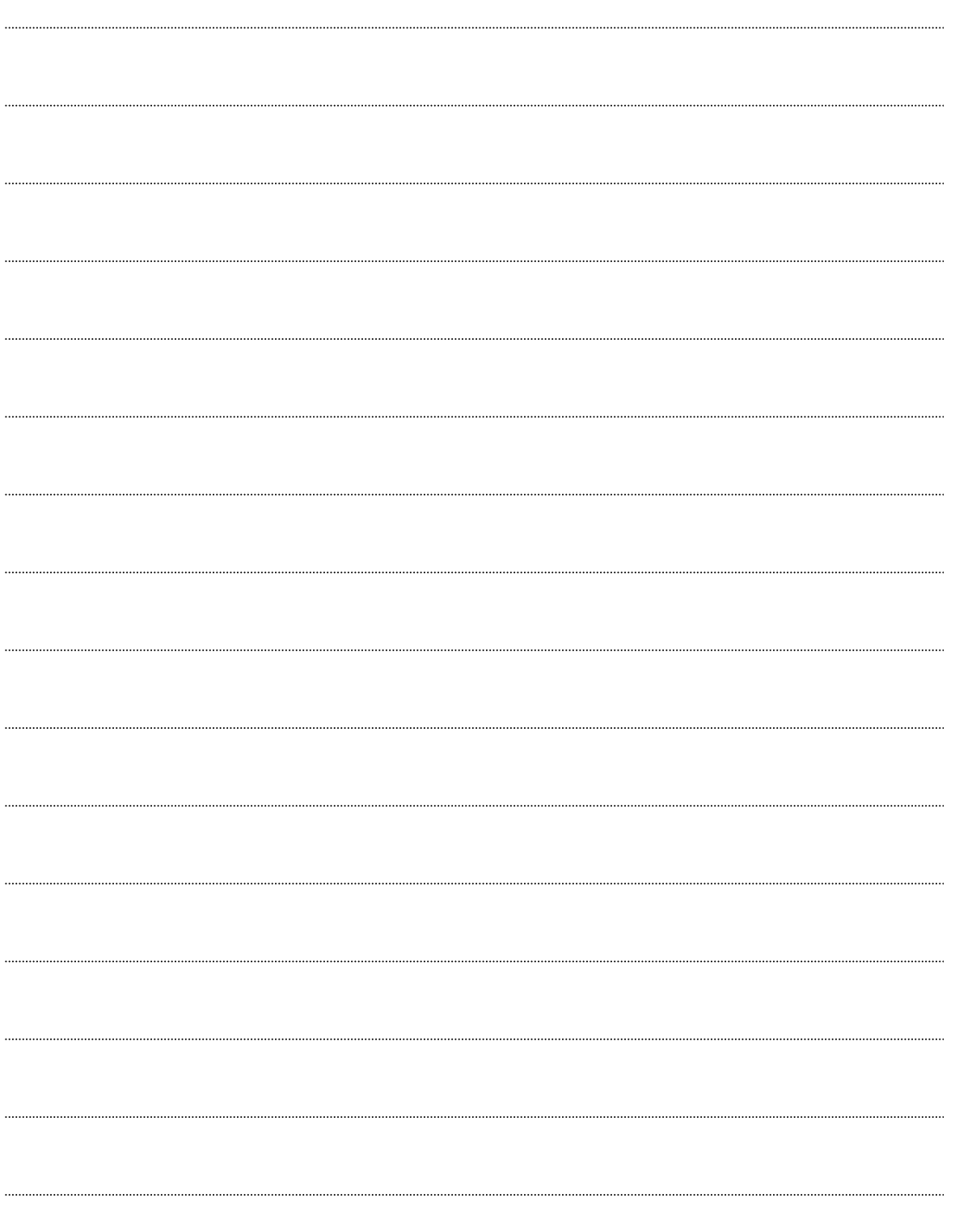

# **7. Apêndice**

# **7.1 Baixando arquivos do pendrive**

O programa do sistema do analisador e os parâmetros de ensaio são apoiados pela bateria interna. Quando a versão do programa do sistema tiver sido atualizada ou algum problema tiver corrompido o programa do sistema, use o procedimento a seguir para recarregar o programa e outros dados do soquete.

**Download do programa do sistema**

**Procedimento**

- 1. Pressione a tecla POWER.
- 2. Desligue o interruptor principal de alimentação do analisador.
- 3. Insira o pendrive do sistema na entrada USB.
- 4. Ligue o interruptor de alimentação principal.
- 5. A Tela 7-1 e a Tela 7-2 serão exibidas e, em seguida, a tela ficará temporariamente escura.

# **Tela 7-1 Logo após a alimentação principal ser ligada**

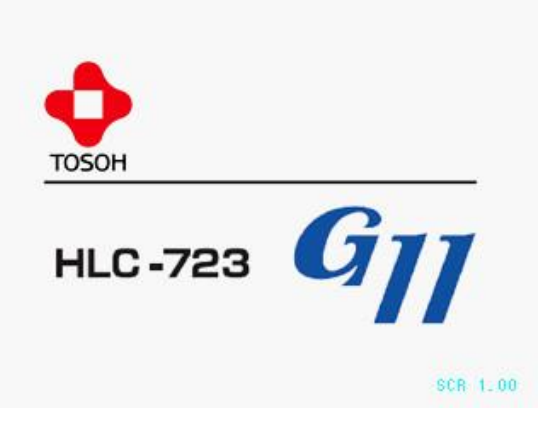

**Tela 7-2 Pouco antes da tecla de energia ser pressionada**

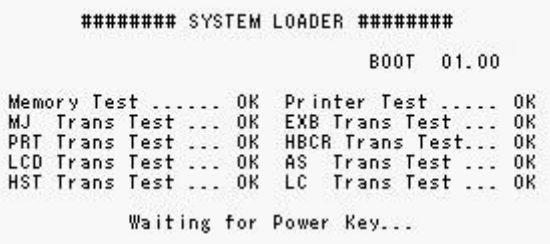

- 6. Pressione a tecla POWER.
- 7. A Tela 7-3 será exibida e o programa do sistema será carregado um após o outro. (Isso leva cerca de 6 minutos.)

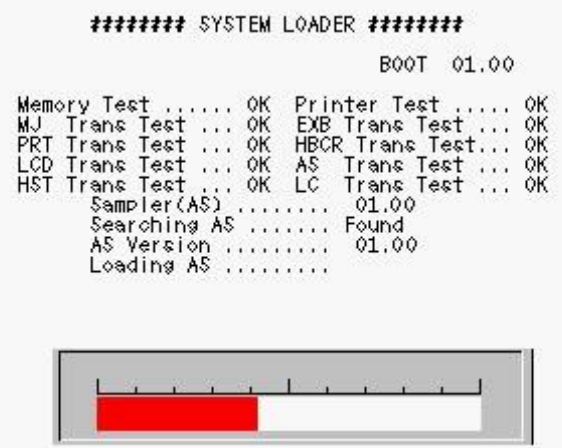

**Tela 7-3 Tela SYSTEM LOADER**

8. Depois que o sistema for carregado, a tela LANGUAGE SELECTION será exibida.

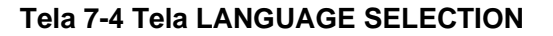

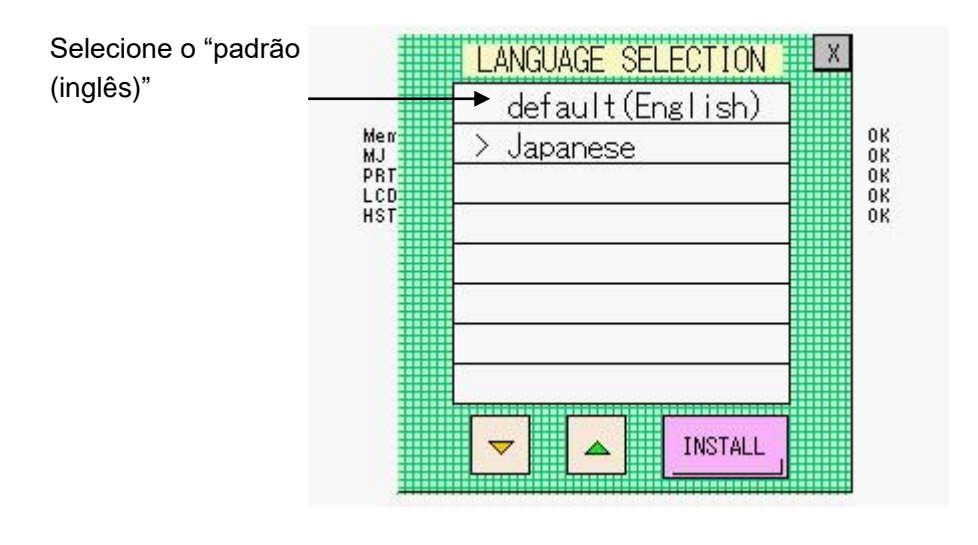

- 9. Selecione "padrão (inglês)" e pressione a tecla **INSTALL**
- 10. Quando o carregamento estiver concluído, o analisador inicia automaticamente e entra no estado PUMP CLEAN. Depois de confirmar que o analisador entrou no estado PUMP CLEAN, remova o pendrive do sistema da entrada USB.

Se as configurações do analisador tiverem sido removidas acidentalmente, a Tela 7-5 poderá ser exibida, dependendo do conteúdo da atualização da versão. Se sim, continue para a etapa 11.

11. Depois que a Tela 7-4 for exibida, a Tela 7-5 será exibida automaticamente.

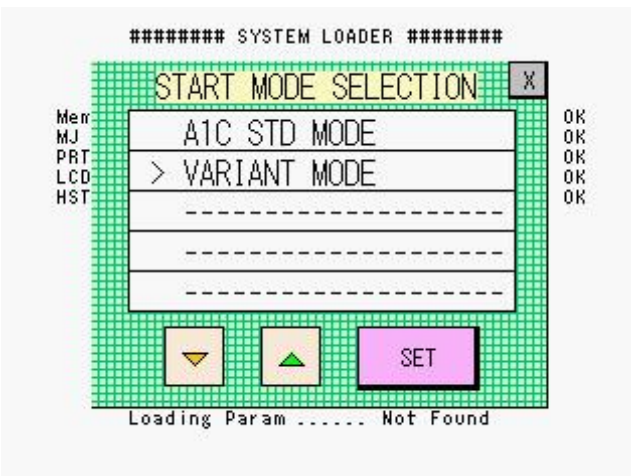

**Tela 7-5 Tela START MODE SELECTION**

- 12. Verifique se o VARIANT MODE está selecionado e, em seguida, pressione a tecla de ajuste.
- 13. A tela do carregador do sistema é exibida. Quando o carregamento estiver concluído, o analisador inicia automaticamente e entra no estado WARMING-UP.

O programa AS (nome do arquivo: **AS.MOT**) e programa do sistema (nome do arquivo: **SYSTEM.MOT**) são necessários para operar o analisador. Ambos os programas são armazenados no pendrive do sistema acessório. Quando a alimentação principal é ligada, o analisador procura os arquivos no pendrive inserido na entrada USB. Se o programa do sistema for encontrado, ele será carregado automaticamente na memória interna do analisador. Durante uma atualização do sistema, os parâmetros do ensaio são substituídos e retornados aos seus valores iniciais. Se os parâmetros do ensaio tiverem sido salvos previamente (nome do arquivo: SYSTEM.PRM) ao recarregar os parâmetros salvos, o analisador está pronto para operar como antes. Para salvar os parâmetros do ensaio em um pendrive, consulte a próxima seção.

**Armazenamento e carregamento de parâmetros de ensaio**

**Procedimento**

# **[Armazenamento]**

- 1. Confirme se o analisador está no estado STAND-BY.
- 2. Insira um pendrive formatado na entrada USB.
- 3. Pressione a tecla  $\boxed{\triangle \}$  na tela MENU.
- COMMAND 4. Exiba PRM SAVE usando a tecla  $\Box$

**FXFC** 

- 5. Pressione a tecla  $\frac{dI}{dr}$
- 6. Confirme se o arquivo de parâmetros de ensaio armazenado (SYSTEM.PRM) é exibido.

# **[Carregando]**

1. Confirme se o analisador está no estado STAND-BY.

**STICK** 

- 2. Insira o pendrive que contém os parâmetros de ensaio (SYSTEM.PRM) na entrada USB.
- 3. Pressione a tecla  $\boxed{\triangle}$  na tela MENU.
- **COMMAND** 4. Exiba LOAD usando a tecla **Fall**
- 5. Pressione a tecla  $\frac{1}{\sqrt{2}}$
- 6. Pressione a tecla  $\boxed{\circ}$  na tela de mensagem.
- 7. Os parâmetros de ensaio armazenados no pendrive serão carregados e armazenados no analisador.

O nome de arquivo válido para armazenar/carregar os parâmetros do ensaio é somente SYSTEM.PRM. Se já houver um arquivo SYSTEM.PRM no pendrive, ele será substituído pelo novo conteúdo ao realizar o armazenamento dos parâmetros do ensaio.

# **Ponto**

**Quando o analisador estiver instalado e os parâmetros do ensaio estiverem definidos, armazene o arquivo de parâmetros (SYSTEM.PRM) no pendrive. Consulte "4.10 Pendrive" para obter detalhes.**

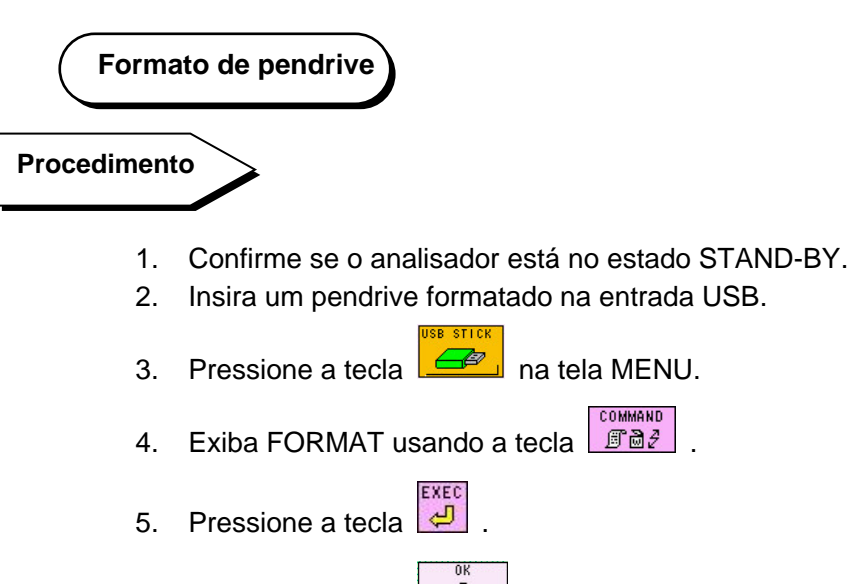

- 6. Pressione a tecla  $\boxed{\circ}$  na tela de mensagem.
- 7. A porcentagem do pendrive em uso será de 0%.

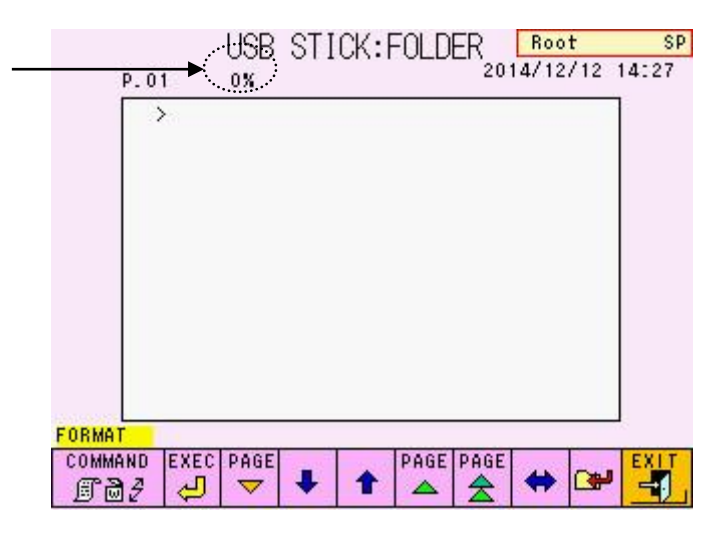

# **Tela 7-6 Logo após a formatação do pendrive**

# **7.2 Comunicação com um computador host**

Os resultados podem ser enviados para um computador host usando a porta RS-232C. A transferência em tempo real de cada conjunto de dados (a cada 1 minutos) ou a transferência em lote dos dados da lista transmitida usando a função de recálculo são possíveis.

O esquema das comunicações do host é mostrado abaixo. Consulte o **"Manual de especificação de conexão do computador host do Analisador Automatizado de Hemoglobina Glicada Tosoh HLC-723G11"** para obter especificações de comunicação detalhadas e várias configurações. (Este manual pode ser obtido com um representante local da Tosoh.)

# **1. Início da comunicação**

Ao se comunicar com um computador host, pressione a tecla  $\Box$   $\Box$  na tela RS232C. Cada vez que os resultados são produzidos, eles serão transmitidos no formato designado (transferência em tempo real). A transmissão em lote é

AT TRANS

COMMAND possível selecionando TRANS usando a tecla  $\boxed{\text{B} \cdot \text{B} \cdot \text{B}}$  depois de designar um intervalo de dados na tela de lista. Um resultado específico também pode ser designado e retransmitido a partir da tela RECALC.

# **Item Especificação** Método de transmissão RS-232C, transmissão de início-parada, semi-duplex Taxa 1200, 2400, 4800, 9600, 19200 bps Código transmitido  $\overline{\phantom{a}}$  ASCII Comprimento dos dados  $\vert$  7 bits, 8 bits Paridade **Paridade** Par, ímpar, nenhum Bits de parada 1 bits, 2 bits

#### **2. Especificações de comunicação**

# **3. Conexão**

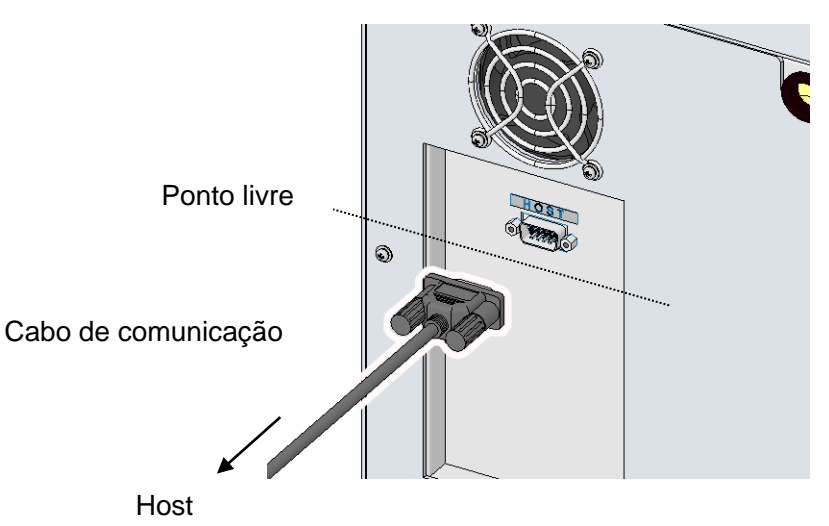

# **Fig. 7-1 Conexão do cabo**

# **4. Conector**

O conector do cabo de comunicação que está conectado ao analisador deve ser D-Sub 9S (fêmea).

# **5. Atribuição de pinos**

#### Nome do sinal Número do pino Número do pino | Nome do sinal 1 Quadro GND (FG) Receber dados (RxD) 2 2 Transmitir dados (TxD) Transmitir dados (TxD) 3 3 Receber dados (RxD)<br>Terminal de dados pronto (DTR) 4 4 Solicitação de envio (I Terminal de dados pronto (DTR) 4 4 Solicitação de envio (RTS) Sinal GND (GND) 5 5 Limpar para enviar (CTS) Conjunto de dados pronto (DSR) 6 6 6 6 Conjunto de dados pronto (DSR) Solicitação de envio (RTS) 7 7 Sinal GND (GND) Limpar para enviar (CTS) 8 8 20 Terminal de dados pronto (DTR) Lado do analisador Lado do host (Ex. 25 pinos)

# **6. Configuração de comunicação**

Consulte o "Manual de especificação de conexão do computador host HLC-723G11" separado.

# **7.3 Especificações do analisador**

# **Especificações principais**

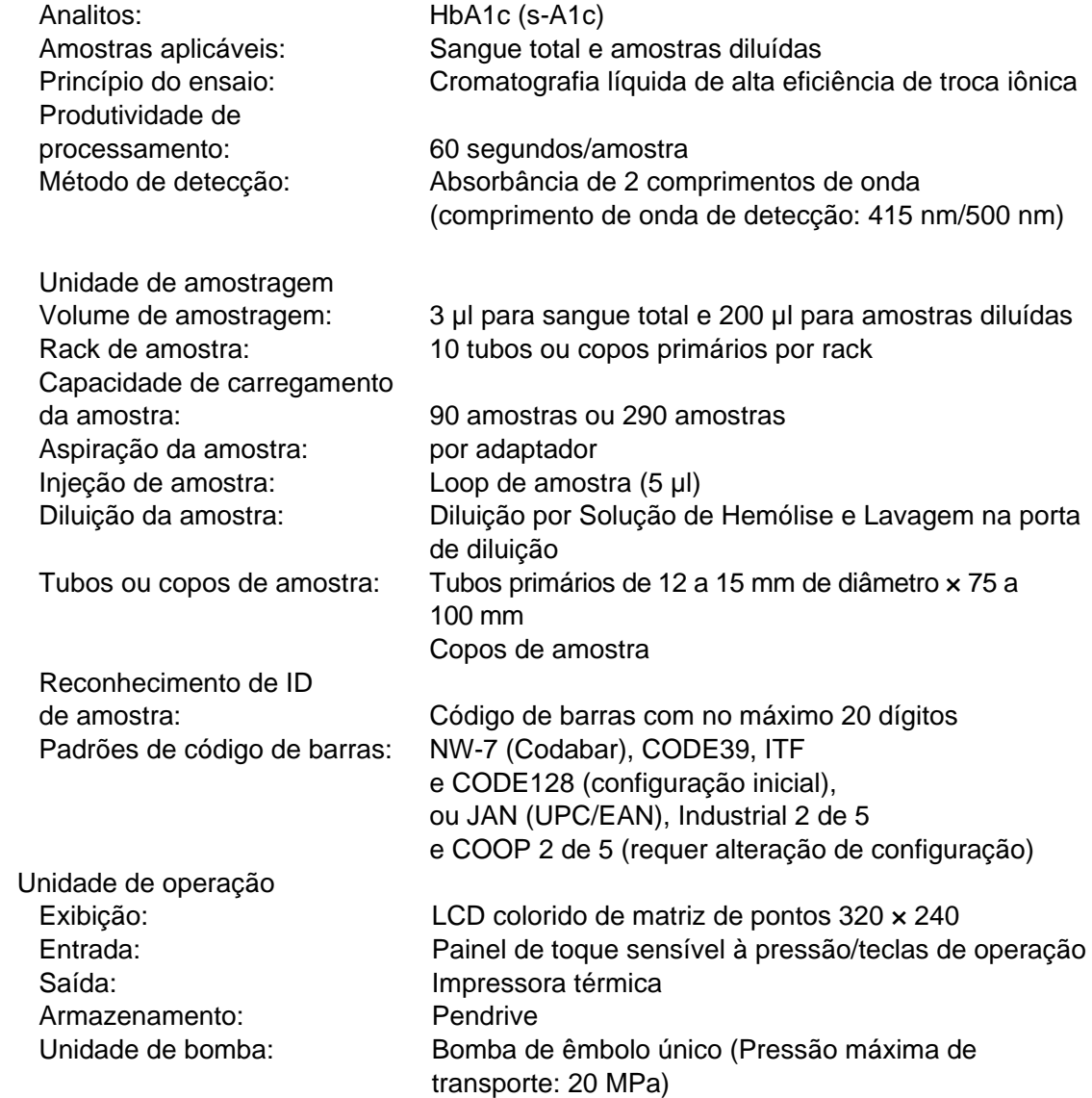

Controle de temperatura da coluna: Controle eletrônico (Temperatura: aprox. 25 °C)

# Unidade de processamento de dados

Porta de comunicação serial RS-232C (bidirecional) Armazenamento de dados por memória interna (para até 800 amostras) Armazenamento de dados por memória eterna (5 KB/amostra no caso do formato FAT32) Recálculo (reimpressão) do resultado alcançado Inicialização automática por temporizador Função de sinalizador de erro para resultados anormais

Calibração: Calibração de 2 pontos por calibradores Fonte de alimentação/consumo (comum aos modelos 90SL e 290SL): AC100 - 240 V, 50 / 60 Hz, 200 VA

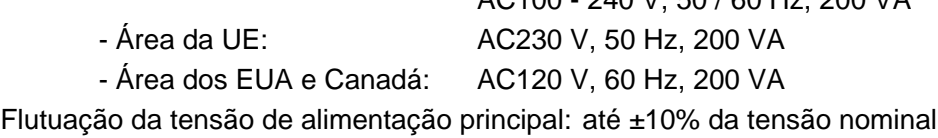

# **Condições do ambiente de operação**

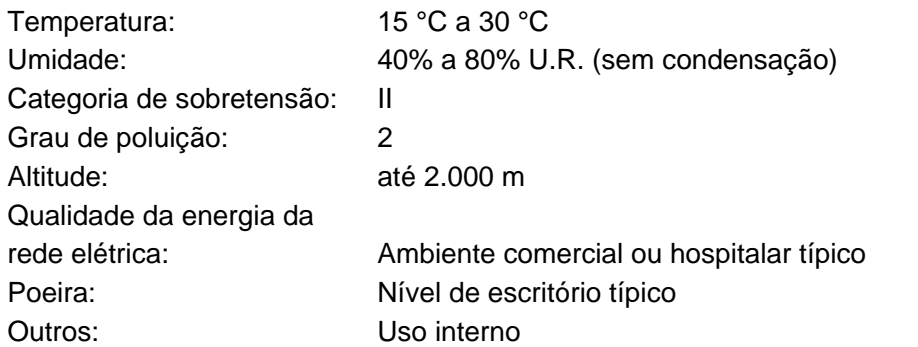

# Dimensões (pinos não incluídos)

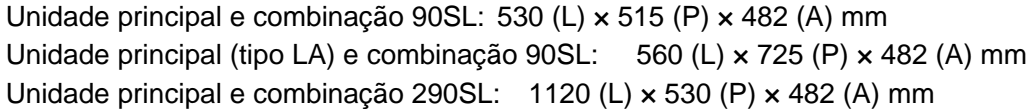

# Peso

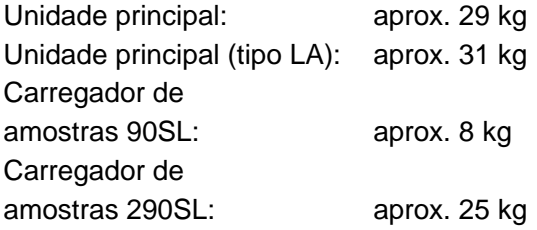

# **Conformidade padrão**

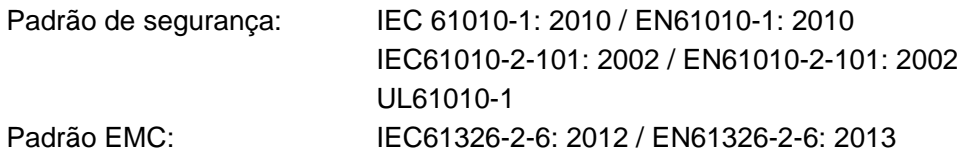

Leitor de código de barras: IEC60825-1: 1994 + A1: 2002 + A2: 2001, Produto LED Classe 1 Leitor de código de barras (um componente opcional): PT60825-1: 2007, Produto Laser Classe 1 Leitor de código de barras a laser (um componente opcional): PT60825-1: 2007, Produto Laser Classe 2

# **NOTA**

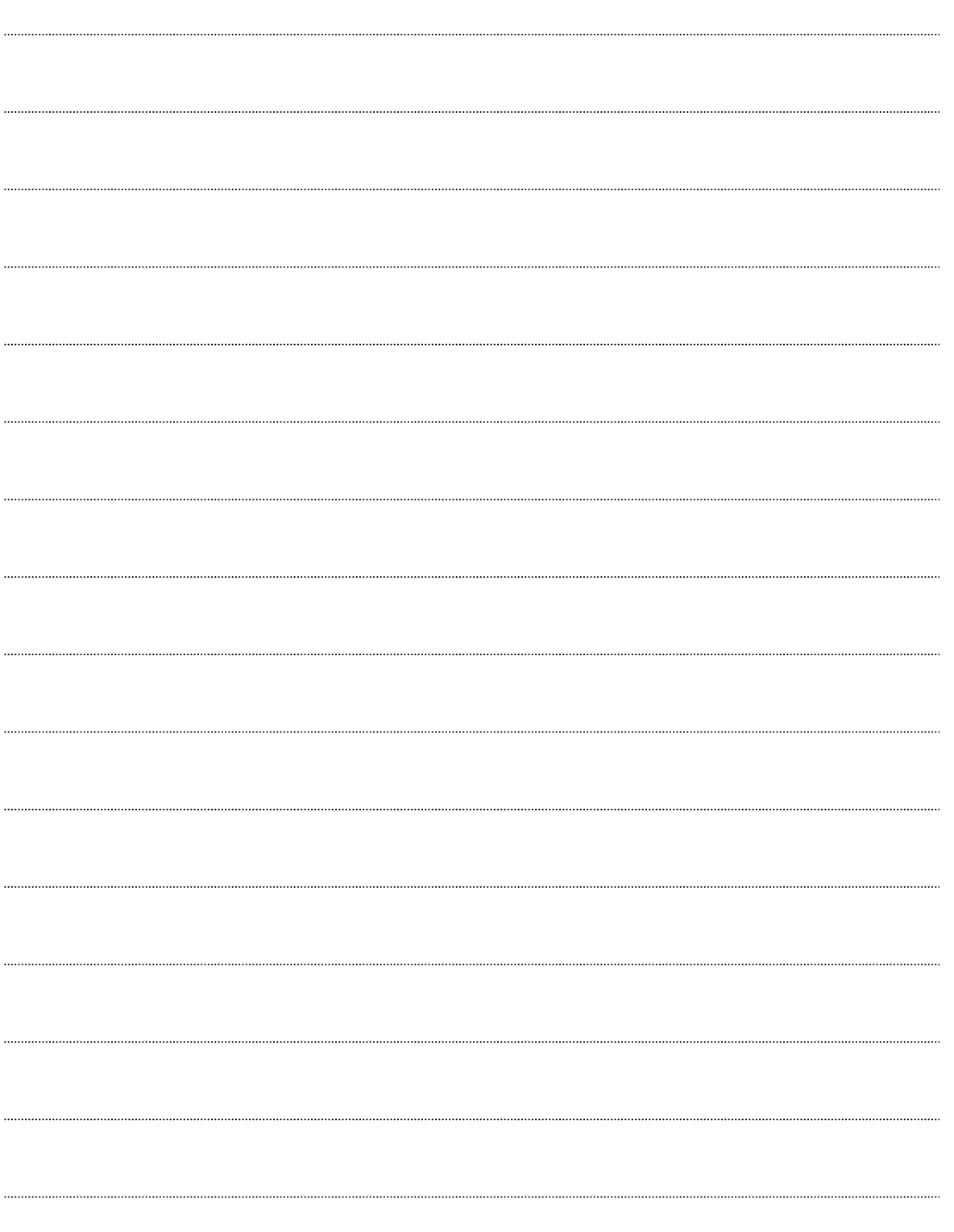

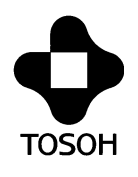

# **IVD**

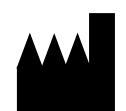

# **TOSOH CORPORATION**

**Divisão de Biociência** Shiba-Koen First Bldg. 3-8-2, Shiba, Minato-ku, Tokyo 105-8623, Japan Tel: +81 3 5427 5181 Fax: +81 3 5427 5220 Site: www.tosoh.com

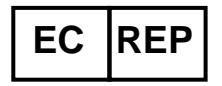

# **TOSOH EUROPE N.V.**

Transportstraat 4 B 3980, Tessenderlo, Belgium Tel: +32 13 66 88 30 Fax: +32 13 66 47 49 Site: www.tosohbioscience.com

Este manual não pode ser reimpresso ou copiado no todo ou em parte sem o consentimento por escrito da Tosoh Corporation. O conteúdo do manual está sujeito a alterações sem aviso prévio.

Copyright© by Tosoh Corporation